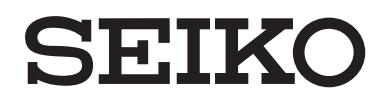

取扱説明書 Operation User's Manual

# クラウド対応 IC カードリーダー端末 ESTEN

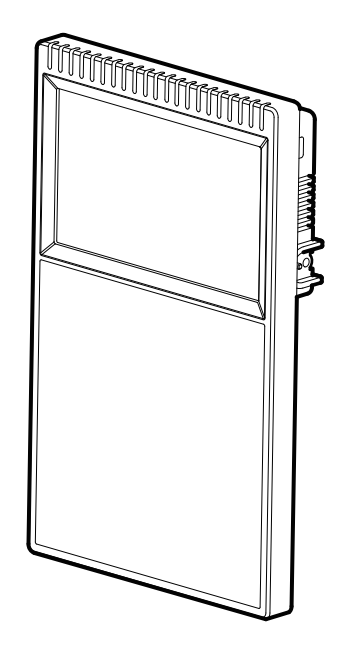

セイコーソリューションズ株式会社

# 目 次

# 第1章 必ずお読みください

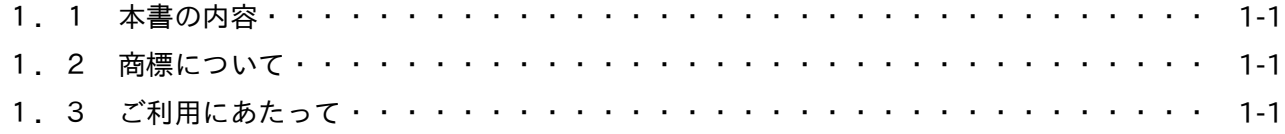

# 第2章 はじめに

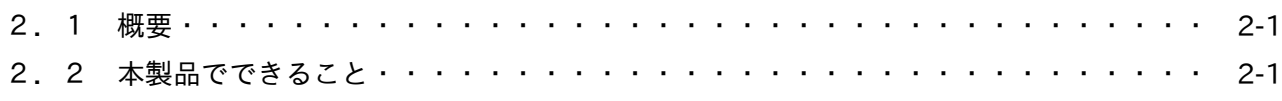

# 第3章 使用方法

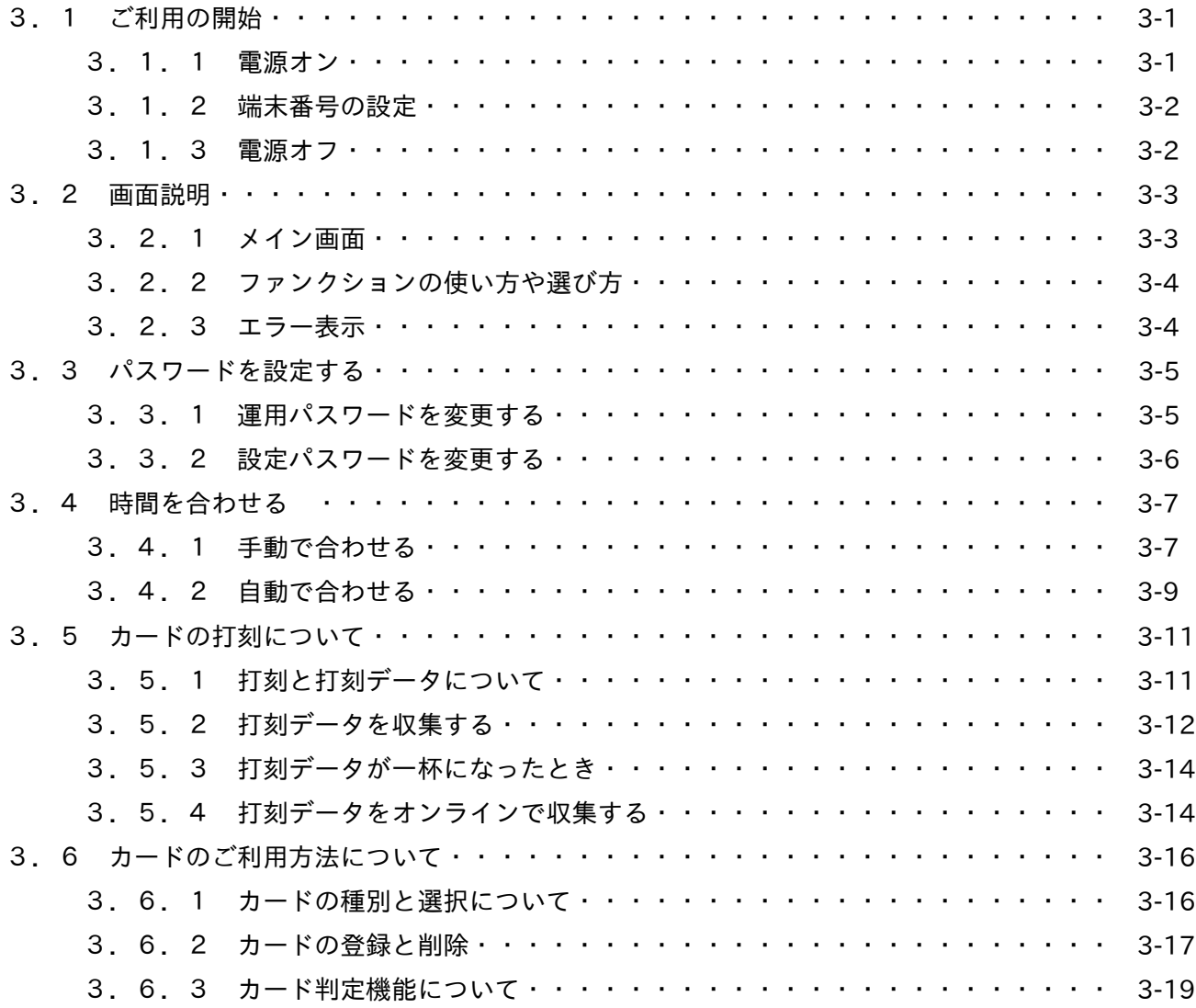

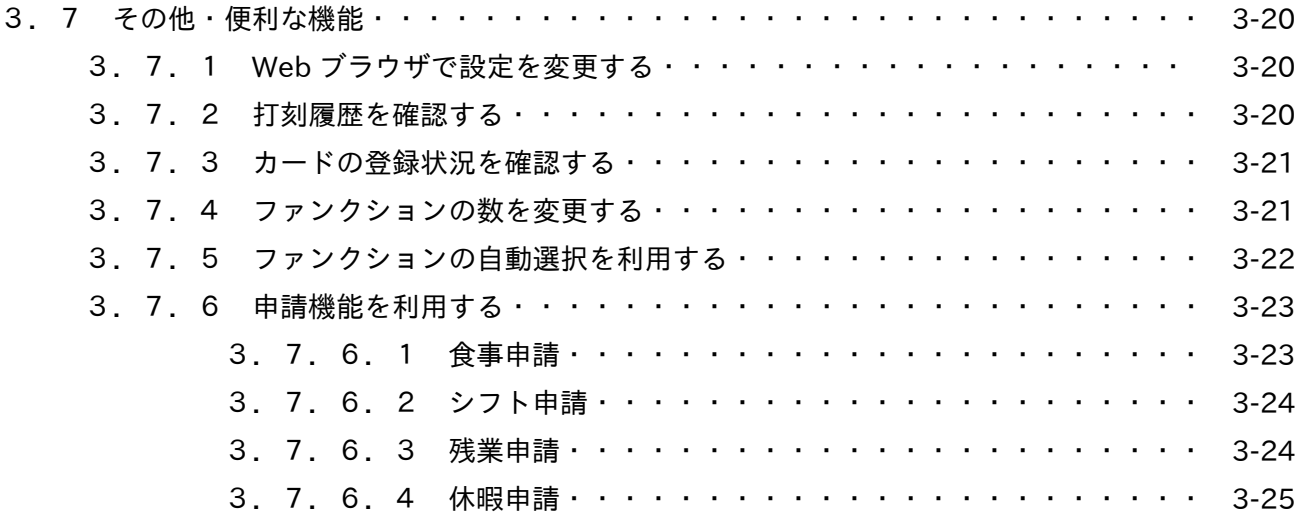

# 第4章 設定一覧

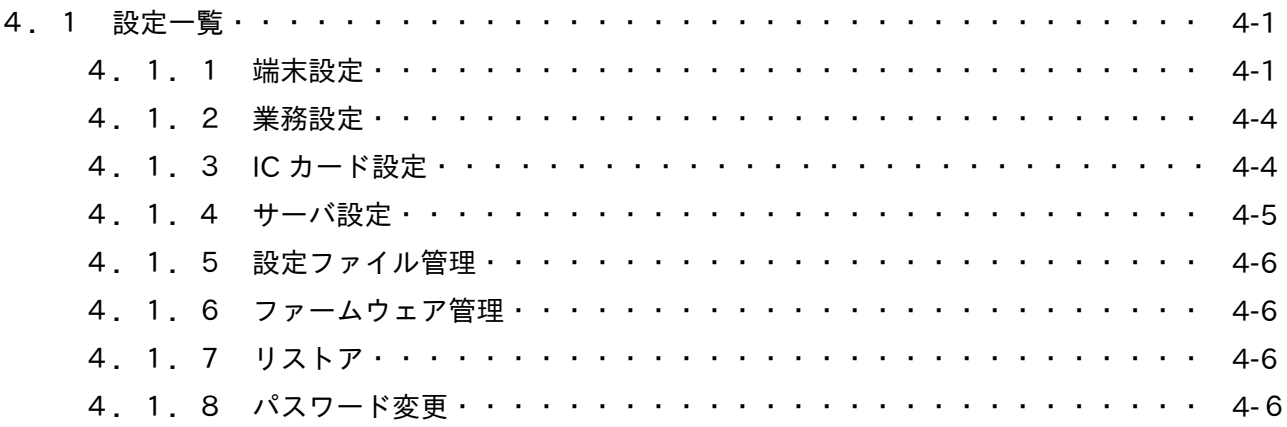

# 第5章 設定説明

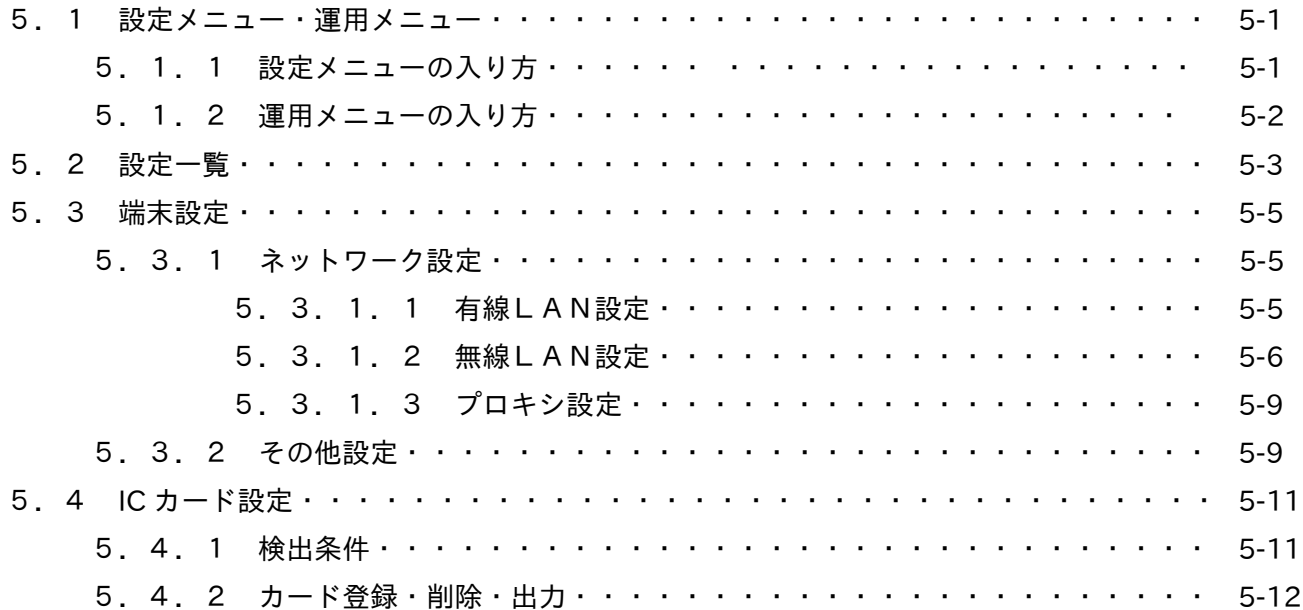

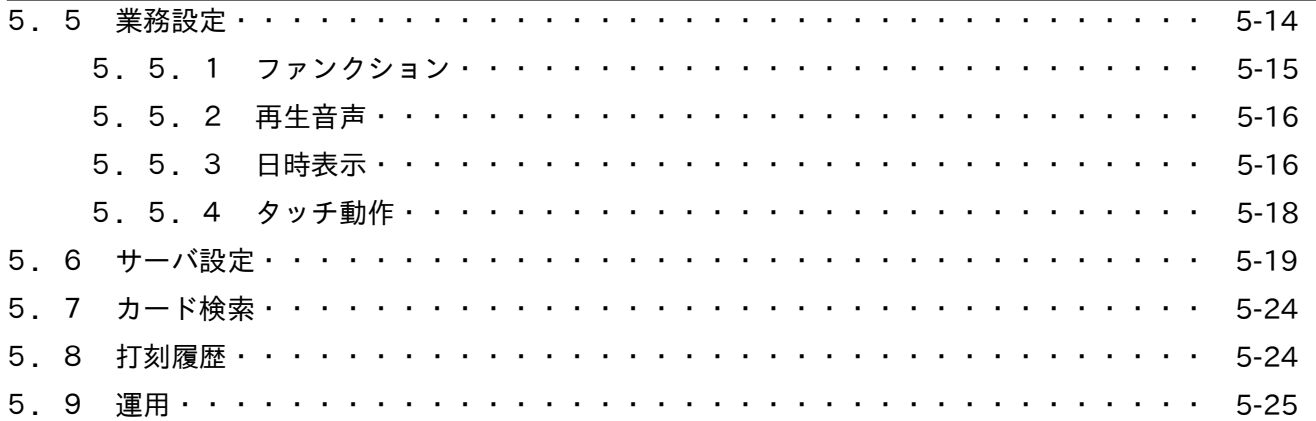

# 第6章 メンテナンス

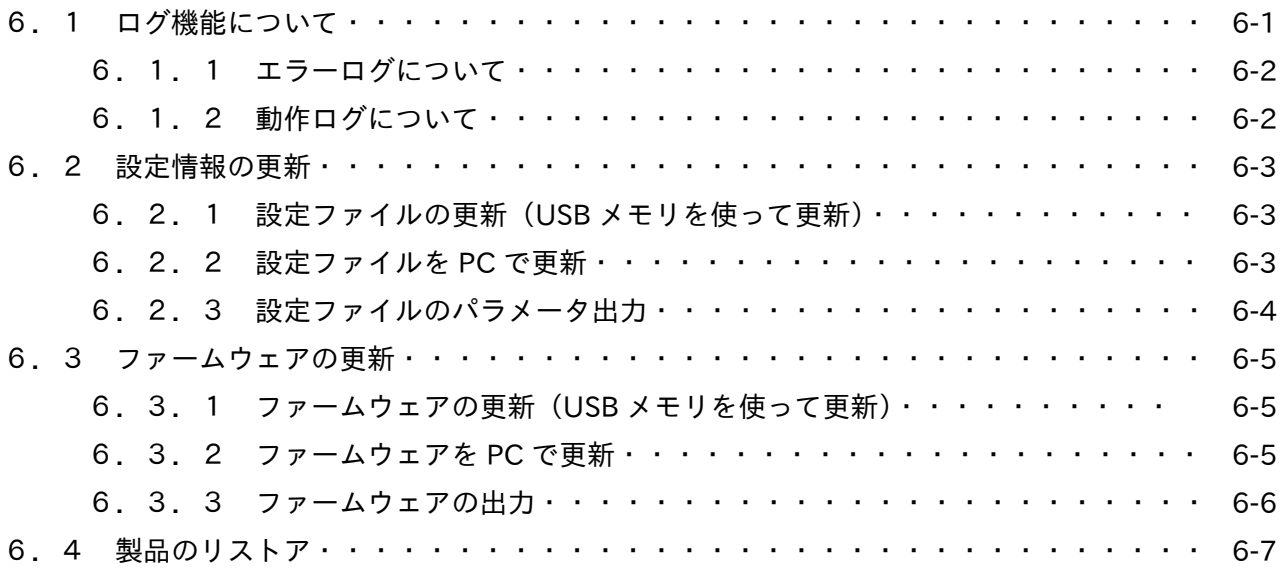

# 第7章 USB

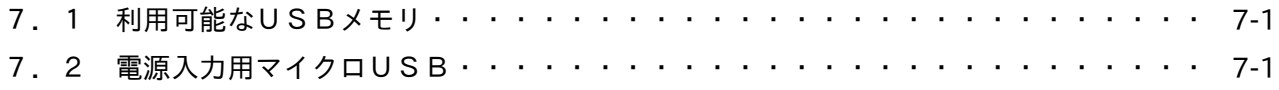

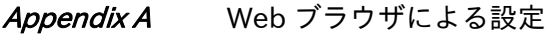

Appendix B エラー一覧

# 第1章 必ずお読みください

#### 1.1 本書の内容

本書は、本製品で利用できる便利な機能や、そのご利用方法などをご説明しております。 製品の注意点、付属品と保証書などについては、本製品に同梱されている別紙をご参照ください。

#### 1.2 商標について

・FeliCa は、ソニー株式会社の登録商標です。

・MIFARE は、NXP セミコンダクターズの登録商標です。

#### 1.3 ご利用にあたって

- (1)本製品は、電源ボタンを押してファームウェアが起動するまでに時間がかかります。
- (2)本製品を停止させる際には、ACアダプターを製品から引き抜いたり、ACアダプター自体をコンセン トから引き抜いて、電源を切らないでください。故障の原因となります。
- (3)ファームウェアや設定ファイルのバージョンアップ実施時は、再起動後に完了となります。終了するま で電源を切らないでください。故障の原因となります。
- (4)無線 LAN 接続する際には弊社指定の USB 無線 LAN アダプターをご使用ください。ただし、電波状況 など使用環境によっては正常に動作しない場合があります。
- ・本書の複製・転用を禁止します。
- ・本書の内容については、改良のため予告なしに、変更することがあります。
- ・本書の内容については、制作にあたり万全を期しておりますが、万一お気づきの点やご不明の点がありまし たら、お手数ですがご一報くださいますようお願いいたします。
- ・運用の結果については、責任を負いかねますのでご了承ください。
- ・本書に掲載した画面表示や説明図などは、実際のものと一部異なる場合がありますので、ご了承ください。

All Right Reserved, Copyright© セイコーソリューションズ株式会社 2018

# 第2章 はじめに

### 2.1 概要

本製品は、出勤や退勤などの勤怠申請を、非接触ICカードを利用して、簡単にできるようにした勤怠端末 です。勤怠申請は、インターネット通信を利用したリアルタイムなオンライン申請、USBメモリを利用して 一括で取り扱うオフライン収集をご用意しております。

オンライン申請の利用例

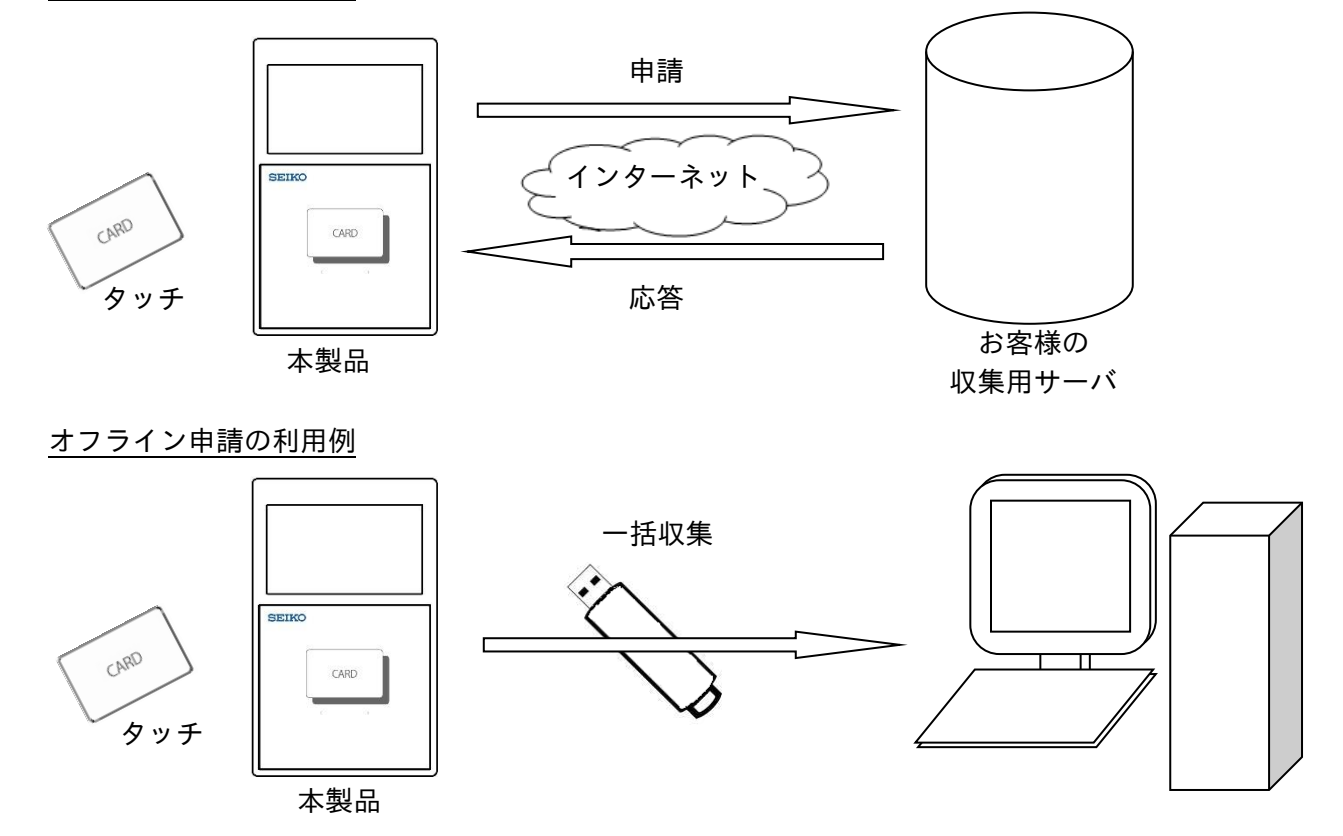

#### 2.2 本製品でできること

- ・タッチパネル液晶による画面表示およびタッチ操作
- ・最大12個のファンクションによる「出勤」や「退勤」などの業務選択
- ・残業申請や休暇申請
- ・4ボタンによる食事申請
- ・最大50種類のシフト申請
- ・最大110,000件の打刻データを保存可能(出勤や退勤などの勤怠情報) (未収集データ10,000件、収集済データ100,000件)
- ・非接触ICカード(FeliCa、MIFARE)に対応
- ・最大10,000件の有効カードの登録が可能
- ・ローカルネットワーク接続、および、インターネット接続
- ・HTTPやHTTPS通信によるオンライン収集
- ・USBメモリを利用したオフライン収集
- ・Web ブラウザによる本体設定やデータ収集

# 第3章 使用方法

#### 3. 1 ご利用の開始

はじめに、本体底面部にあるコネクタに付属ACアダプタを接続して、ACアダプタのプラグ部分をコンセ ントに差し込んでください。

※シリアル No. 0102001 以降の機種は、ACアダプタを接続した時点で、起動が開始されます。

#### 3.1.1 電源オン

本体の右側面にある電源ボタンを 1 回押してください。 ※長押しはしないでください。 電源オンすると、本体前面にあるLEDが点滅します。

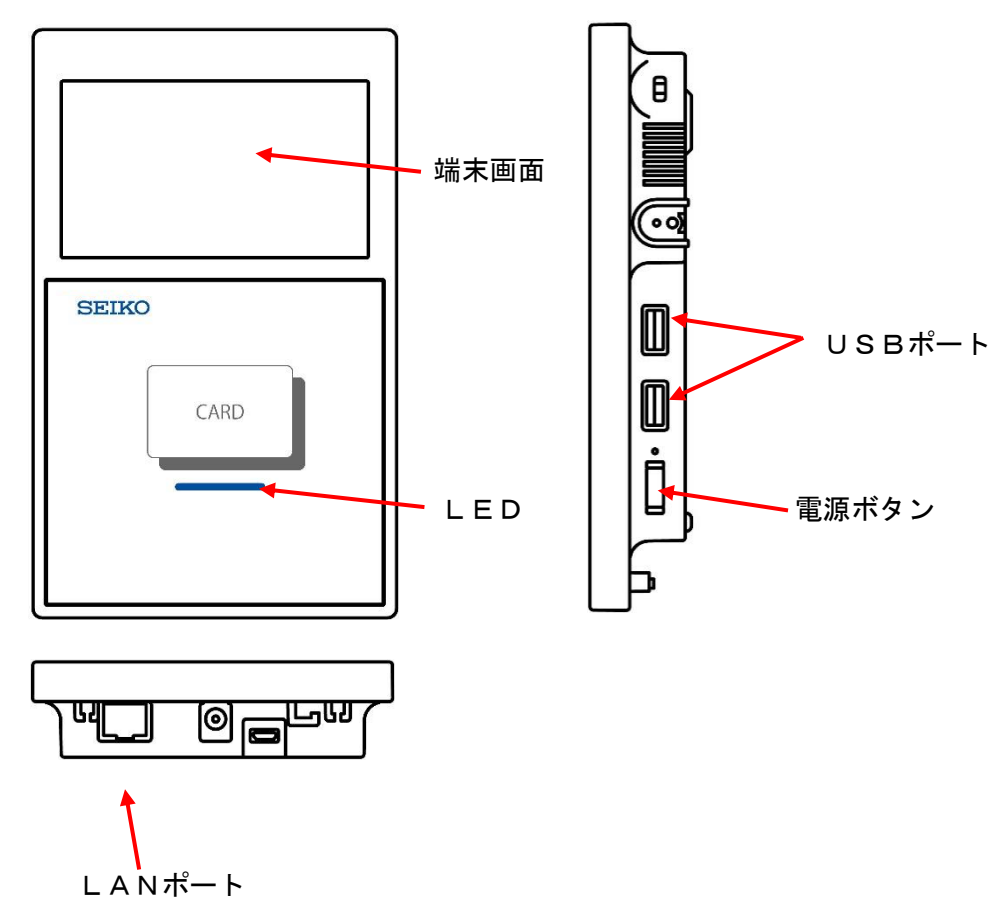

起動を開始すると、本体前面の端末画面に起動画面が表示されます。

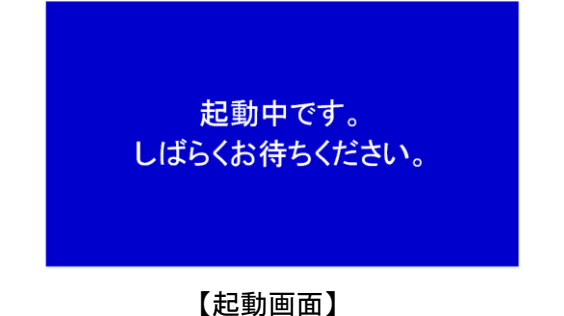

しばらくすると、メイン画面が表示されます。

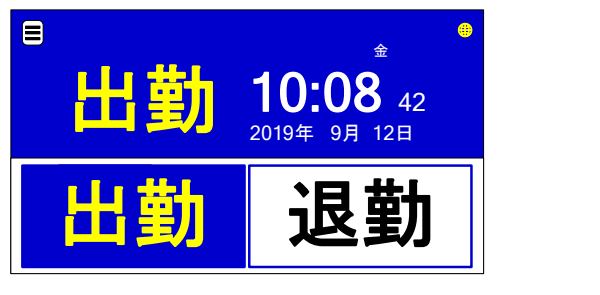

【メイン画面例】

#### 3.1.2 端末番号の設定

本機を購入して初めて電源を入れた時には端末番号の設定をして下さい。

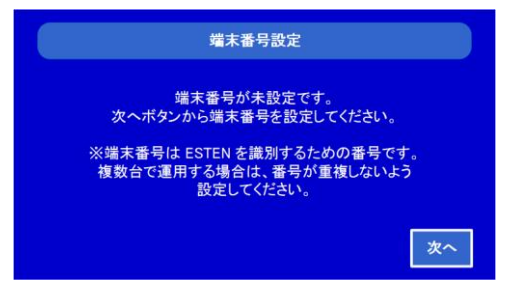

「次へ」を押して端末番号入力画面に移動します。

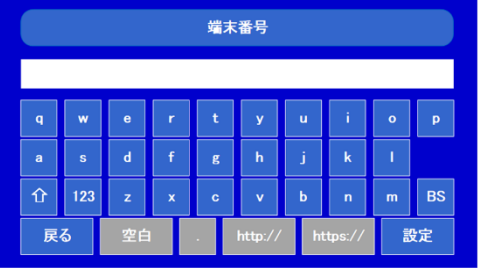

端末番号は、英数字8文字で入力してください。

「決定」ボタンを押すと端末番号が設定され、本機が起動します。 端末番号は、設定メニューから変更することができます。

#### 3.1.3 電源オフ

本体の右側面にある電源ボタンを1回押してください。 ※長押しはしないでください。 表示画面に終了画面を表示したのち、画面表示が消えて電源がオフになります。

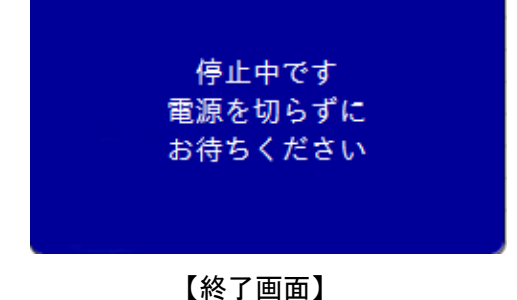

### 3.2 画面説明

本製品が起動すると、本体の端末画面にメイン画面が表示されます。

#### 3.2.1 メイン画面

本製品は、本体の端末画面にメイン画面が表示されることで、出勤や退勤などのファンクションの選択やI Cカードをかざして業務申請をするなどの操作が可能となります。

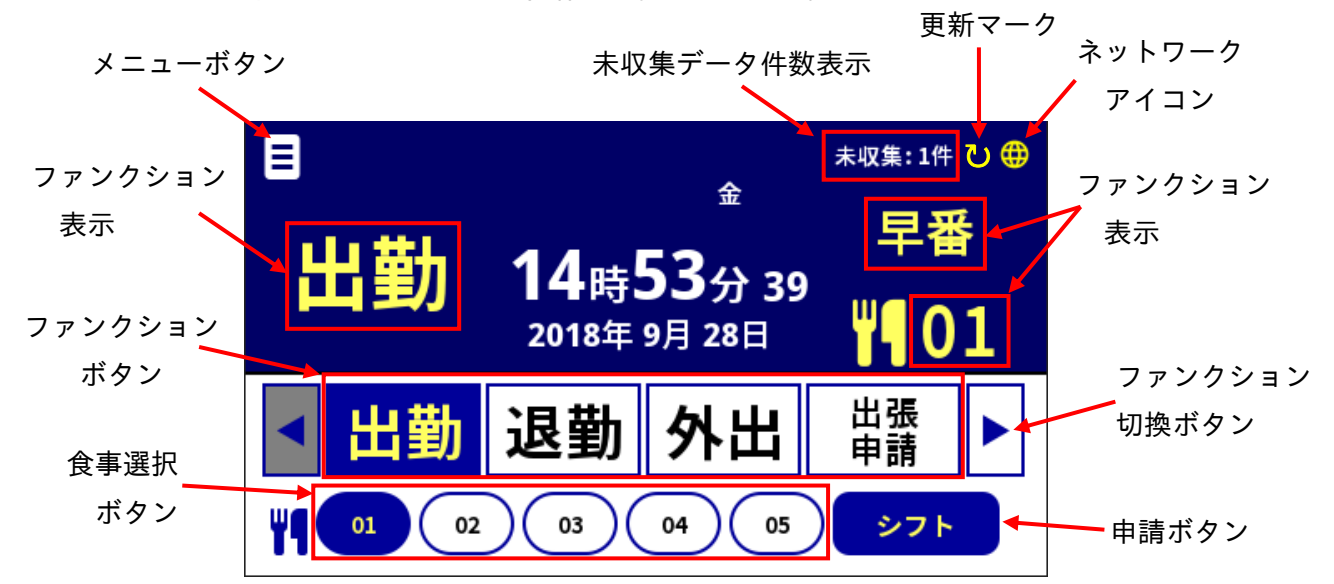

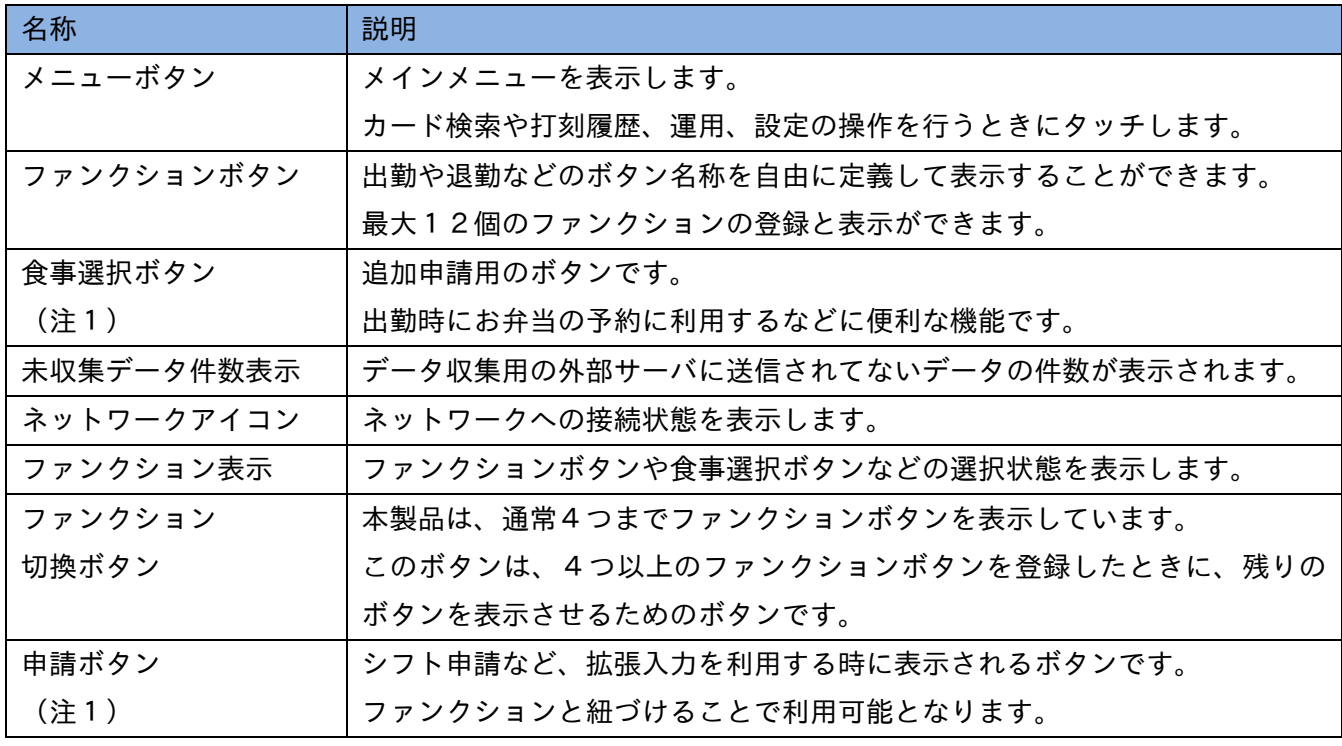

(注1)食事ボタンと申請ボタンは、ファンクションと紐づけて、そのファンクションが選択されている時に 表示されます。

#### 3.2.2 ファンクションの使い方や選び方

本製品のメイン画面に表示されているファンクション(ボタン)は、ボタン表示部をタッチすることで、選 択することができます。

本製品では、デフォルトで2つのファンクションがメイン画面に表示されています。

ファンクション数は、2/4/8/12の設定が可能です。

設定方法については、「3.7.3 ファンクションの数を変更する」を参照下さい。

ファンクションは、表示中のファンクションボタンをタッチすることで選択できます。

本製品は、あらかじめ「出勤」や「退勤」といった業務申請用の名称が、ファンクションに登録されており ます。

メイン画面で、ファンクションボタンを選択してICカードをかざすだけで、簡単にご利用いただけます。

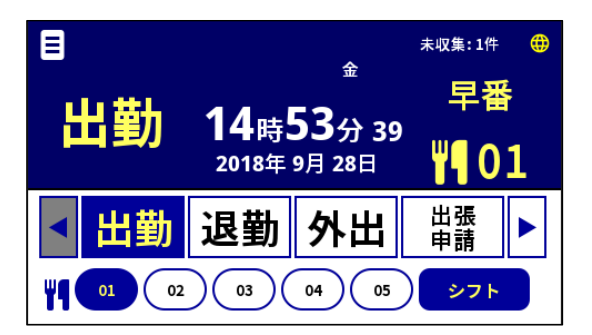

#### 3.2.3 エラー表示

本製品は、業務操作上の警告や異常が発生したときに、端末画面上にエラーメッセージを表示します。 エラーメッセージが表示された場合は、操作をやり直してください。

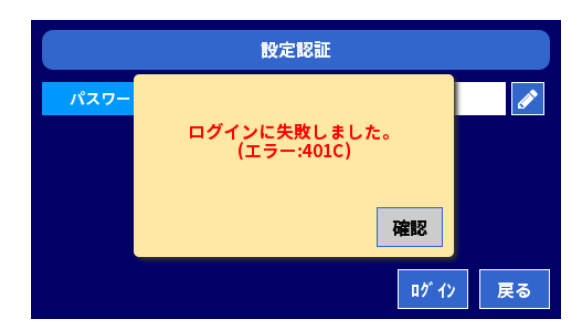

#### 3.3 パスワードを設定する

本製品は、「運用」メニューと「設定」メニューに、個別のパスワードを設定することが出来ます。 これにより通常の運用で必要となるデータを収集するなどの権限と、機器の設定を変更する権限を分けて管 理することができます。(Web ブラウザ用のパスワードは別途設定する必要があります。) ※パスワードは、運用開始の前に変更してください。また、定期的に変更することをお勧めします。

#### 3.3.1 運用パスワードを変更する

1.メイン画面の「メニュー」ボタンをタッチすると、メインメニューが画面上部に表示されます。 メインメニューで「運用」ボタンをタッチすると、運用認証画面が表示します。

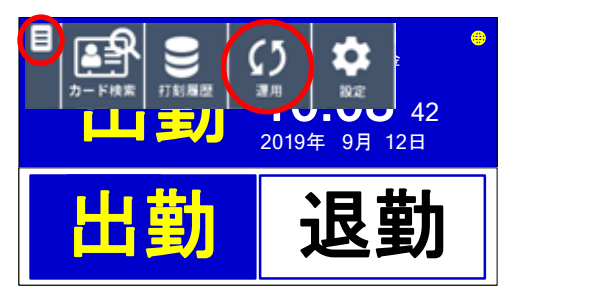

2. エンピツマークをタッチして、キーボード画面でパスワードを入力し [決定] ボタンをタッチします。

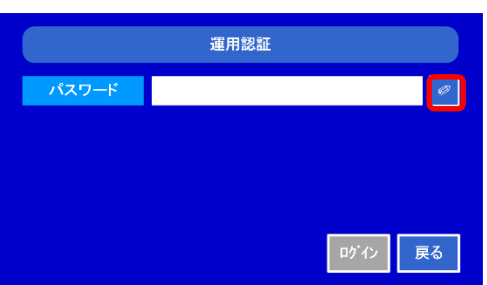

初期パスワードは「root」です。

3.運用認証画面に戻り、「ログイン」ボタンをタッチすると、運用メニュー画面が表示されます。 「パスワード変更」ボタンをタッチします。

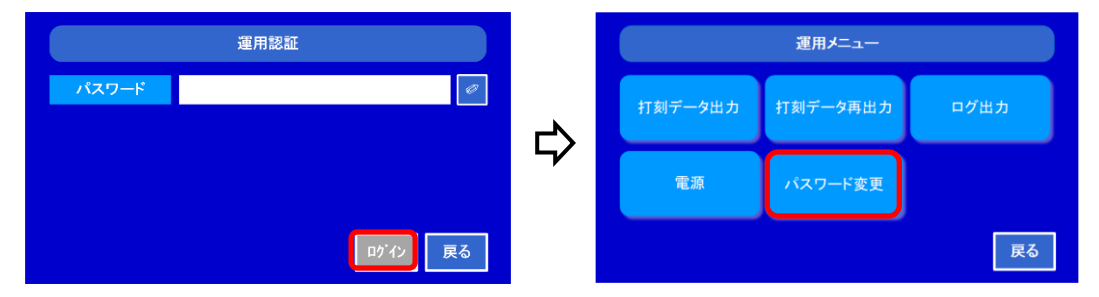

4.現在のパスワードと新パスワードを、エンピツマークをタッチして入力します。 「設定」をクリックすると、新しいパスワードが設定されます。[確認]ボタンをタッチします。

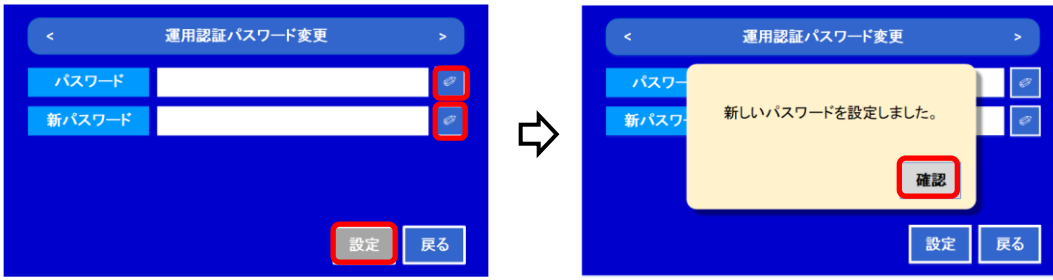

\*パスワード制限:4~16 文字、英字(大/小)/数字

#### 3.3.2 設定パスワードを変更する

- 1.メイン画面の「メニュー」ボタンをタッチすると、メインメニューが画面上部に表示されます。
	- メインメニューで「設定」ボタンをタッチすると、設定認証画面が表示します

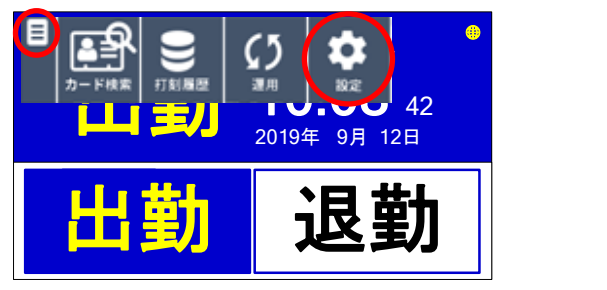

2. エンピツマークをタッチして、キーボード画面でパスワードを入力し [決定] ボタンをタッチします。

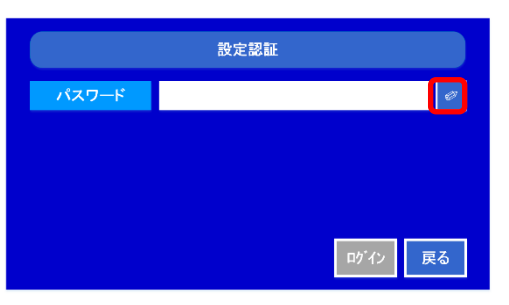

初期パスワードは「root」です。

3.設定認証画面に戻り、「ログイン」ボタンをタッチすると、設定メニュー画面が表示されます。 ▼をタッチして 2 画面目を表示させ、「パスワード変更」ボタンをタッチします。

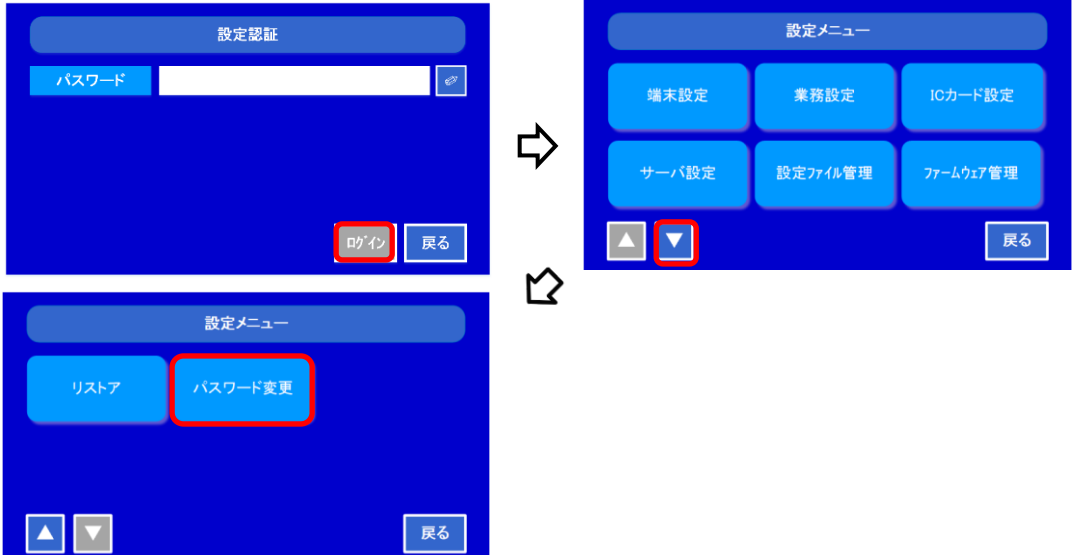

4.現在のパスワードと新パスワードを、エンピツマークをタッチして入力します。

「設定」をクリックすると、新しいパスワードが設定されます。[確認]ボタンをタッチします。

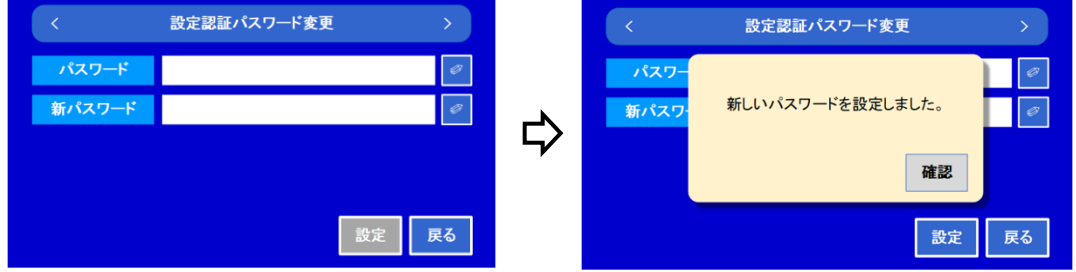

\*パスワード制限:4~16 文字、英字(大/小)/数字

### 3.4 時間を合わせる

本製品の時刻合わせは、手動で日時を指定して合わせる方法と、外部サーバやNTPサーバに同期して自動 で時間を合わせる方法があります。

### 3.4.1 手動で合わせる

1.メニューボタンから、「設定」ボタンをタッチし、設定認証画面でパスワードを入力した後、「ログイン」 ボタンをタッチすると、設定メニュー画面が表示されます。引き続き、「端末設定」ボタンをタッチする と、端末設定画面が表示されます。

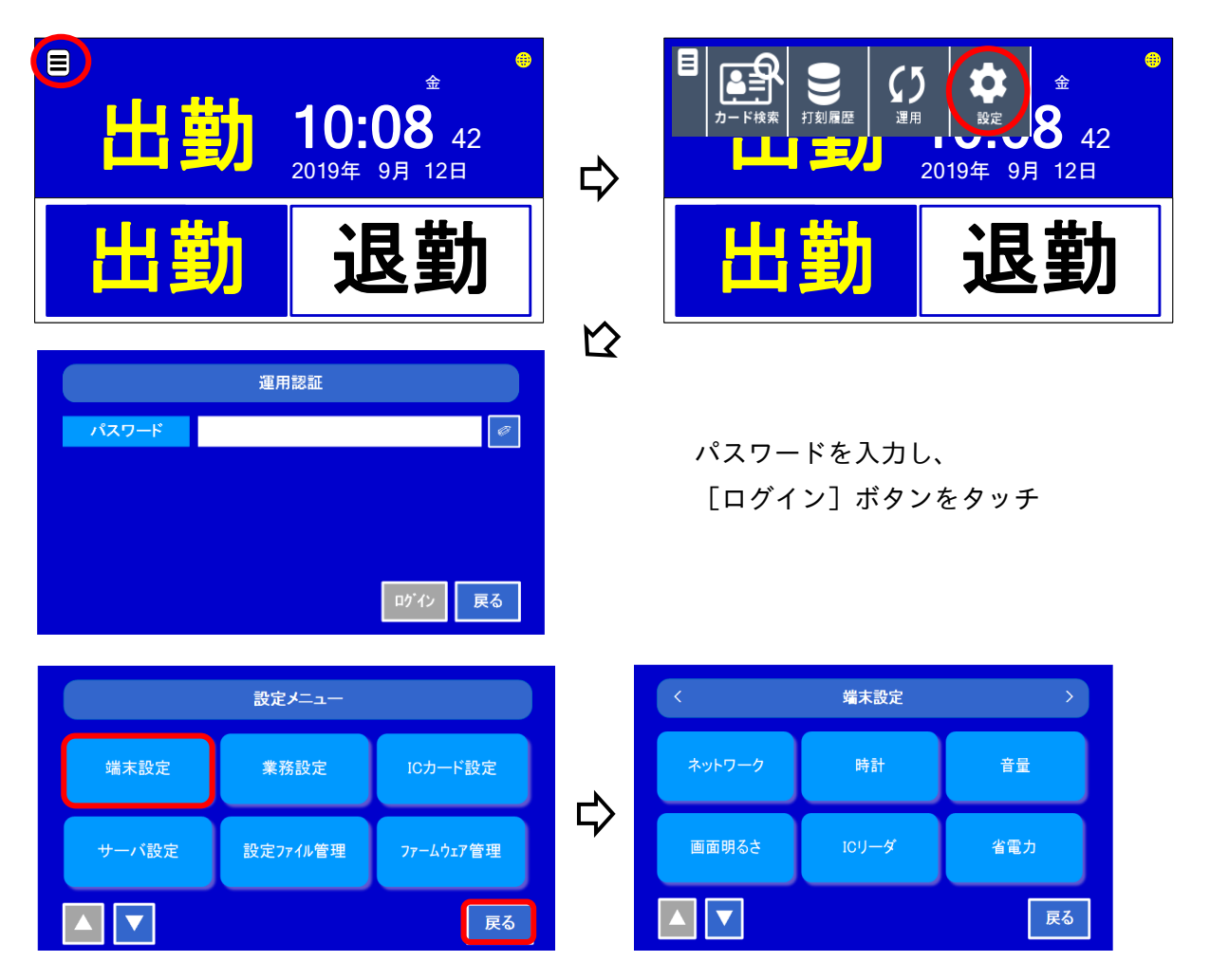

2.端末設定画面で「時計」ボタンをタッチし、「手動設定」ボタンをタッチすると手動設定画面が表示 されます。

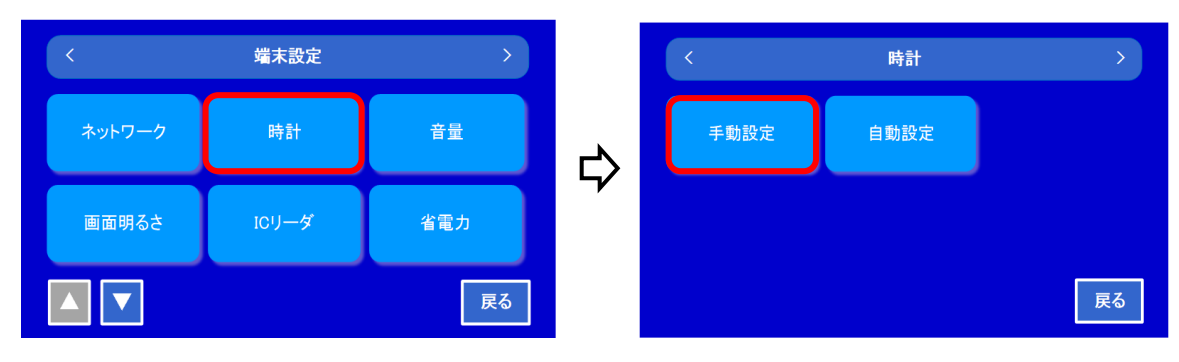

3.「年月日」と「時刻」を合わせます。

①年月日のエンピツマークをタッチすると年月日入力画面が表示されます。

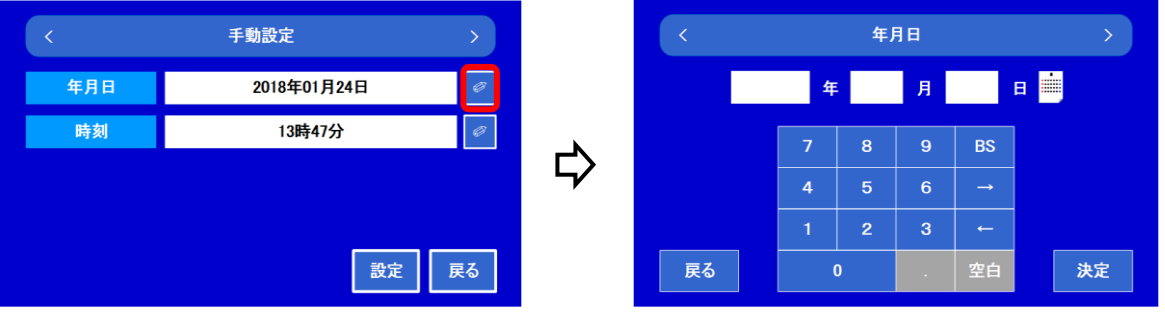

・年(西暦)、月、日の順で、日付を入力して「決定」ボタンをタッチします。 ※カレンダーボタンをタッチすると、カレンダー画面で日付を選んで入力することもできます。

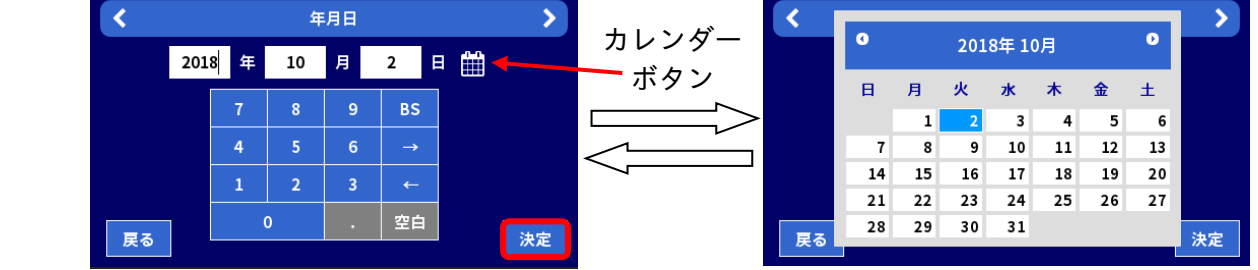

②時刻のエンピツマークをタッチすると時刻入力画面が表示されます。

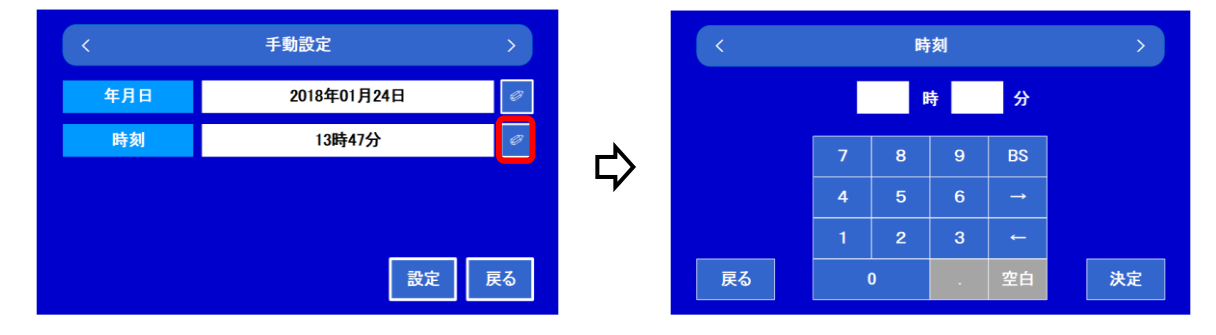

・時、分の順で、時刻を入力して「決定」ボタンをタッチします。

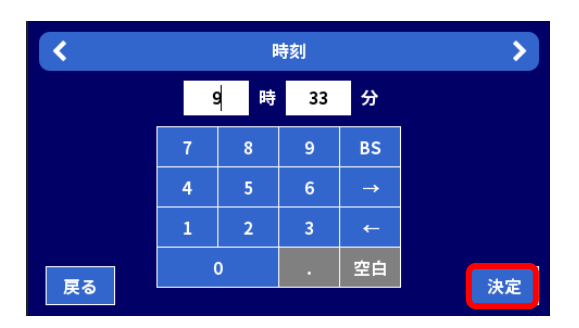

4.手動設定画面で「設定」ボタンをタッチすると、入力した日付と時刻が設定されます。 確認画面が出たら、「確認]ボタンをタッチすると時計設定画面に戻ります。

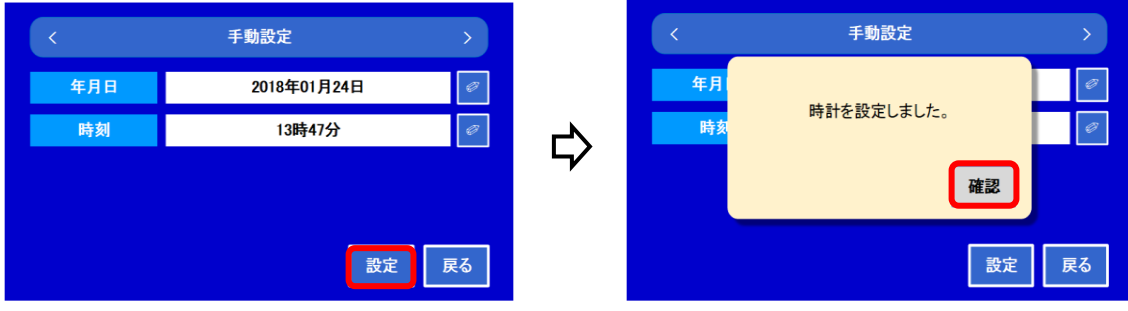

### 3.4.2 自動で合わせる

★本製品は、ネットワーク経由でコンピュータの内部時計を調整するプロトコル(NTP:Network Time Protocol)を搭載しております。このプロトコルによって、外部機関のNTPサーバから正確 な時刻を取得し、本製品の時刻を合わせることができます。

★本製品は、打刻データ収集用の打刻サーバの時刻に、自動で合わせることができます。

- 1.メニューボタンから、「端末設定」画面を表示させる。 ※ 3.4.1 章「手動で合わせる」1.と同じ作業ですので参照してください。
- 2.端末設定画面で「時計」ボタンをタッチし、「自動設定」ボタンをタッチすると自動設定画面が表示 されます。

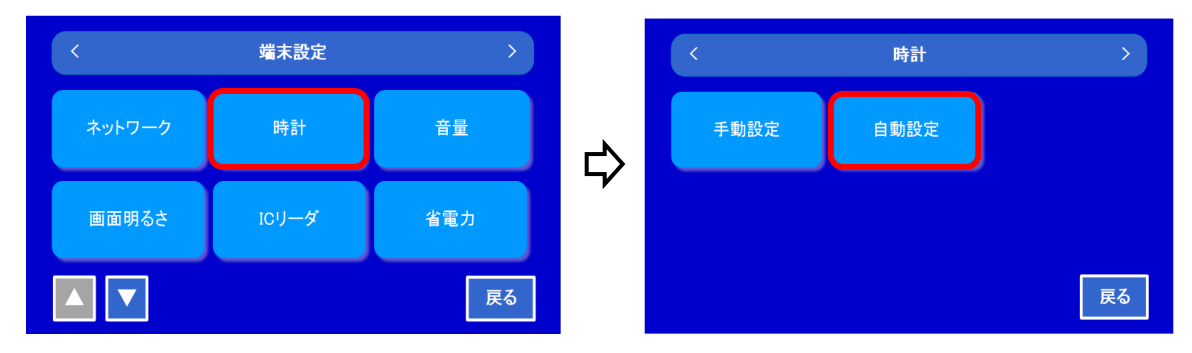

3.各項目のエンピツマークをタッチして必要な項目を入力します。

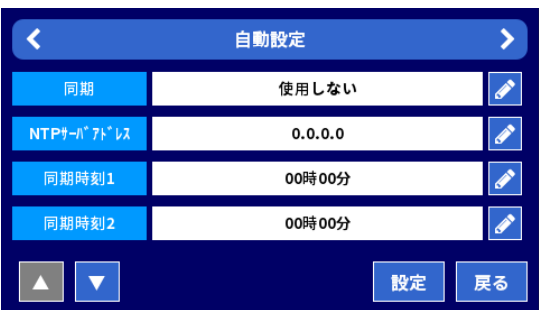

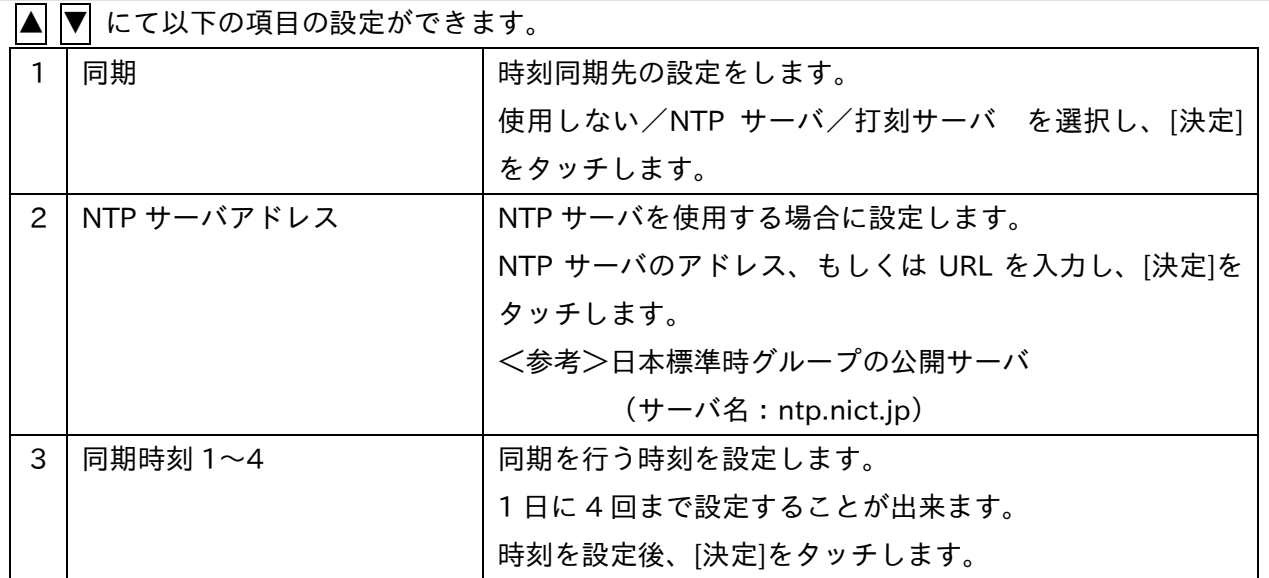

4. [設定] ボタンをタッチすると設定が反映されます。 確認画面が出たら、[確認]ボタンをタッチすると時計設定画面に戻ります。

#### 3.5 カードの打刻について

本書では、製品本体のICカードリーダ部にICカード(カード)をかざすことを、「打刻」と称します。 本製品は、カードを打刻することで、簡単に出勤や退勤といった勤怠情報を記録することができます。 打刻は、本体の端末画面にメイン画面が表示されている時に実施できます。

メイン画面上のファンクションボタン(出勤や退勤など)をタッチして、業務内容を選択してから打刻して ください。打刻に成功すると、本体前面のLEDが点灯し音声が流れます。

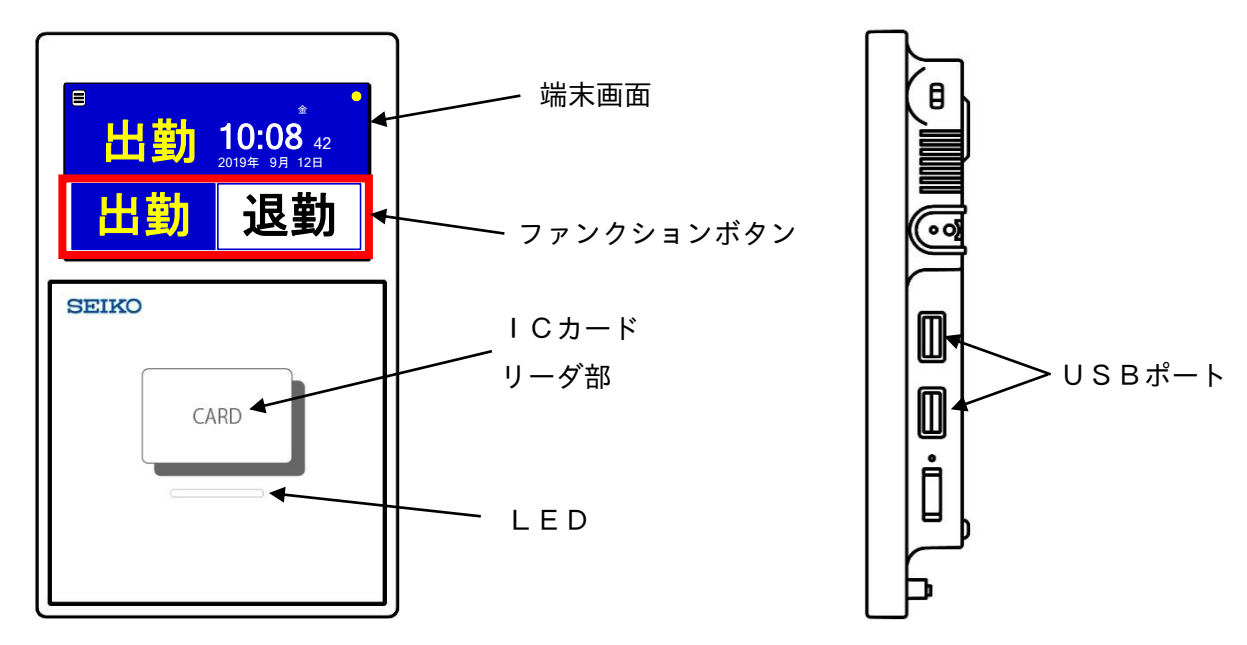

#### 3.5.1 打刻と打刻データについて

本製品では、打刻に成功すると、打刻した時の時刻やカードIDおよび出勤や退勤といった勤怠情報を、打 刻データとして記録します。本製品で記録できる打刻データは、最大で未収集1万件、収集済 10万件までで す。

打刻データは、メイン画面の右上に未収集のデータ件数として、カウント表示されます。

未収集データは、収集が行われると収集済データとなり、未収集のデータ件数表示が消えます。

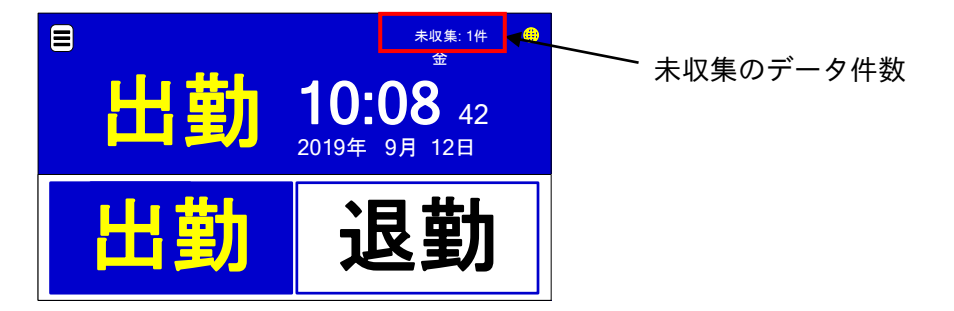

#### 3.5.2 打刻データを収集する

本製品は、記録された打刻データを、USB メモリを利用して取り出す(収集)することができます。

1.運用メニューにログインします。

①端末画面の「メニュー」ボタンをタッチするとメニュー画面が表示されます。

(メイン画面) (メニュー画面)

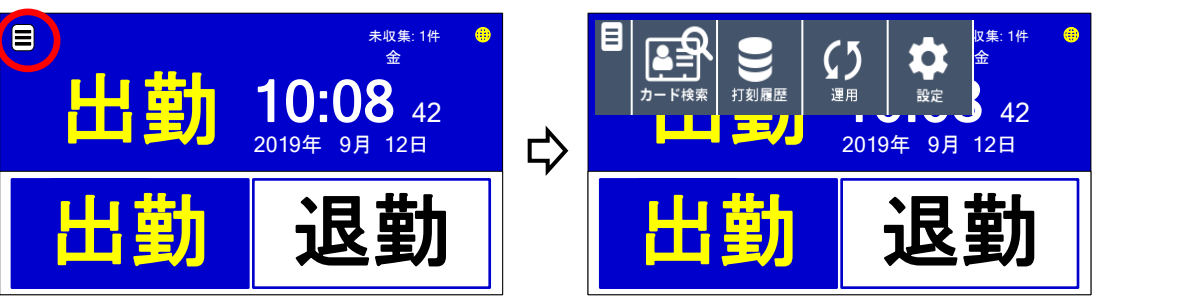

②メニュー画面の「運用」ボタンをタッチすると、運用ログイン画面が表示されます。

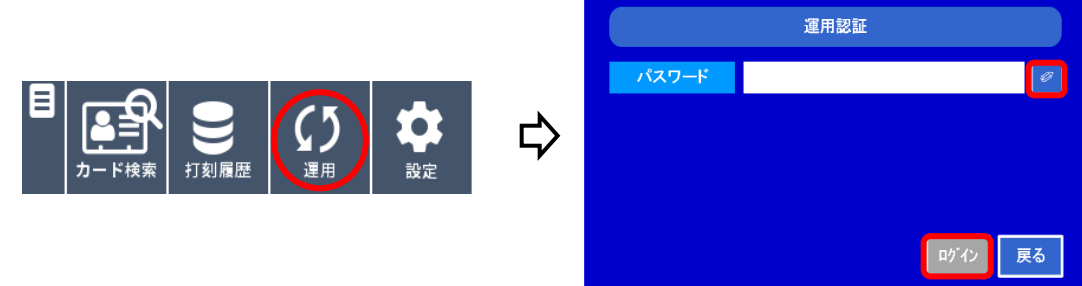

③エンピツマークをタッチすると英数字入力画面が表示されます。 設定パスワード「\*\*\*\*」を入力し、「決定」ボタンをタッチしてください。

※1 パスワードの初期設定値は"root"です。運用開始前には変更して下さい。 また、定期的に変更することをお勧めします。 ※2 設定パスワードとは別で、個別のパスワードを設定出来ます。

- ※3 変更方法は、3.3 章「パスワードを設定する」を参照してください。
- 2. [ログイン]ボタンをタッチすると、運用メニュー画面が表示されます。

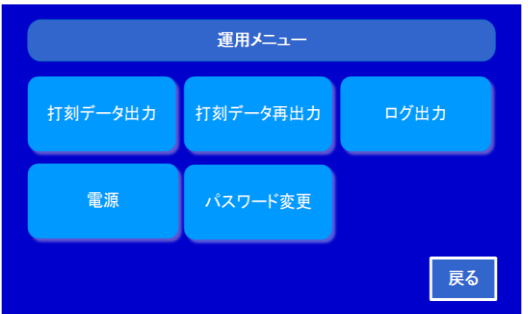

- 3.打刻データを USB メモリに出力します。
	- 【未収集データ】

 未収集データを USB メモリに出力します。 ①「打刻データ出力」ボタンをタッチします。

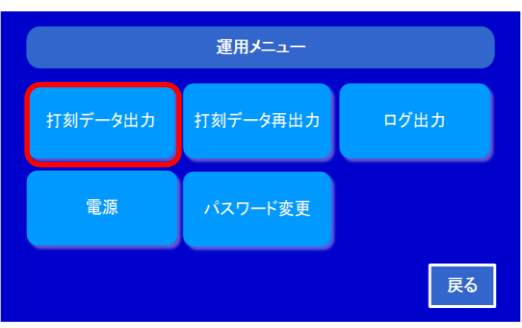

② USB ポートに、USB メモリを挿し込み、[出力] ボタンをタッチします。

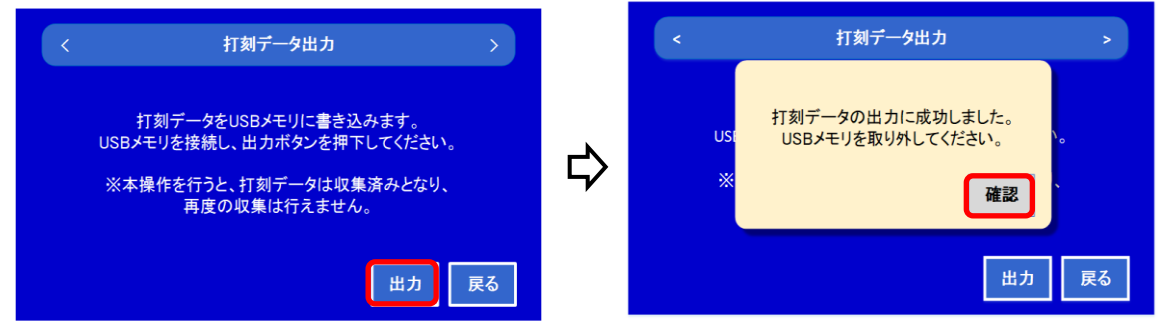

③ USB メモリを取り外し、[確認]ボタンをタッチすると運用メニュー画面に戻ります。

### 【収集済みデータ】

一度収集された収集済みデータを USB メモリに出力します。

①「打刻データ再出力」ボタンをタッチします。

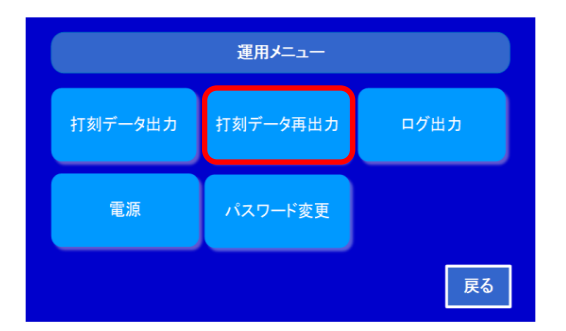

② USB ポートに、USB メモリを挿し込み、[出力]ボタンをタッチします。

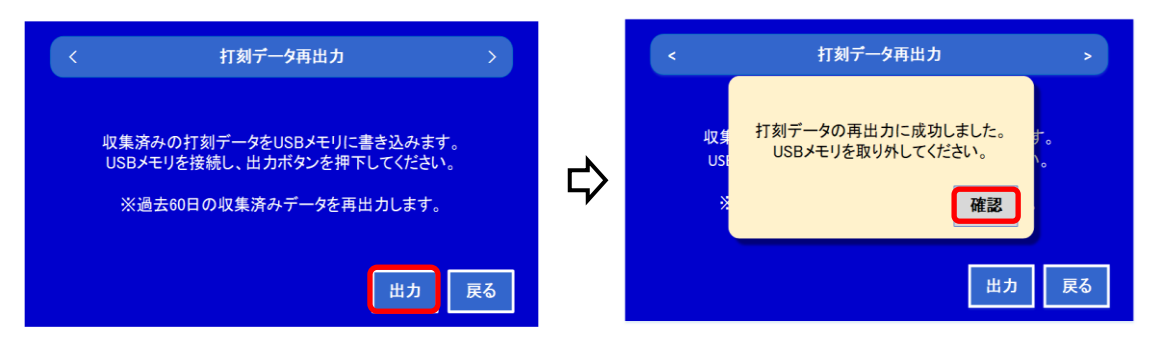

③ USB メモリを取り外し、[確認] ボタンをタッチすると運用メニュー画面に戻ります。

★打刻データは"punchdata 出力日時.dat"(CSV 形式)というファイル名で出力されます。 ★打刻データの出力に成功すると、「収集済み」の打刻データとして本体内部に記録されます。 ★収集済みの打刻データの記録は最大(10 万件)で、新しい打刻データで上書きされるまで保持されます。 ★収集済みの打刻データを収集できる期間は、収集日から遡り 60 日間までとなります。

#### 3.5.3 打刻データが一杯になったとき

★本製品で記録できる未収集の打刻データは、最大1万件です。

★本製品は、未収集の打刻データが一杯になると、メッセージが表示され、打刻できなくなります。

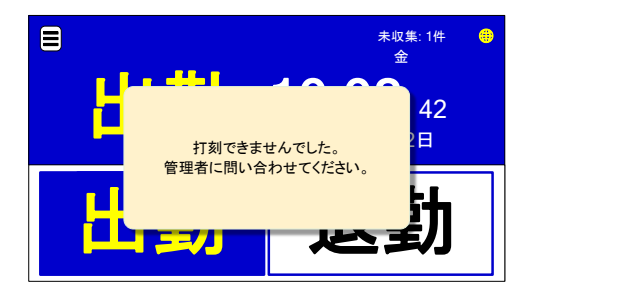

★打刻データが一杯になった際は、データ収集を実施してください。

- ★打刻データを収集すると、未収集のデータ件数が 0 件となり、新しく 1 万件までの未収集の打刻データ を記録することができるようになります。
- ★打刻データは、1 件毎に収集状態を管理しております。
- ★収集済データの記録は最大 10 万件です。10 万件を超えてご利用をされていても、古い打刻データから 自動的に上書き(消去)されて、直近の 10 万件が保存されることになります。 10 万件を超えてもメッセージは表示しません。

#### 3.5.4 打刻データをオンラインで収集する

打刻データは、お客様でデータ収集用のサーバ(外部サーバ)をご用意することで、オンラインで自動収す ることができます。本製品で打刻すると、外部サーバへ打刻データの送信を開始します。

本製品をオンラインでご利用する場合、大きく分けて同期通信と非同期通信の2つの使い方があります。 同期通信は、利用者が打刻するとその都度サーバからの応答を待つ方式です。

非同期通信は、データ送信時にサーバからの応答を待たない方式です。送信タイミングは打刻ごとに送る随 時送信か一定間隔もしくは指定時刻に送信を設定することができます。

#### 同期通信について

同期通信は、下記の様な一連の流れで打刻データの収集を行う方式です。

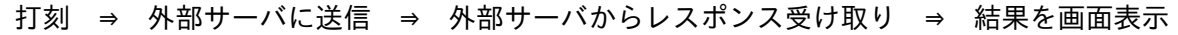

外部サーバに送信できなかった場合は、失敗メッセージが表示されますが、打刻データは未送信データとし て本体内部のメモリに保存されています。保存されている未送信のデータは、次の打刻または再送設定に応 じたタイミングで外部サーバに再送されます。

同期通信の場合、サーバが確実にデータを受け取ったことを随時確認でき、サーバ側からのメッセージを 表示させたりすることができます。

【端末の設定方法】

設定メニュー画面から「サーバ設定」→「打刻」→「送信タイミング」の項目で、

[送信]を"随時(応答を待つ)"に設定します。

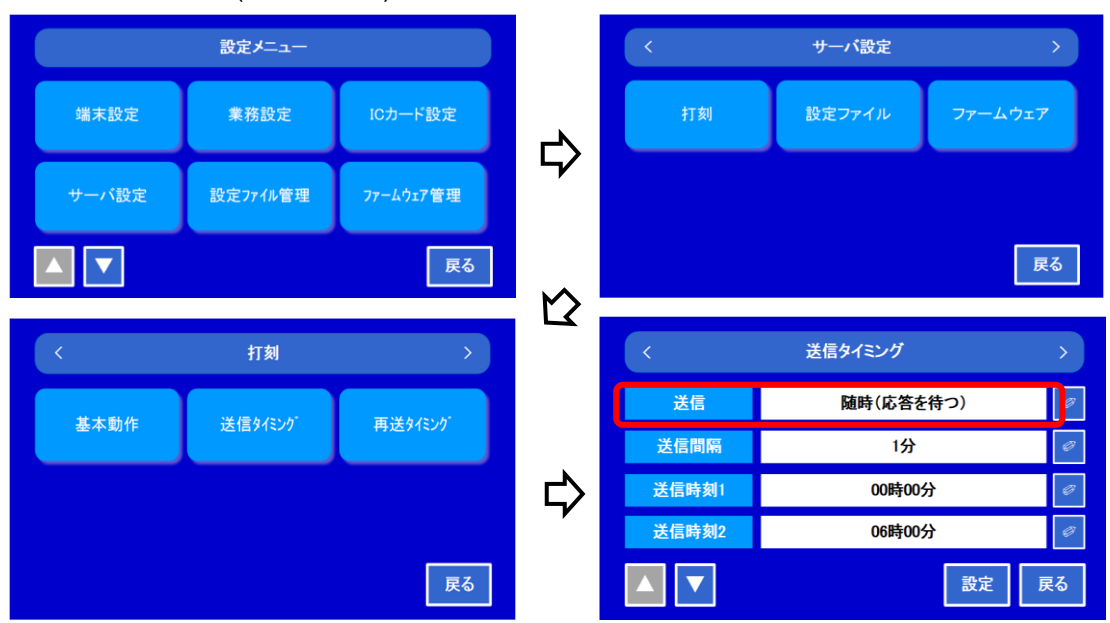

※設定の詳細は、「5.6 サーバ設定」をご参照ください。

#### 非同期通信について

非同期通信は、同期通信のようにサーバからの応答を待たずに打刻作業を完了できます。

打刻 ⇒ 代理応答

非同期通信で打刻すると、指定された送信条件に応じて外部サーバに打刻データの送信が行われます。 非同期通信では、サーバからの応答を待たずに代理応答で利用者に対する結果報告が行われますので、外部 サーバに打刻データを送信した結果は、端末画面に表示されません。

非同期通信の場合、サーバとの通信時間が不要となるため迅速に打刻処理を完了することができます。

【端末の設定方法】

設定メニュー画面から「サーバ設定」→「打刻」→「送信タイミング」の項目で、[送信]を以下のいず れかを選択してください。

- (1) 随時(応答を待たない)
- (2) 一定間隔
- (3) 指定時刻

※設定の詳細は、上記及び、「5.6 サーバ設定」をご参照ください。

#### 3.6 カードのご利用方法について

本製品は、FeliCa カードや MIFARE カード、SEIKO 標準カードの3種類のICカードをご利用できます。 FeliCa カードとは、ソニー株式会社が開発した非接触ICカードのことです。

カードタイプ:FeliCa Standard 、FeliCa Lite 、FeliCa Lite-S

MIFARE カードとは、国際通信規格(ISO14443)に準拠した非接触型 IC カードのことです。

カードタイプ:MIFARE Classic 1K 、MIFARE Classic 4K 、MIFARE Ultralite

SEIKO 標準カードとは、セイコーソリューションズ株式会社で販売している MIFARE カードのことです。 カードタイプ:MIFARE Classic 1K

#### 3.6.1 カードの種別と選択について

本製品は、ご使用になるICカードを、以下の組合せの中から、自由に選ぶことができます。 ①FeliCa カードのみ利用可能とする。

②MIFARE カードのみ利用可能とする。

③FeliCa カードと MIFARE カードの両方を利用可能とする。

④SEIKO 標準カードのみ利用可能とする。

FeliCa カードと MIFARE カードは、ICカード毎にユニークな番号(カードID)を読み取って、カード を識別しております。ICカードの中に書込まれている情報は、読み取っておりません。本製品で対応可能 なタイプのカードであれば、お客様がご用意されたカードを利用可能です。

SEIKO 標準カードについては、ICカードのカードIDと共に、任意でエンコードされた指定番号を読み 出しています。SEIKO 標準カードは弊社で販売しております。

以下の手順でカード種別の設定が行えます

- 1.メイン画面の「メニュー」ボタンをタッチすると、メインメニューが画面上部に表示されます。
- 2. メインメニューで「設定」ボタンをタッチし、設定認証画面でパスワードを入力します。
- 3.パスワードを入力後「ログイン」ボタンをタッチすると、設定メニュー画面が表示されます。
- 4.設定メニュー画面から「IC カード設定」、「検出条件」の順にボタンをクリックすると、以下が表示され ます。
- 5.ICカード種別の入力欄をタッチすると、IC カード種別選択画面が表示されます。
- 6.目的に応じたカードの種類を選んでタッチし、「決定」ボタンをクリックしてください。
- 7.検出条件画面で「設定」ボタンをタッチすると、ICカードの種類が設定されます。

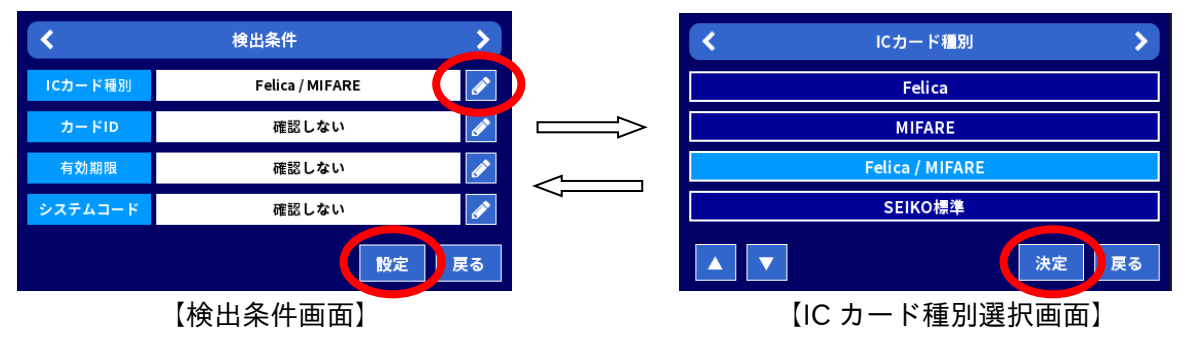

※その他項目の設定や詳細は 5.4 章「IC カード」、5.4.1 章「検出条件」を参照してください。

#### 3.6.2 カードの登録と削除

本製品は、お客様がご利用になりたい IC カードを登録できます。カードの最大登録件数は1万件です。 また、本製品に IC カードを登録することで、カードに名称(社員番号など)を紐づけたりすることが可能と なります。このカード名称は、カードをかざしたときに記録される打刻データ(勤怠情報)と共に保存されま すので、お客様の勤怠管理システムとの連携にもご利用できます。

カードの登録方法には、1件ずつ登録する方法とファイルで一括して登録する方法の2つの方法があります。 また、登録したカード情報は、ファイルにバックアップすることもできます。

#### [カードを登録する]

本体のカード登録機能(個別登録)では、IC カードからカード ID を読み込みながら登録できます。

- 1.メイン画面の「メニュー」ボタンをタッチすると、メインメニューが画面上部に表示されます。
- 2.メインメニューで「設定」ボタンをタッチし、設定認証画面でパスワードを入力します。
- 3.パスワードを入力後「ログイン」ボタンをタッチすると、設定メニュー画面が表示されます。
- 4.設定メニュー画面から「IC カード設定」、「カード登録」、「個別」の順にボタンをクリックすると、以下 が表示されます。

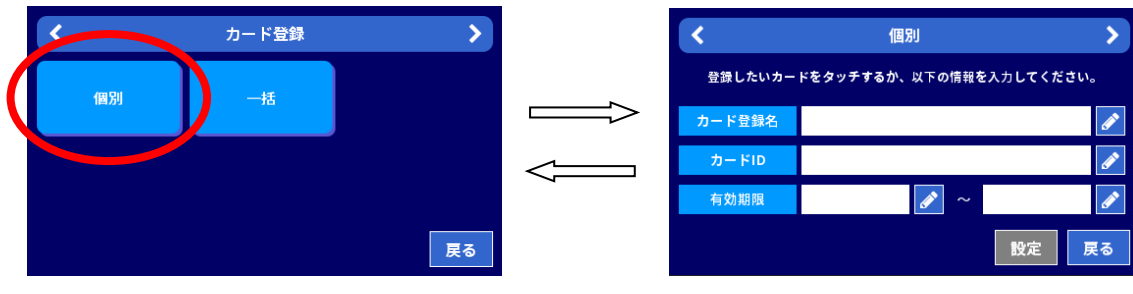

【カード登録画面】 それは インファイル インストリック (個別画面)

- 5.本体の IC カードリーダ部に IC カードをかざすと、カード ID が読み込まれます。 ※端末画面のカード ID の入力欄にタッチして、手動でカード ID を設定することも可能です。
- 6.「カード登録名」や「有効期限」を入力して、「設定」ボタンをタッチするとカード情報が登録されます。
- 7.また、あらかじめ所定のフォーマットのカード情報ファイルを作成しておくことで、一括で登録すること も可能です。

[カードを削除する]

- 1.メイン画面の「メニュー」ボタンをタッチすると、メインメニューが画面上部に表示されます。
- 2.メインメニューで「設定」ボタンをタッチし、設定認証画面でパスワードを入力します。
- 3.パスワードを入力後「ログイン」ボタンをタッチすると、設定メニュー画面が表示されます。
- 4.設定メニュー画面から「IC カード設定」、「カード削除」の順にボタンをクリックすると、以下が表示さ れます。

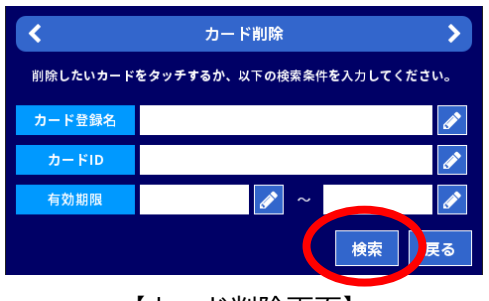

【カード削除画面】

5.本体の IC カードリーダ部に IC カードをかざし、「検索」ボタンをタッチすると、カードの検索が始まり ます。

※端末画面のカード ID の入力欄にタッチして、手動でカード ID を設定することも可能です。

6.カードの検索が終わり、登録されたカードがある場合、以下のように表示されます。削除したいカード ID の左側にあるチェックボックスにチェックを入れて、「削除」ボタンをクリックしてください。

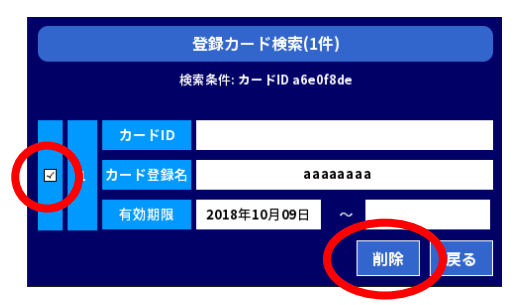

【登録カード検索(1件)画面】

7. 削除確認(1件)画面が表示されるので、正しければ、「削除」ボタンをタッチしてください。

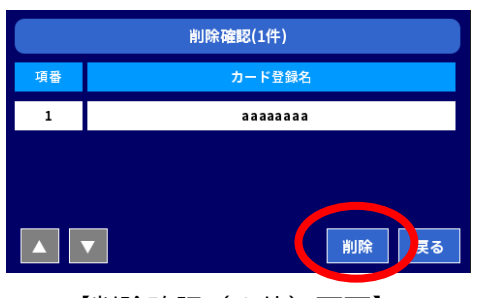

【削除確認(1件)画面】

※その他項目の設定や詳細は 5.4 章「IC カード」、5.4.2 章「カード登録・削除・出力」を参照してください。

#### 3.6.3 カード判定機能について

本製品は、IC カードがかざれた時に、利用可能な IC カードか否かを判定する機能を持っています。 カード判定は、本製品に登録されているカードを対象に、受付判定を実施します。 判定方法は、以下のような判定が利用できす。

①登録した IC カードのみ利用可能にする。

②登録した IC カードを有効期限付きで利用可能にする。

③特定のシステムコードを持つ FeliCa カードのみ利用可能にする。

④上記①から③の組合せ

カード判定は、カードが登録されていることが前提ですが、唯一、③の特定のシステムコードを持つ FeliCa カードのみを判定条件にした時は、カード登録がされなくても受付判定ができます。

この方法は、ソニー株式会社が開発した非接触 IC カードの技術方式であり、IC カードリーダに FeliCa カ ードをかざした時に、特定のシステムコードを持つカードのみ反応する仕組みを利用しています。

この方法でカード判定を行いたい場合は、お客様がご利用されている FeliCa カードのシステムコードの入 力が必要となります。FeliCa カードのシステムコードは、お客様が FeliCa カードをご購入された販売店にお 問い合わせください。

ご利用例 <登録した IC カードのみ利用可能にする>

・本体の端末画面で設定した場合

- 1.メイン画面の「メニュー」ボタンをタッチすると、メインメニューが画面上部に表示されます。
- 2.メインメニューで「設定」ボタンをタッチし、設定認証画面でパスワードを入力します。
- 3.パスワードを入力後「ログイン」ボタンをタッチすると、設定メニュー画面が表示されます。
- 4.設定メニュー画面から「IC カード設定」、「検出条件」の順にボタンをクリックすると、以下が表示され ます。
- 5.検出条件画面で、カード ID は「確認する」、有効期限は「確認しない」、システムコードは「確認しない」 を選択して、「設定」ボタンをタッチしてください。
- 6.登録済み、もしくは未登録の IC カードをかざすと、本体前面のLEDと音声で IC カードの登録判定をお 知らせいたします。

|         | 検出条件            |    |
|---------|-----------------|----|
| ICカード種別 | Felica / MIFARE | Ø  |
| カードID   | 確認する            |    |
| 有効期限    | 確認しない           |    |
| システムコード | 確認しない           |    |
|         | 設定              | 戻る |

【検出条件画面】

※詳細は 5.4 章「IC カード」、5.4.1 章「検出条件」を参照してください。

#### 3.7 その他、便利な機能

本製品には、いろいろな便利な機能を搭載しております。 お客様の利用スタイルに合わせて、ご活用ください。

#### 3.7.1 Web ブラウザで設定を変更する

製品本体のボタン操作ではなく PC と本製品を接続し、Web ブラウザを使用して設定を変更することもで きます。設定できる項目の一覧については4章をご参照ください。設定方法の詳細については Appendix A を ご参照ください。

#### 3.7.2 打刻履歴を確認する

本製品は、本体内に記録されている勤怠情報(打刻データ)を、自由にご確認できます。

打刻データは、打刻履歴の照会機能を利用することにより、個人(従業員)ごとや検索条件を指定して複数 人の打刻データを一覧で確認することができます。

打刻履歴は、本体の端末画面で確認する方法と、Web ブラウザを利用して確認する方法の2つの方法があ ります。端末画面で確認する方法は、ICカードを使って打刻履歴を参照いたします。Web ブラウザによる 確認方法では、検索条件を指定して参照したい打刻データを一覧で確認することができます。

本体の端末画面での確認方法は、たとえば、ICカードを持った利用者本人(従業員など)が「今朝、出勤 して打刻したときの打刻データの確認をしたい!」などの時に便利です。

Web ブラウザからの確認方法は、従業員の上司や総務担当者が、従業員の勤務状況を確認したいなど、勤 怠業務の管理者が利用するときなどに便利です。

- 1.メイン画面の「メニュー」ボタンをタッチすると、メインメニューが画面上部に表示されます。
- 2.メインメニューで「打刻履歴」ボタンをタッチすると、打刻履歴照会画面が表示されます。

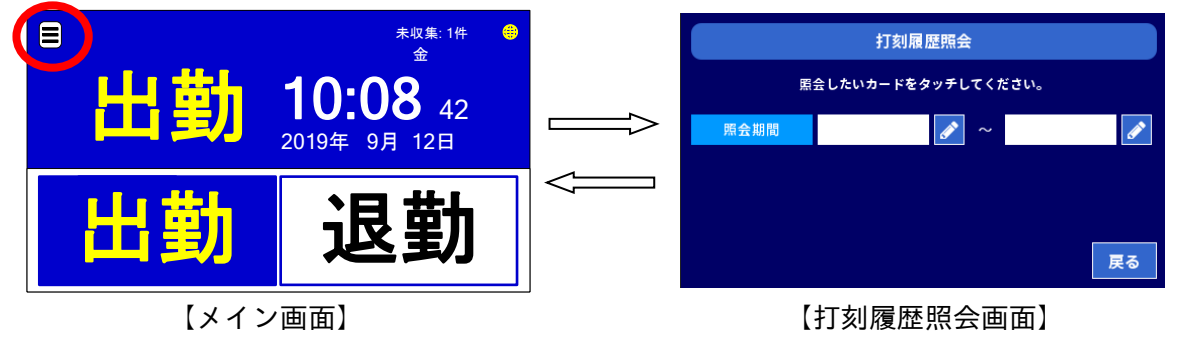

3.本体のICカードリーダ部にICカードをかざすと、ICカードの打刻履歴が画面に表示されます。

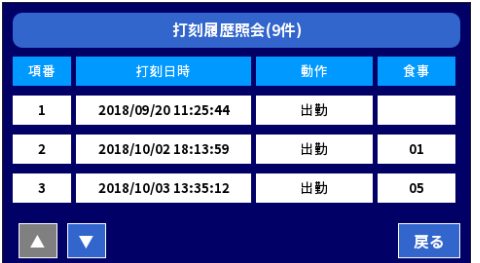

【打刻履歴照会表示】

#### 3.7.3 カードの登録状況を確認する

本製品は、本体内に登録されているカード情報を、自由にご確認できます。

カード情報は、カード検索機能を利用することにより、個人(従業員)ごとや検索条件を指定して複数人の カード情報を一覧で確認することができます。

カード検索は、本体の端末画面で確認する方法と、Web ブラウザを利用して確認する方法の2つの方法が あります。端末画面で確認する方法は、検索条件を指定するかICカードを使ったカード情報の検索ができま す。Web ブラウザによる確認方法では、検索条件を指定してカード情報の検索ができます。

本体の端末画面で確認する場合は、ICカードをかざして検索指定することができるので、「ご利用中のI Cカードが実際に登録されているか」や「有効期限切れによる利用停止になっていないか」などを、その場で 確認できるので便利です。

Web ブラウザで確認する場合では、外部PCの画面で確認できるので、沢山のカードの登録状況を確認す るときなどで便利です。

・ICカードを使って登録状況を確認する場合

1.メイン画面の「メニュー」ボタンをタッチすると、メインメニューが画面上部に表示されます。

2.メインメニューで「カード検索」ボタンをタッチすると、登録カード検索画面が表示されます。

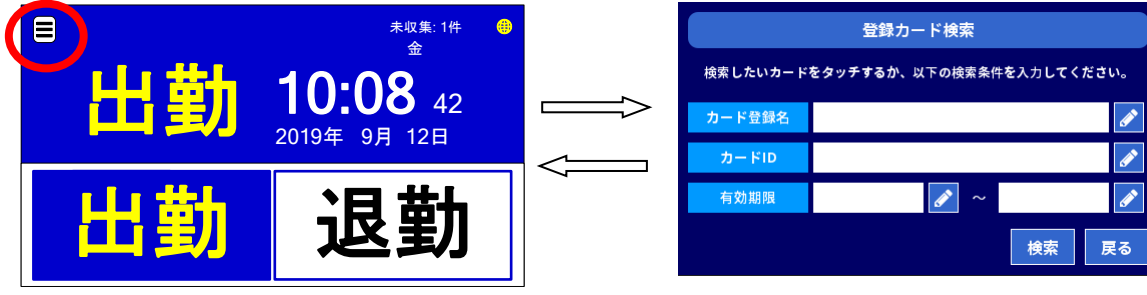

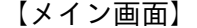

【メイン画面】 【登録カード検索画面】

3.本体のICカードリーダ部にICカードをかざすか、以下の検索条件を入力し、「検索」ボタンをクリッ クすると、検索結果が表示されます。

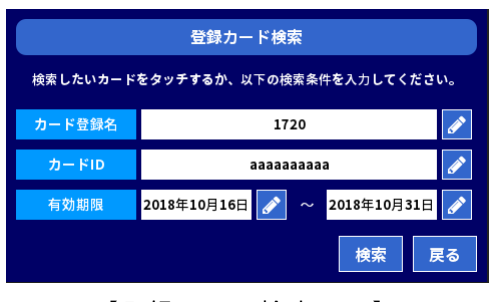

【登録カード検索画面】

#### 3.7.4 ファンクションの数を変更する

本製品は、メイン画面(業務申請画面)で利用できるファンクションの数を、自由に選択できます。 本製品は、利用できるファンクション数のパターンを切替えることで、最大12個のファンクションによる 業務申請ができるようになります。

本製品で利用できるファンクションの数は、下記の4パターンの中から選ぶことができます。 2ファンクション / 4ファンクション / 8ファンクション / 12ファンクション ・ファンクション数を8ファンクションにした場合の利用例

本製品は、下図のようにメイン画面で表示できるファンクションの数は通常4つまでです。

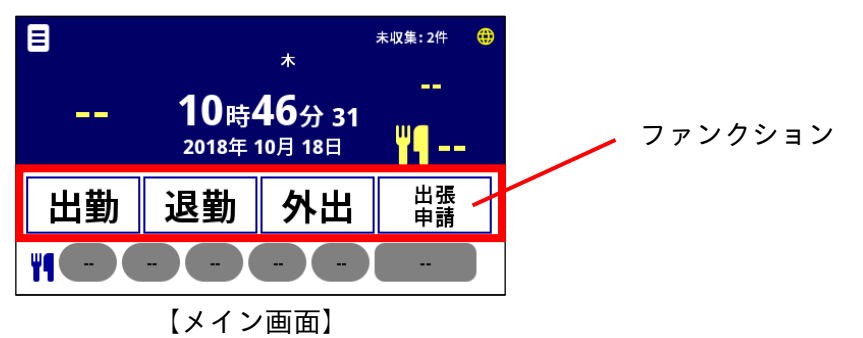

業務設定の基本設定のファンクションの選択すると、メイン画面に「ファンクション全 体表示」ボタンが現れるようになります。クリックすると、5~8ファンクション目が表示されます。

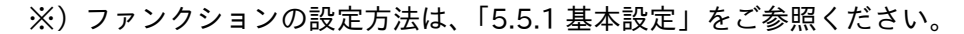

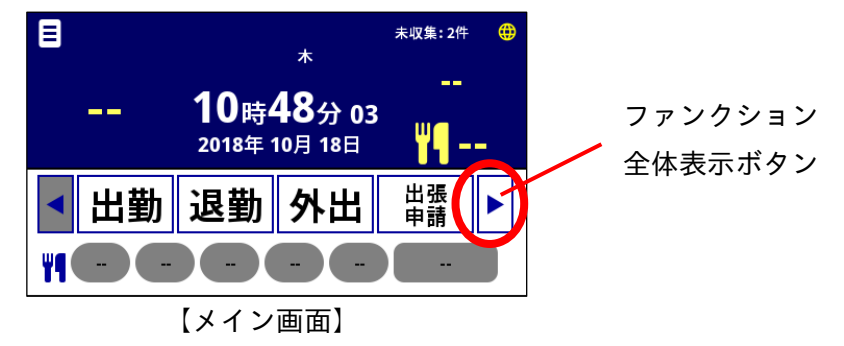

#### 3.7.5 ファンクションの自動選択を利用する

本製品は、メイン画面(業務申請画面)に表示されているファンクションについて、スケジュールを組んで 自動で選択切換えができます。

例えば、「毎日朝5時から出勤が選択され、昼 12:00 になると退勤に切替る」というスケジュールを設定す ることで、従業員のボタン操作の簡便化がはかれます。

また、本製品の自動選択は、曜日単位で1週間のスケジュールを組むことができるので「日曜日は朝5時か ら休日出勤を選択させる」など、目的に応じたファンクション切換えも自由に設定できます。

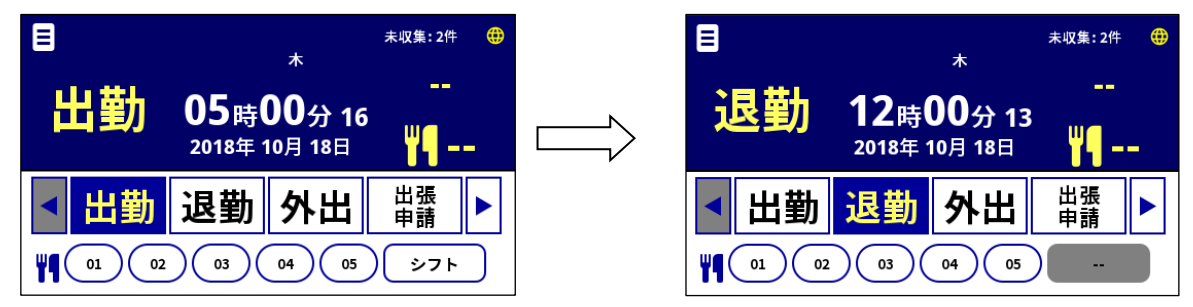

#### 3.7.6 申請機能を利用する

本製品は、ファンクションに紐づけて、食事申請やシフト申請、残業申請、休暇申請などの申請機能を利用 することができます。申請は、出勤や退勤などの勤怠情報と共に、打刻データとして収集することができます。

#### 3.7.6.1 食事申請

食事申請は、12個のファンクションに対して自由に紐づけることができるうえに、食事申請の受付時間帯 などといったスケジュールを組むことができます。尚、スケジュールは、曜日単位で1週間のスケジュールを 組むことができるので「土曜日・日曜日は食事申請を受け付けない」なども自由に設定できます。 例えば、以下のような運用ができます。

- ・食事申請は、月曜日から金曜日の朝の7時から10時締め切りで、出勤時に受け付ける。
- ・食事申請は、食事A、食事B、食事C、食事 D の4種類と、注文無しを選べるようにする。
- ・出勤以外のファンクションでは食事申請をできないようにする。

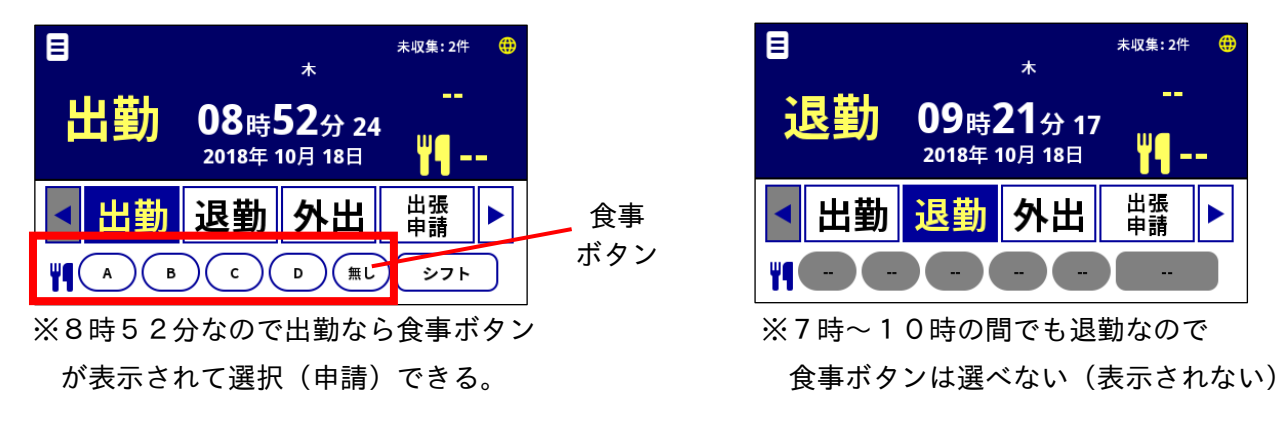

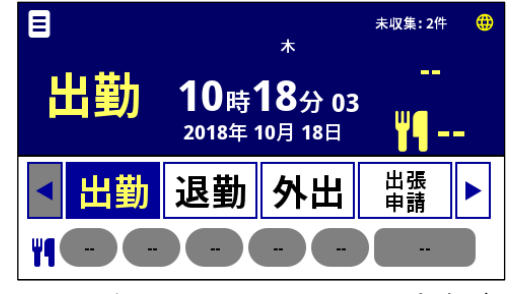

 ※10時になったので出勤でも食事ボタン は選べない(表示されない)

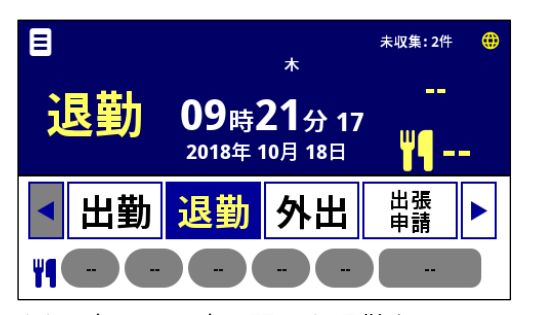

# 3.7.6.2 シフト申請

シフト申請は、12個のファンクションに対して自由に紐づけることができます。 例えば、出勤の際、従業員に「早番」や「遅番」といったシフト申請を行わせたい。

1. 出勤の時に表示される「シフト」ボタンをタッチすると、シフト選択画面が表示されます。

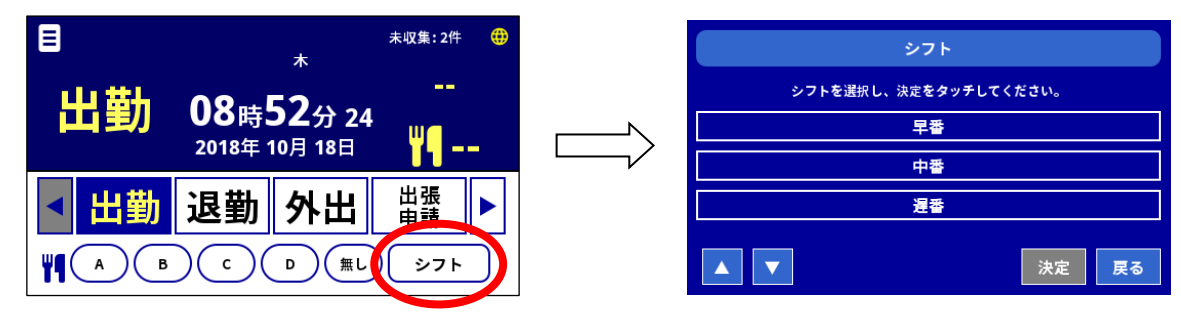

2.シフトを選択して、「決定」ボタンをタッチすると、メイン画面に選択したシフト名称が表示されます。

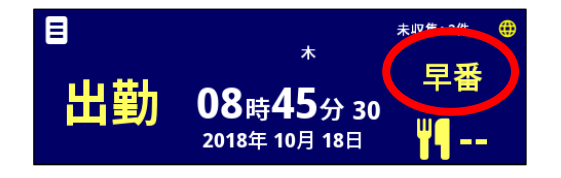

#### 3.7.6.3 残業申請

残業申請は、12個のファンクションに自由に紐づけることができます。 例えば、「従業員が残業する際に、残業の「時間数」を申請させたい。」

1.「残業」ボタンをタッチすると、「時刻」ボタンが表示されるので、時間数を入力してください。

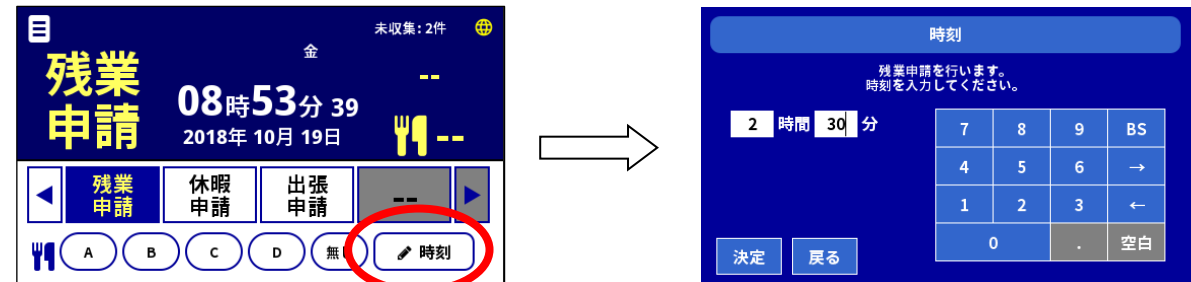

2.メイン画面に入力した残業の時間数が表示されます。

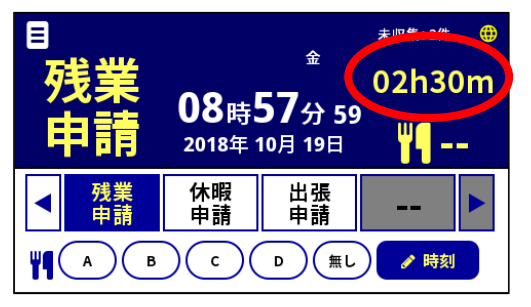

### 3.7.6.4 休暇申請

休暇申請は、12個のファンクションに自由に紐づけることができます。 例えば、「従業員に休暇申請させたい。」

「休暇申請」ボタンをタッチすると、「日付」ボタンが表示されるので、日付を入力してください。

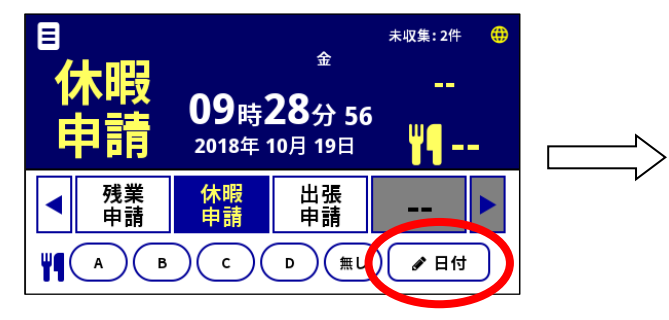

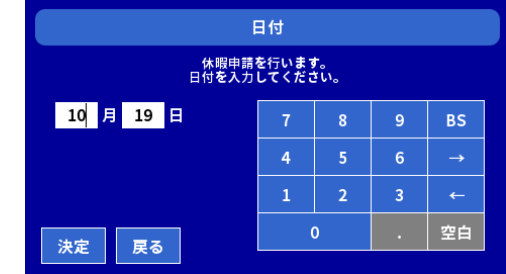

メイン画面に入力した休暇申請の日付が表示されます。

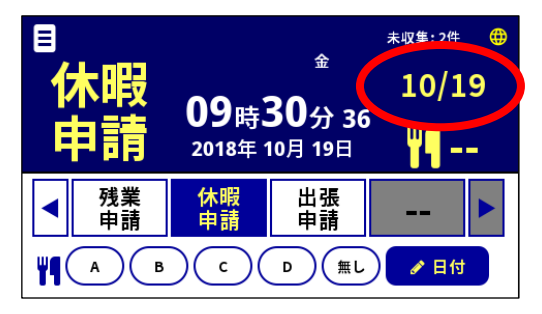

# 第4章 設定一覧

# 4.1 設定一覧

# 4.1.1 端末設定

【ネットワーク】

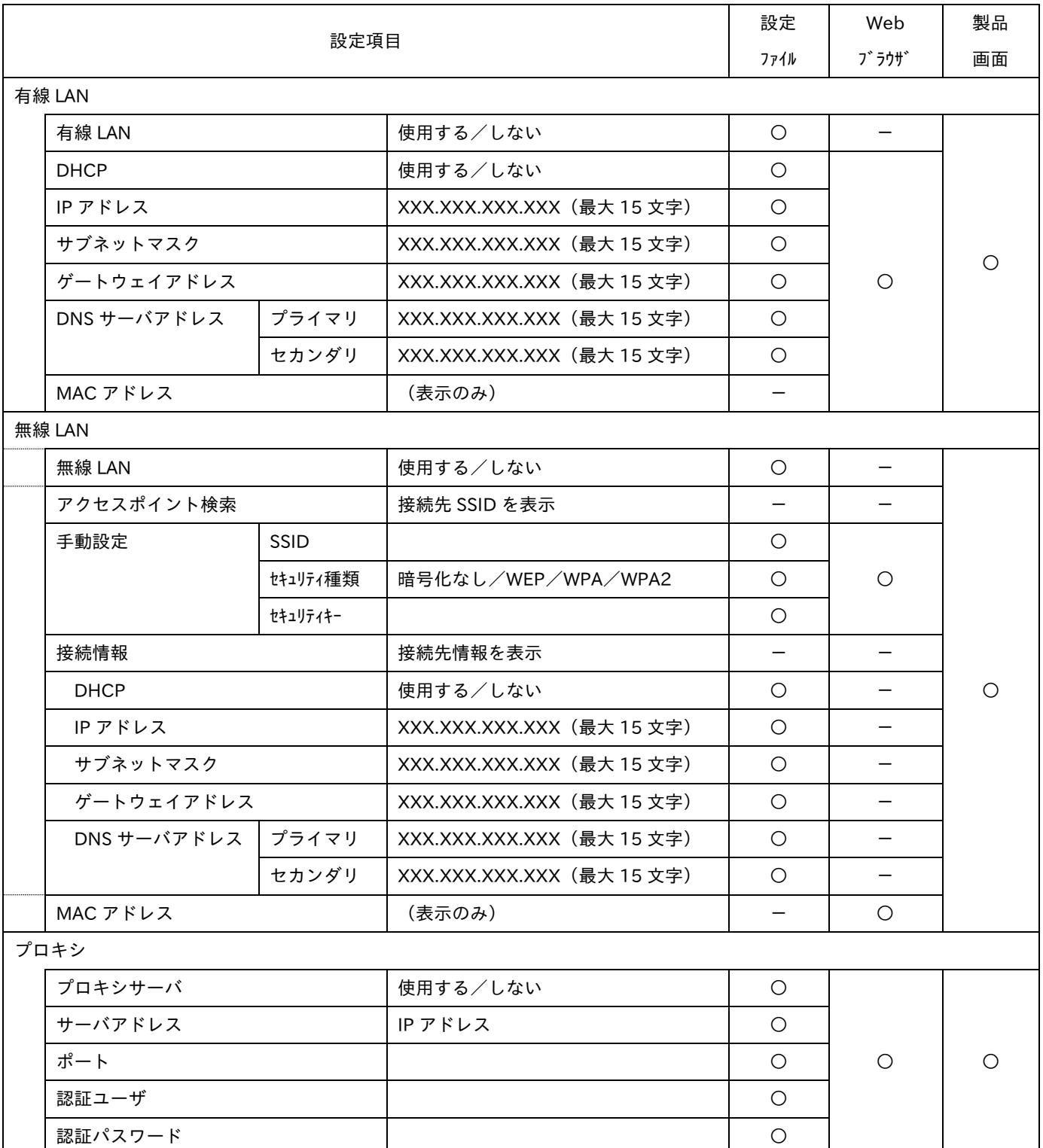

### 【時計】

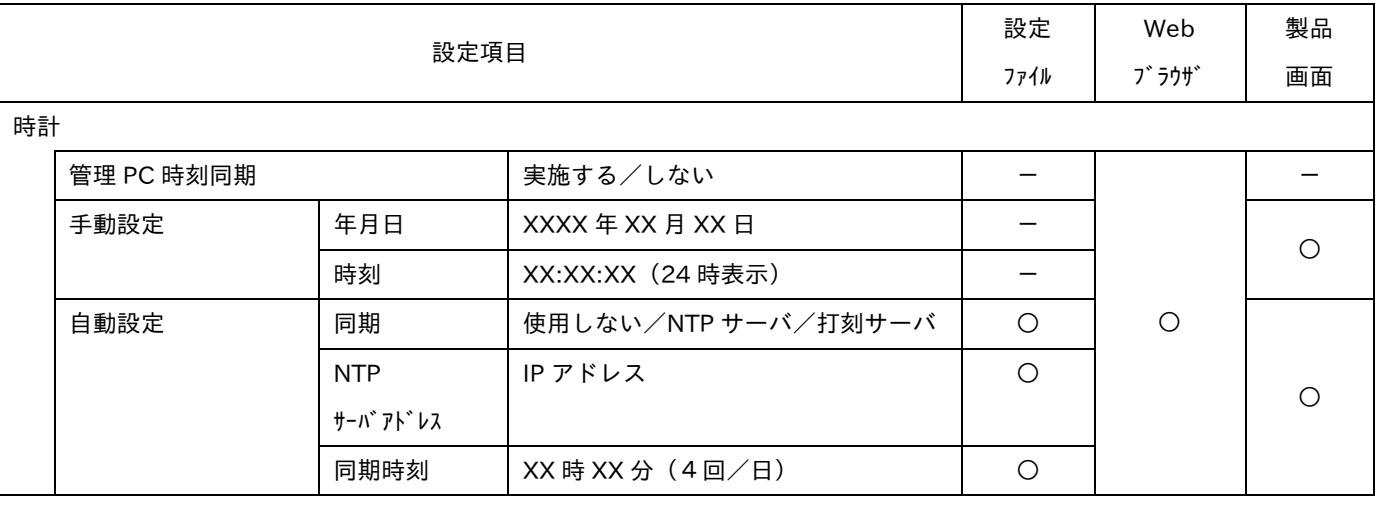

#### 【音量】

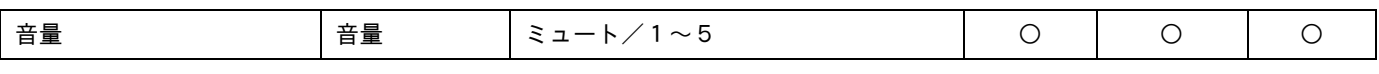

【画面明るさ】

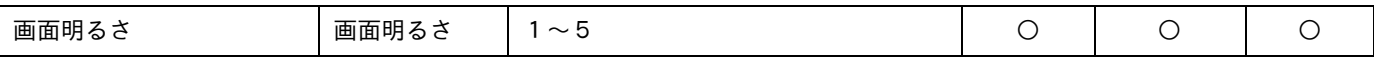

### 【IC リーダ】

IC  $II - \delta$  (状能)

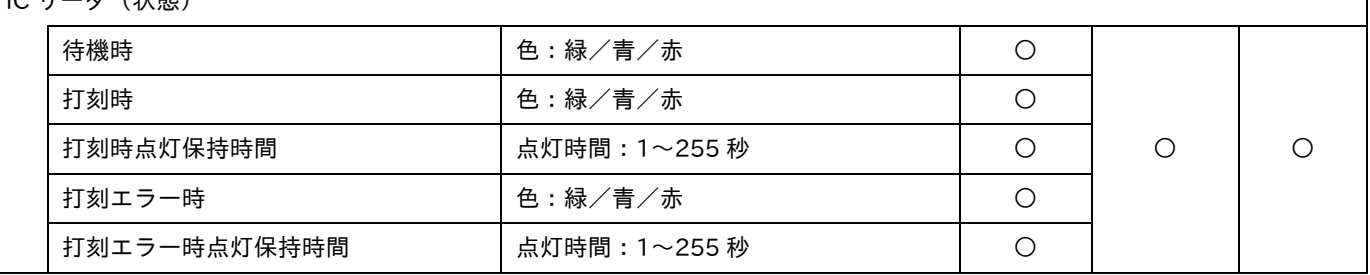

#### 【省電力】

スリープ設定 スリープ動作 使用する/しない ○  $\circ$  0 スリープ動作移行時間 │ 1〜1440 分 │ 〇 無操作設定(メニュー画面で無操作状態が続いた際の待機画面への復帰動作) 無操作復帰動作 使用する/しない ○  $\circ$   $\circ$ 無操作復帰動作移行時間 │ 1~1440 分 │ ○ 業務画面無操作設定(ボタン操作後無操作状態が続いた際の待受画面への復帰動作) 業務画面無操作復帰動作 │ 使用する/しない │ 〇  $\circ$  $\overline{\phantom{0}}$ 業務画面無操作復帰動作移行時間 1~1440 分 ○ -

### 【端末番号】

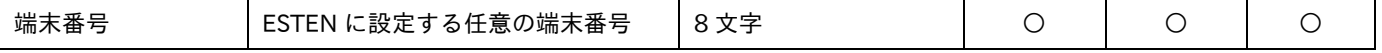

【設定確認】 ※端末画面でのみ設定内容の確認が出来ます。

#### 設定確認項目

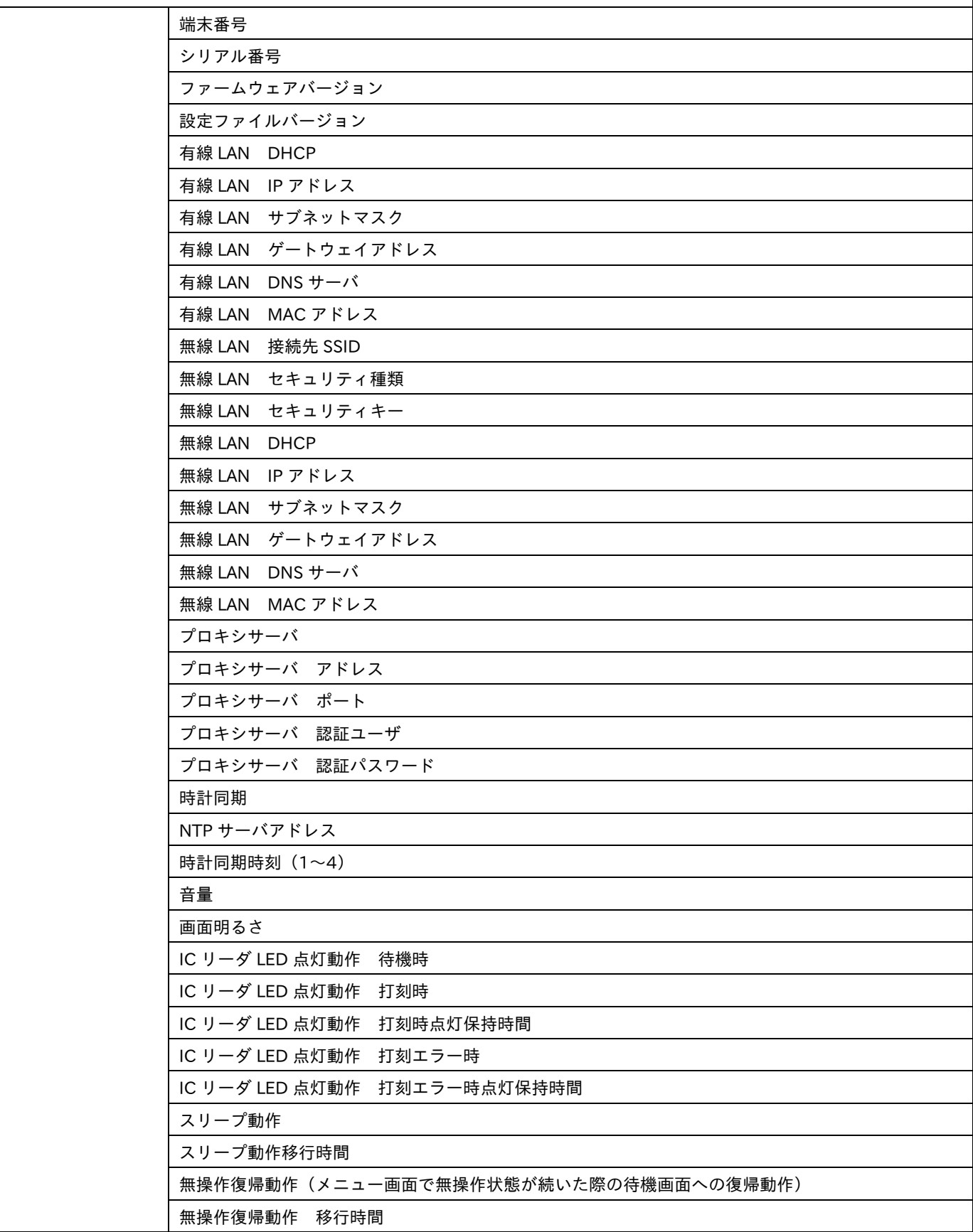

# 4.1.2 業務設定

【ファンクション】

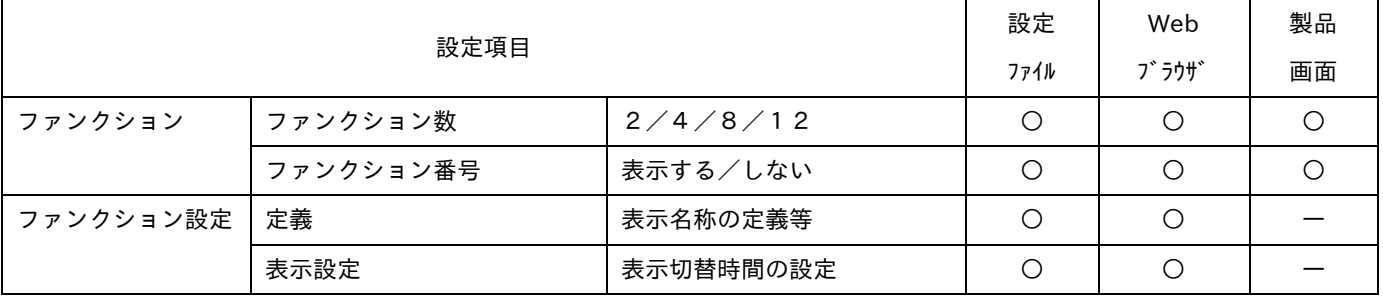

#### 【再生音声】

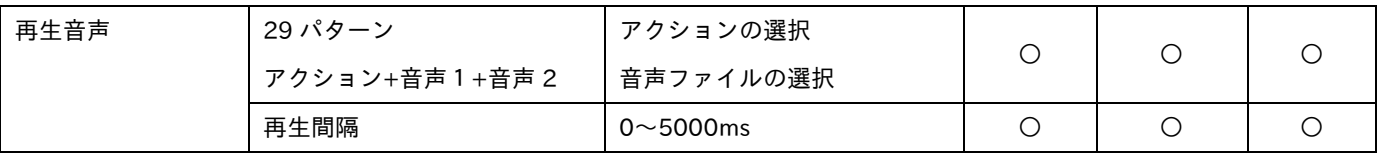

【日時表示】

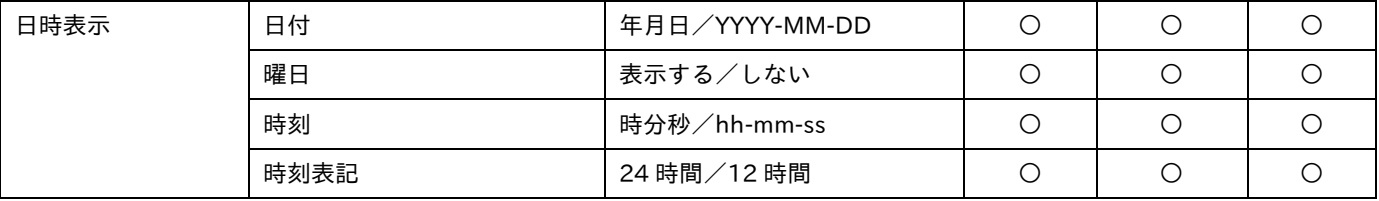

【タッチ動作】

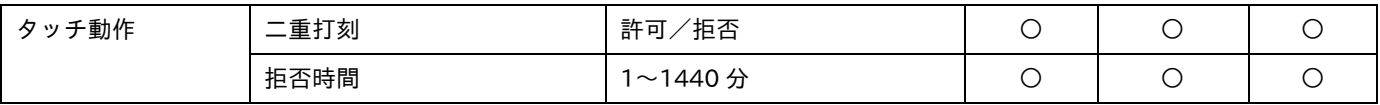

# 4.1.3 IC カード設定

【検出条件】

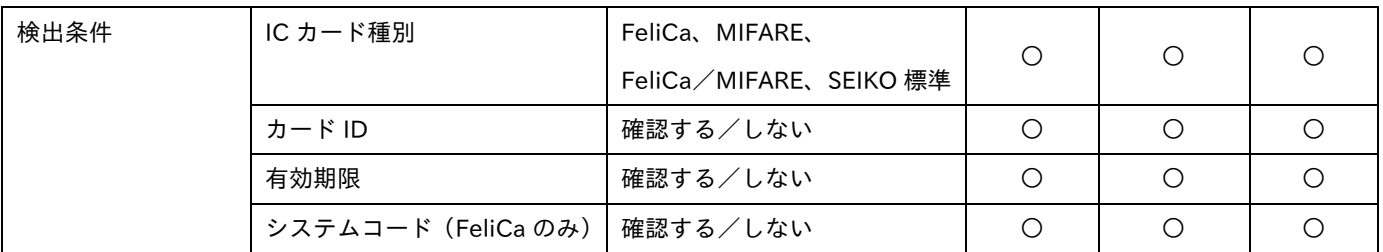

# 【カード登録】

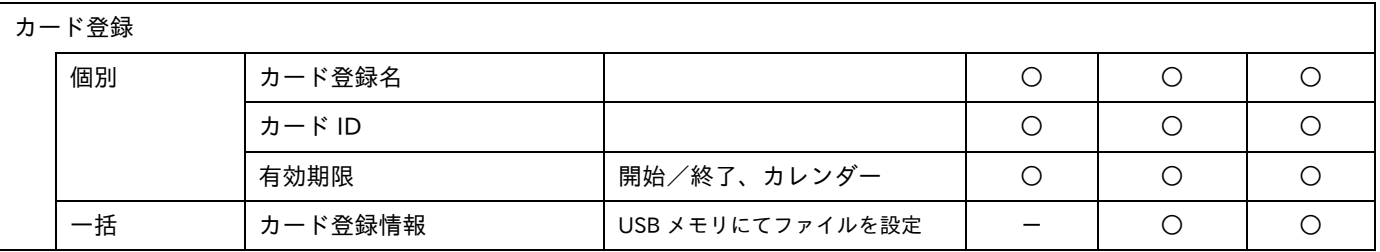

# 【カード削除】

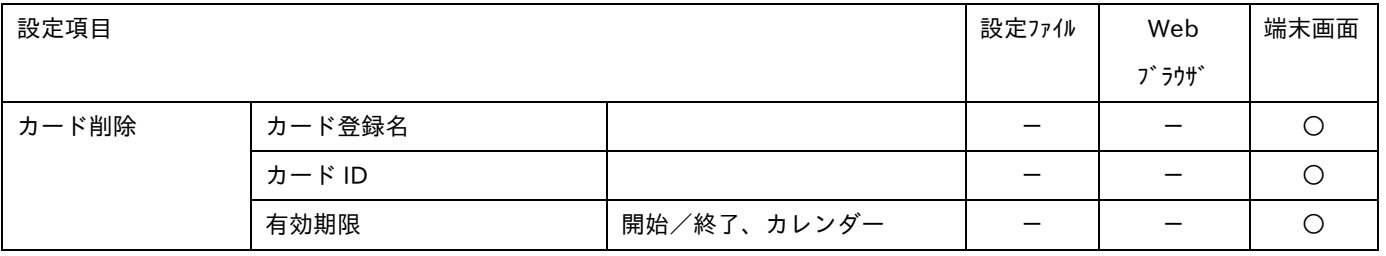

【カード出力】

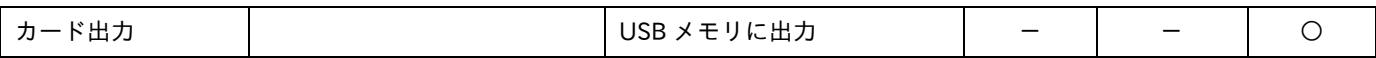

# 4.1.4 サーバ設定

【打刻】

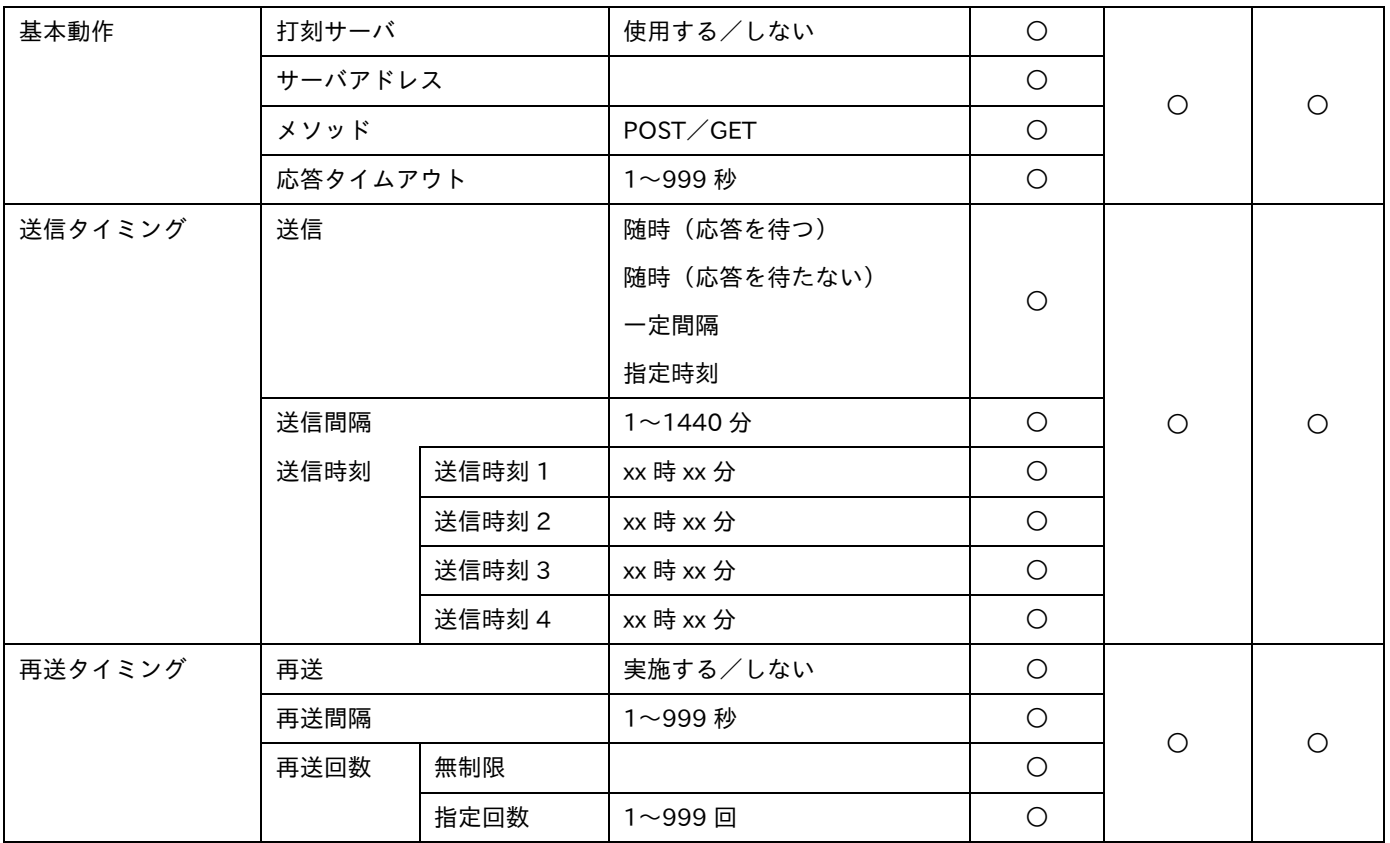

# 【設定ファイル】

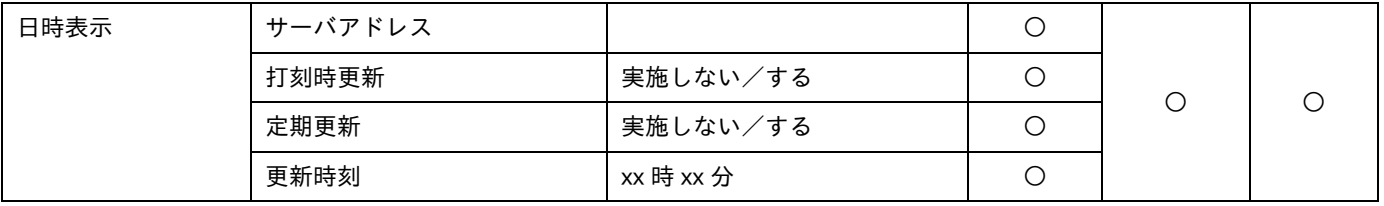
# 【ファームウェア】

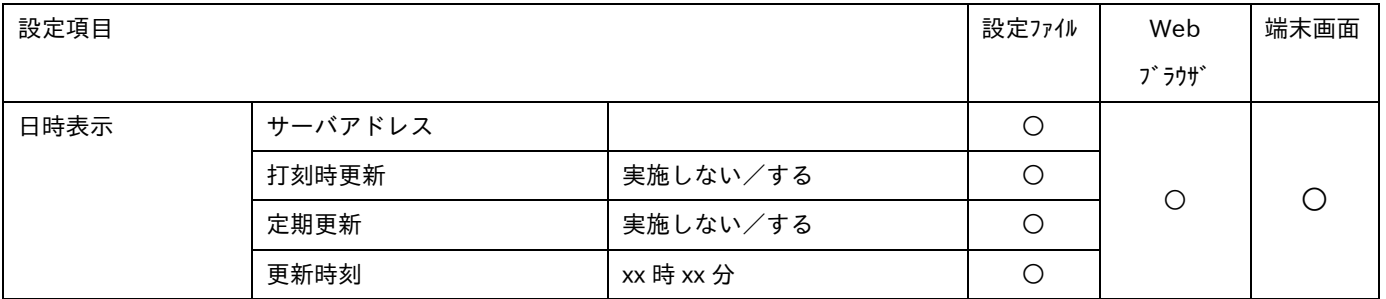

# 4.1.5 設定ファイル管理

【設定ファイル】

端末動作

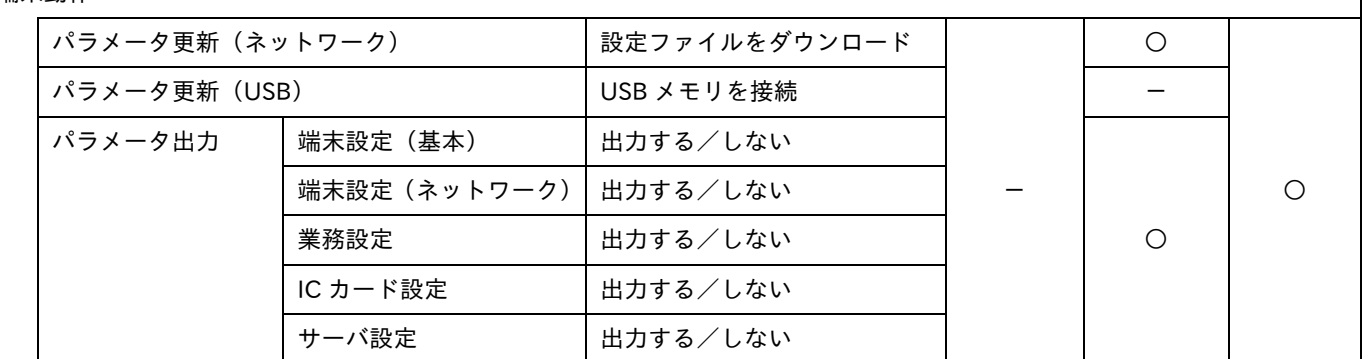

# 4.1.6 ファームウェア管理

【ファームウェア】

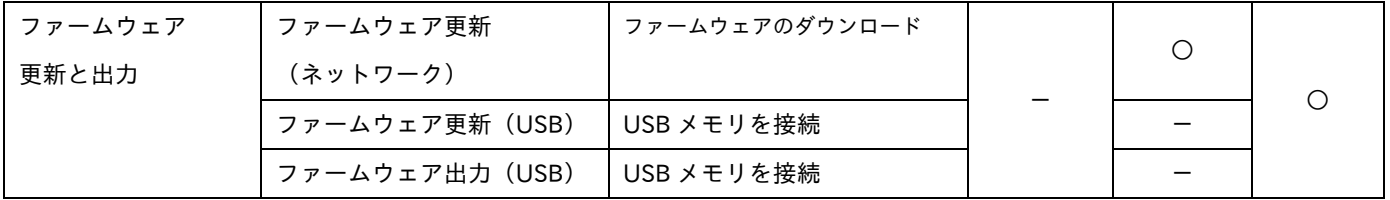

# 4.1.7 リストア

【リストア】

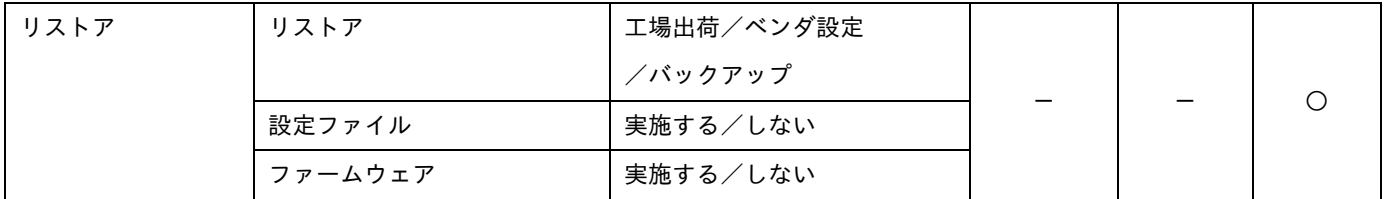

# 4.1.8 パスワード変更

【パスワード変更】

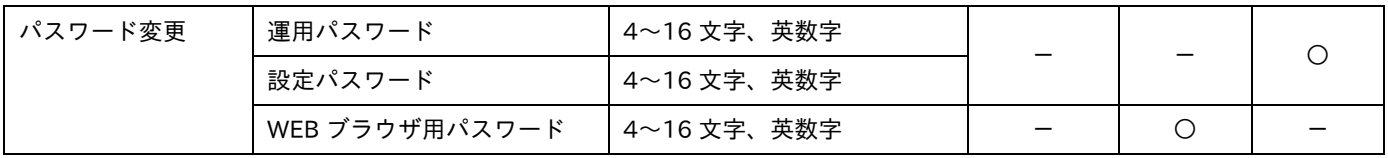

# 第5章 設定説明

### 5.1 設定メニュー・運用メニュー

本製品は、端末の各種設定を「設定メニュー」から、打刻データ・ログデータの出力などは「運用メニュー」 から行なうように構成されています。

#### 5.1.1 設定メニューの入り方

1.端末画面の「メニュー」ボタンをタッチすると、メニュー画面が表示されます。

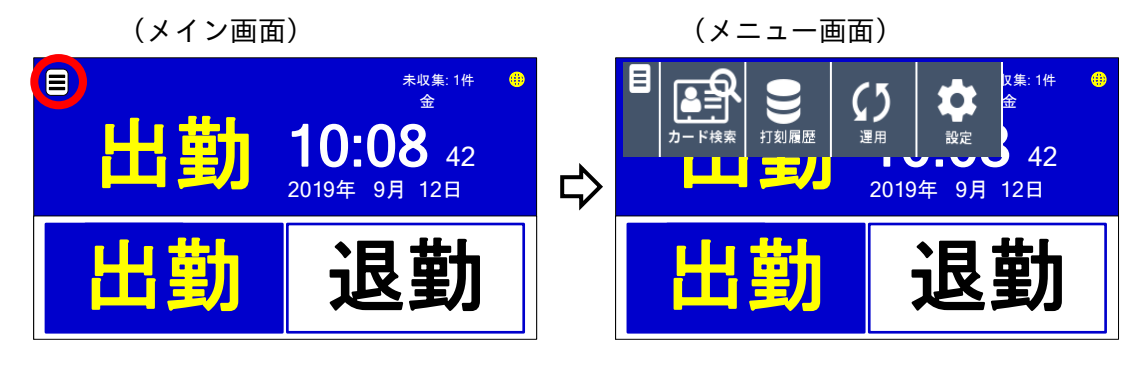

2. メニュー画面の「設定」ボタンをタッチします。

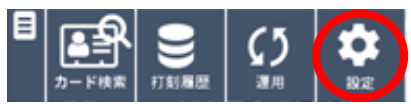

3.設定認証画面が表示されますので、エンピツマークをタッチすると、パスワード入力画面が表示します。

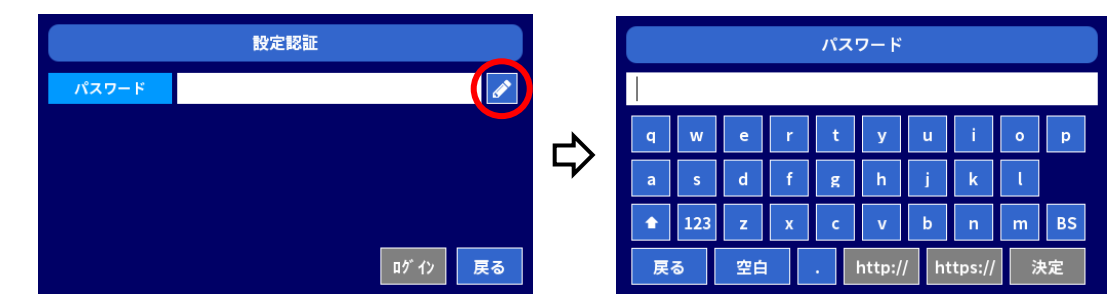

4. 設定パスワード「\*\*\*\*」を入力し、「決定」ボタンをタッチしてください。 設定認証画面に戻りますので、「ログイン」ボタンをタッチしてください。

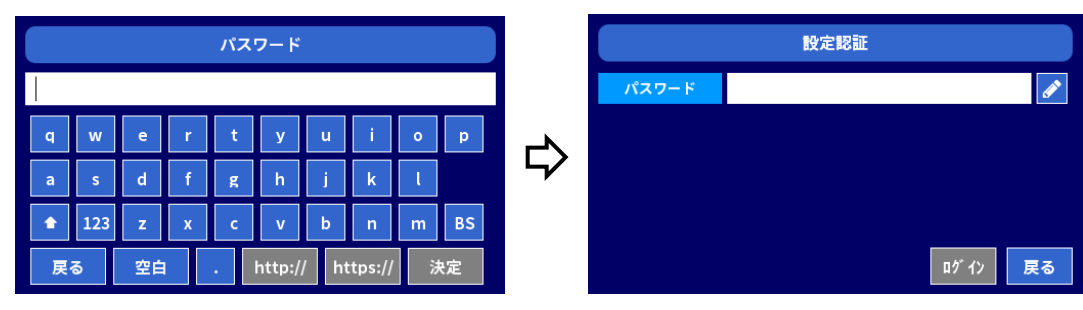

※設定パスワードの初期値は「root」です。

運用前に変更することをお勧めします。

パスワード変更の詳細は、3.3 章「パスワードを設定する」を参照してください。

5.設定メニュー画面が表示されます。 (設定メニュー画面)

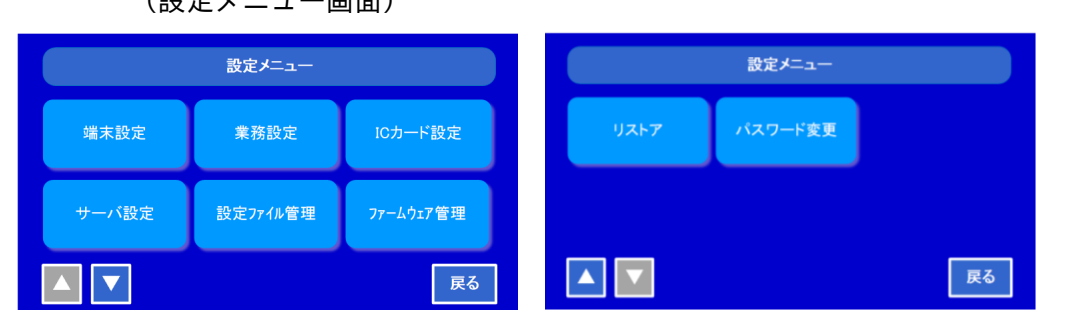

★各種設定、ファイル更新、設定パスワードの変更ができます。 使い方の詳細は、各章を参照してください。

# 5.1.2 運用メニューの入り方

1.端末画面の「メニュー」ボタンをタッチすると、メニュー画面が表示されます。

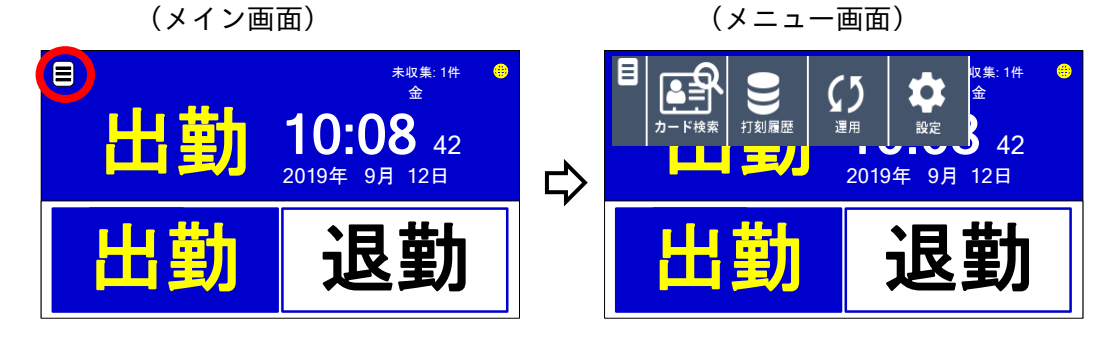

2.メニュー画面の「運用」ボタンをタッチします。

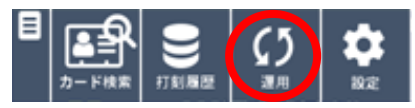

3.運用認証画面が表示されますので、エンピツマークをタッチすると、パスワード入力画面が表示します。

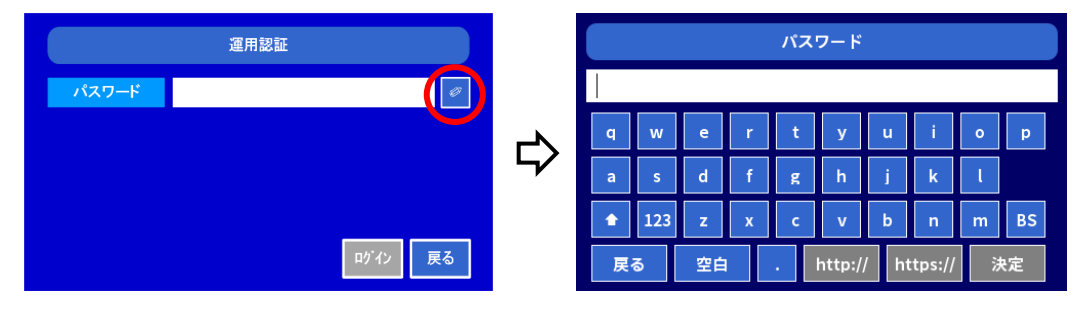

4. 運用パスワード「\*\*\*\*」を入力し、「決定」ボタンをタッチしてください。 設定認証画面に戻りますので、「ログイン」ボタンをタッチしてください。

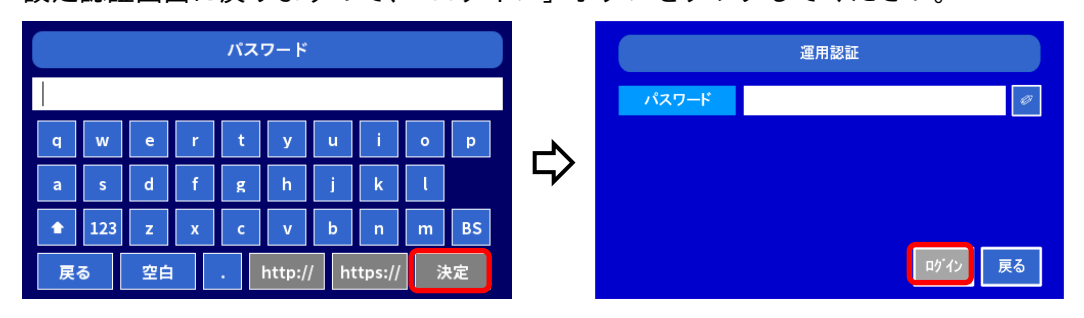

※運用パスワードの初期値は「root」です。

運用前に変更することをお勧めします。

パスワード変更の詳細は、3.3 章「パスワードを設定する」を参照してください。

5.運用メニュー画面が表示されます。

(運用メニュー画面)

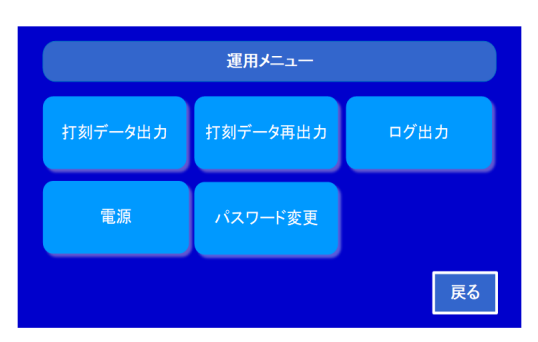

★打刻データ・ログデータの出力、電源操作、運用パスワードの変更ができます。 使い方の詳細は、5.9 章「運用」を参照してください。

# 5.2 設定一覧

・端末画面で各種設定情報を確認することができます。(閲覧のみ)

1.設定メニュー画面(5.1.1 章参照)で、「端末設定」>「設定確認」をタッチすると設定確認画面が表示さ れます。

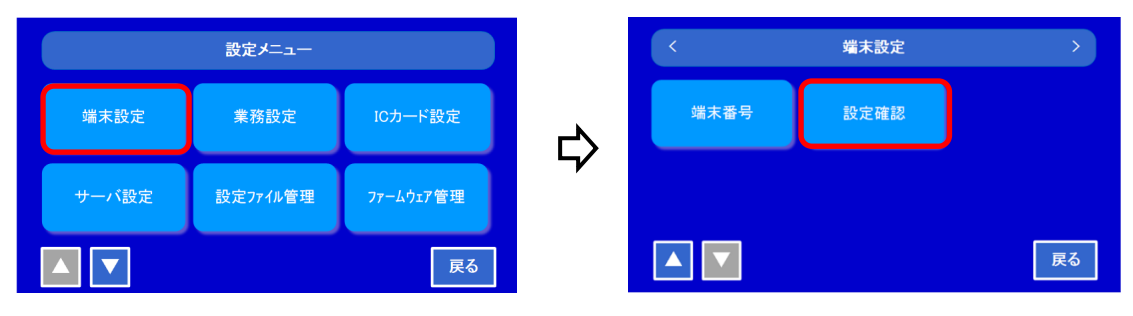

# (設定確認画面)

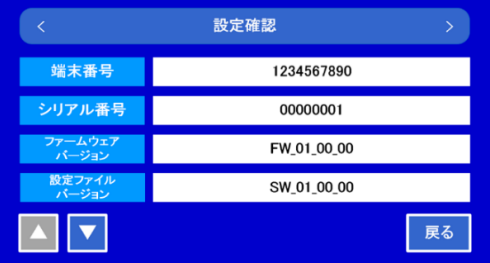

## ▲、▼ にて、以下の設定情報が表示されます。

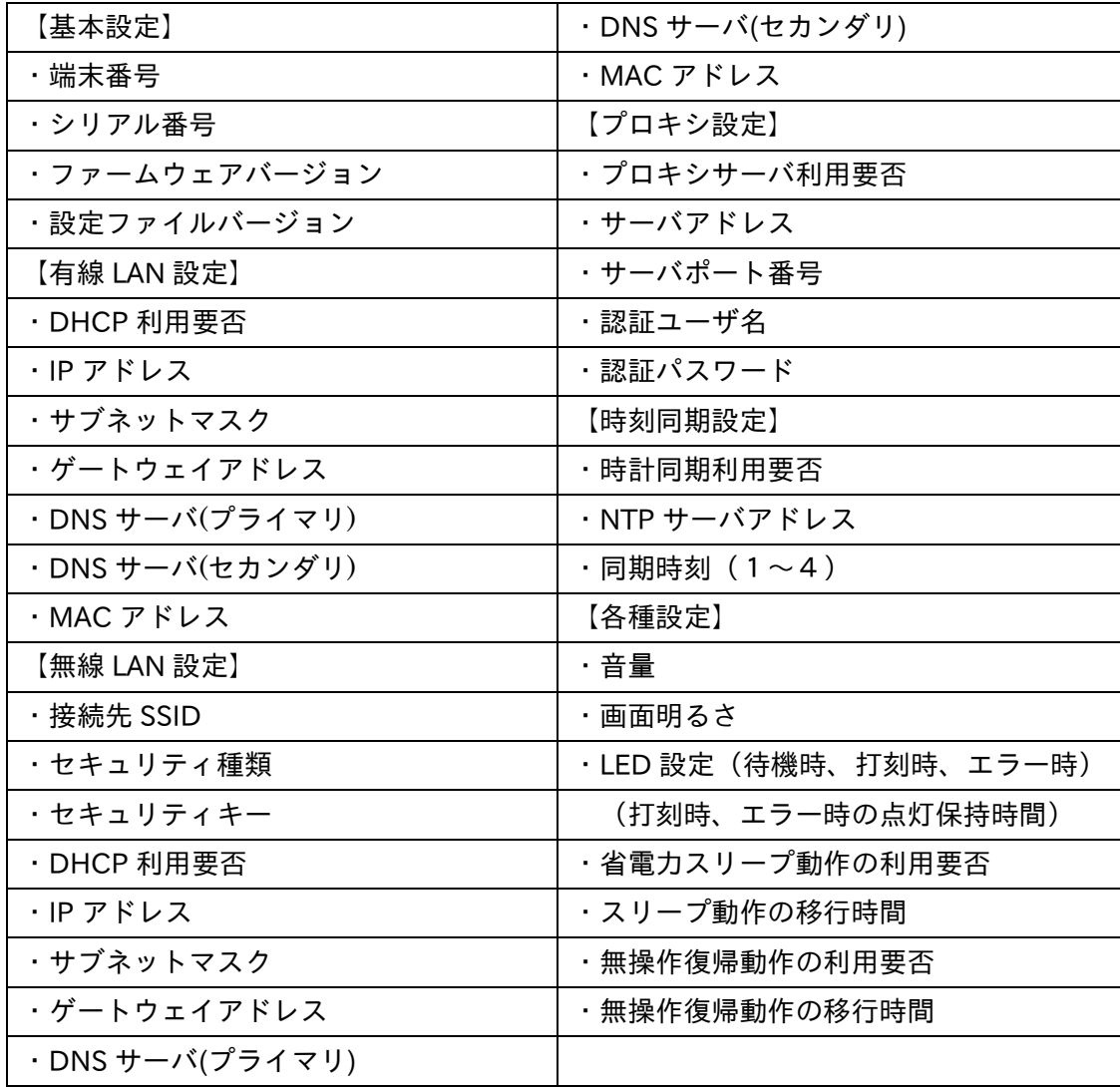

# 5.3 端末設定

各種設定内容の変更ができます。

1.設定メニュー画面(5.1.1 章参照)で、「端末設定」ボタンをタッチすると端末設定画面が表示します。

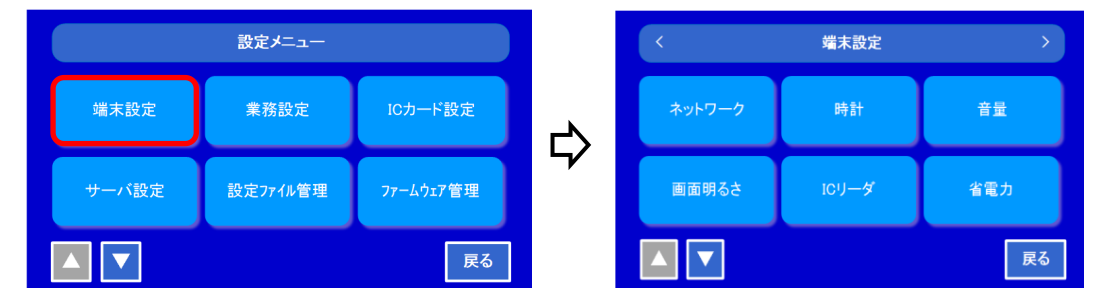

#### 5.3.1 ネットワーク設定

ネットワークに関する設定をします。

1.端末設定画面で「ネットワーク」ボタンをタッチすると、ネットワーク画面が表示します。

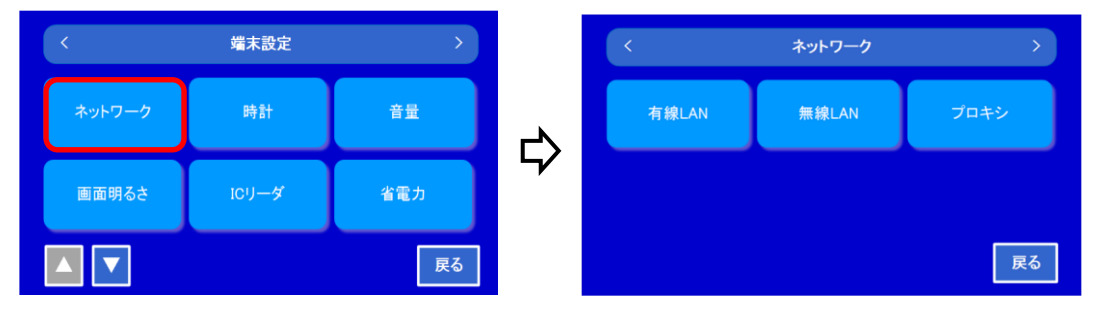

# 5. 3. 1. 1 有線 LAN 設定

1.「有線 LAN」をタッチすると、有線 LAN 接続設定画面が表示されます。

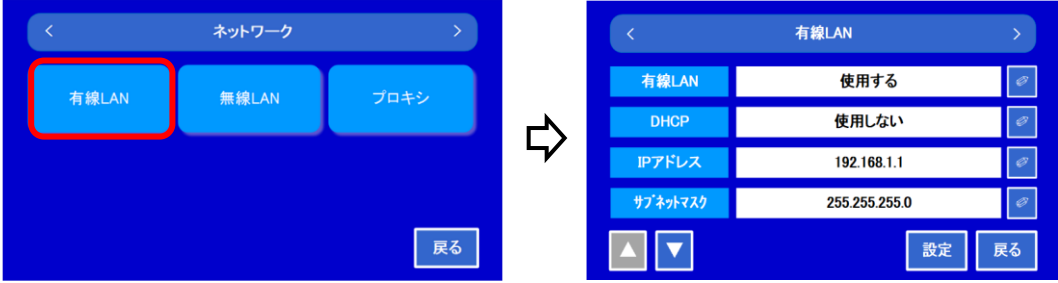

▲、▼と 各項目のエンピツマークをタッチして、以下の設定ができます。

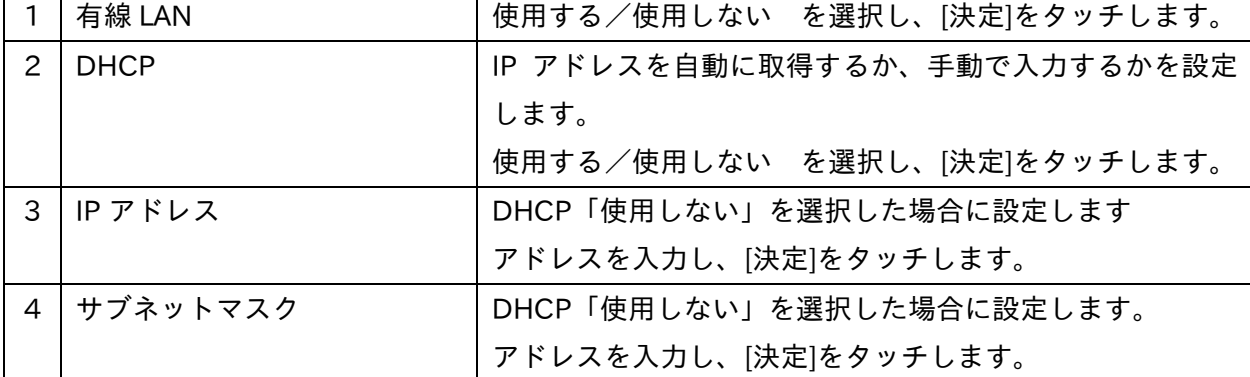

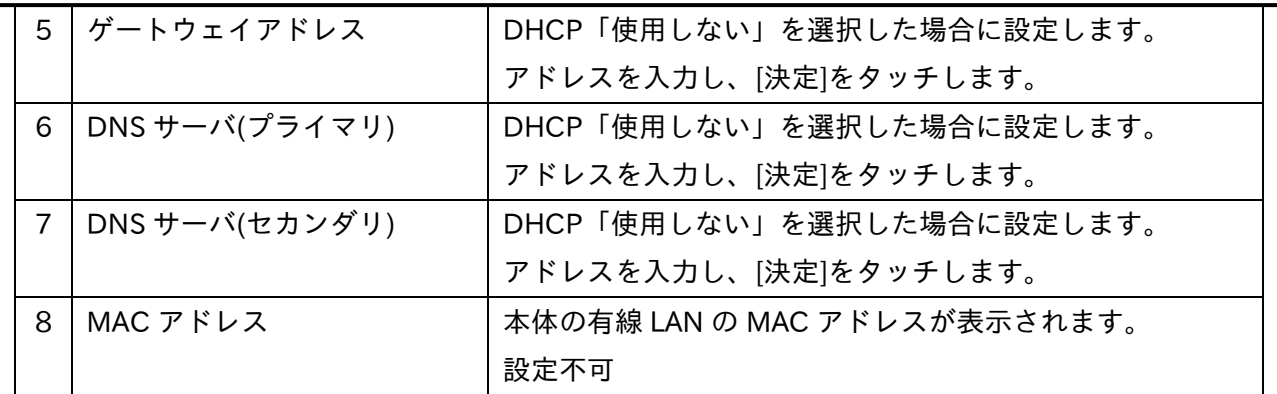

2. [設定] ボタンをタッチすると設定が反映されます。 設定確認画面が表示し[確認]ボタンをタッチすると、ネットワーク設定画面に戻ります。

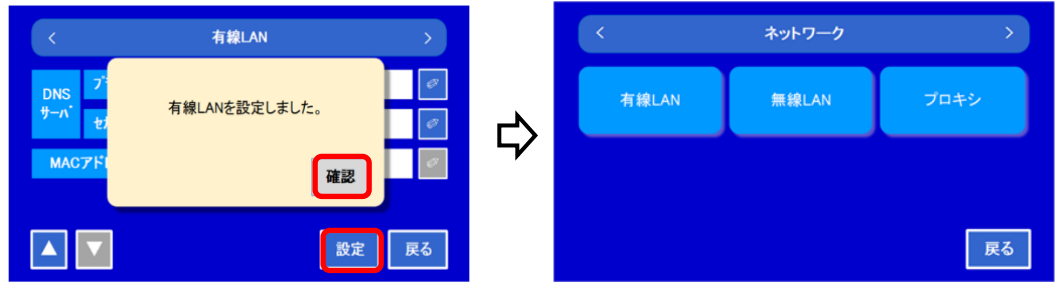

※有線 LAN を設定した場合、無線 LAN は無効になります。

# 5.3.1.2 無線 LAN 設定

1.「無線 LAN」をタッチすると、無線 LAN 接続設定画面が表示されます。

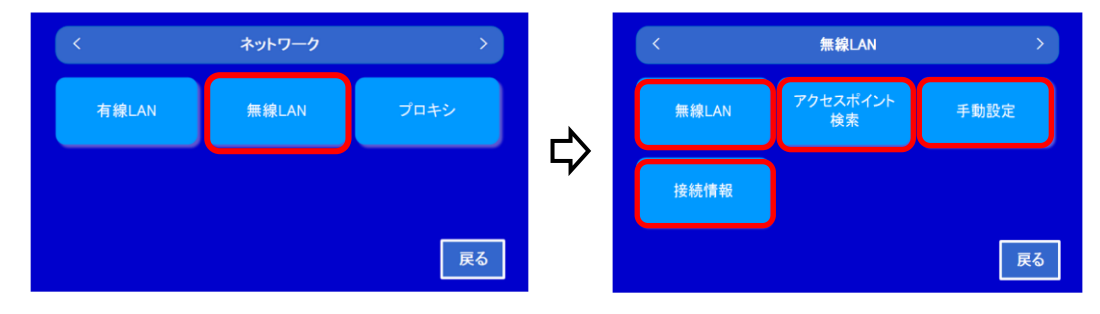

2.【無線 LAN】の設定

無線 LAN を使用する場合に設定します。

①「無線 LAN」ボタンをタッチし、無線 LAN の使用を設定します。

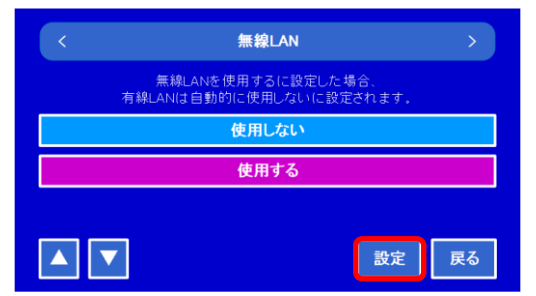

使用しない/使用する を選択して、「設定」ボタンをタッチしてください。

 ②設定確認画面が表示したら、[確認]ボタンをタッチします。 ※無線 LAN を設定した場合、有線 LAN は無効になります。

- 3.【アクセスポイント検索】の設定 接続する無線 LAN ルータやアクセスポイントを設定します。 注)別途、弊社指定の USB 無線 LAN アダプターが必要です。
	- 「アクセスポイント検索」ボタンをタッチし、接続先の設定をします。

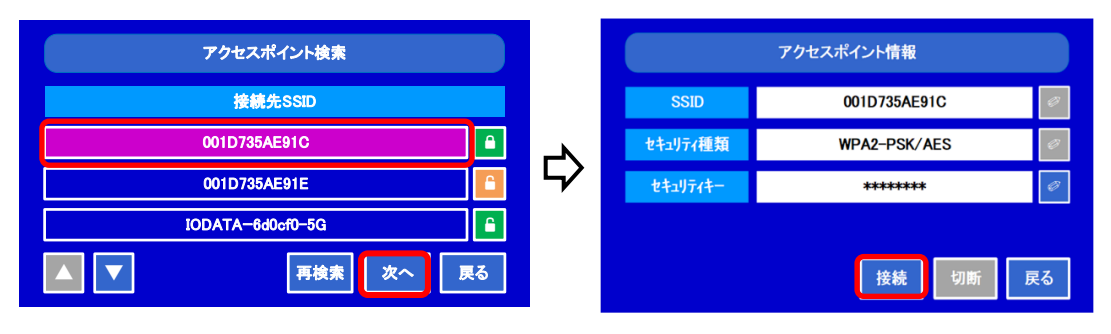

- (1)表示されたリストから接続する SSID を選択し、「次へ」をタッチしてください。
- (2)必要に応じて、アクセスポイント情報を入力してください。
- (3)入力が完了したら「接続」ボタンをタッチしてください。

※これらは、無線 LAN 設定を「使用する」にした場合に有効となります。

4.【手動設定】の設定

接続する無線 LAN ルータやアクセスポイントを手動で設定します。

「手動設定」ボタンをタッチし、接続先の設定をします。

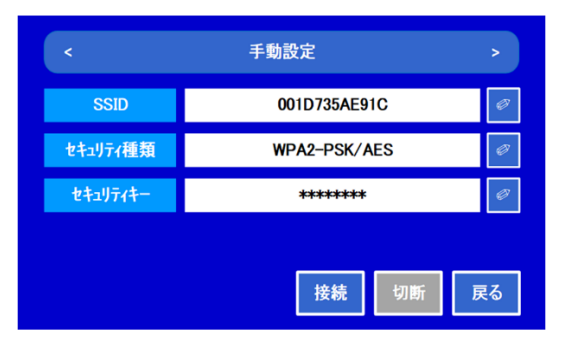

- (1)接続先の SSID を入力してください。
- (2)必要に応じて、暗号化種類、暗号化キーを入力してください。
- (3)入力が完了したら「接続」ボタンをタッチしてください。
- ※これらは、無線 LAN を「使用する」にした場合に有効となります。

## 5.【接続情報】の設定

無線 LAN の接続設定をします。

①「接続情報」ボタンをタッチします。

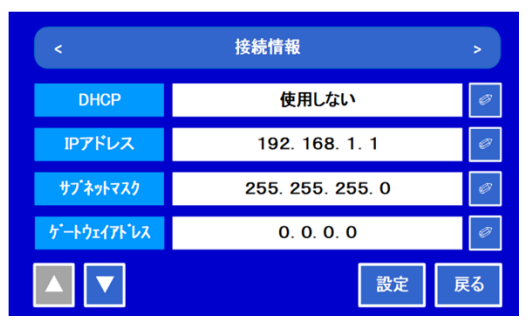

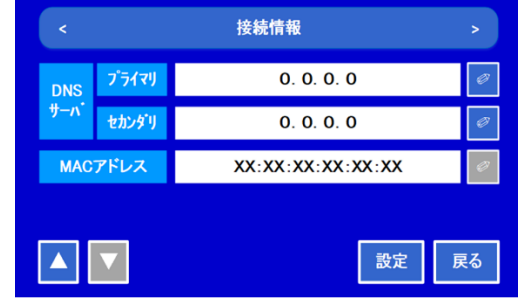

※【アクセスポイント検索】、【手動設定】で SSID に接続した後の画面からも同じ設定ができます。

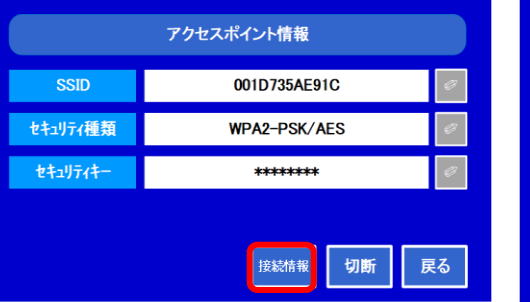

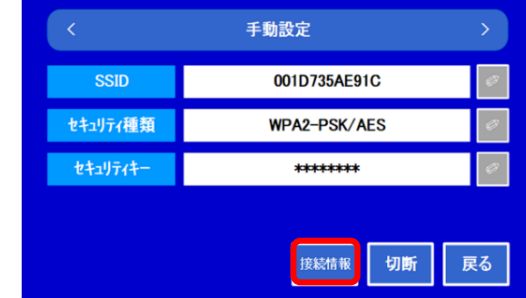

▲、▼と 各項目のエンピツマークをタッチして、以下の設定ができます。

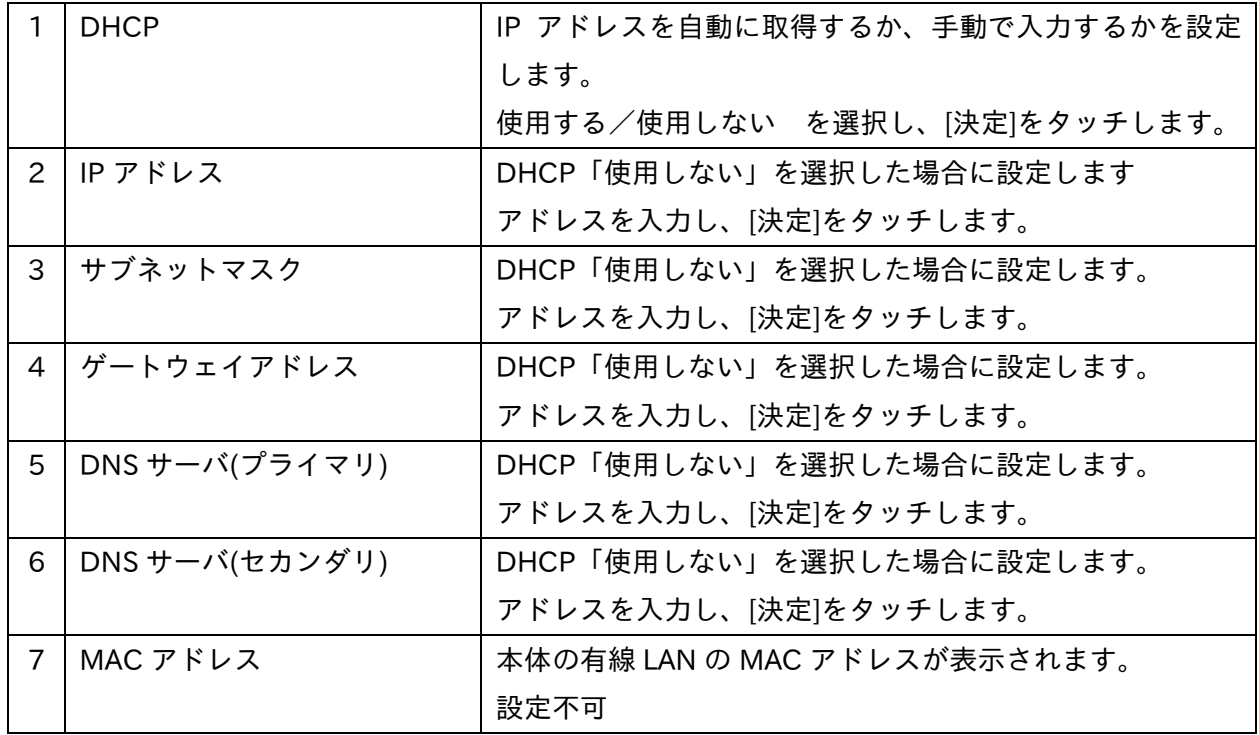

②[設定]ボタンをタッチすると設定が反映されます。

設定確認画面が表示して、[確認]ボタンをタッチすると、無線 LAN 設定画面に戻ります。

# 5.3.1.3 プロキシ設定

1.「プロキシ」ボタンをタッチするとプロシキ設定画面が表示されます。

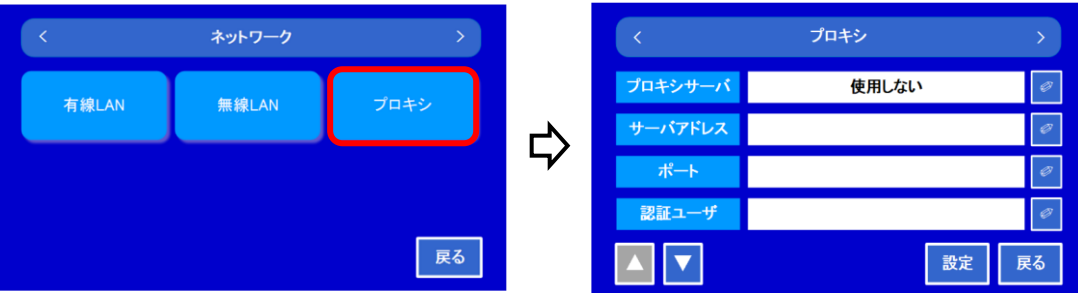

▲、▼と 各項目のエンピツマークをタッチして、以下の設定ができます。

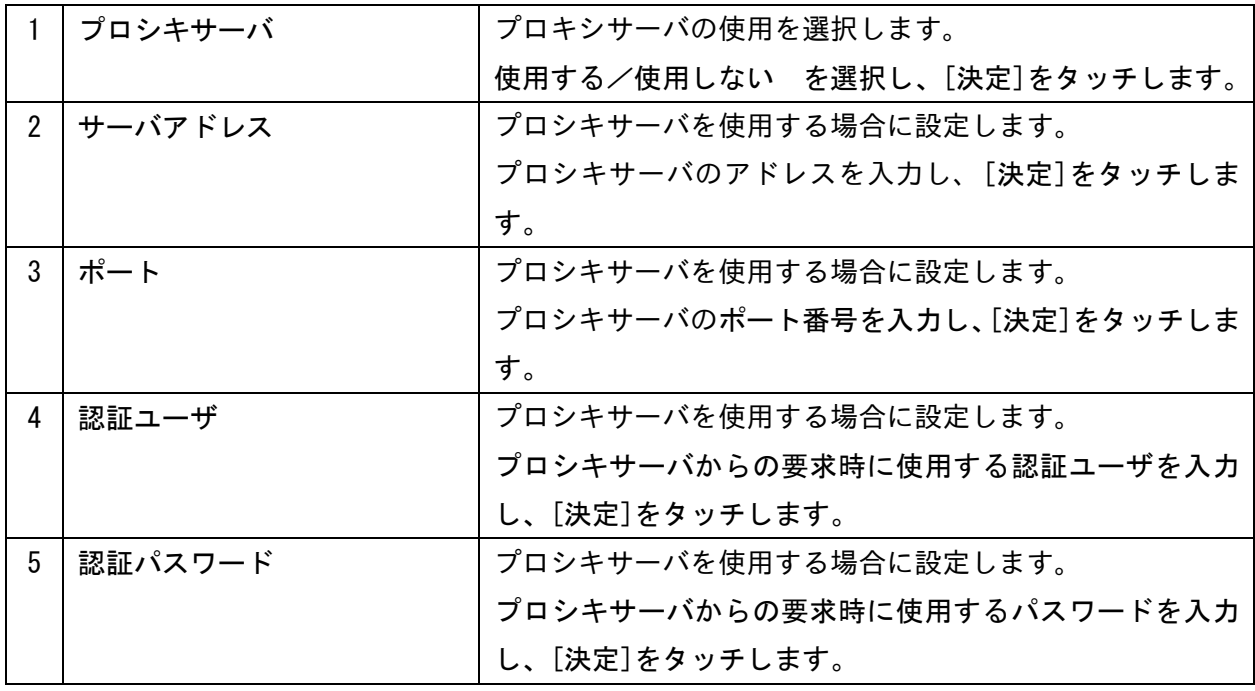

2. [設定] ボタンをタッチすると設定が反映されます。 設定確認画面が表示され、[確認]ボタンをタッチすると、ネットワーク設定画面に戻ります。

# 5.3.2 その他設定

1.端末設定メニュー画面でその他の設定を行ないます。

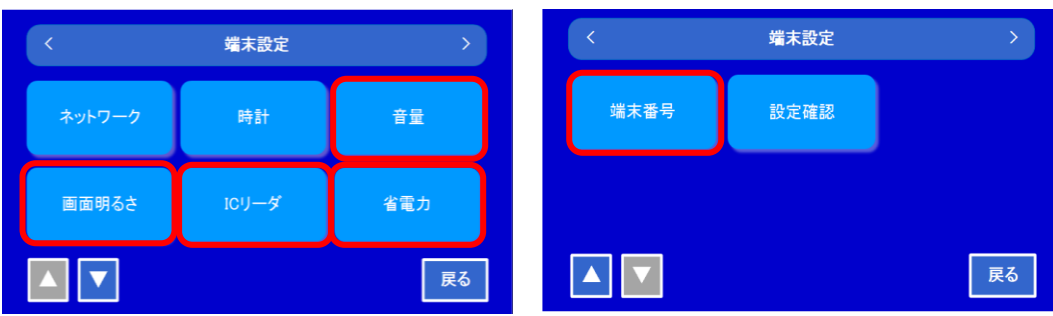

端末設定メニュー画面での設定内容

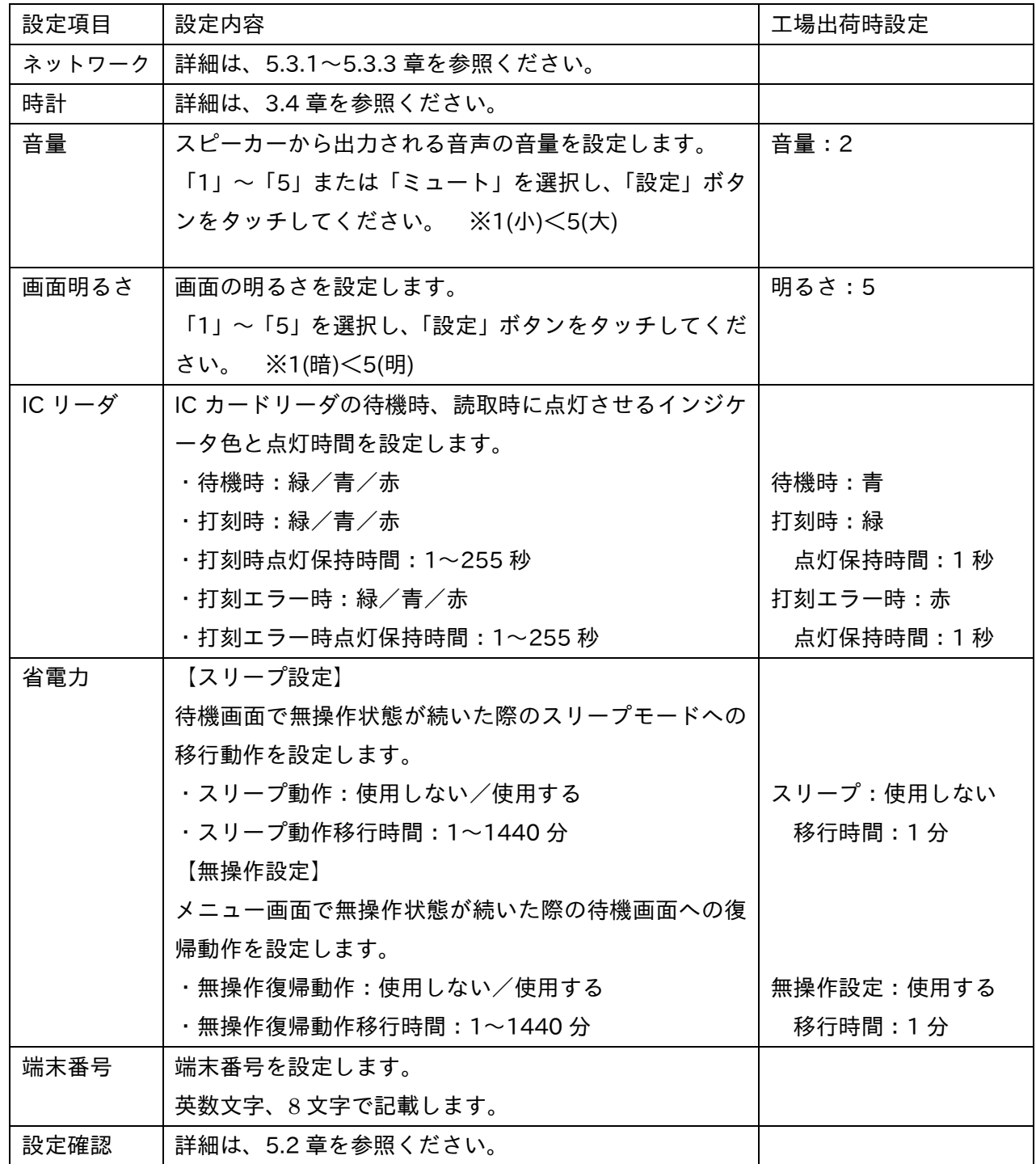

2. 各設定内容を変更した後 [設定] ボタンをタッチすると設定が反映されます。 設定確認画面が表示され、[確認]ボタンをタッチすると設定画面に戻ります。

### 5.4 IC カード設定

使用する IC カードの設定をすることができます。

1.設定メニュー画面(5.1.1 章参照)で、「IC カード設定」ボタンをタッチすると IC カード設定画面が表示 します。

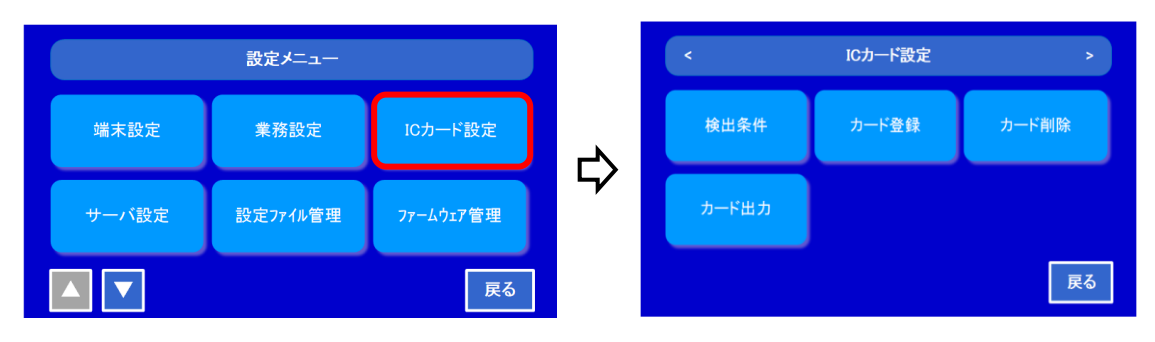

# 5.4.1 検出条件

カードの種類と検出する項目を設定します。

1. IC カード設定画面で「検出条件」をタッチします。

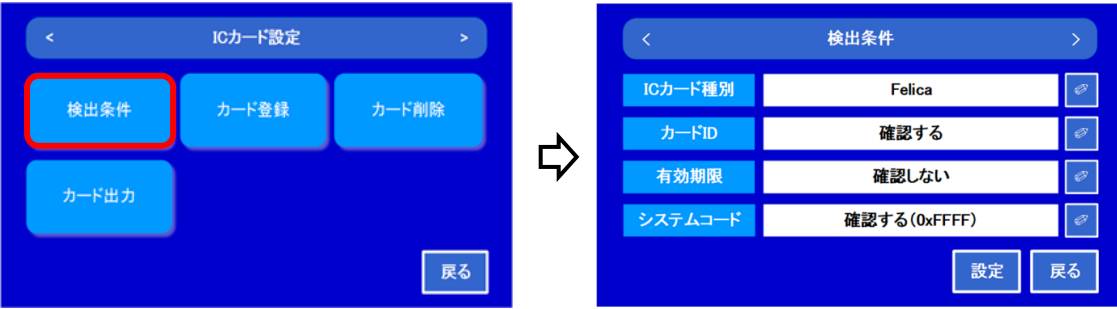

# 以下の項目の設定ができます。

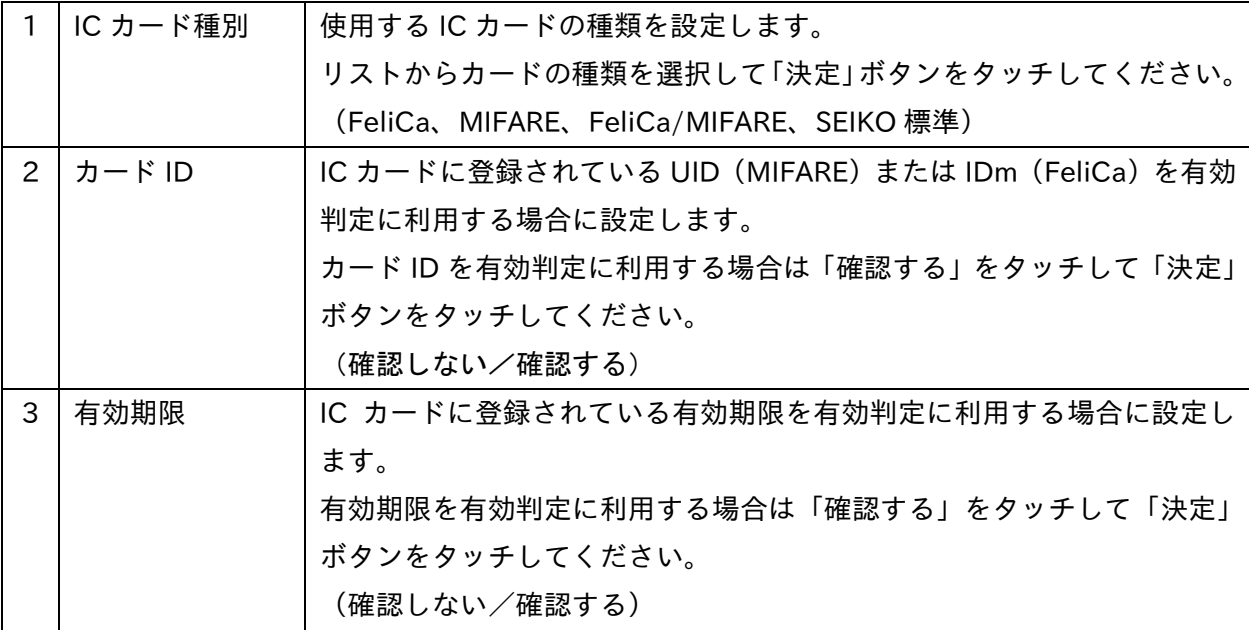

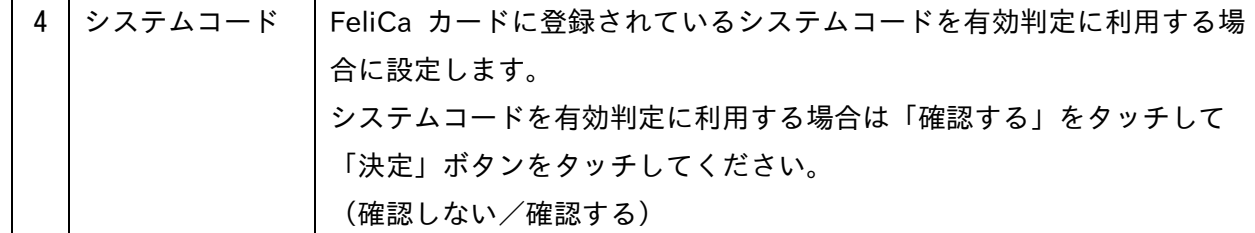

2.入力が完了したら、「設定」ボタンをタッチして、設定内容を反映します。 設定確認画面が表示され、[確認]ボタンをタッチすると IC カード設定画面に戻ります。

#### 5.4.2 カード登録・削除・出力

使用する IC カード情報を登録、削除、USB メモリへの出力ができます。

1.カード登録

IC カード設定画面で「カード登録」ボタンをタッチします。

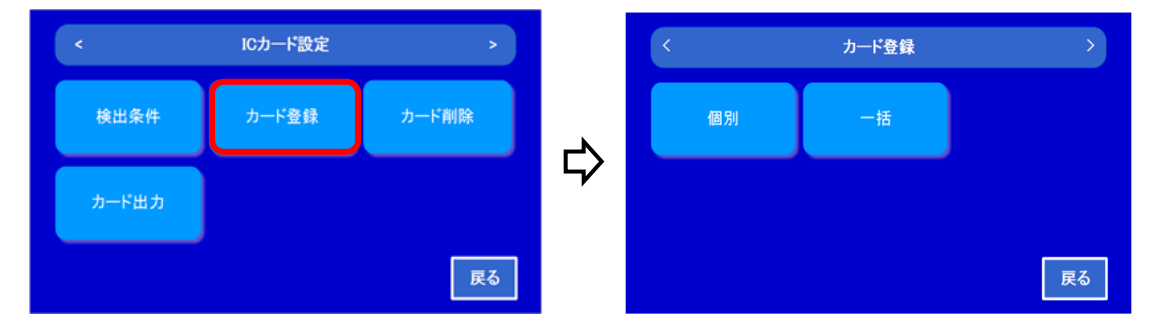

【個別】 登録したいカードを 1 枚ずつ登録します。

カード登録名、カード ID、有効期限を記載して、「設定」ボタンをタッチします。

カード ID は、使用するカードをかざして直接読み取ることで、入力することもできます。

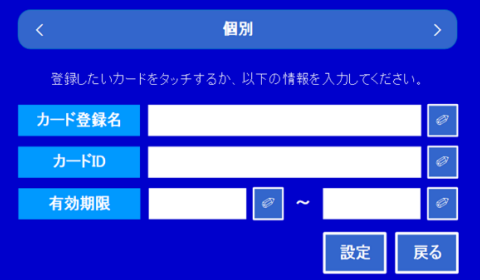

【一括】 事前に用意した設定ファイルを、USB メモリ経由で取り込むことで、一括設定が行えます。 USB メモリを挿して「設定」ボタンをタッチします。

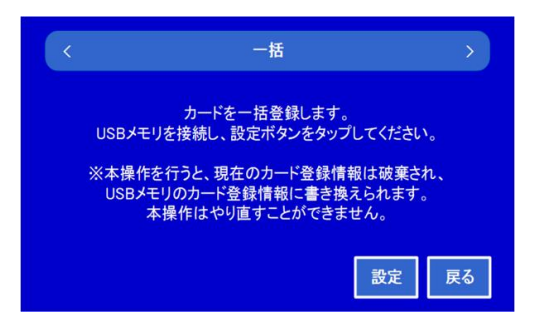

5-12

[IC カードのファイル形式]

- ・ファイル名:iccard.dat
- ・ファイル形式:CSV

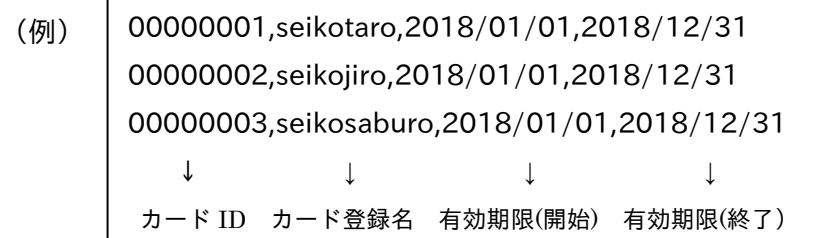

ICカードの定義パラメータ

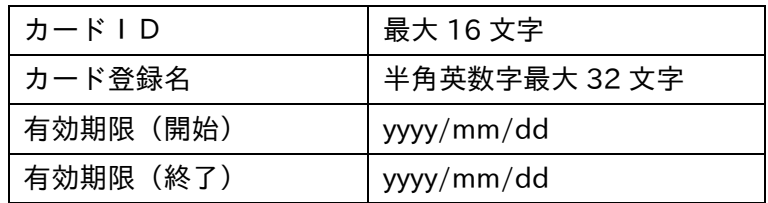

2.カード削除

本体に登録されている IC カード情報を削除します。

- ① IC カード設定画面で「カード削除」ボタンをタッチすると、カード削除画面が表示されます。
- ② カード情報(カード登録名、カード ID、有効期限)を入力し、「検索」ボタンをタッチします。 ※カード ID は、使用するカードをかざして直接読み取ることで、入力することもできます。

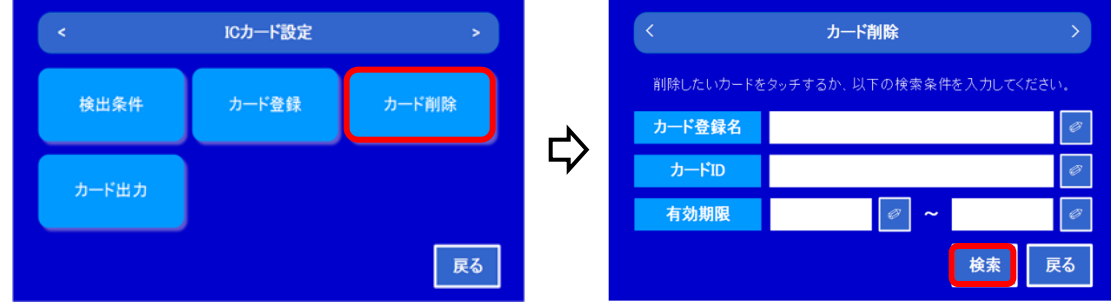

③ カード検索画面のリストで削除したいカード ID にチェックを付けてください。 削除しない場合はチェックを外してください。「削除」ボタンをタッチすると削除されます。

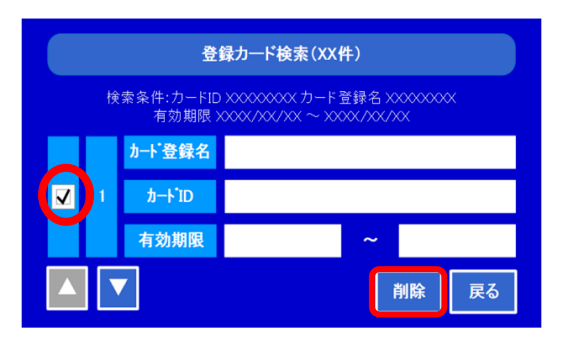

3.カード出力

登録されているカード情報を USB メモリへ出力します。 CSV 形式で"iccard.dat"のファイル名で出力されます。

① IC カード設定画面で「カード削除」ボタンをタッチすると、カード出力画面が表示されます。 ② USB メモリを端末に挿し、「出力」ボタンをタッチします。

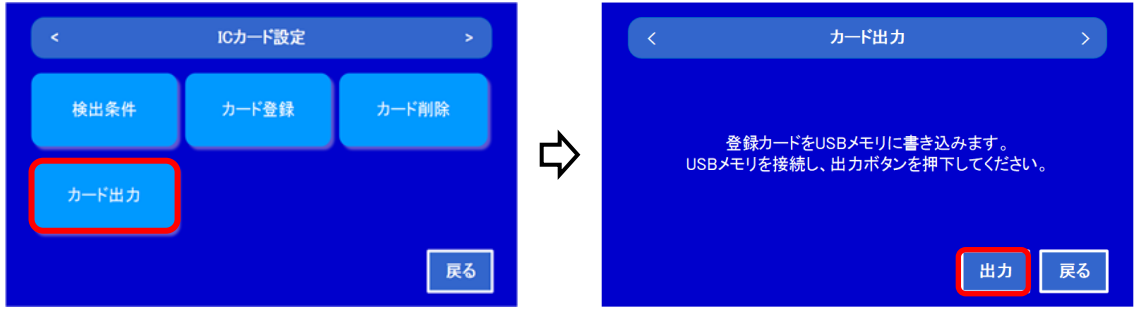

USB メモリを外して「確認」ボタンをタッチします。

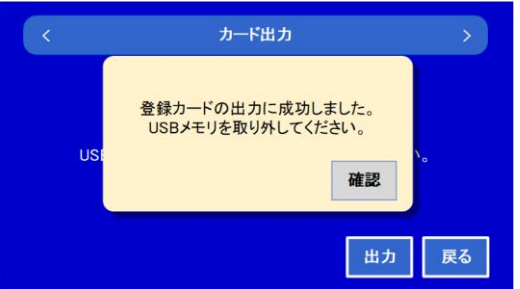

# 5.5 業務設定

ファンクションの表示設定、音声の設定、日時表示の設定、カードの二重打刻等の設定をします。

- 設定メニュー 業務設定 ICカード設定 再生音声 日時表示 端末設定 業務設定  $\Rightarrow$ ーバ設定<br>-設定ファイル管理 ファームウェア管理 タッチ動作 戻る 戻る
- 1.設定メニュー画面(5.1.1 章参照)で、「業務設定」ボタンをタッチすると業務設定画面が表示されます。

## 5.5.1 ファンクション

使用するファンクション数とファンクション番号の設定をします。

1.業務設定画面で「ファンクション」ボタンをタッチするとファンクション画面が表示されます。

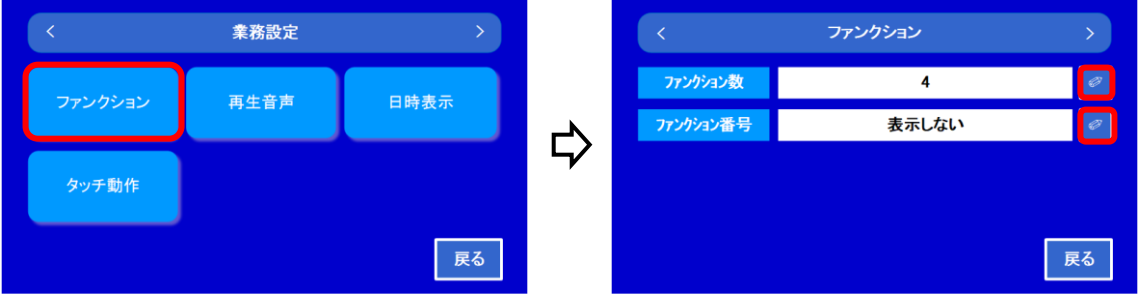

【ファンクション数】

画面に表示するファンクションボタンの数を設定します。

 ① エンピツマークをタッチし、2,4,8,12から選択し、「設定」ボタンをタッチします。 ② 設定終了画面が出たら「確認」ボタンをタッチします。

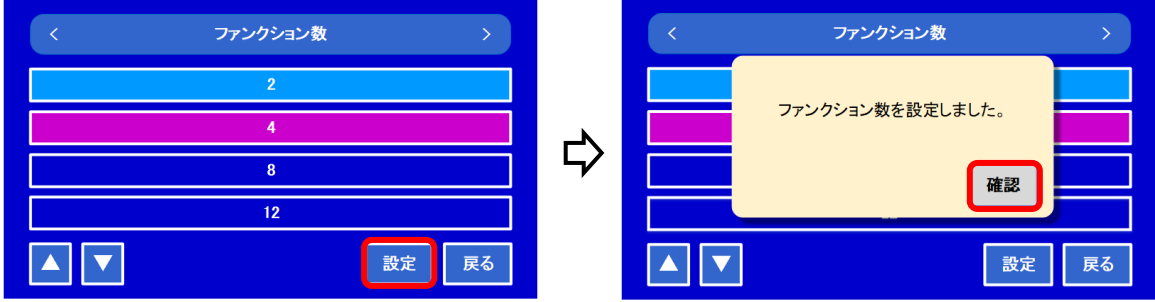

【ファンクション番号】

表示するファンクションボタンに番号を表示します。

- ① エンピツマークをタッチし、番号を表示する場合は「表示する」を、表示しない場合は 「表示しない」を選択して「設定」ボタンをタッチします。
- ② 設定終了画面が出たら「確認」ボタンをタッチします。

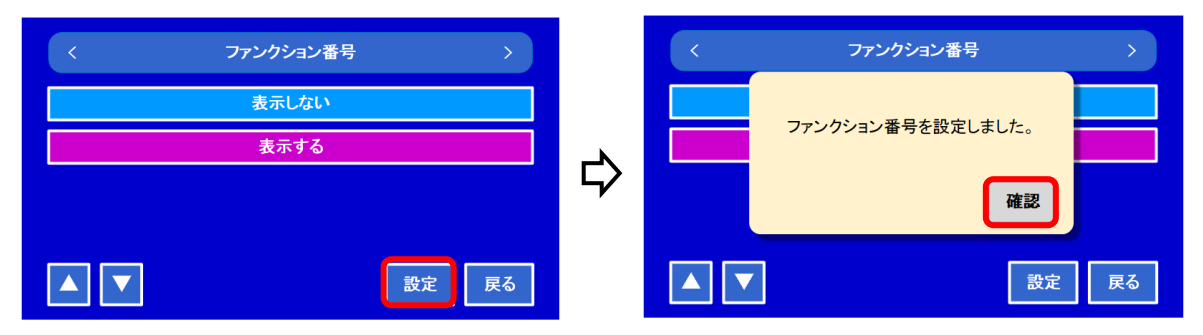

#### 5.5.2. 再生音声

ファンクションが選択された際に再生される音声を設定します。

- ・各ファンクションに 2 つの音声を設定することができます。
- ・音声 1 に続いて音声 2 が再生されます。
- 1.業務設定画面で「再生音声」ボタンをタッチすると再生音声設定画面が表示されます。

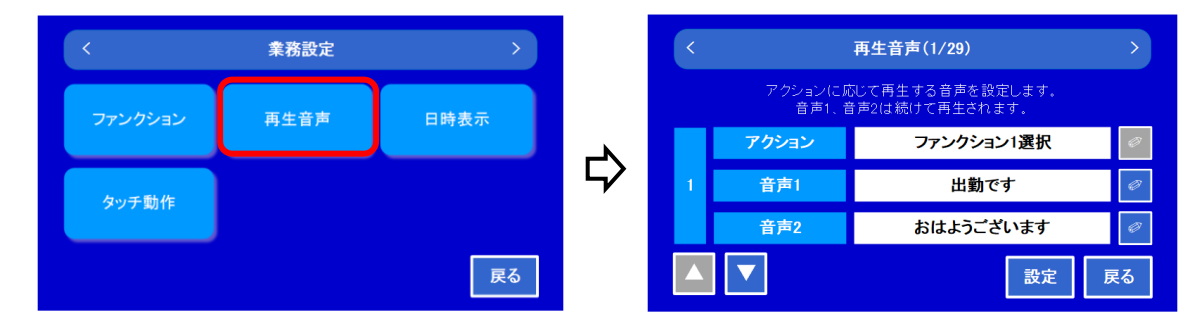

- 2. ▲▼ボタンで各アクションから設定/変更したい項目を選びます。(No.1~29) ※アクション名称は変更不可です。
- 3.アクション動作後の音声1を選択画面から選び、「決定」ボタンをタッチします。
- 4.音声1に続く、音声2を選択画面から選び、「決定」ボタンをタッチします。

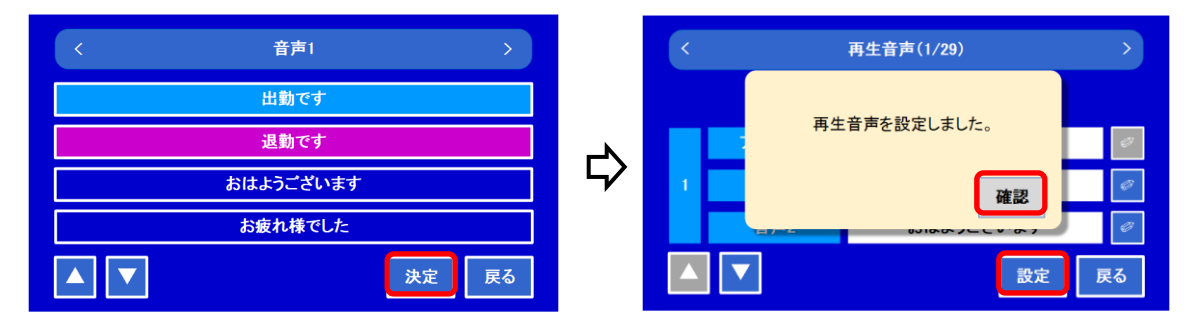

- 5. 設定内容を全て決定した後 [設定] ボタンをタッチすると設定が反映されます。
- 6.設定終了画面が出たら[確認]ボタンをタッチすると設定画面に戻ります。

#### 5.5.3. 日時表示

端末画面に表示される年月日のフォーマットを設定します。

・業務設定画面で「日時表示」ボタンをタッチすると日時表示設定画面が表示されます。

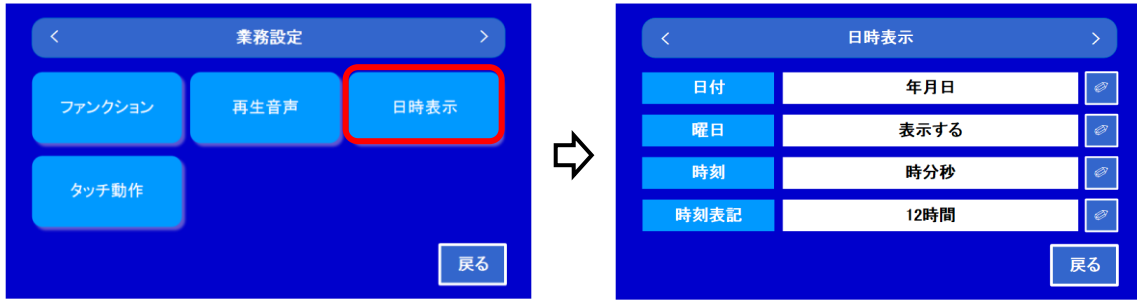

### 1.日付

日付フォーマットを選択します。

- ① 日付項目のエンピツマークをタッチすると、日付画面が表示されます。
- ② 表示形式を[年月日]、[YYYY-MM-DD]どちらか選択し、「設定」ボタンをタッチします。
- ③ 設定終了画面が出たら[確認]ボタンをタッチすると設定画面に戻ります。

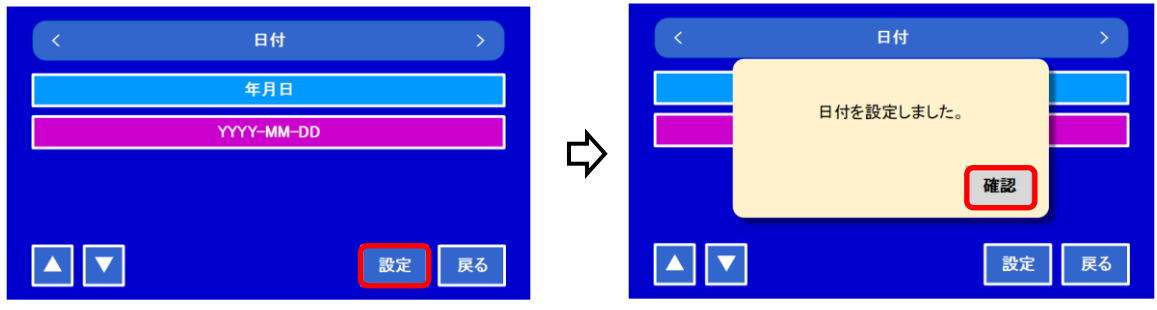

2.曜日

曜日の表示/非表示を設定します。

- ① 曜日項目のエンピツマークをタッチすると、曜日画面が表示されます。
- ②[表示しない]、[表示する]どちらかを選択し、「設定」ボタンをタッチします。
- ③ 設定終了画面が出たら[確認]ボタンをタッチすると設定画面に戻ります。

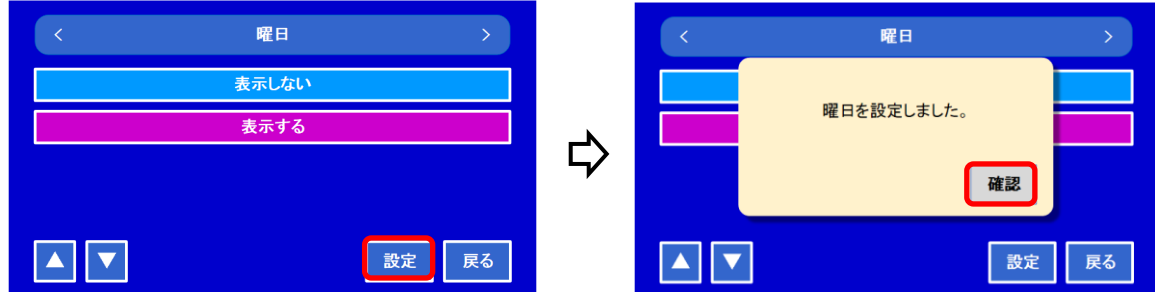

3.時刻

時刻のフォーマットを設定します。

- ① 時刻項目のエンピツマークをタッチすると、時刻画面が表示されます。
- ② 表示形式を[時分秒]、[hh:mm:ss]どちらか選択し、「設定」ボタンをタッチします。
- ③ 定終了画面が出たら[確認]ボタンをタッチすると設定画面に戻ります。

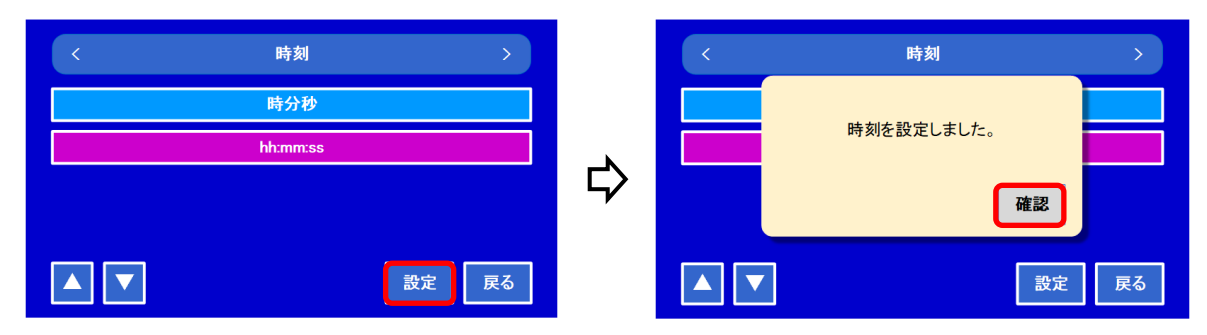

#### 4.時刻表記

12 時間表示/24 時間表示を設定します。

- ① 時刻表記項目のエンピツマークをタッチすると、時刻表記画面が表示されます。
- ②[24 時間]、[12 時間]どちらか選択し、「設定」ボタンをタッチします。
- ③ 設定終了画面が出たら[確認]ボタンをタッチすると設定画面に戻ります。

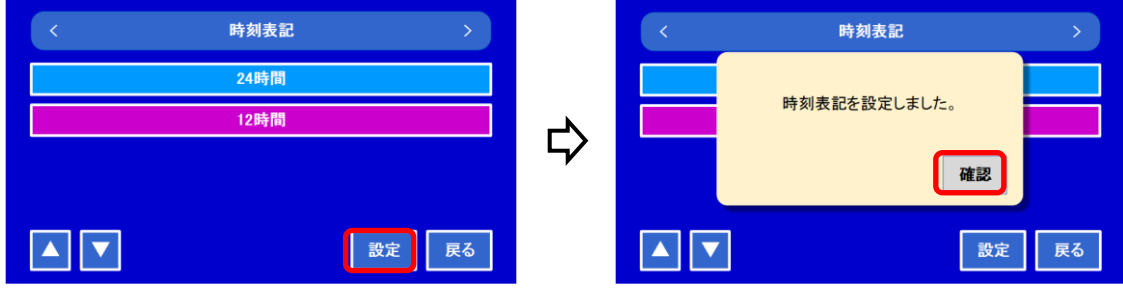

#### 5.5.4.タッチ動作

同じカードの打刻に関しての制限を設定します。

・業務設定画面で「タッチ動作」ボタンをタッチするとタッチ動作設定画面が表示されます。

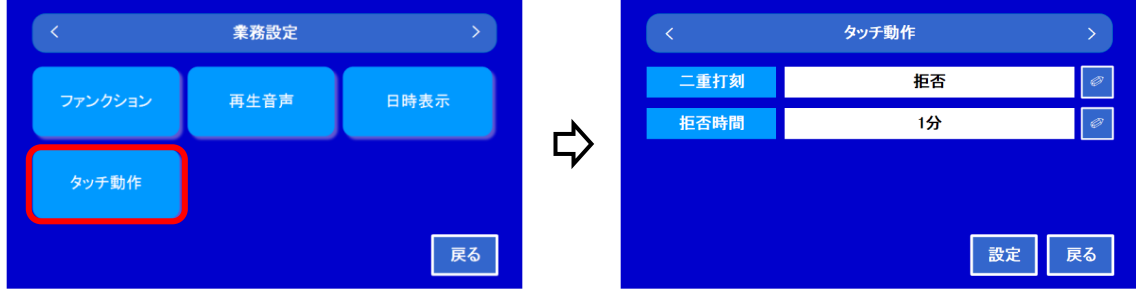

### 【二重打刻】

同じカードの二重打刻を許可するか拒否するかを設定します。

- ① 二重打刻項目のエンピツマークをタッチすると、二重打刻画面が表示されます。
- ②[拒否]、[許可]どちらかを選択し、「決定」ボタンをタッチします。

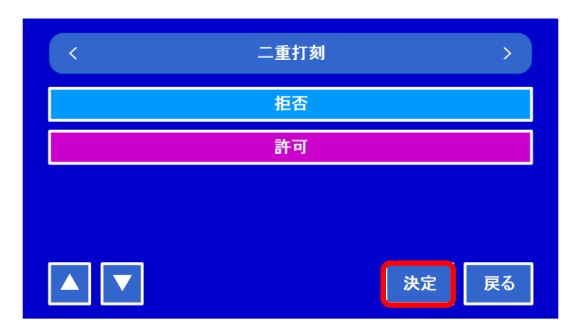

### 【拒否時間】

二重打刻を拒否する場合の、拒否している時間を設定します。

- ① 拒否時間項目のエンピツマークをタッチすると、拒否時間画面が表示されます。
- ② 時間を数値で入力し、「決定」ボタンをタッチします。(設定可能範囲:1~1440(分))

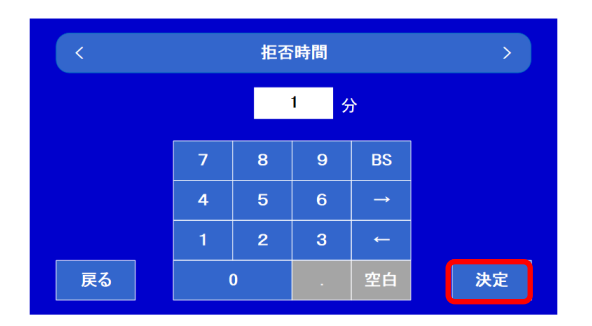

- ③ タッチ動作の画面に戻ったら、「設定」ボタンをタッチします。
- (4) 設定終了画面が出たら「確認]ボタンをタッチするとタッチ動作画面に戻ります。

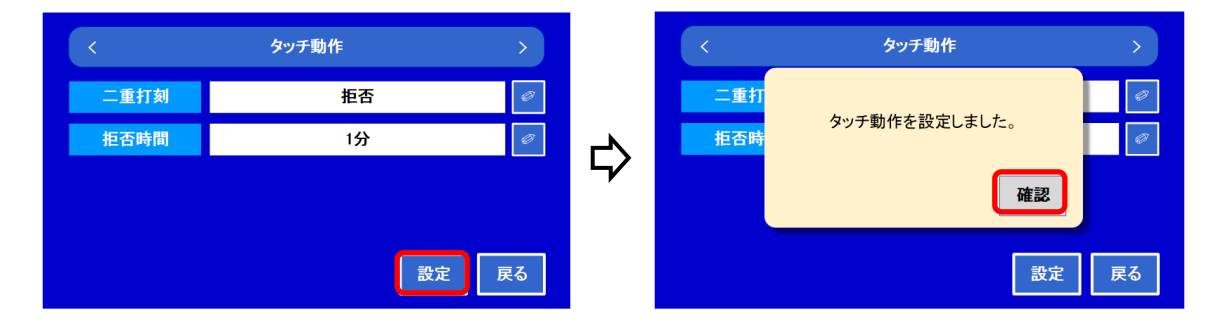

#### 5.6 サーバ設定

打刻データやファイル更新をする先のサーバの設定をします。

・設定メニュー画面(5.1.1 章参照)で「サーバ設定」ボタンをタッチすると、サーバ設定画面が表示され ます。

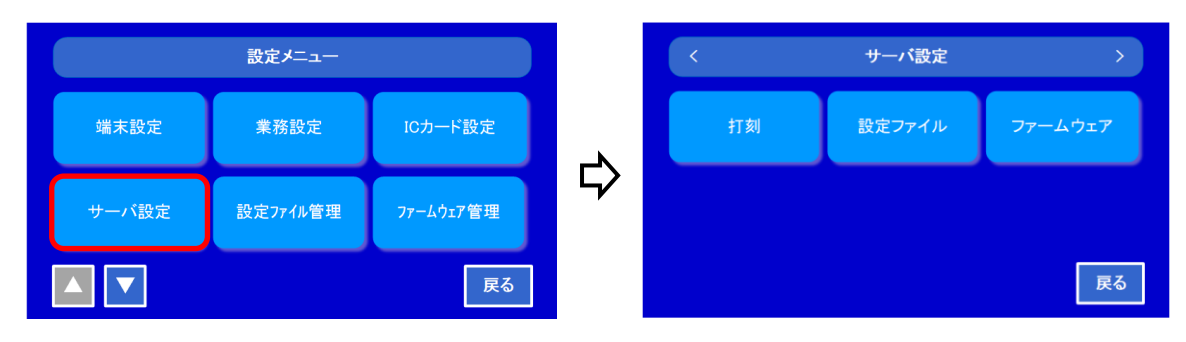

# 1.打刻

打刻サーバの設定をします。

サーバ設定画面で「打刻」ボタンをタッチすると、打刻サーバの設定画面が表示されます。

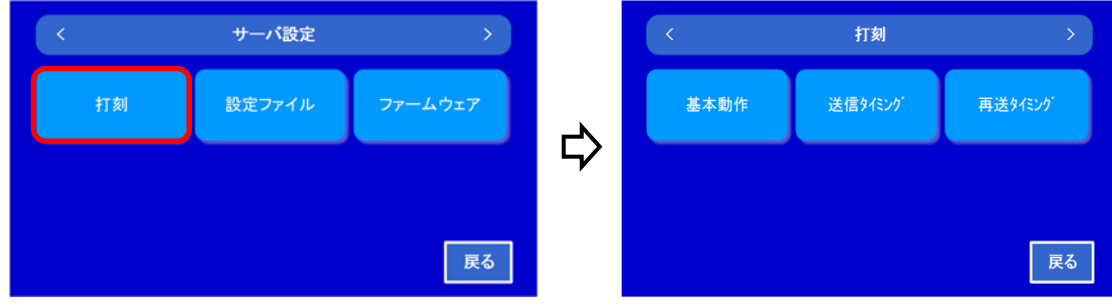

【基本動作】

打刻サーバに基本動作の設定をします。

① 打刻画面で「基本動作」ボタンをタッチすると、サーバの基本動作設定画面が表示されます。

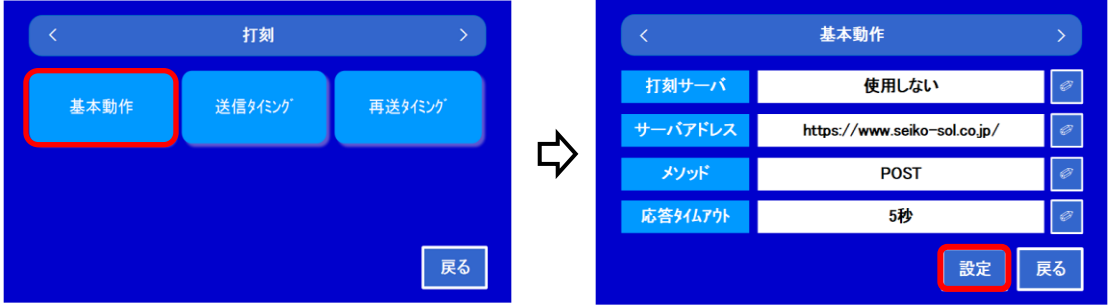

各項目のエンピツマークをタッチして、以下の設定ができます。

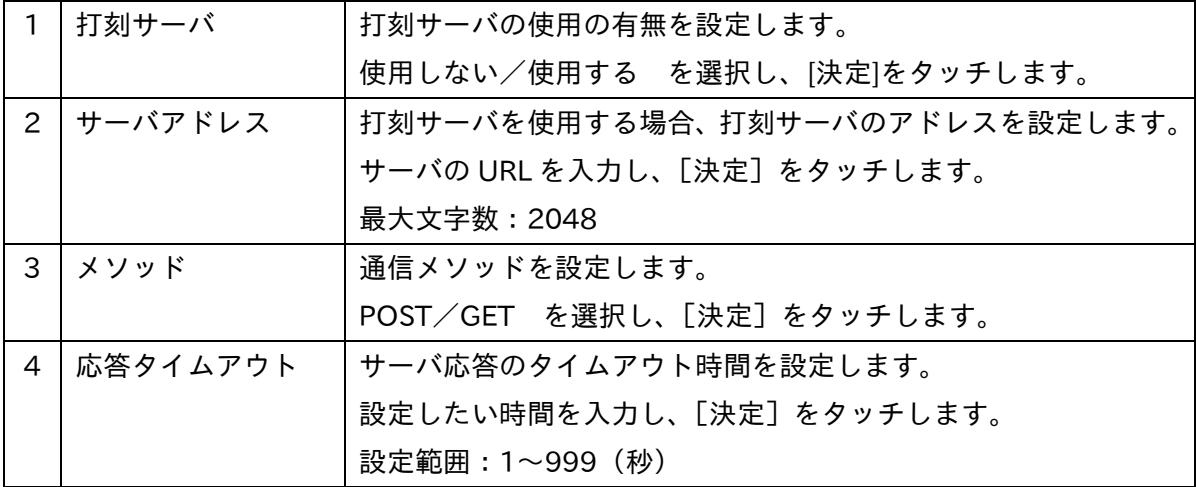

② 入力が完了し、基本動作画面に戻ったら「設定」ボタンをタッチして、設定内容を反映します。

【送信タイミング】

打刻データをサーバに送信するタイミングを設定します。

① 打刻画面で「送信タイミング」ボタンをタッチするとサーバへの送信タイミング設定画面が表示 されます。

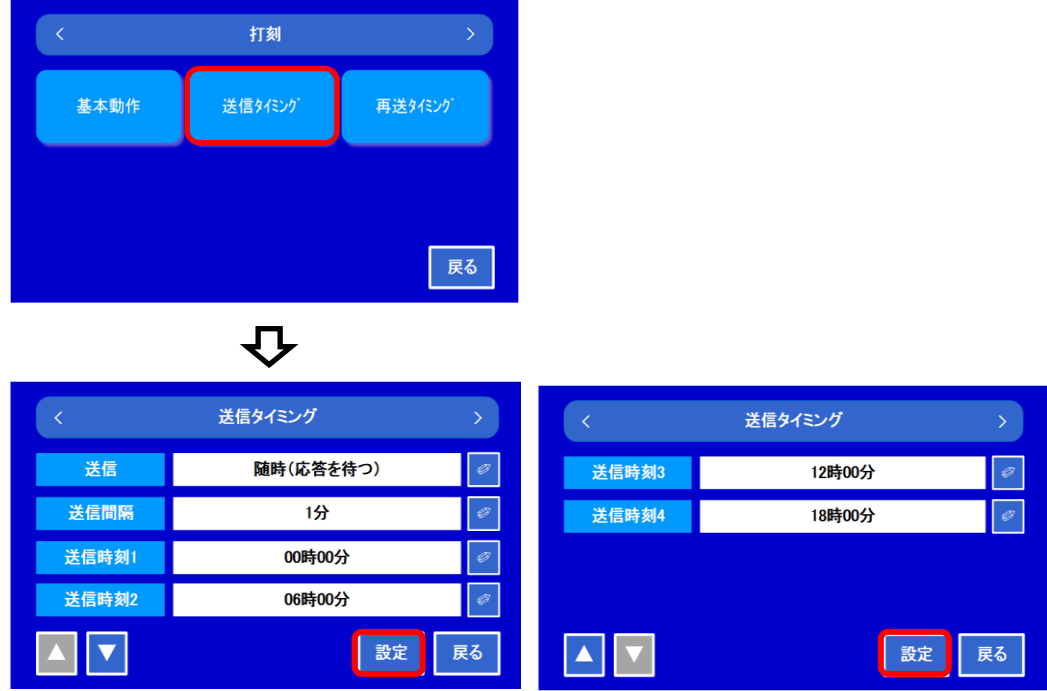

各項目のエンピツマークをタッチして、以下の設定ができます。

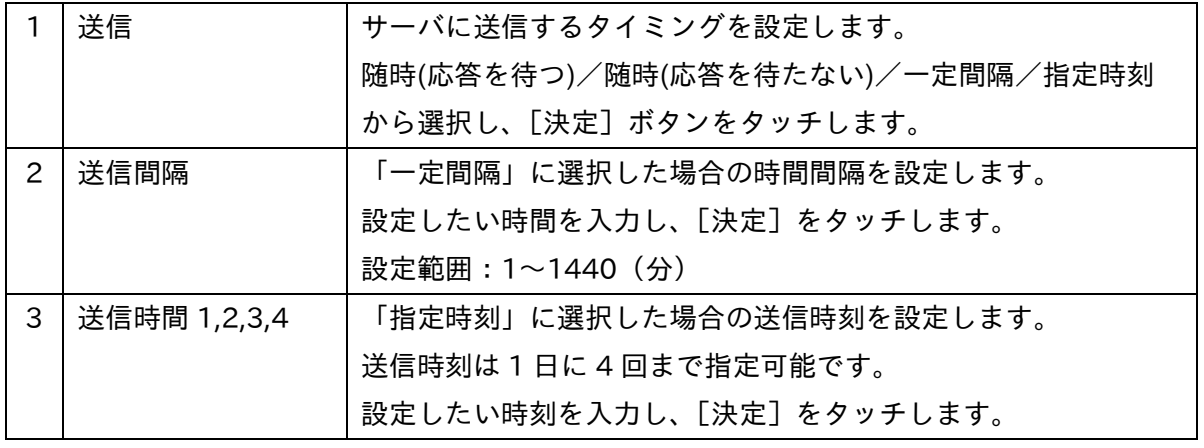

② 入力が完了し、送信タイミング画面に戻ったら「設定」ボタンをタッチして、設定内容を反映 します。

【再送タイミング】

打刻データの送品に失敗した時の再送タイミングを設定します。

① 打刻画面で「再送タイミング」ボタンをタッチするとサーバへの再送タイミング設定画面が表示 されます。

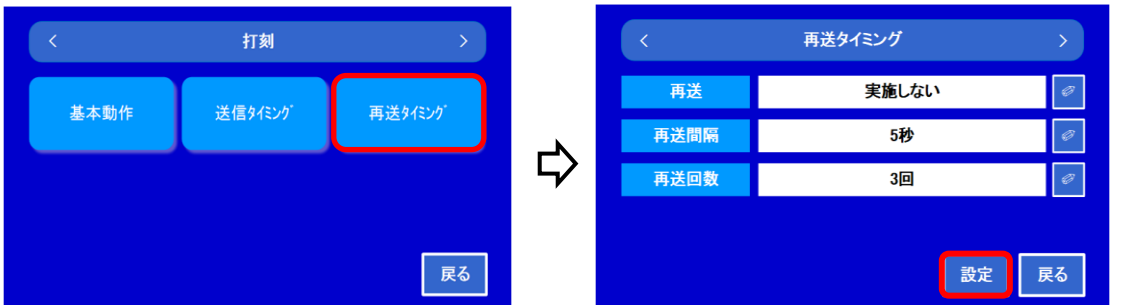

各項目のエンピツマークをタッチして、以下の設定ができます。

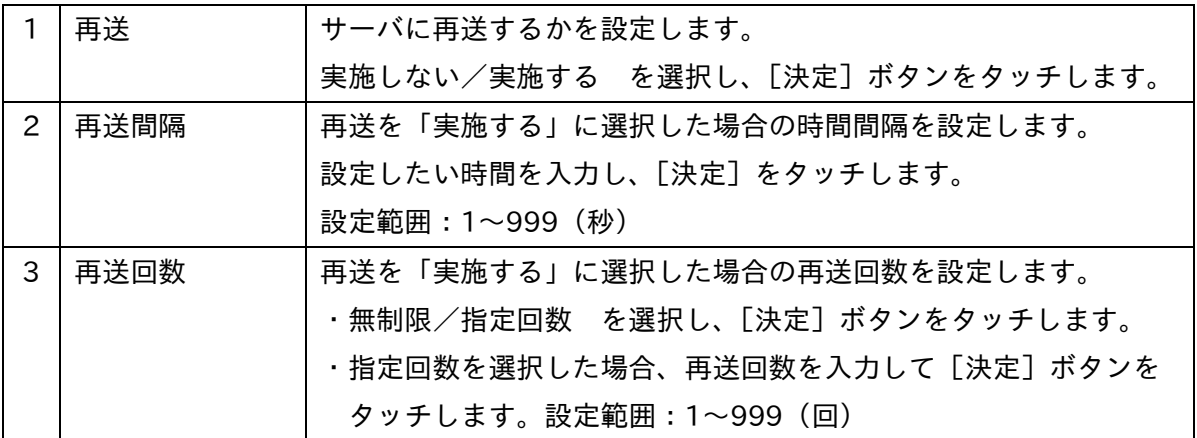

- ② 入力が完了し、再送タイミング画面に戻ったら「設定」ボタンをタッチして、設定内容を反映しま す。
- 2. 設定ファイル

 設定ファイルをサーバから更新する場合は、サーバアドレスと更新のタイミングを設定します。 注:設定に準じて更新ファイルをダウンロードし完了すると更新マークが画面右上に表示されます。

マークが表示されたら再起動して更新を適用してください。(自動的に再起動はされません。)

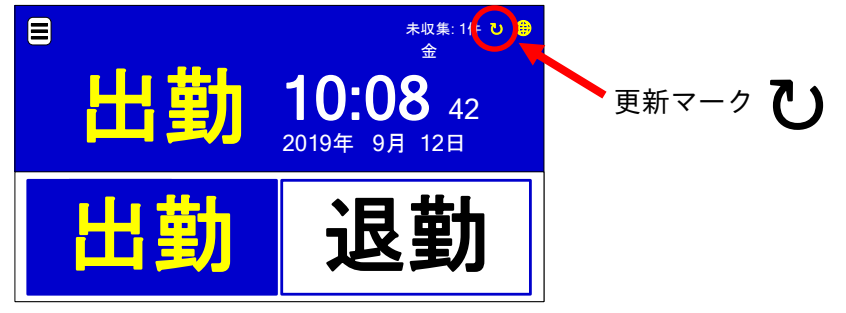

① サーバ設定画面で「設定ファイル」ボタンをタッチすると設定ファイル画面が表示されます。

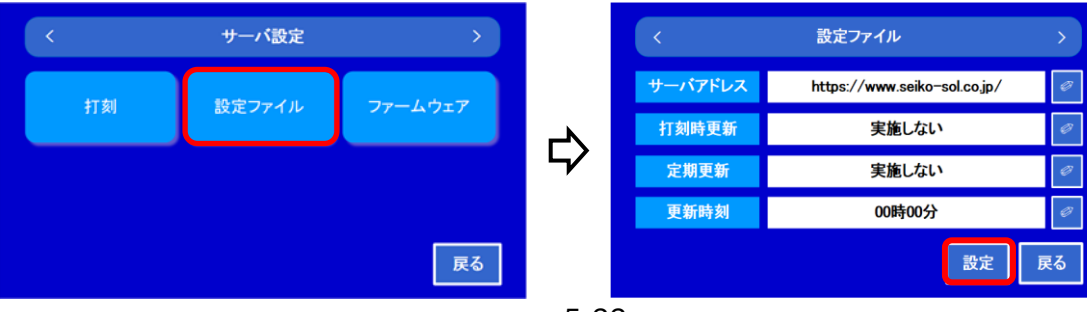

各項目のエンピツマークをタッチして、以下の設定ができます。

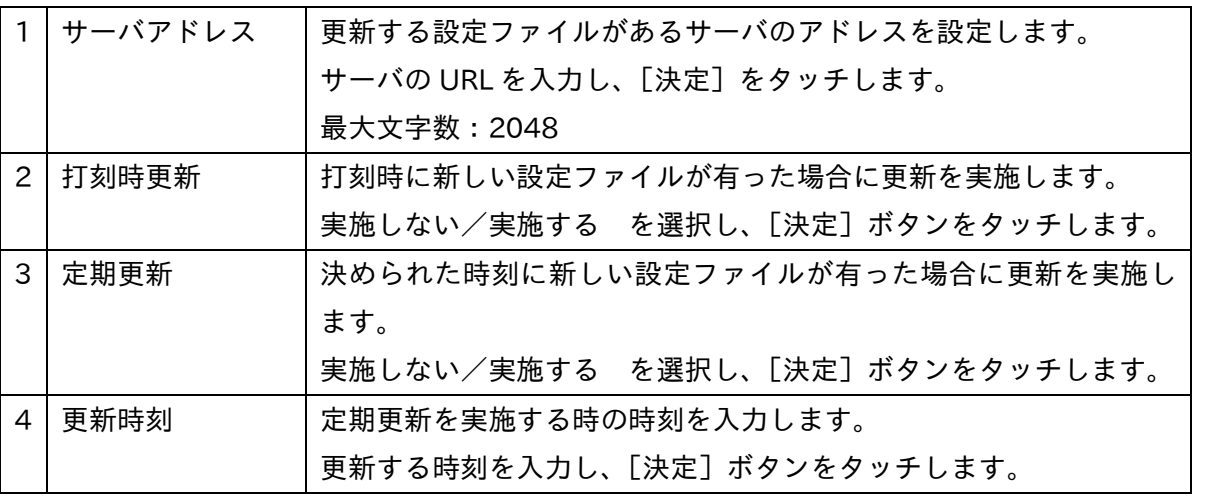

② 入力が完了し、設定ファイル画面に戻ったら「設定」ボタンをタッチして、設定内容を反映します。

3.ファームウェア

 ファームウェアをサーバから更新する場合は、サーバアドレスと更新のタイミングを設定します。 注:設定に準じて更新ファイルをダウンロードし完了すると更新マークが画面右上に表示されます。 マークが表示されたら再起動して更新を適用してください。(自動的に再起動はされません。)

① サーバ設定画面で「ファームウェア」ボタンをタッチするとファームウェア画面が表示されます。

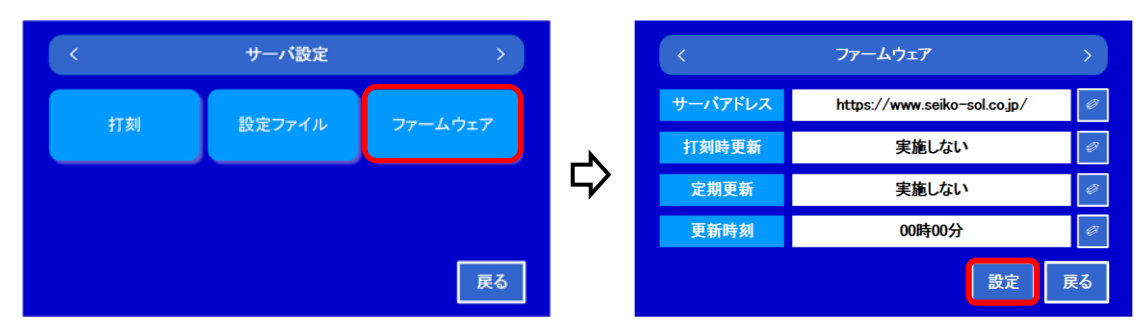

各項目のエンピツマークをタッチして、以下の設定ができます。

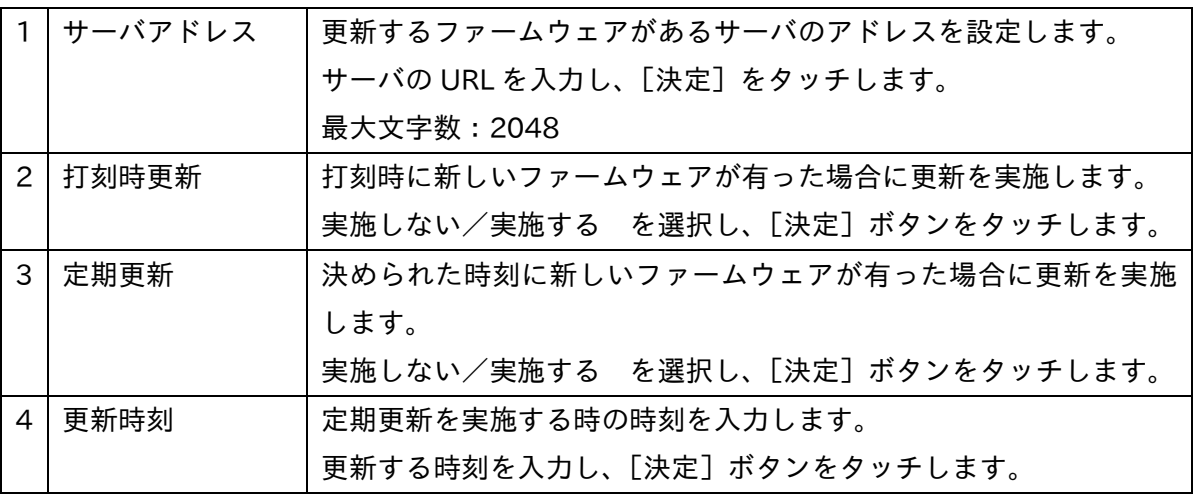

② 入力が完了し、ファームウェア画面に戻ったら「設定」ボタンをタッチして、設定内容を反映します。

## 5.7 カード検索

登録されているカード情報を検索することができます。

1.端末画面の「メニュー」ボタンをタッチするとメニュー画面が表示されます。

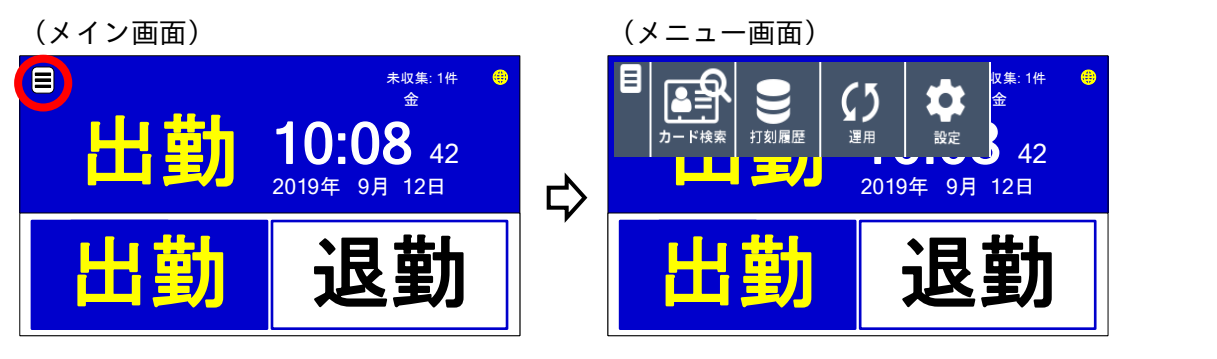

2.メニュー画面の「カード検索」ボタンをタッチすると登録カード検索画面が表示されます。

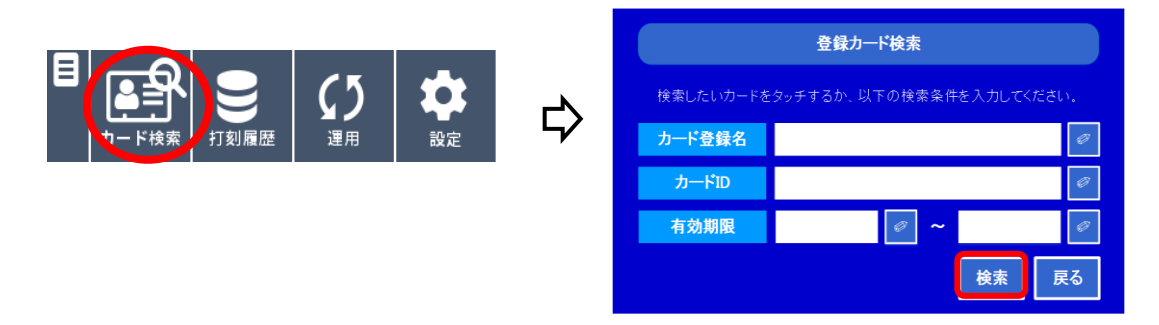

3.検索したいカードを下記項目毎に設定して検索が可能です。

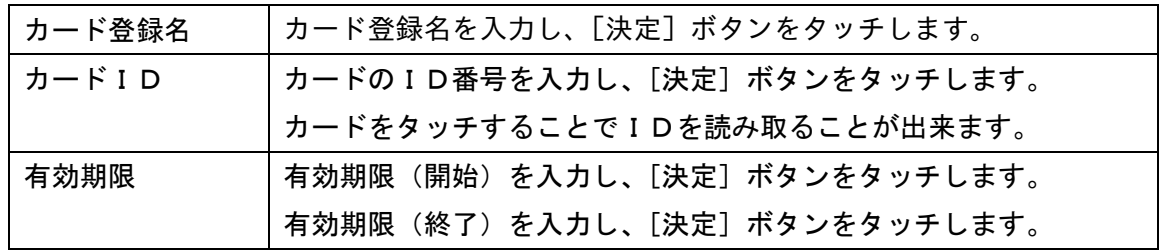

4.登録カード検索画面に戻り、「検索」ボタンをタッチすると、検索されたカード情報が表示されます。

#### 5.8 打刻履歴

打刻履歴を照会することができます。

1.端末画面の「メニュー」ボタンをタッチし、メニュー画面の「打刻履歴」ボタンをタッチすると 打刻履歴照会画面が表示されます。

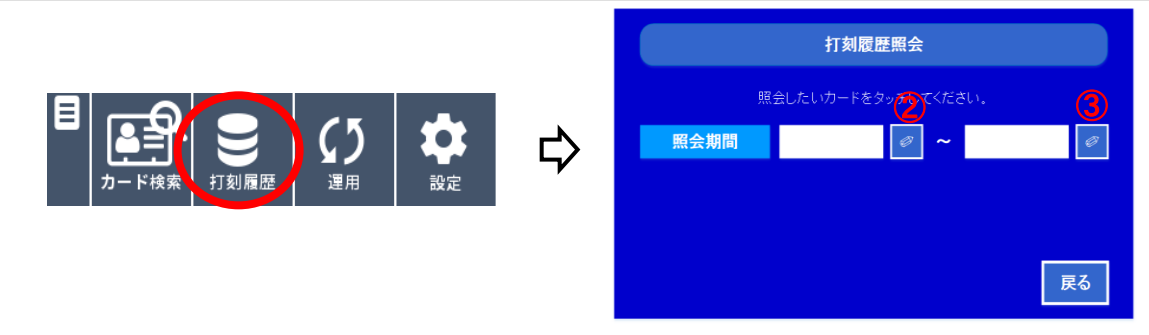

- 2. 照会したい期間の開始日を入力し、[決定]ボタンをタッチします。
- 3. 照会したい期間の終了日を入力し、[決定]ボタンをタッチします。

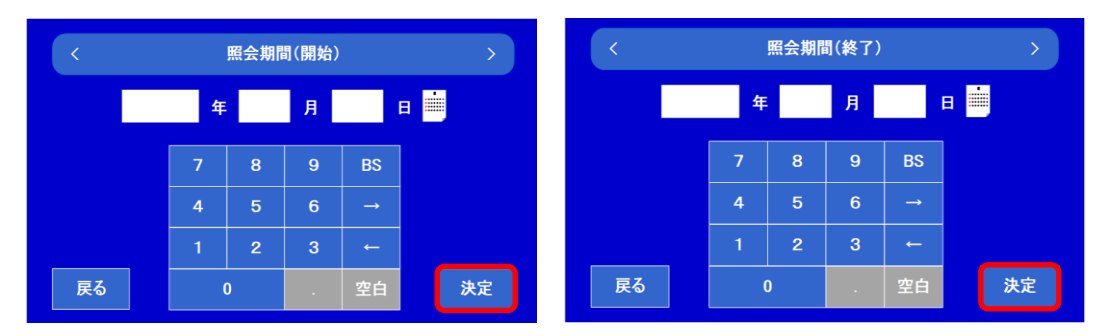

4.照会したいカードをタッチすると該当する打刻データが表示されます。

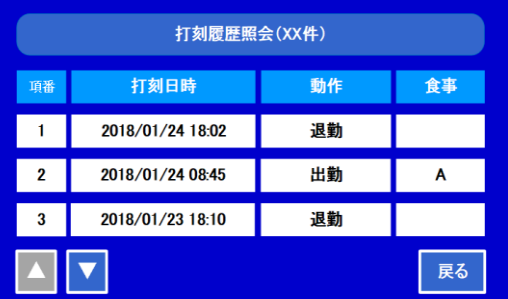

# 5.9 運用

打刻データやログの出力、電源の ON/OFF、運用パスワードの変更ができます。

1.運用メニューへのログイン方法

①端末画面の「メニュー」ボタンをタッチするとメニュー画面が表示されます。

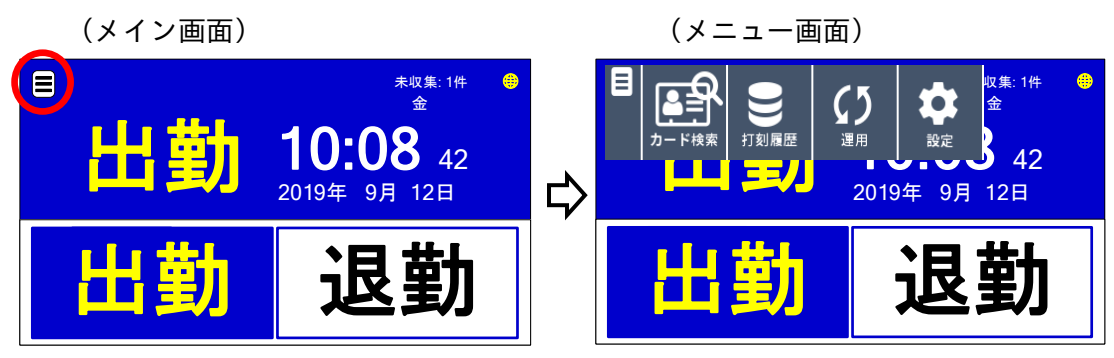

②メニュー画面の「運用」ボタンをタッチすると、運用ログイン画面が表示されます。

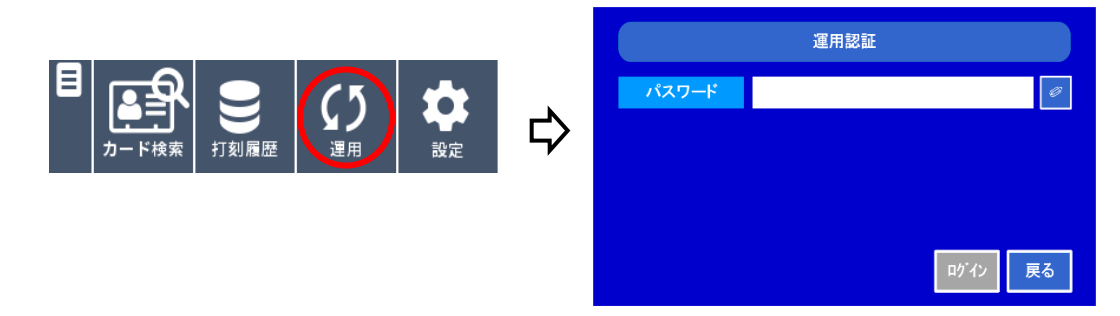

③エンピツマークをタッチすると英数字入力画面が表示されます。 設定パスワード「\*\*\*\*」を入力し、「決定」ボタンをタッチしてください。

※1 パスワードの初期設定値は"root"です。運用開始前には変更して下さい。 また、定期的に変更することをお勧めします。 ※2 設定パスワードとは別で、個別のパスワードを設定出来ます。 ※3 変更方法は、3.3 章「パスワードを設定する」を参照してください。

④[ログイン]ボタンをタッチすると、運用メニュー画面が表示されます。

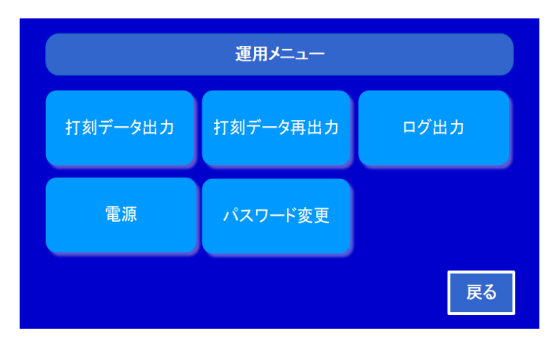

2. 打刻データ出力

 打刻された未収集 USB メモリへ出力することができます。(最大 1 万件) 打刻された収集済みデータを USB メモリへ出力することができます。(最大 10 万件)

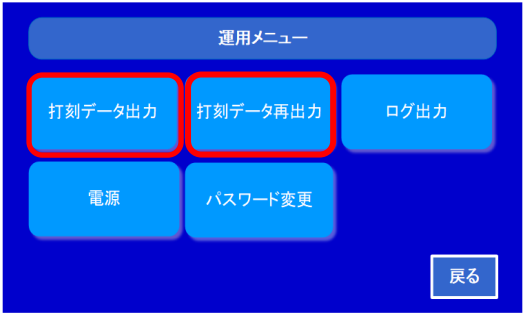

※詳細は 3.5.2 章「打刻データを収集する」を参照してください。

3.ログ出力

動作ログ・エラーログを USB メモリへ出力することができます。

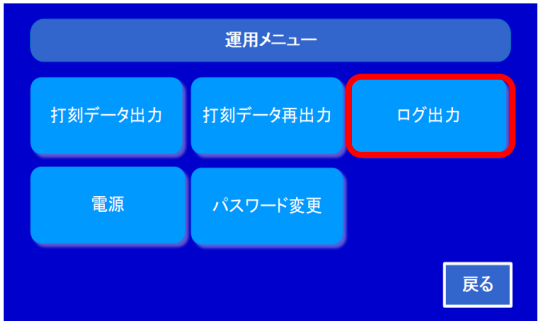

※詳細は 6.1 章「ログ機能について」を参照してください。

4.電源

電源の再起動、シャットダウンが行えます。

①「電源」ボタンをタッチすると、電源画面が表示されます。

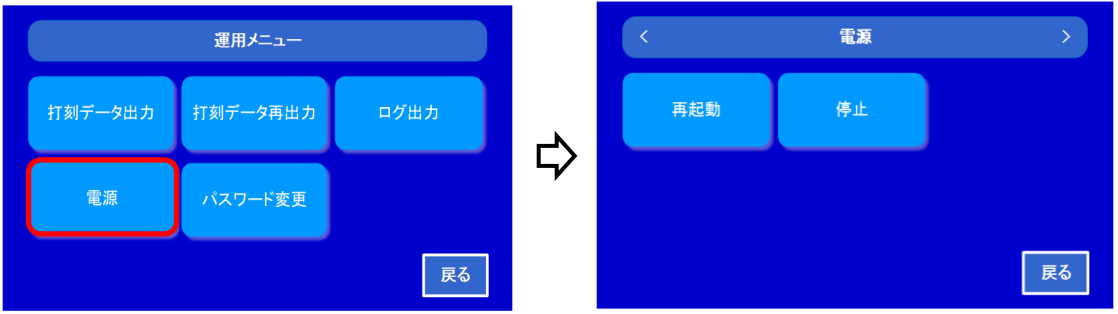

② (1)「再起動」ボタンをタッチすると、再起動画面が表示します。

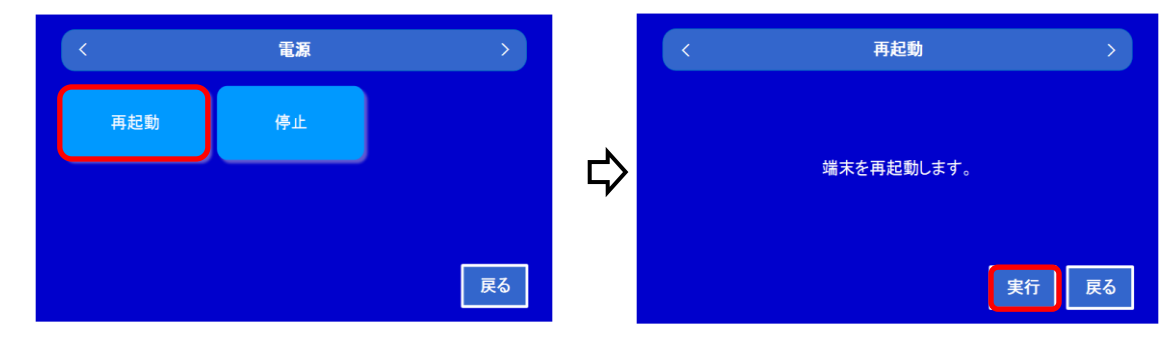

(2)「停止」ボタンをタッチすると、停止画面が表示します。

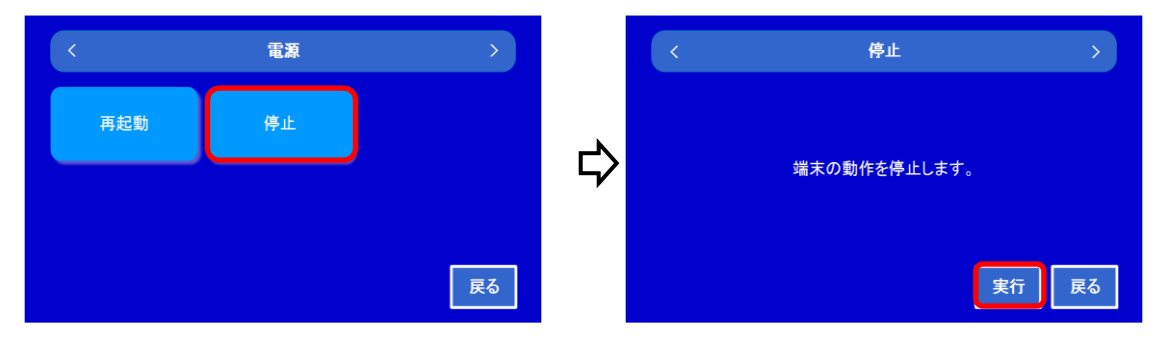

③[実行]ボタンをタッチすると、電源の再起動/停止が実行されます。

5.パスワード変更

運用のパスワードを変更します。

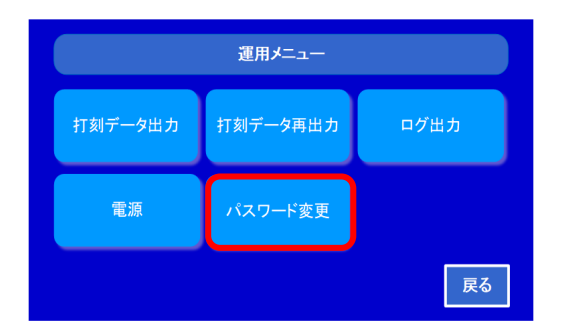

<sup>※</sup>詳細は 3.3 章「パスワードを設定する」を参照してください。

# 第6章 メンテナンス

## 6.1 ログ機能について

本製品は、製品動作上の障害の検知や原因の切り分け、追跡・解析を目的としたログ機能を有します。 ログ機能により記録された情報「ログデータ」は、端末画面や Web 画面による操作でファイルとして取得す ことができます。ログデータは、エラーログと動作ログの2種類のデータがあります。

1.メニューボタンから、「運用」ボタンをタッチし、運用認証画面でパスワードを入力した後、「ログイン」 ボタンをタッチすると、運用メニュー画面が表示されます。引き続き、運用メニュー画面の「ログ出力」 ボタンをタッチすると、ログ出力画面が表示されます。

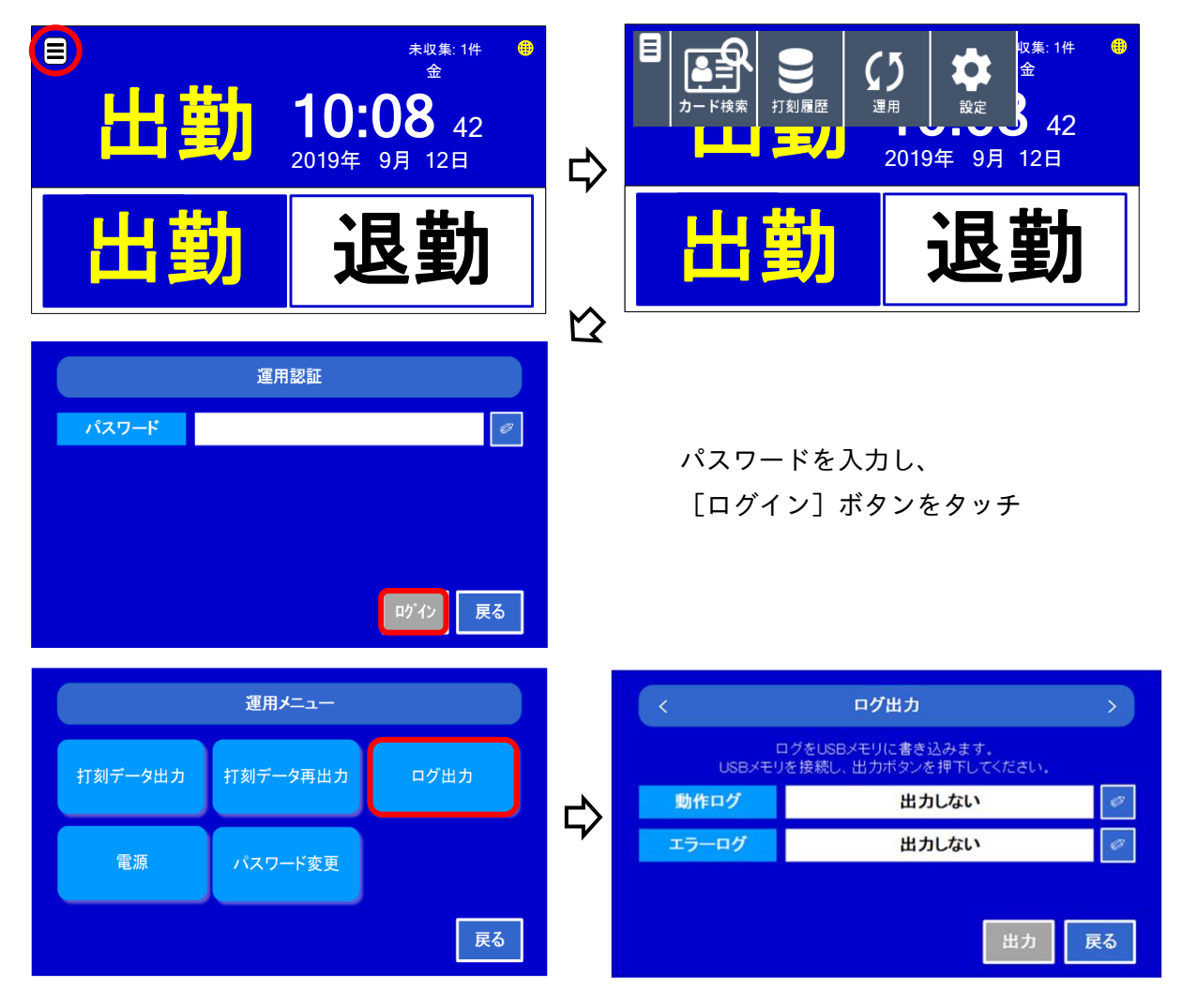

2. 出力したいログの選択を「出力しない」から「出力する」を選択して [決定] ボタンをタッチします。 注:「動作ログ」を選択すると「エラーログ」も同時に選択されます。

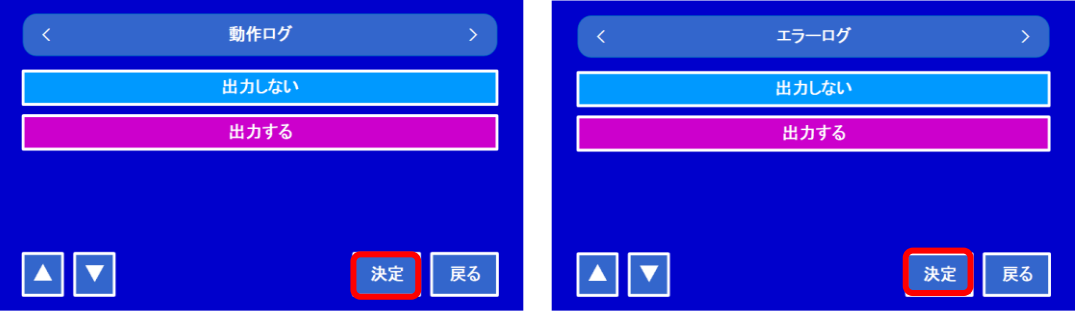

3.USB コネクタに USB メモリを差しこんでから、「出力」ボタンをタッチして出力します。 USB メモリを取り外し、[確認] ボタンをタッチすると運用メニュー画面に戻ります。

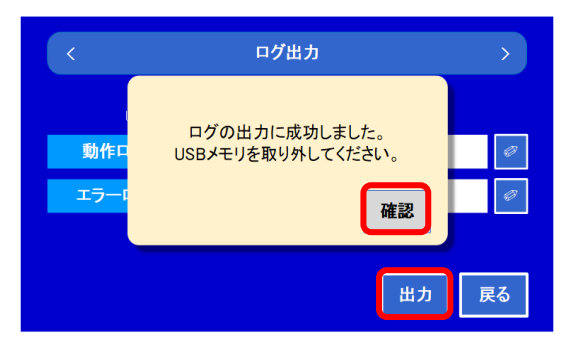

※動作ログを「出力する」にすると、エラーログも自動的に「出力する」に設定されます。

# 6.1.1 エラーログについて

ファイル名: err\_log.zip

#### 6.1.2 動作ログについて

ファイル名: info\_log.zip

#### 6.2 設定情報の更新

本製品の設定情報は、設定ファイルとして出力することができます。 また、更新された設定ファイルを読込むことで、設定内容を一括して更新することもできます。

#### 6.2.1 設定ファイルの更新(USB メモリを使って更新)

USB メモリを使い、設定ファイルを更新します。

1.設定メニュー画面(5.1.1 章参照)で、「設定ファイル管理」ボタンをタッチすると設定ファイル画面が 表示されます。

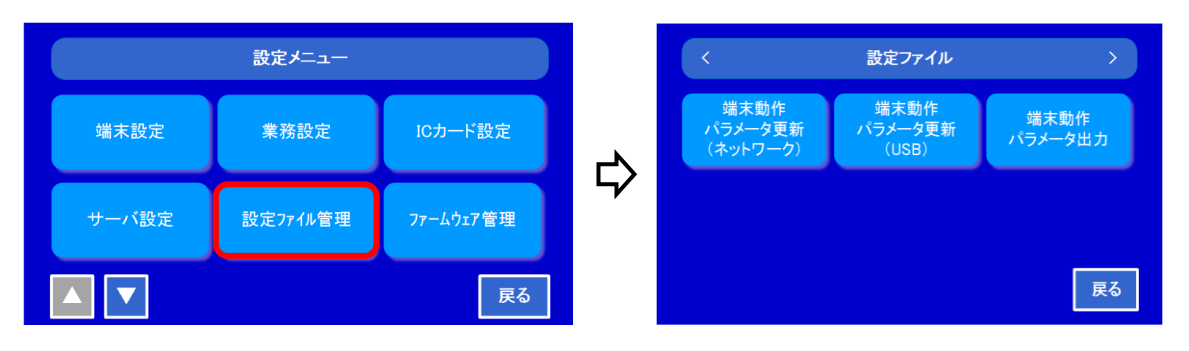

2.「端末動作パラメータ更新(USB)」ボタンをタッチすると、端末動作パラメータ更新(USB)画面が表示され ます。

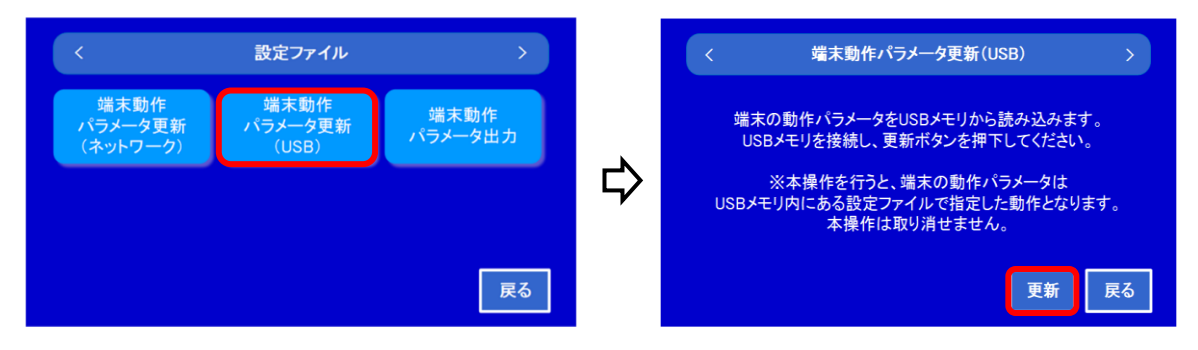

- 3. 更新ファイルが入っている USB メモリを本体に接続して、「更新」ボタンをタッチすると、更新が開始 します。更新ファイルは USB メモリのルートディレクトリに配置してください。
- 4. 更新が完了すると、自動的に製品が再起動します。

#### 6.2.2 設定ファイルを PC で更新

・本製品は、Web ブラウザ経由で 6.2.1 と同様の操作が行えます。

#### 6.2.3 設定ファイルのパラメータ出力

本体の設定をファイルとして USB に出力します。

1.設定メニュー画面(5.1.1 章参照)で、「設定ファイル管理」ボタンをタッチすると設定ファイル画面が 表示されます。

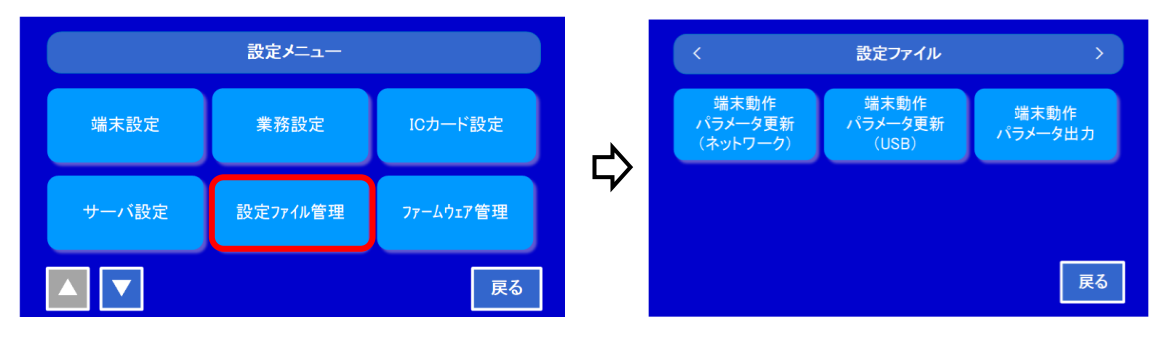

2.「端末動作パラメータ出力」ボタンをタッチすると、端末動作パラメータ出力画面が表示します。

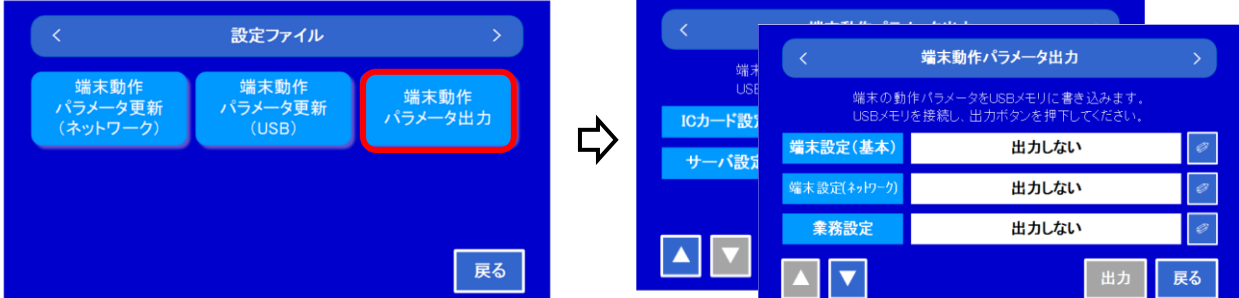

3. ダウンロードしたい項目のエンピツマークをタッチし、「出力する」に変更して [決定] ボタンをタッチ します。(出力項目は2ページありますので▲▼ボタンで画面を切り替えてください。)

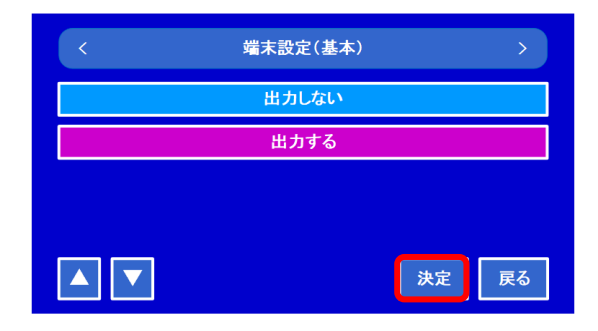

- 4.「端末動作パラメータ出力」画面に戻ったら、USB メモリを本体に接続して「出力」ボタンをタッチする と、設定ファイルの出力を開始します。
- 5.出力が完了すると確認画面が表示されます。USB メモリを取り外し、[確認]ボタンをタッチすると設定 ファイル画面に戻ります。

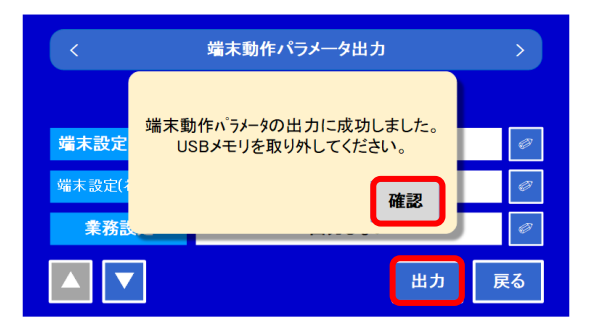

#### 6.3 ファームウェアの更新

本製品は、最新のファームウェアを用意することで、製品本体内のファームウェアをアップデートすること ができます。

#### 6.3.1 ファームウェアの更新(USB メモリを使って更新)

USB メモリを使い、ファームウェアを更新します。

1.設定メニュー画面(5.1.1 章参照)で、「ファームウェア管理」ボタンをタッチするとファームウェア 画面が表示されます。

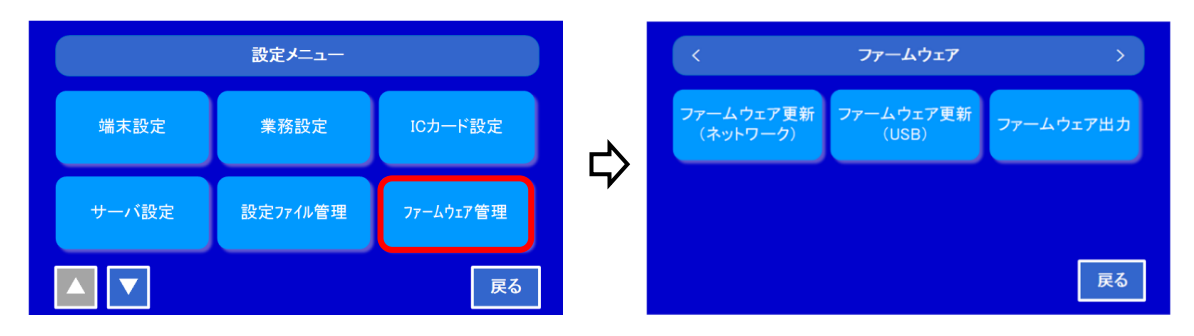

2.「ファームウェア更新(USB)」ボタンをタッチすると、ファームウェア更新(USB)画面が表示されます。

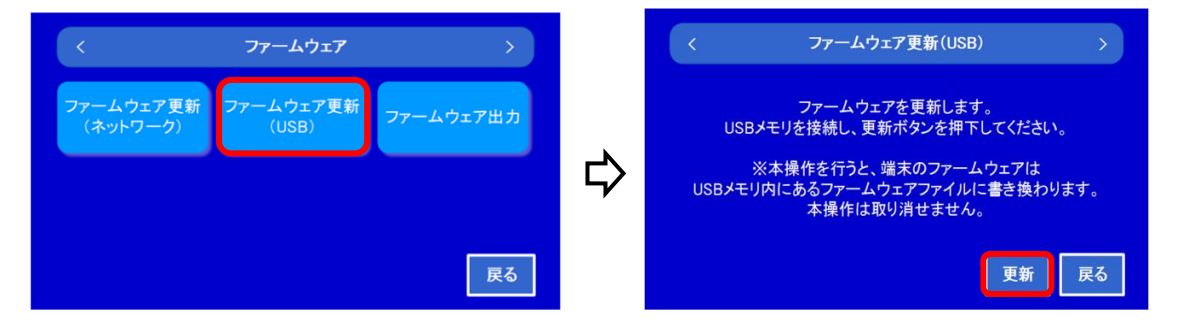

- 3. 更新ファイルが入っている USB メモリを本体に接続して、「更新」ボタンをタッチすると、更新が開始し ます。
- 4.更新が完了すると、自動的に製品が再起動します。

### 6.3.2 ファームウェアを PC で更新

・本製品は、Web ブラウザ経由で 6.3.1 と同様の操作が行えます。

3. 更新が完了すると、自動的に製品が再起動します。

### 6.3.3 ファームウェアの出力

本体のファームウェアをファイルとして USB に出力します。

1. 設定メニュー画面 (5.1.1 章参照) で、「ファームウェア管理」ボタンをタッチするとファームウェア画 面が表示されます。

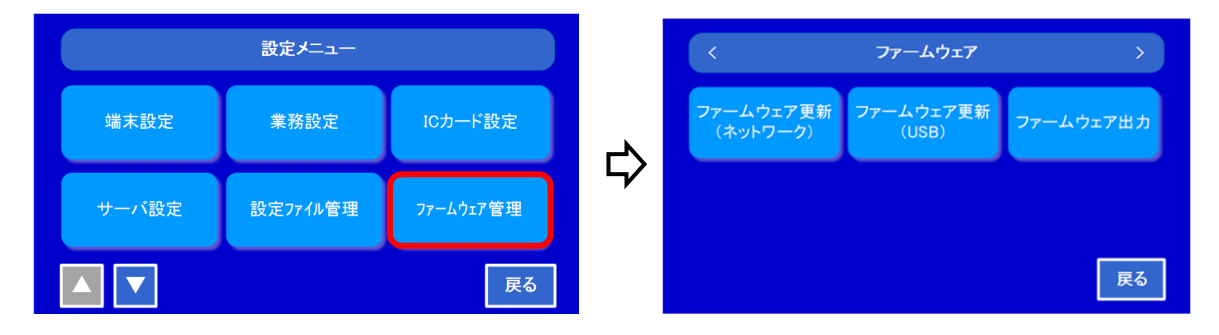

2.「ファームウェア出力」ボタンをタッチすると、ファームウェア出力画面が表示します。

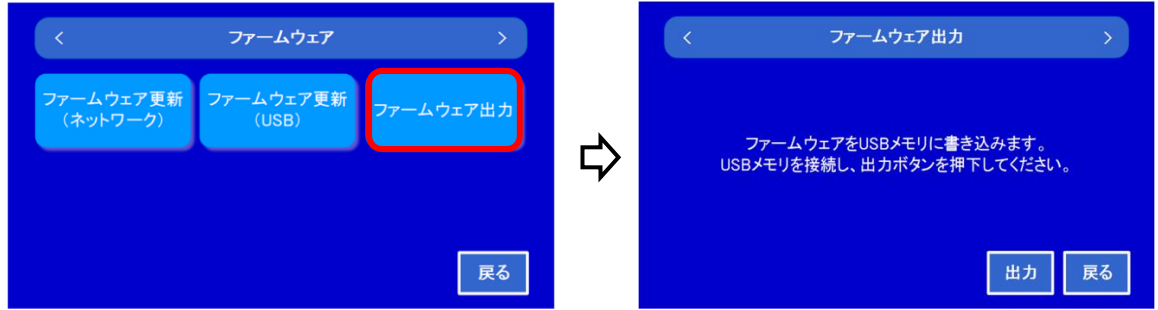

- 3.USB メモリを本体に接続して「出力」ボタンをタッチすると、ファームウェアファイルの出力を開始し ます。
- 4. 出力が完了すると確認画面が表示されます。USB メモリを取り外し、[確認] ボタンをタッチするとファ ームウェア画面に戻ります。

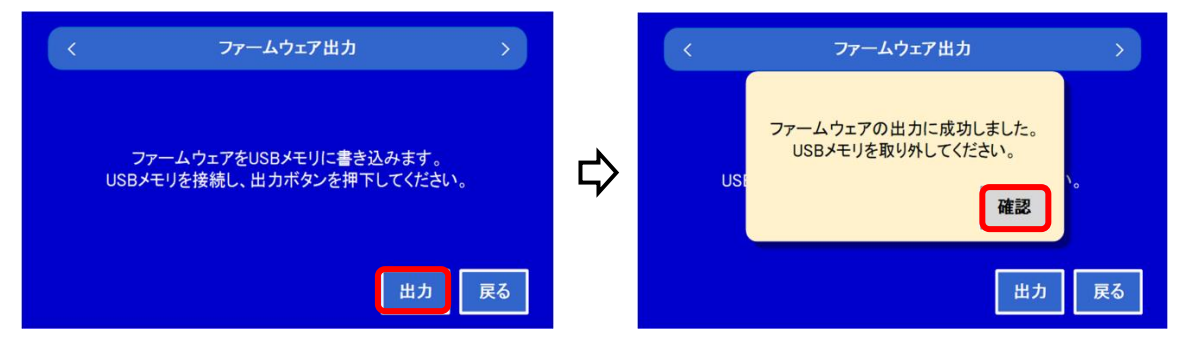

# 6.4 製品のリストア

本製品の設定内容やファームウェアを購入状態(工場出荷状態)に戻したり、変更前に戻したりすることが できます。リストアが必要になった際にはご購入の販売店にご相談ください。
# 第7章 USB

本製品には、本体の右側面に2つのUSBポート(タイプA)と下面に1つのUSBポート(タイプB)が あります。

右側面のUSBポートは、USBメモリやUSB型の無線LANアダプタの接続が可能です。

2つのUSBポートには、同時に同じ種類のUSB機器を繋がないでください。

例えば、「USBメモリ2個」や「無線LANアダプタ 2 個」のように同時に同じ種類のUSB機器を繋ぐ と、正常な動作ができなくなります。

下面の USB ポートは電源入力用です。市販のモバイルバッテリーなどがご利用になれます。

#### 7.1 利用可能なUSB機器

本製品で利用できるUSBメモリは、Microsoft 社製の Windows などで利用されているFATといわれる ファイルシステムでフォーマットされたUSBメモリをご使用ください。

また、USBメモリは、指紋認証やハードウェア暗号化などのセキュリティ機能がついていないUSBメモ リをご使用ください。

USB 無線 LAN アダプタをご使用の際には、別途、弊社指定のものをご購入ください。

#### 7.2 電源入力用マイクロ USB

AC 電源が無いような環境でもモバイルバッテリーなどを接続することで本製品を利用可能です。

# Appendix A

# Web ブラウザによる設定

目 次

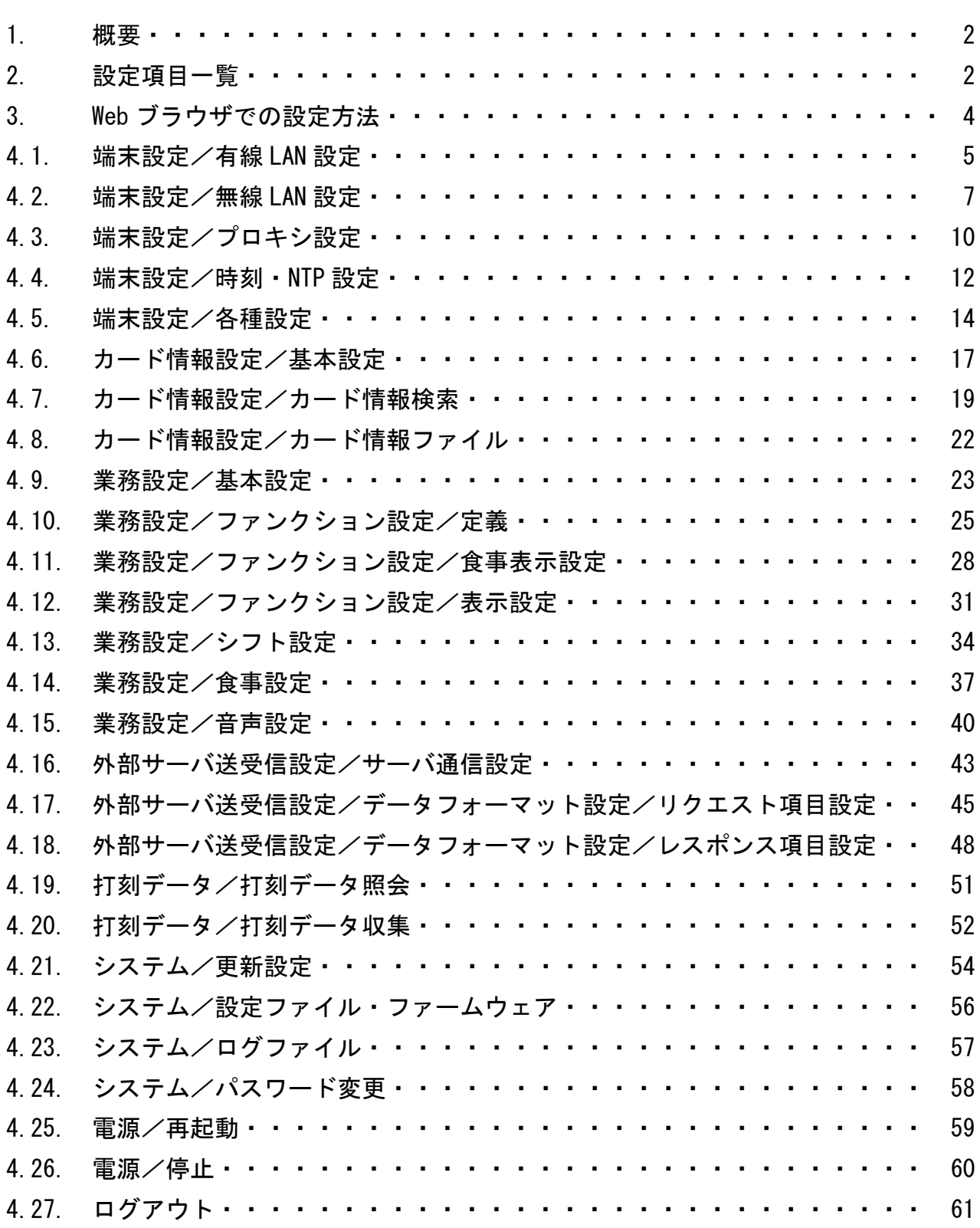

Appendix A - 1

### 1. 概要

PC を使って TE-C800 を操作や管理をするための、Web ブラウザでの設定方法を記載してい ます。

# Web ブラウザで可能な操作

- 各種設定の照会、および変更
- 各種設定のダウンロード・アップロード
- 各種データの参照・ダウンロード
- ファームウェアのダウンロード・アップロード
- 本装置の再起動・停止

### 2. 設定項目一覧

Web ブラウザによって設定できる項目の一覧表

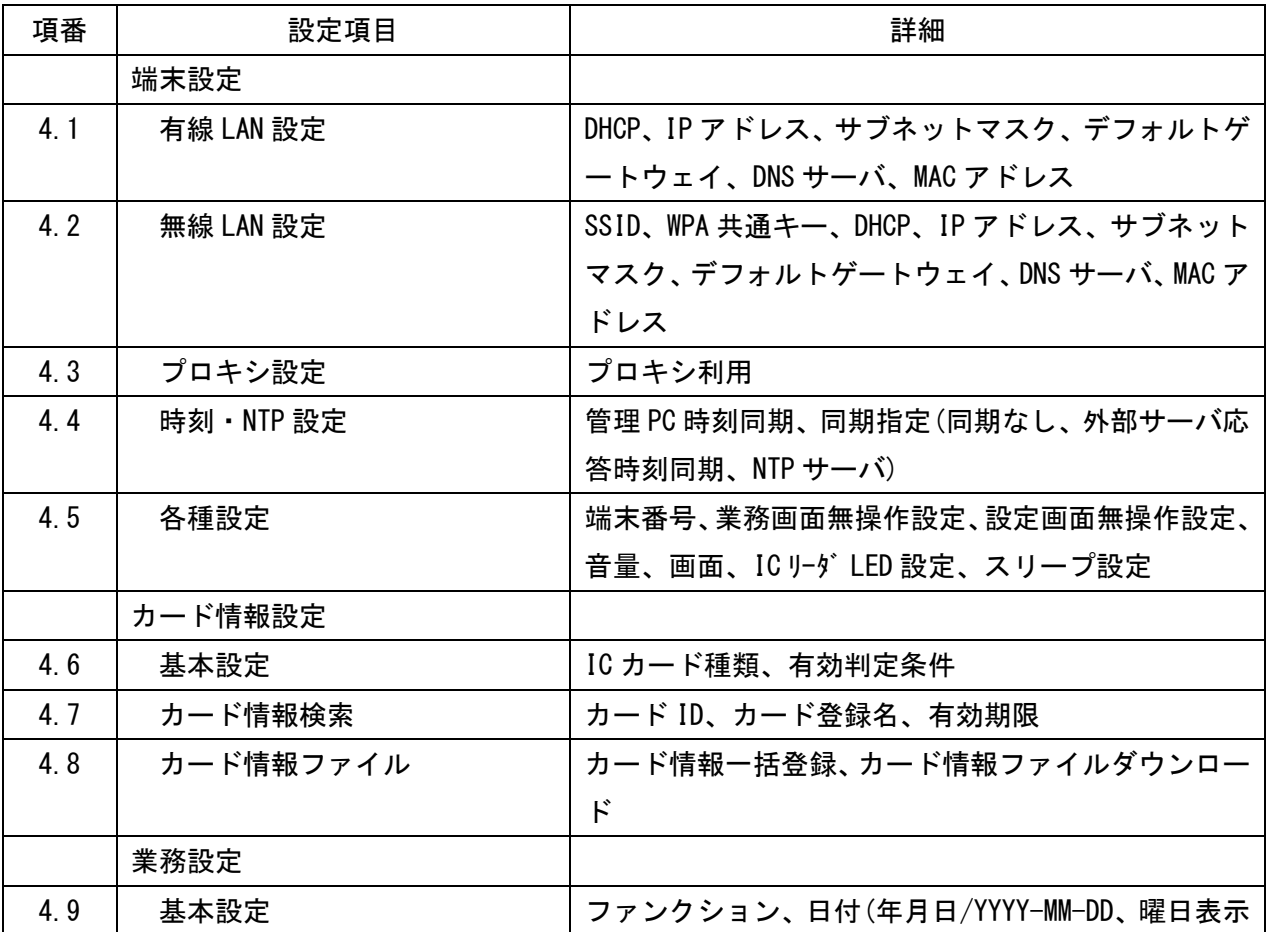

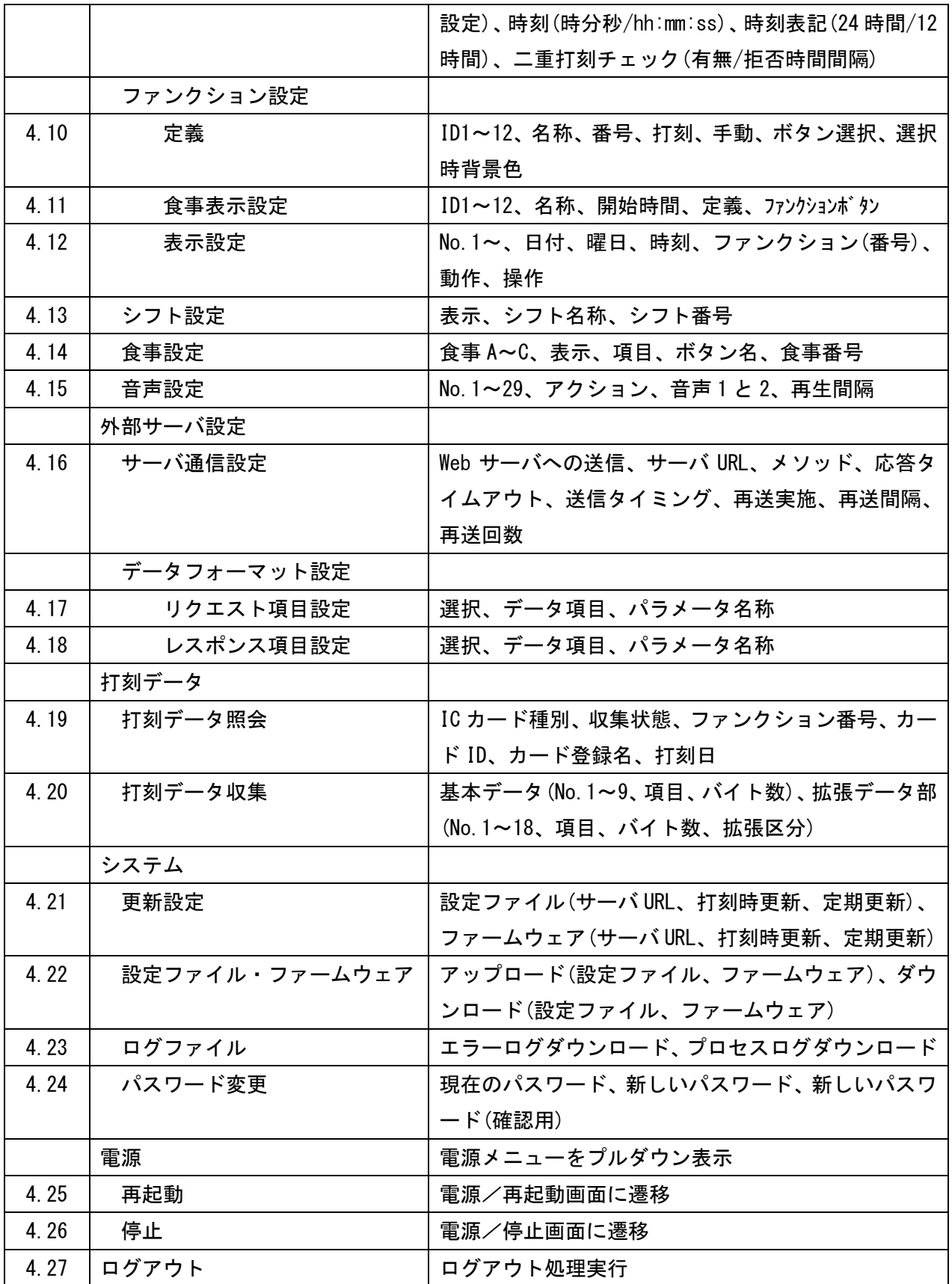

### 3. Web ブラウザでの設定方法

◎ PC から Web ブラウザで接続します。

- 1.Web ブラウザの URL 入力欄に、本体の IP アドレスを入力してください。 例:<http://192.168.1.1/login> (端末の IP アドレスが、「192.168.1.1」の場合)
- 2.Web ブラウザで本製品に接続すると、ログイン画面が表示されます。

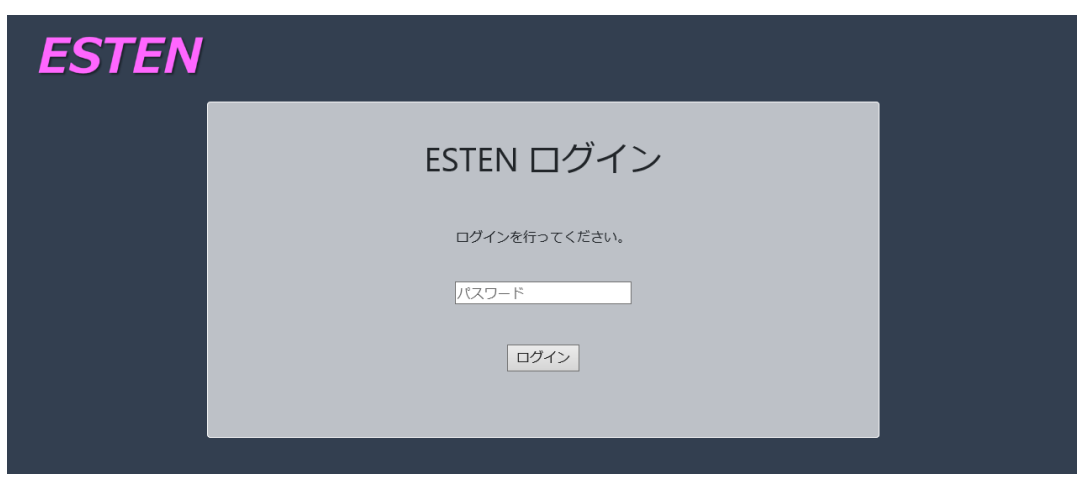

3. パスワード "root" (初期設定時) を入力し、「ログイン」 ボタンをクリックください。 4.Web ブラウザにホーム画面が表示されます。

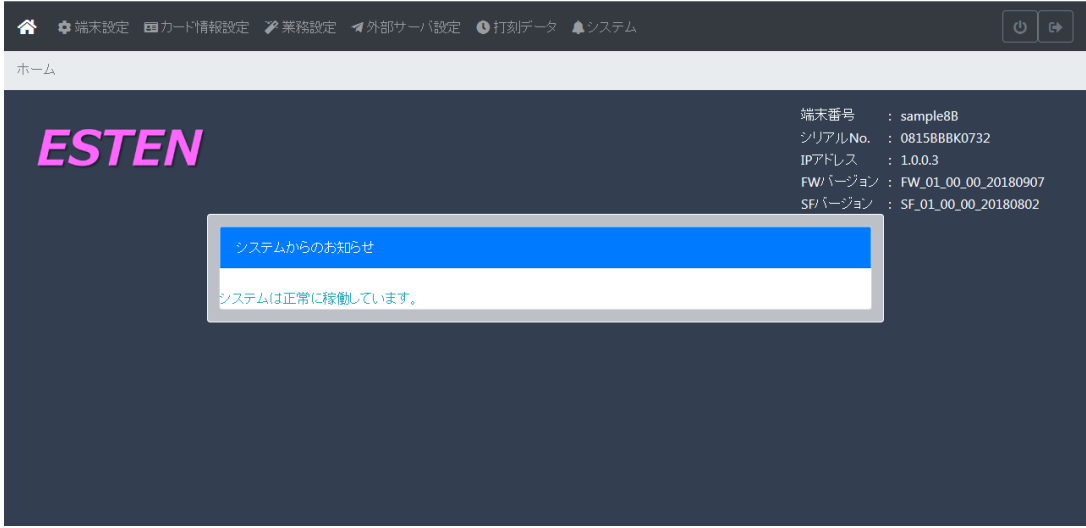

※Web ブラウザ用のパスワードは、運用開始の前に変更してください。

また、定期的に変更することをお勧めします。

(本体側で設定する認証パスワードとは別のものです。)

パスワードの変更方法は、4.24.システム/パスワード変更を参照してください。

# **4.1.** 端末設定/有線 **LAN** 設定

"端末設定"→"有線 LAN 設定"を選択します。

- 注)無線 LAN が設定されている場合は、「無線 LAN 設定が有効です。有線 LAN に切り 替える場合は、端末から操作を行なってください。」と表示されます。 端末にて設定を変更してから有線 LAN 設定をしてください。
- 4.1.1 閲覧モード画面

有線 LAN 設定の閲覧モード画面が表示します。

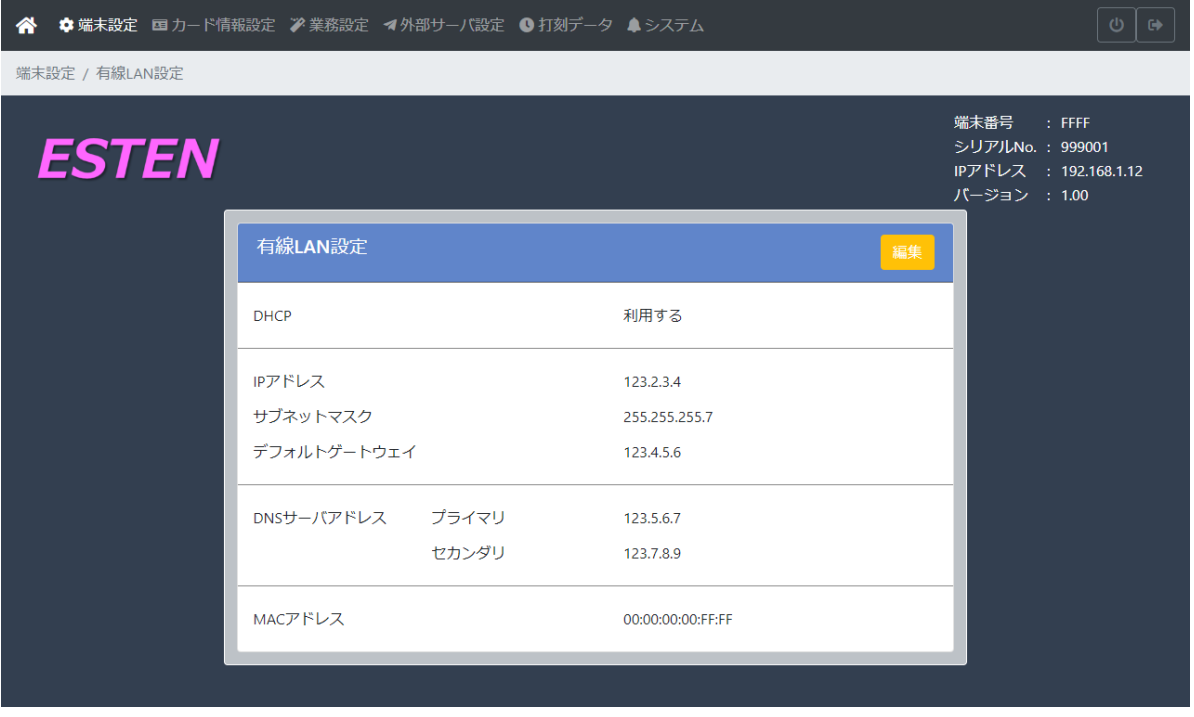

# 4.1.2 編集モード画面

画面の[編集]ボタンをクリックすると、編集モード画面に移ります。

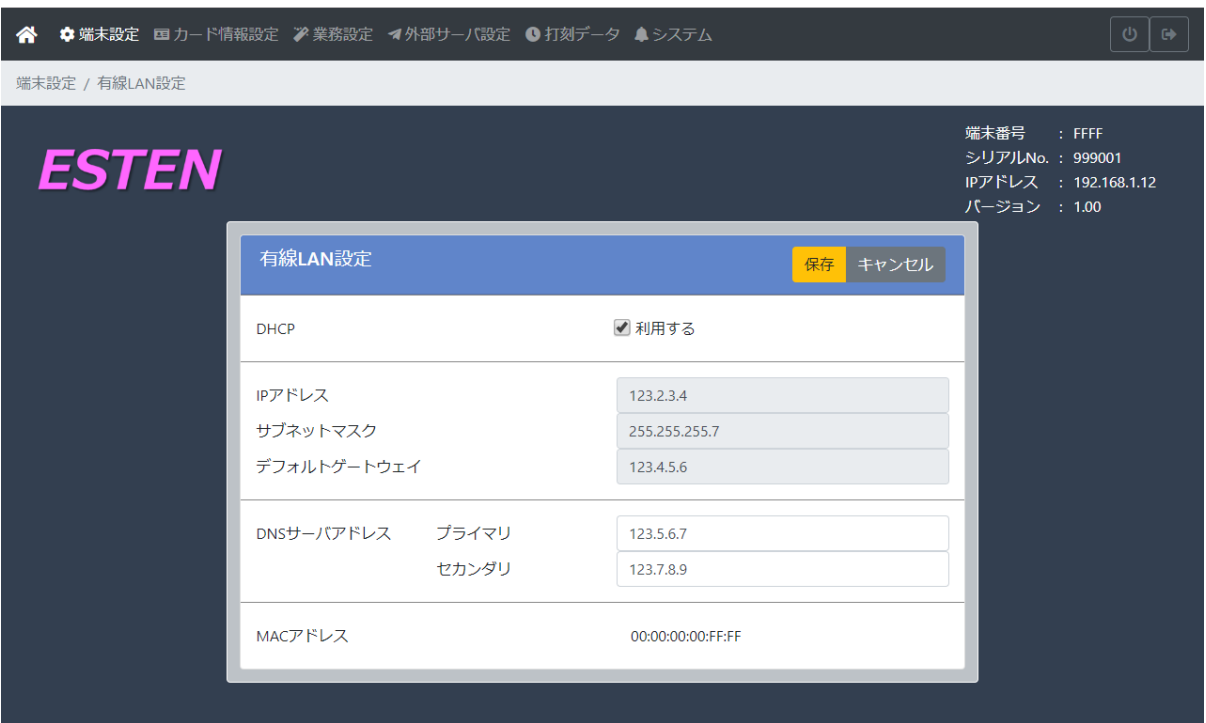

# 有線 LAN 設定で設定出来る項目

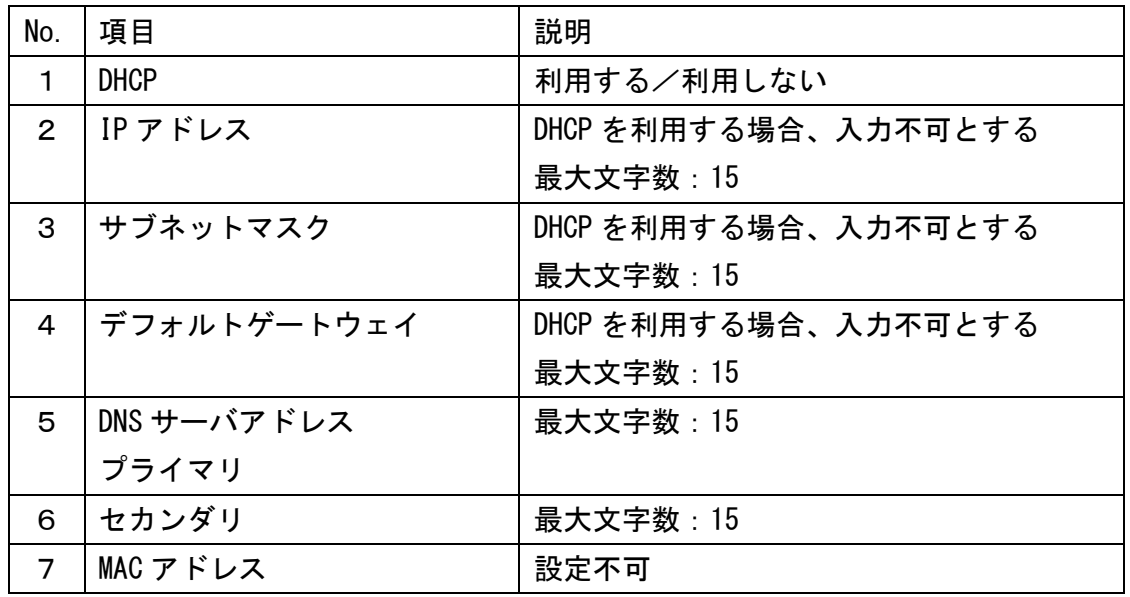

# **4.2.** 端末設定/無線 **LAN** 設定

"端末設定"→"無線 LAN 設定"を選択します。

- 注)有線 LAN が設定されている場合は、「有線 LAN 設定が有効です。無線 LAN に切り 替える場合は、端末から操作を行なってください。」と表示されます。 端末にて設定を変更してから無線 LAN 設定をしてください。
- 4.2.1 閲覧モード画面

無線 LAN 設定の閲覧モード画面が表示します。

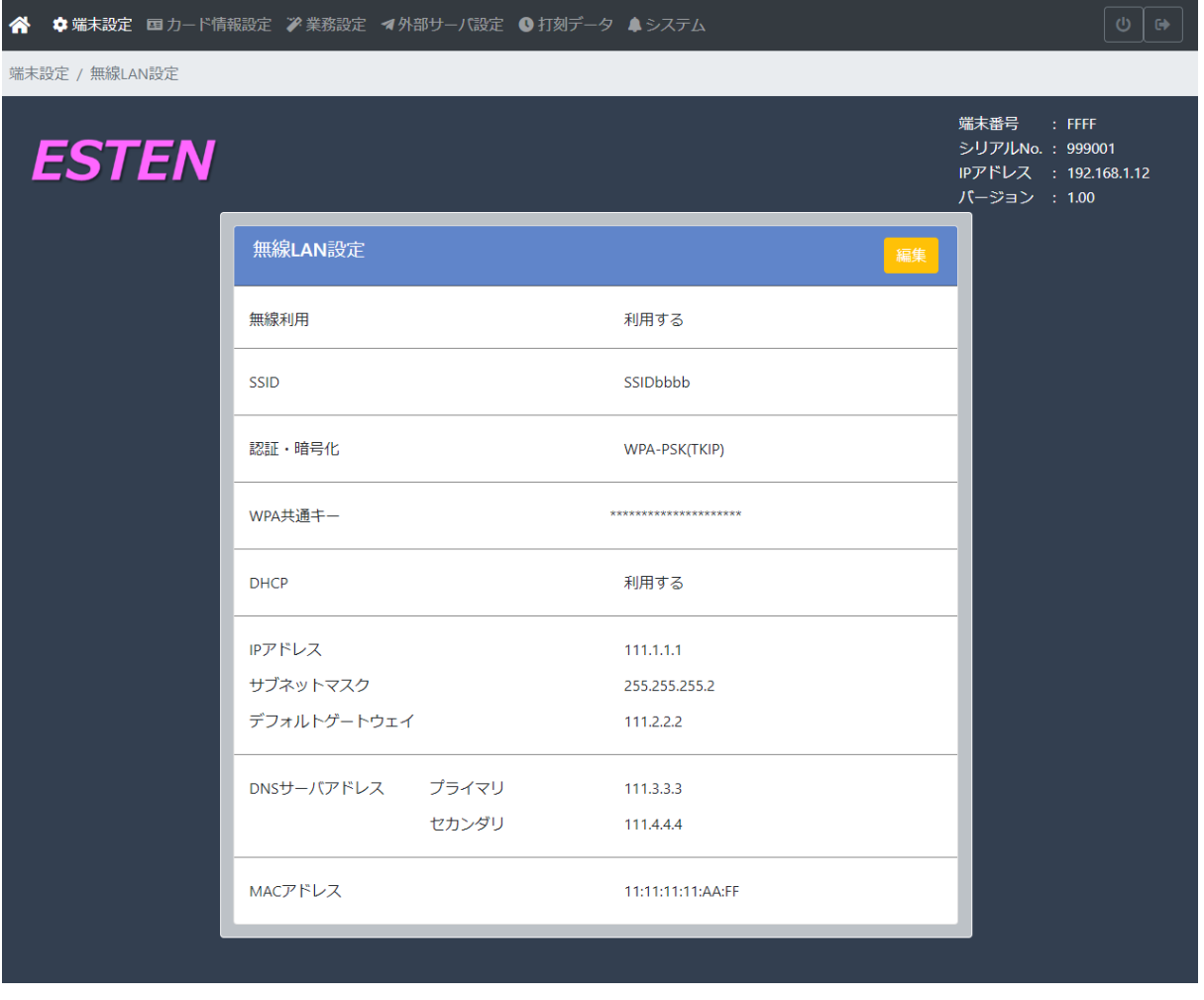

画面の[編集]ボタンをクリックすると、編集モード画面に移ります。

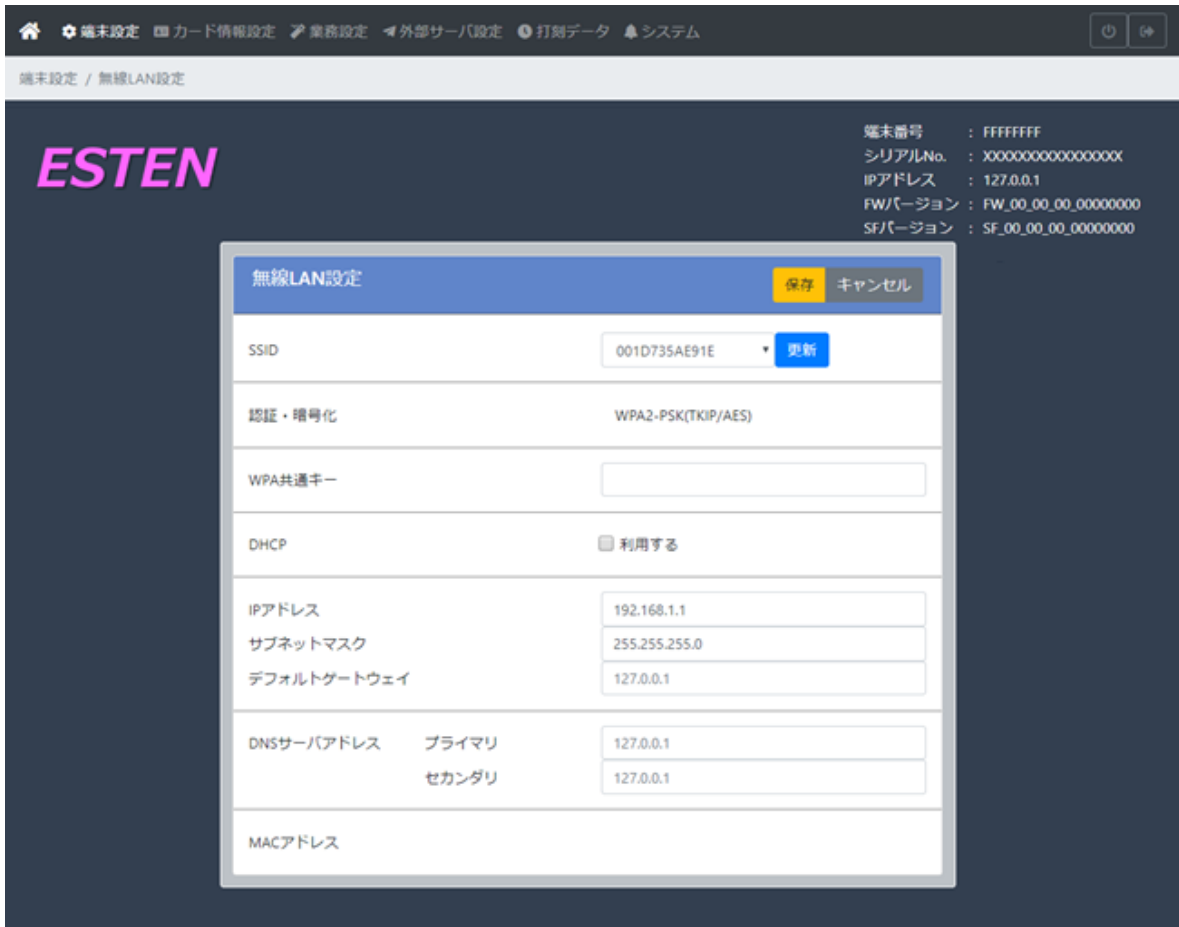

# 無線 LAN 設定で設定出来る項目

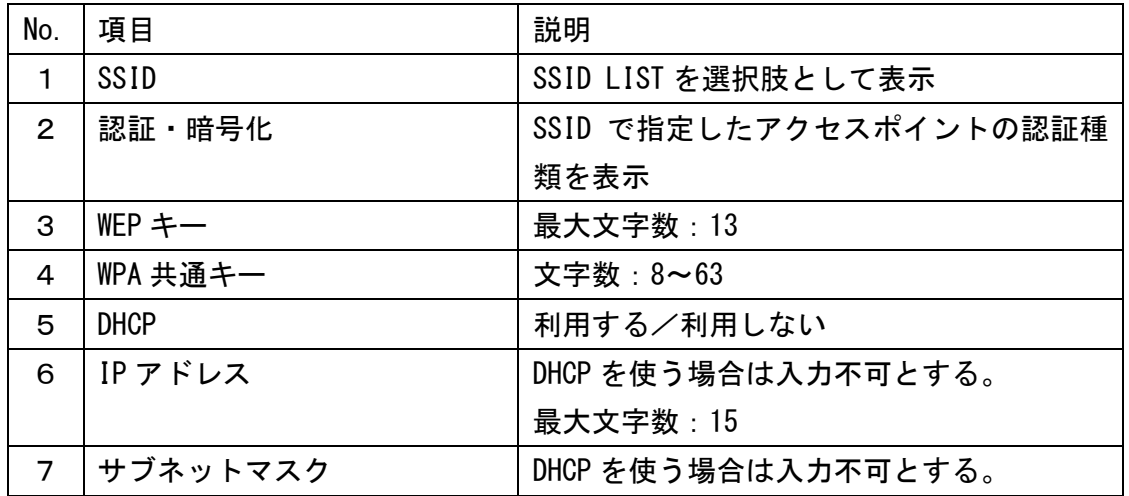

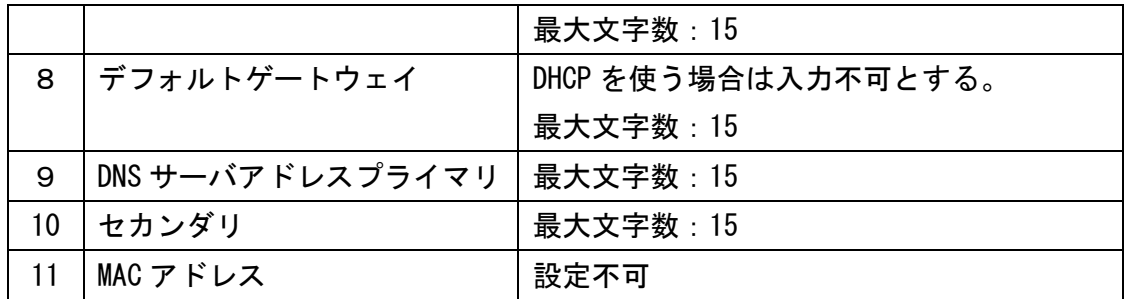

# 4.3. 端末設定/プロキシ設定

端末設定"→"プロキシ設定"を選択します。

### 4.3.1 閲覧モード画面

プロキシ設定の閲覧モード画面が表示します。

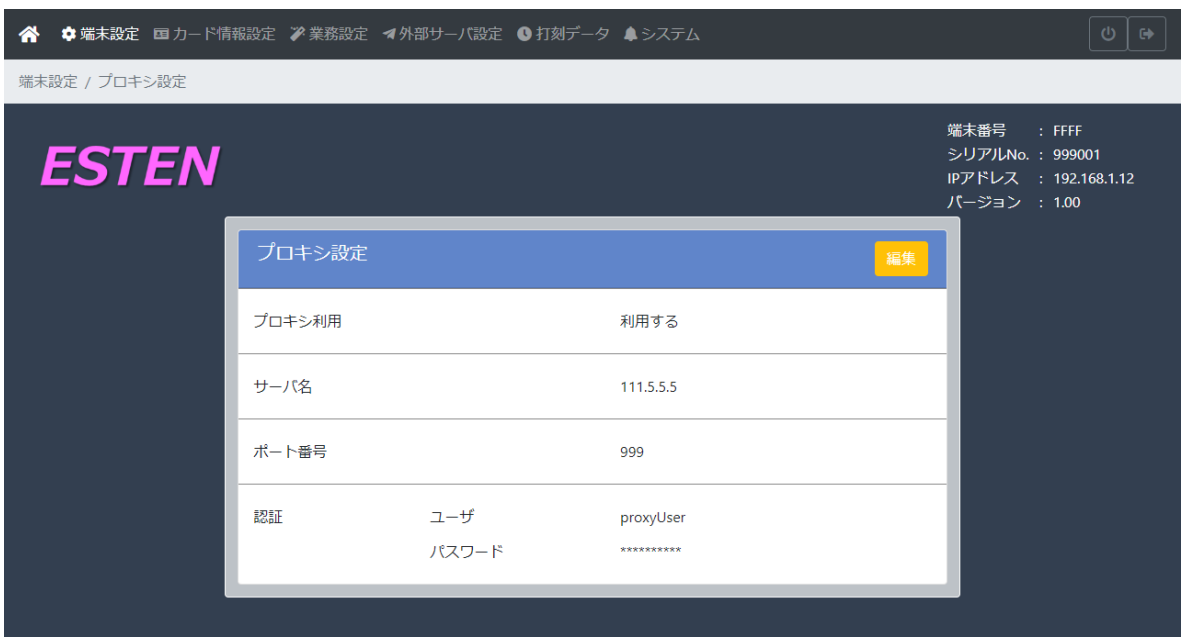

※プロキシ利用のチェックが入っていないと、[サーバ名][ポート番号][認証] の項目は表示しません。

# 4.3.2 編集モード画面

画面の[編集]ボタンをクリックすると、編集モード画面に移ります。

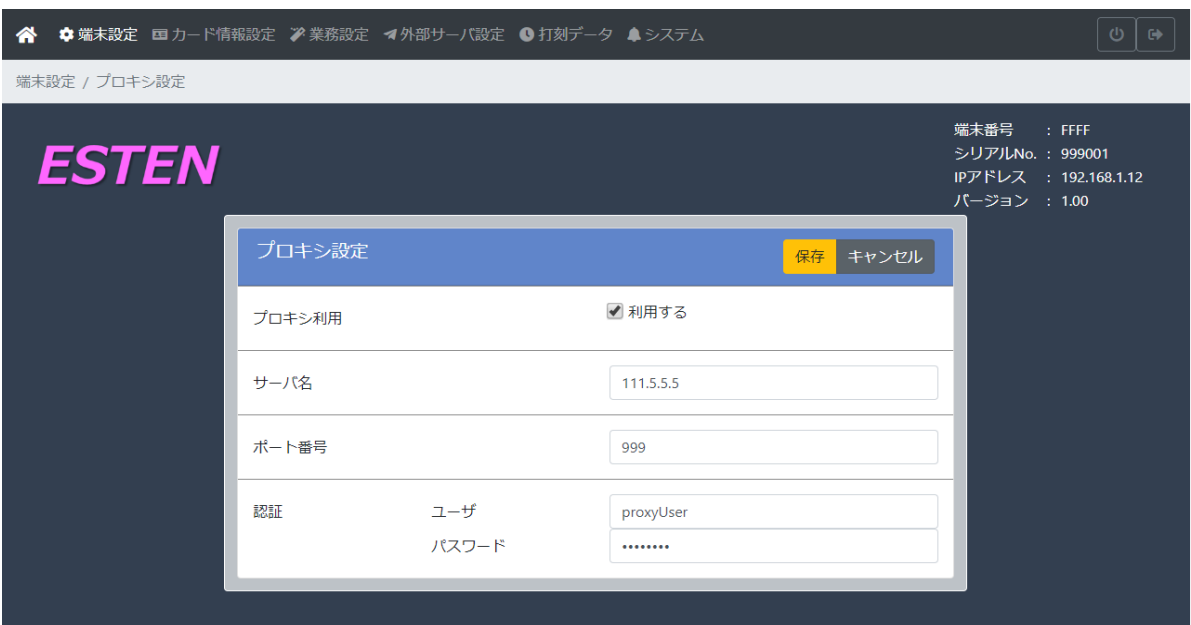

プロキシ設定で設定出来る項目

| No.           | 項目     | 説明                  |
|---------------|--------|---------------------|
| 1             | プロキシ利用 | 利用する/利用しない          |
| $\mathcal{P}$ | サーバ名   | IPアドレス              |
|               |        | 最大文字数: 15           |
| 3             | ポート番号  | 最大文字数: 5            |
| 4             | 認証 ユーザ | 最大文字数: 128          |
|               |        | パスワードが入力されている場合は、必須 |
| 5             | パスワード  | 最大文字数: 128          |

# 4.4. 端末設定/時刻・NTP 設定

端末設定"→"時刻・NTP 設定"を選択します。

4.4.1 閲覧モード画面

時刻・NTP 設定の閲覧モード画面が表示します。

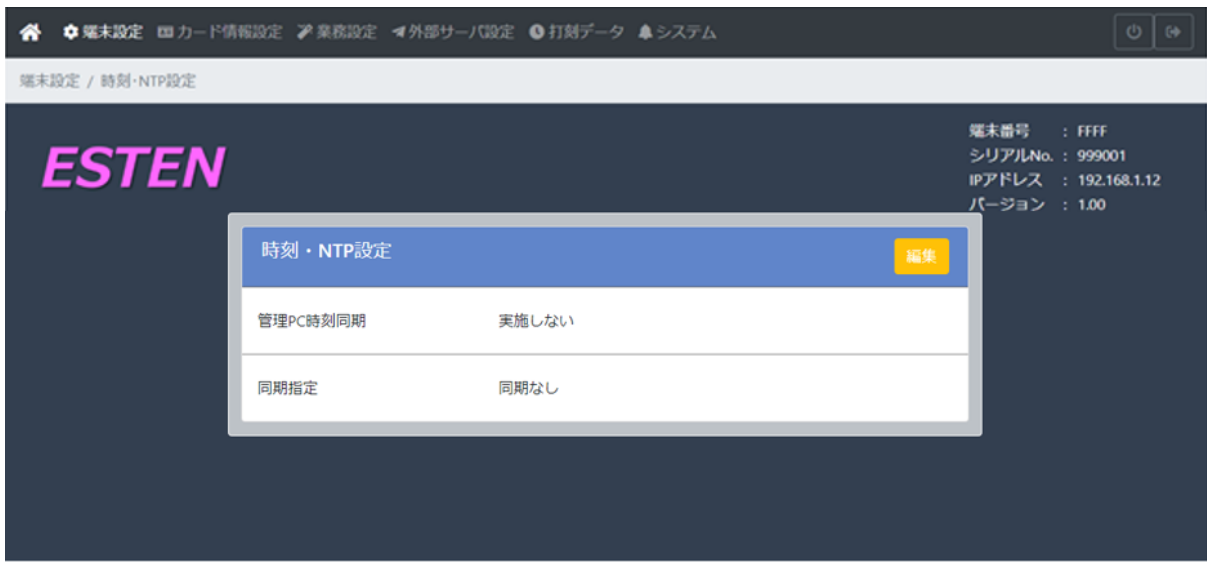

#### 4.4.2 編集モード画面

画面の[編集]ボタンをクリックすると、編集モード画面に移ります。

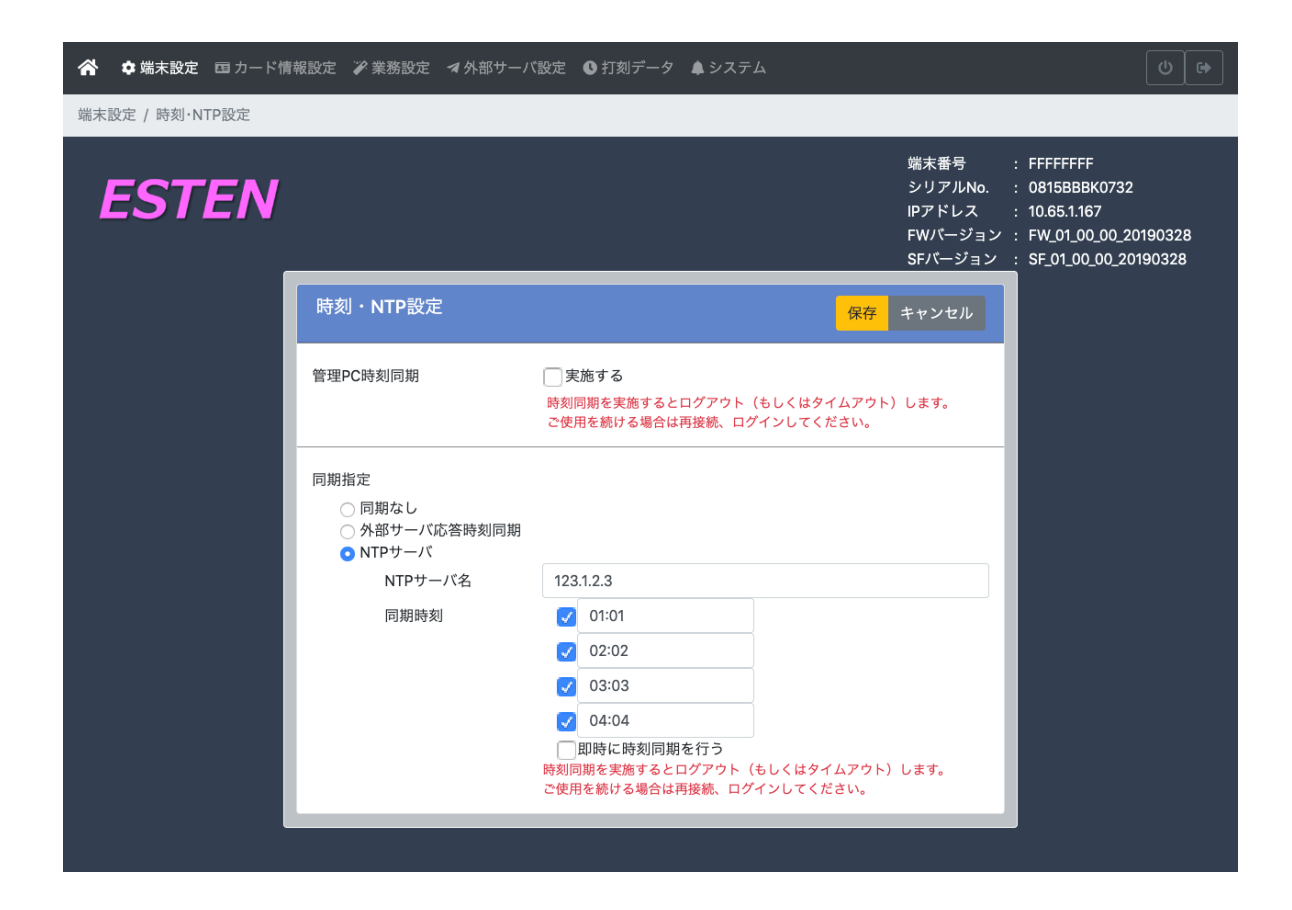

#### 時刻・NTP 設定で設定出来る項目

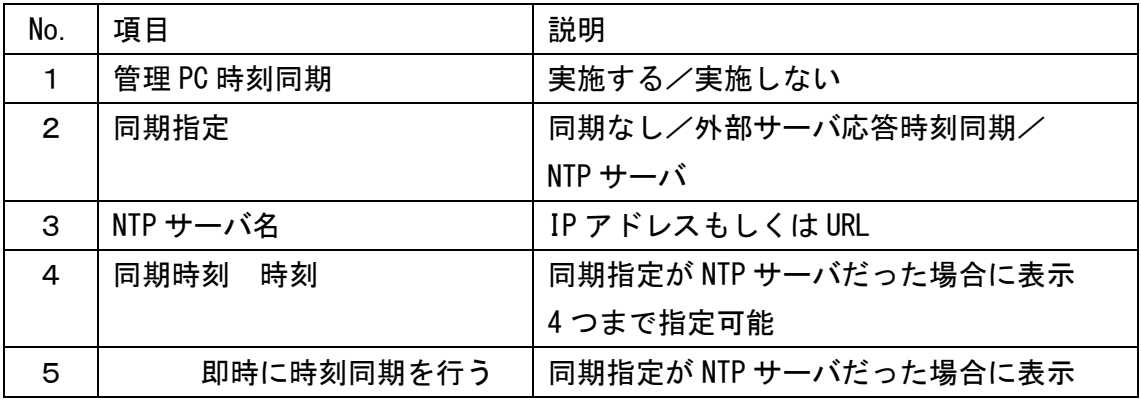

# 4.5. 端末設定/各種設定

端末設定"→"各種設定"を選択します。

# 4.5.1 閲覧モード画面

各種設定の閲覧モード画面が表示します。

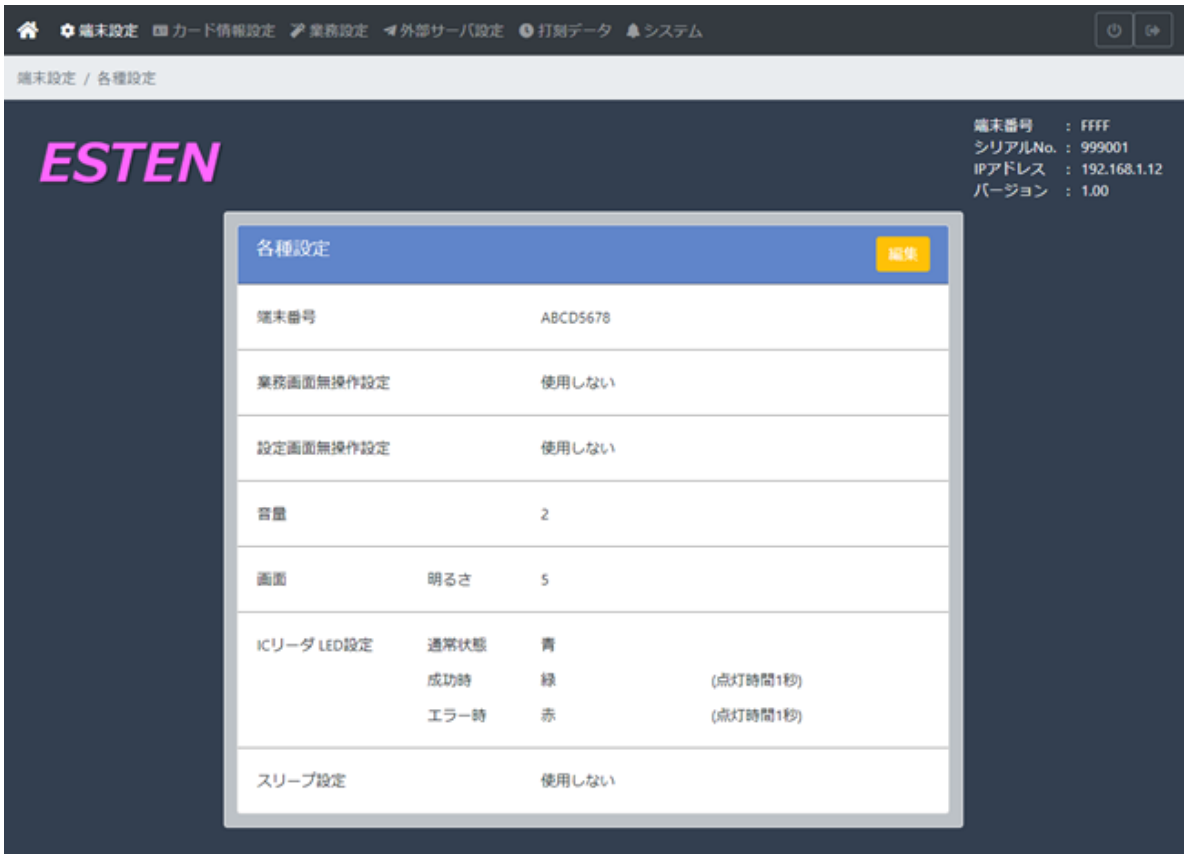

# 4.5.2 編集モード画面

画面の[編集]ボタンをクリックすると、編集モード画面に移ります。

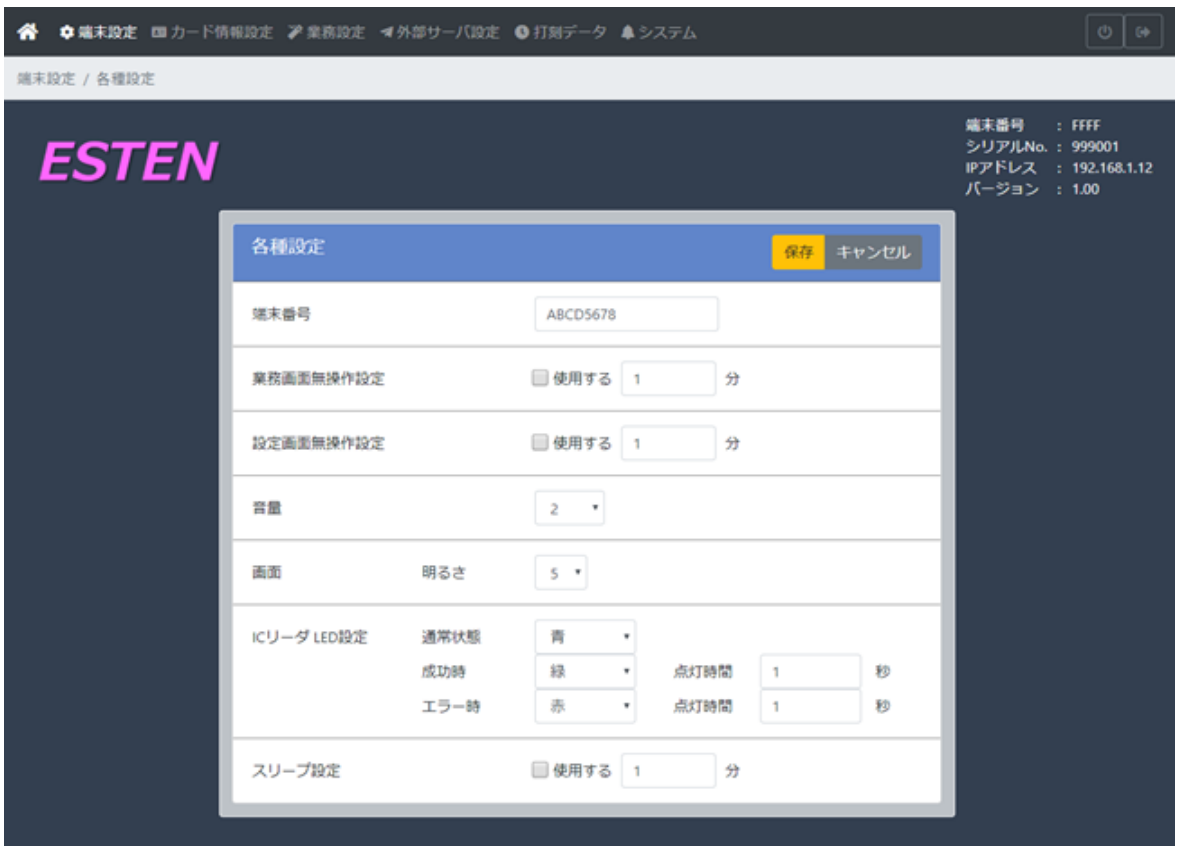

各種設定で設定出来る項目

| No.          | 項目        | 説明                  |
|--------------|-----------|---------------------|
| 1            | 端末番号      | 文字数:8 桁             |
|              |           | 使用文字:英字(大/小), 数字    |
| $\mathbf{2}$ | 業務画面無操作設定 | ファンクションボタンが選択された状態で |
|              |           | 無操作状態が続いた際の待機画面への復帰 |
|              |           | 動作の設定。              |
|              |           |                     |
|              |           | 使用する/使用しない          |
|              |           | 設定値:1~1440(分)       |
| 3            | 設定画面無操作設定 | メニュー画面で無操作状態が続いた際の待 |
|              |           | 機画面への復帰動作の設定。       |
|              |           |                     |
|              |           | 使用する/使用しない          |
|              |           | 設定値:1~1440(分)       |

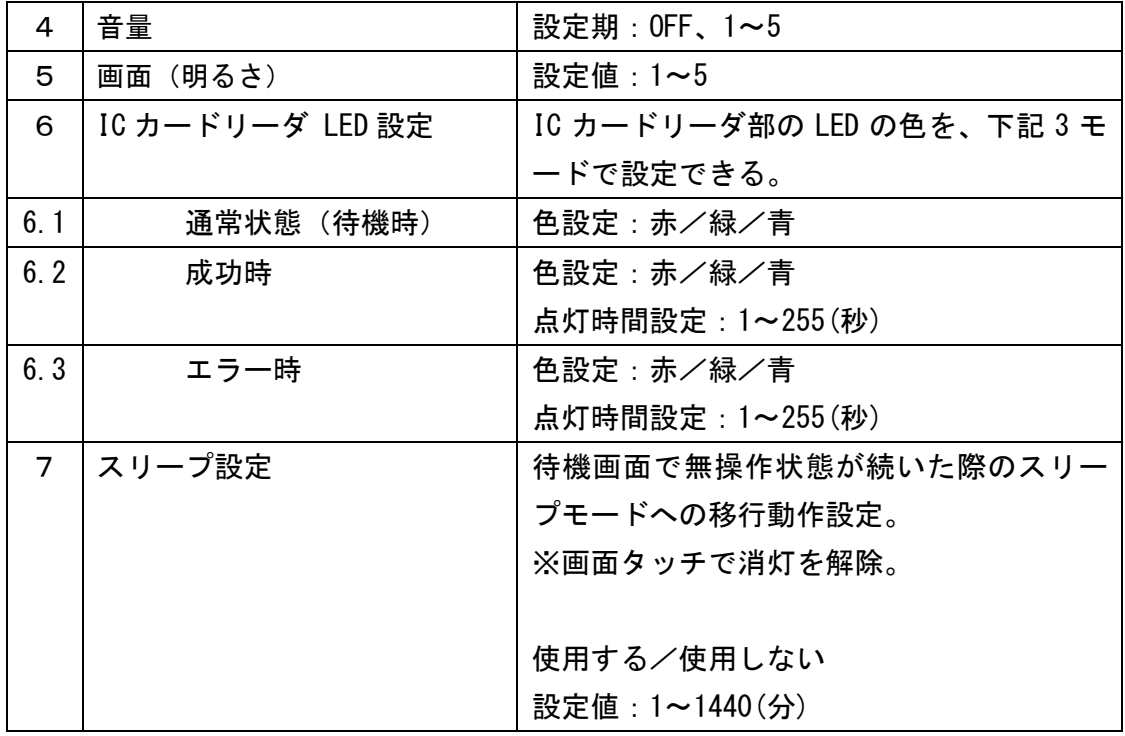

# 4.6. カード情報設定/基本設定

"カード情報設定"→"基本設定"を選択します。

4.6.1 閲覧モード画面

基本設定の閲覧モード画面が表示します。

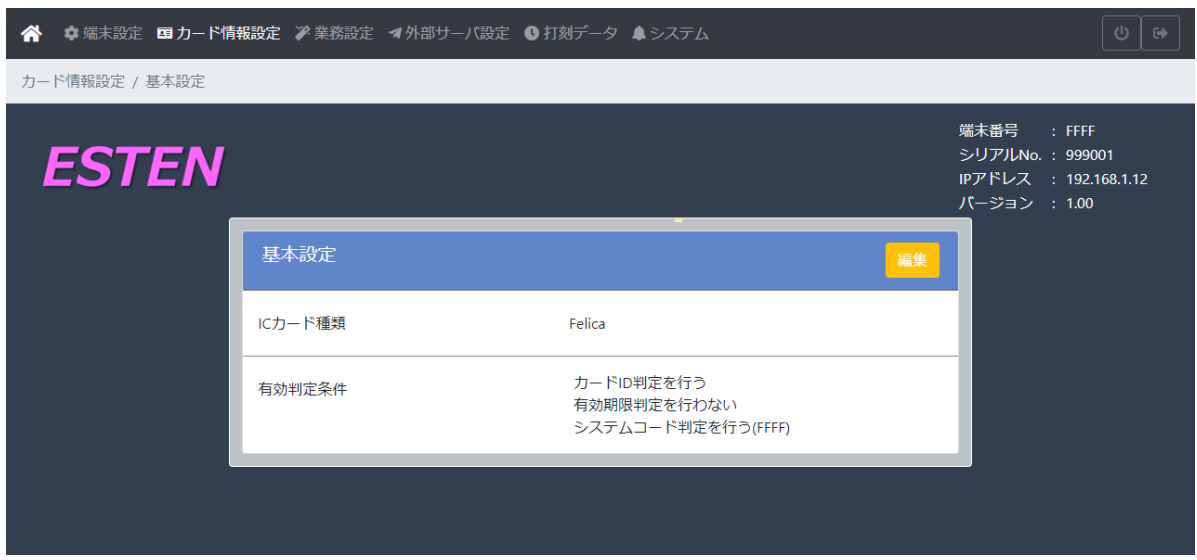

# 4.6.2 編集モード画面

画面の[編集]ボタンをクリックすると、編集モード画面に移ります。

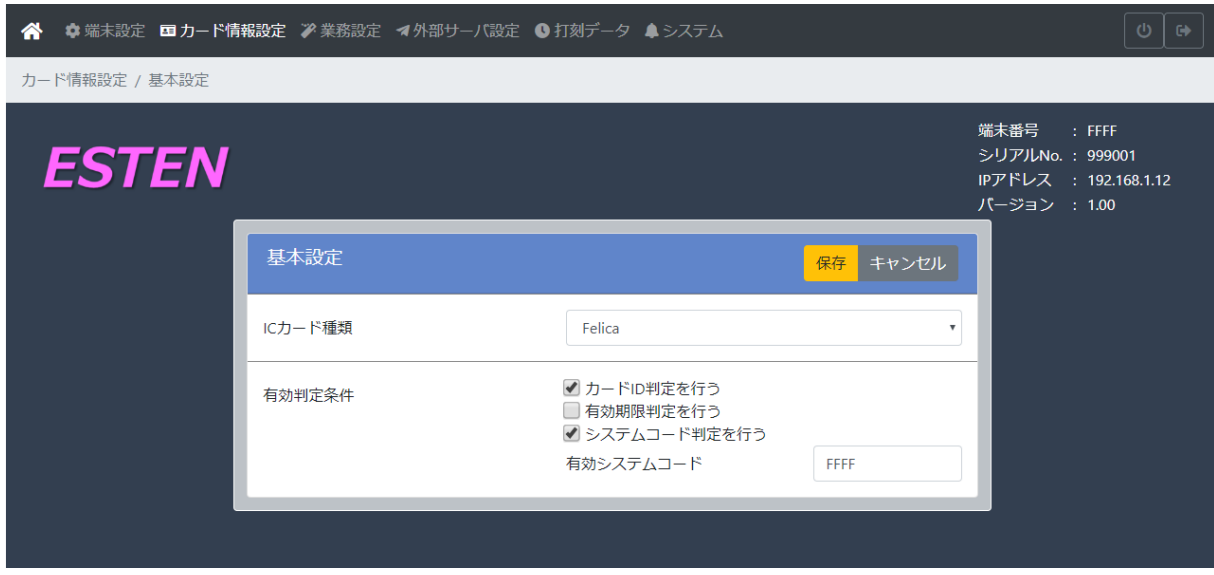

カード情報設定/基本設定で設定出来る項目

| No.            | 項目        | 説明                           |
|----------------|-----------|------------------------------|
| 1.             | IC カード種類  | FeliCa                       |
|                |           | <b>MIFARE</b>                |
|                |           | FeliCa/MIFARE                |
|                |           | SEIKO 標準                     |
| $\overline{2}$ | 有効判定条件    | 読取り可能な IC カードの条件を下記3項目       |
|                |           | から設定できる。                     |
| 2.1            | カード ID 判定 | 行う/行わない                      |
| 2.2            | 有効期限判定    | 行う/行わない                      |
| 2.3            | システムコード判定 | 行う/行わない                      |
|                |           | FeliCa 選択時のみ表示               |
| 2.3.1          | 有効システムコード | 4桁 $(0000 \sim \text{FFFF})$ |
|                |           | FeliCa 選択時のみ表示               |
|                |           | システムコード判定を行なう場合のみ設定          |
|                |           | 可能。                          |

#### 4.7. カード情報設定/カード情報検索

あらかじめ登録されたカード情報(最大 1 万件)を検索できます。

"カード情報設定"→"カード情報検索"を選択します。

4.7.1 検索モード画面

カード情報検索の検索画面が表示します。

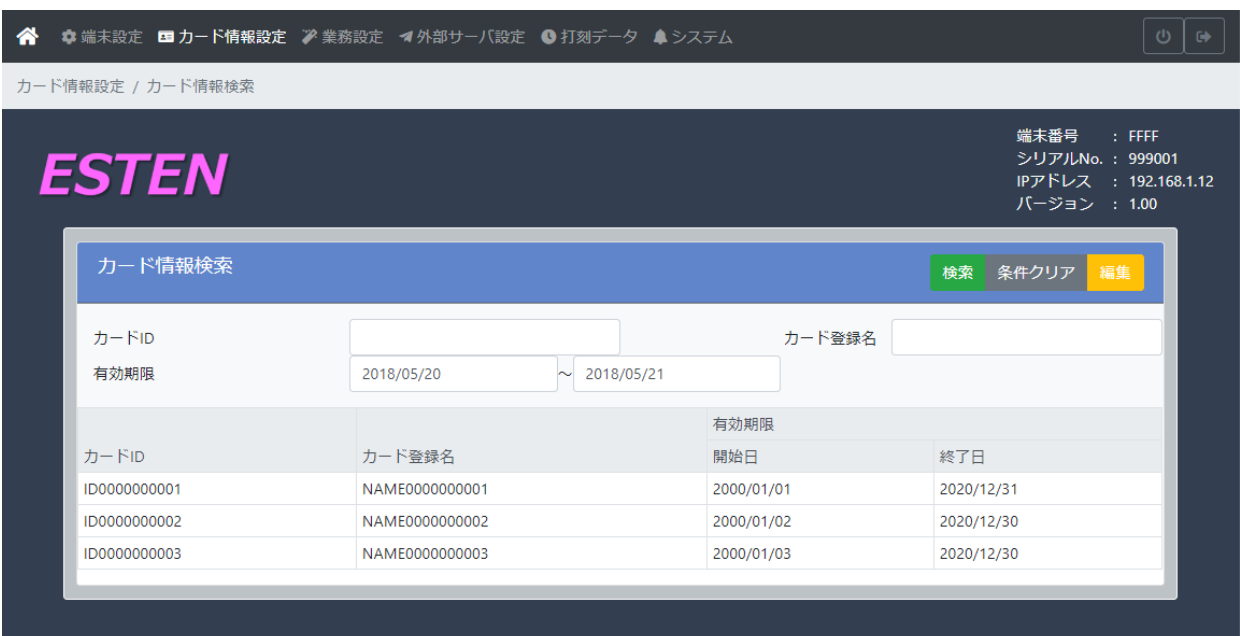

カード情報設定/カード情報検索で設定出来る項目

| No.           | 項目     | 説明                  |
|---------------|--------|---------------------|
|               | カードID  | 最大文字数: 16           |
|               |        | 半角英数字記号             |
| $\mathcal{P}$ | カード登録名 | 最大文字数: 32           |
|               |        | 半角英数字記号             |
| 3             | 有効期限   | ポップアップカレンダーで開始日と終了日 |
|               |        | を設定                 |

◎ 検索したい項目を入力し、画面の [検索] ボタンをクリックすると、検索した カード情報が表示されます。

#### 4.7.2 編集モード画面

登録されたカード情報を削除することができます。

画面の[編集]ボタンをクリックすると、編集モード画面に移ります。

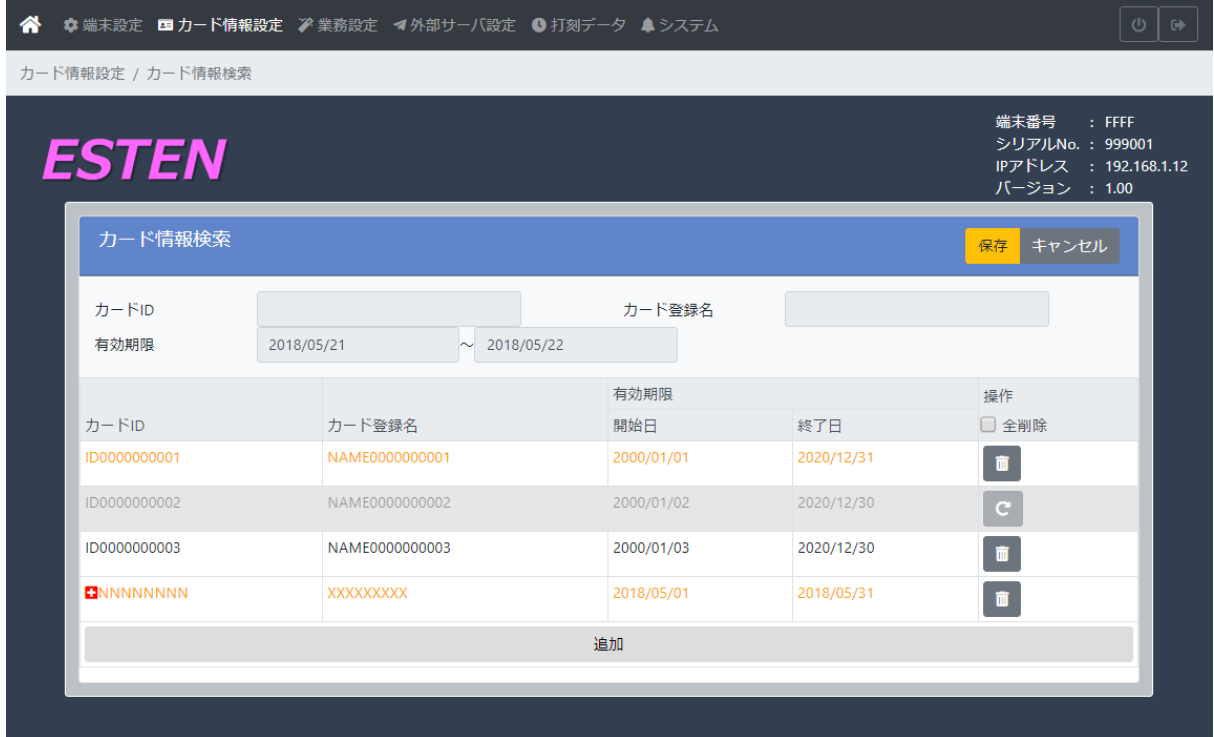

- ◎ 削除したいカード情報のゴミ箱ボタンをクリックします。
- ◎ 画面の [保存] ボタンをクリックすると、本体に設定が反映されます。 設定が完了すると、画面が閲覧モードに戻ります。

4.7.2.1 カード登録/編集ダイアログ

カード情報を登録することができます。

編集モード画面の [追加] ボタンをクリックすると、カード登録のダイアログ ボックス画面が現れます。

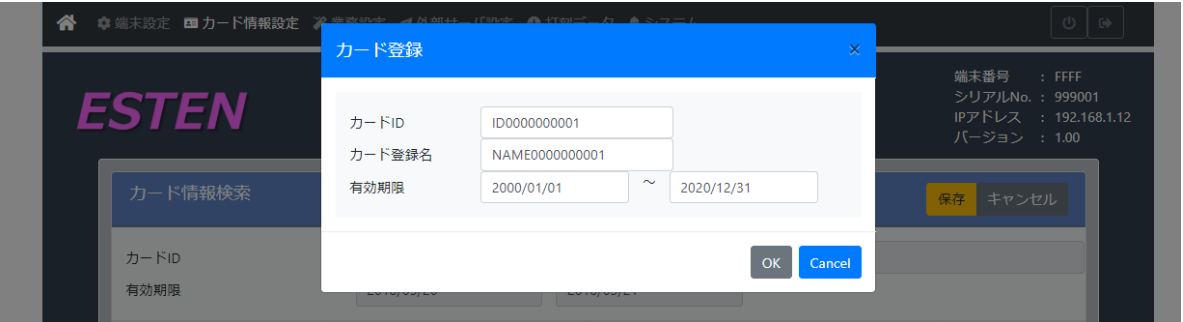

# カード情報設定/編集ダイアログボックスで設定出来る項目

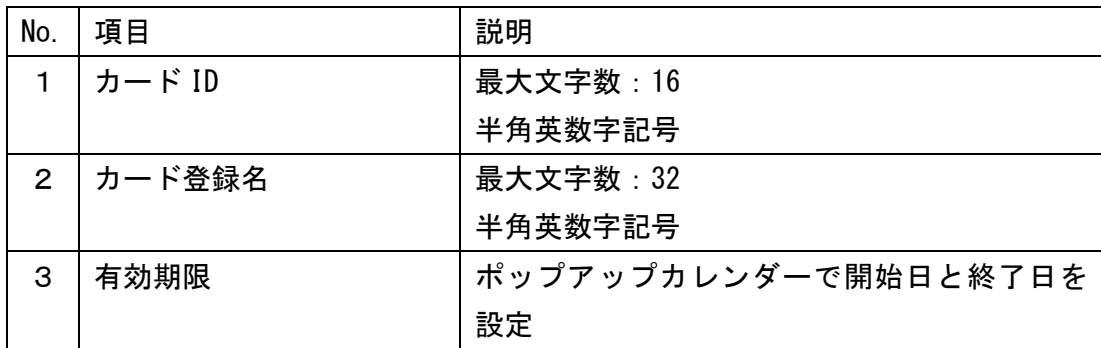

# 4.8. カード情報設定/カード情報ファイル

"カード情報設定"→"カード情報ファイル"を選択します。

#### 4.8.1 カード情報ファイル画面

カード情報ファイル画面が表示します。

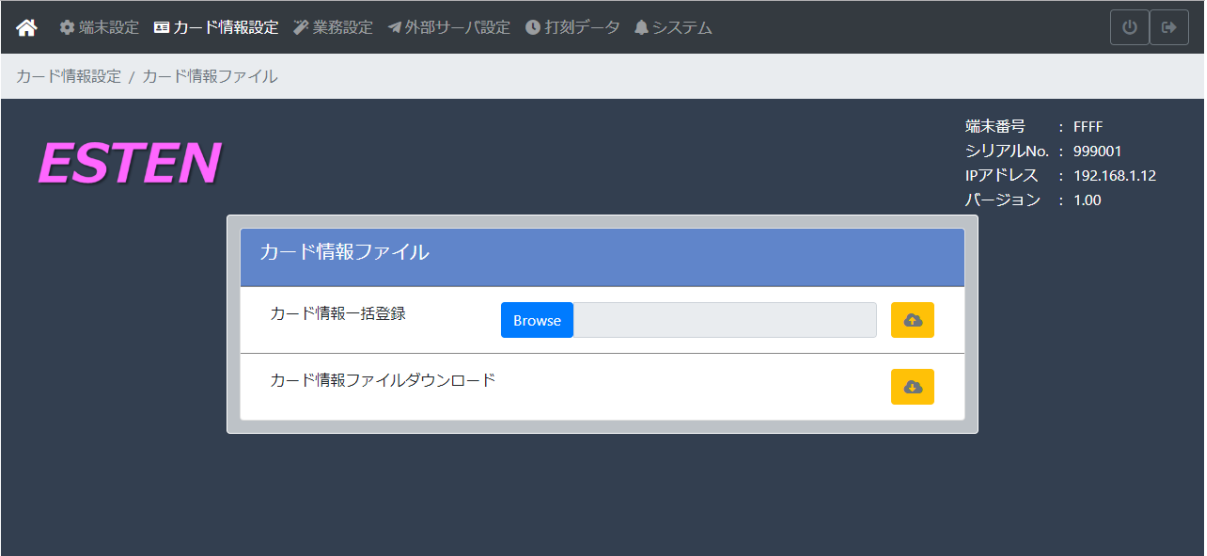

カード情報設定/カード情報ファイルで設定出来る項目

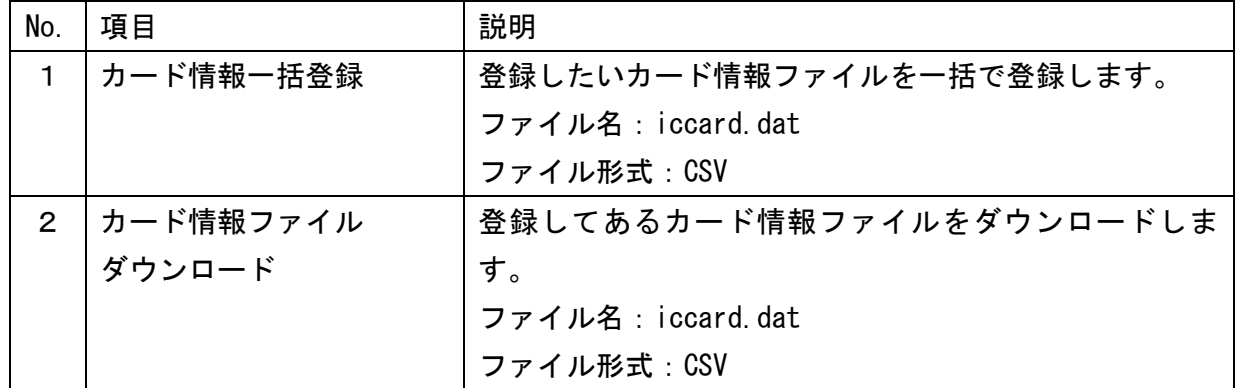

#### ◎ カード情報一括登録

[Brouse]ボタンをクリックし、ファイルを指定し、雲ボタンをクリックすると、 ファイルをアップロードします。

Appendix A - 22 ◎ カード情報ファイルダウンロード 雲ボタンをクリックし、保存先を指定し、ファイルをダウンロードします。

# 4.9. 業務設定/基本設定

画面表示に関する設定をします。

"業務設定"→"基本設定"を選択します。

4.9.1 閲覧モード画面

基本設定の閲覧モード画面が表示します。

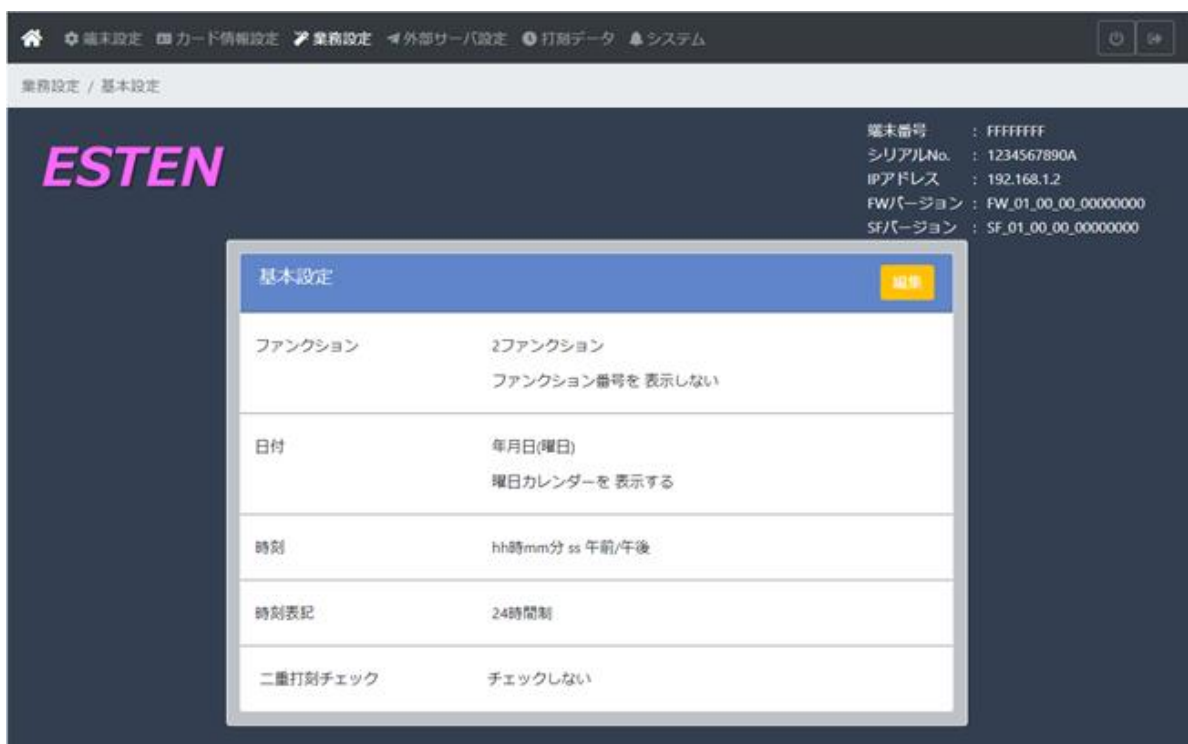

# 4.9.2 編集モード画面

画面の[編集]ボタンをクリックすると、編集モード画面に移ります。

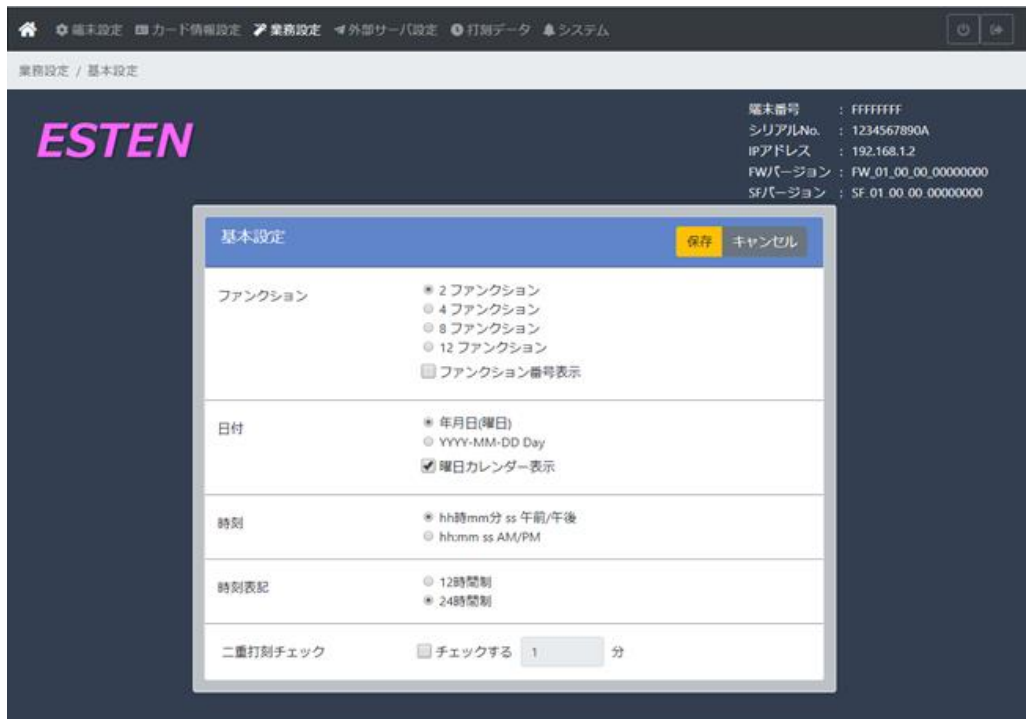

#### 業務設定/基本設定で設定出来る項目

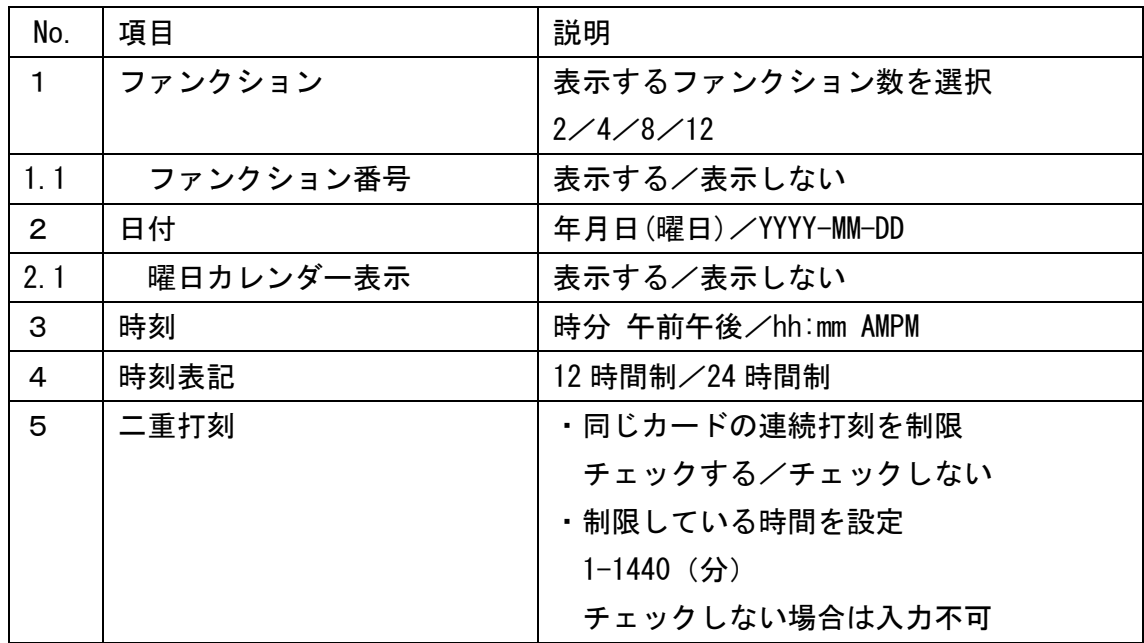

### 4.10. 業務設定/ファンクション設定/定義

各ファンクションボタンの設定をします。

"業務設定"→"基本設定"→"定義"を選択します。

4.10.1 閲覧モード画面

ファンクション設定/定義の閲覧モード画面が表示します。

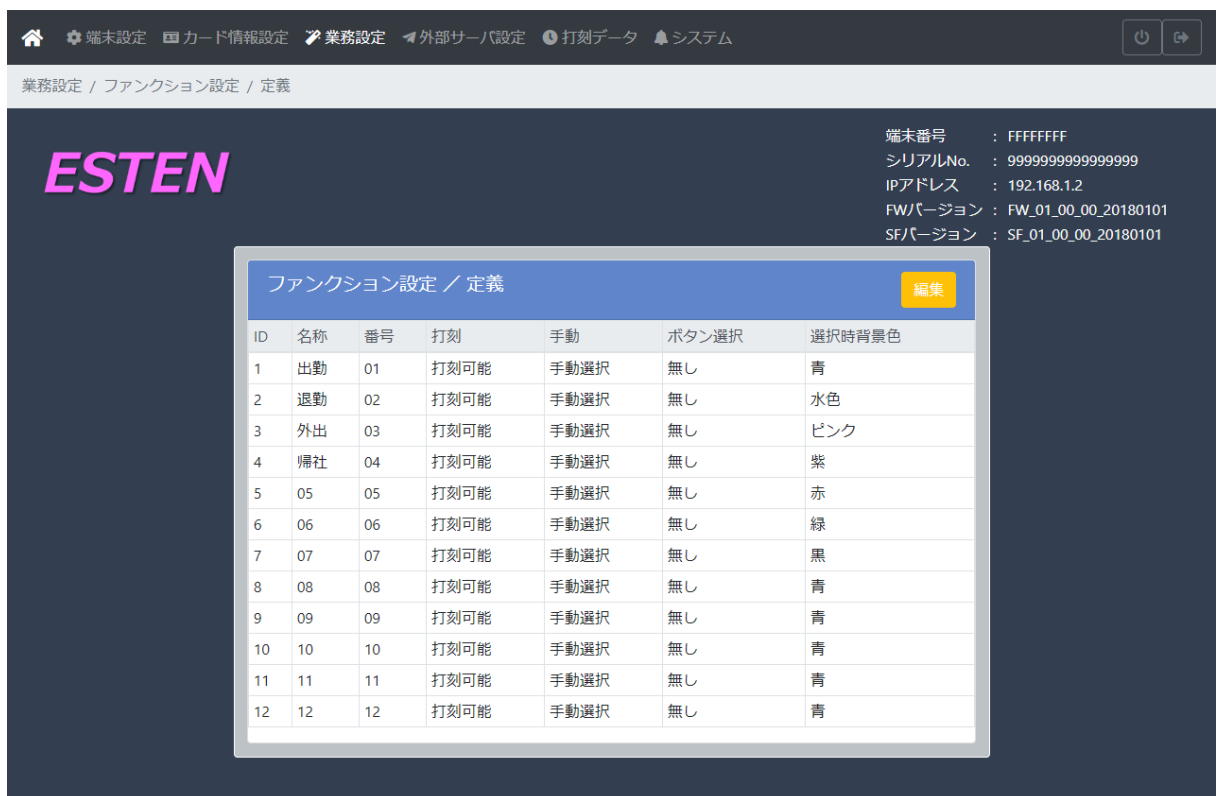

# 4.10.2 編集モード画面

画面の[編集]ボタンをクリックすると、編集モード画面に移ります。

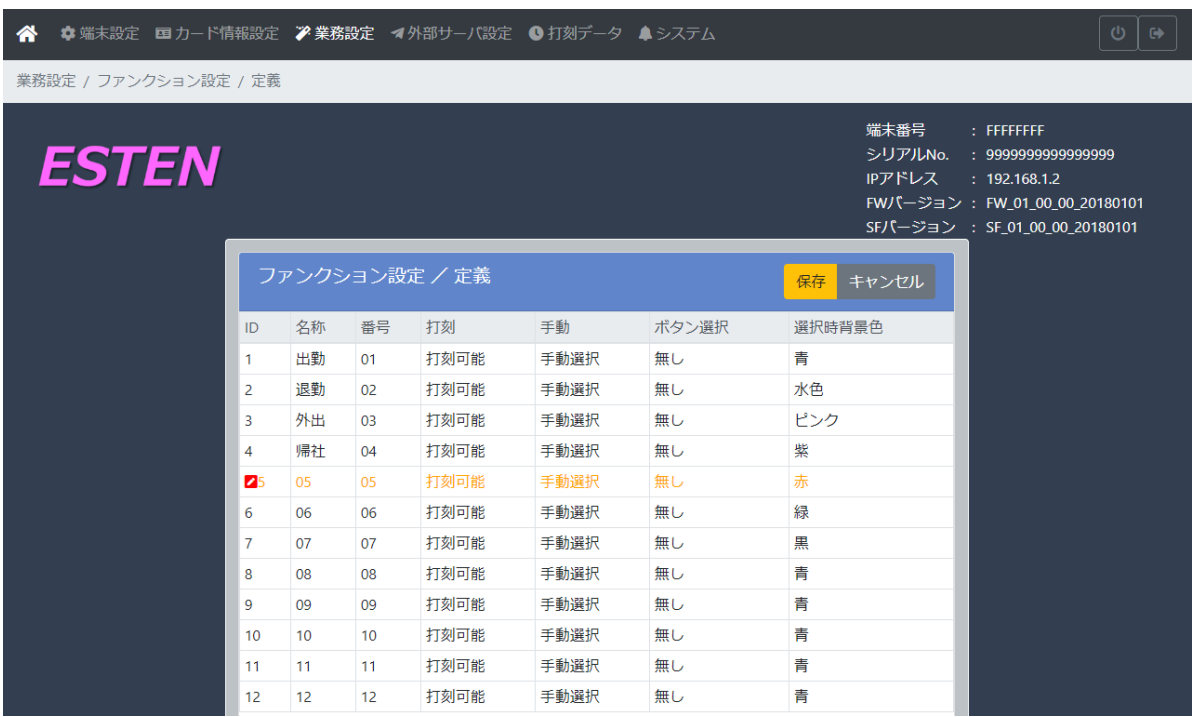

 変更したいファンクション項目をダブルクリックすると、編集ダイアログボックスが 表示します。

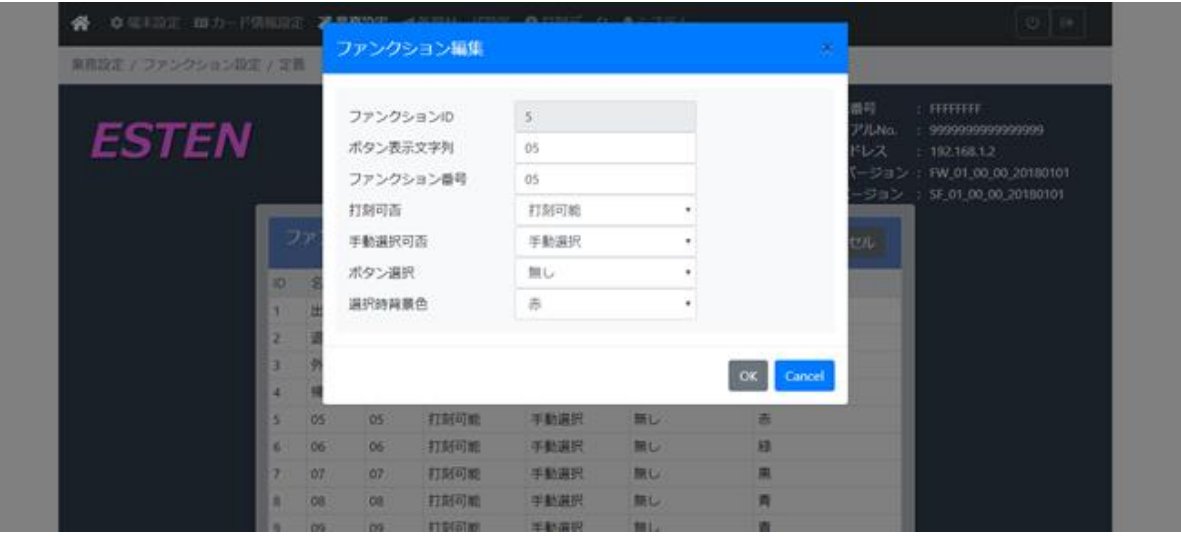

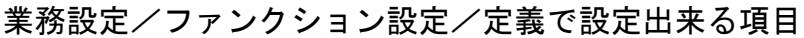

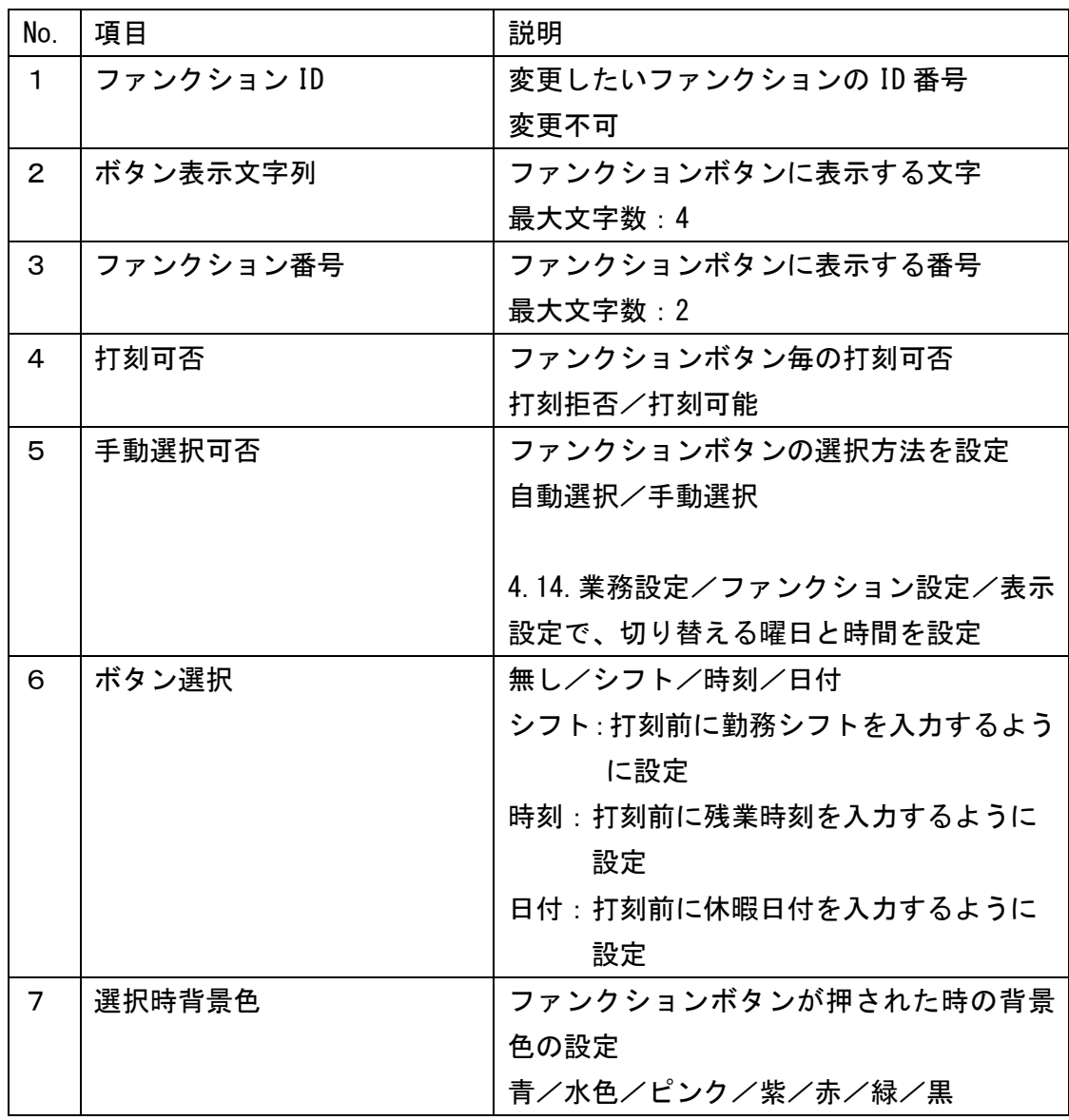

### 4.11. 業務設定/ファンクション設定/食事表示設定

食事ボタンの表示設定をします。

※表示/非表示と、食事定義の設定は、4.16.業務設定一食事設定で行います。

"業務設定"→"ファンクション設定"→"食事表示設定"を選択します。

4.11.1 閲覧モード画面

ファンクション設定/食事表示設定の閲覧モード画面が表示します。

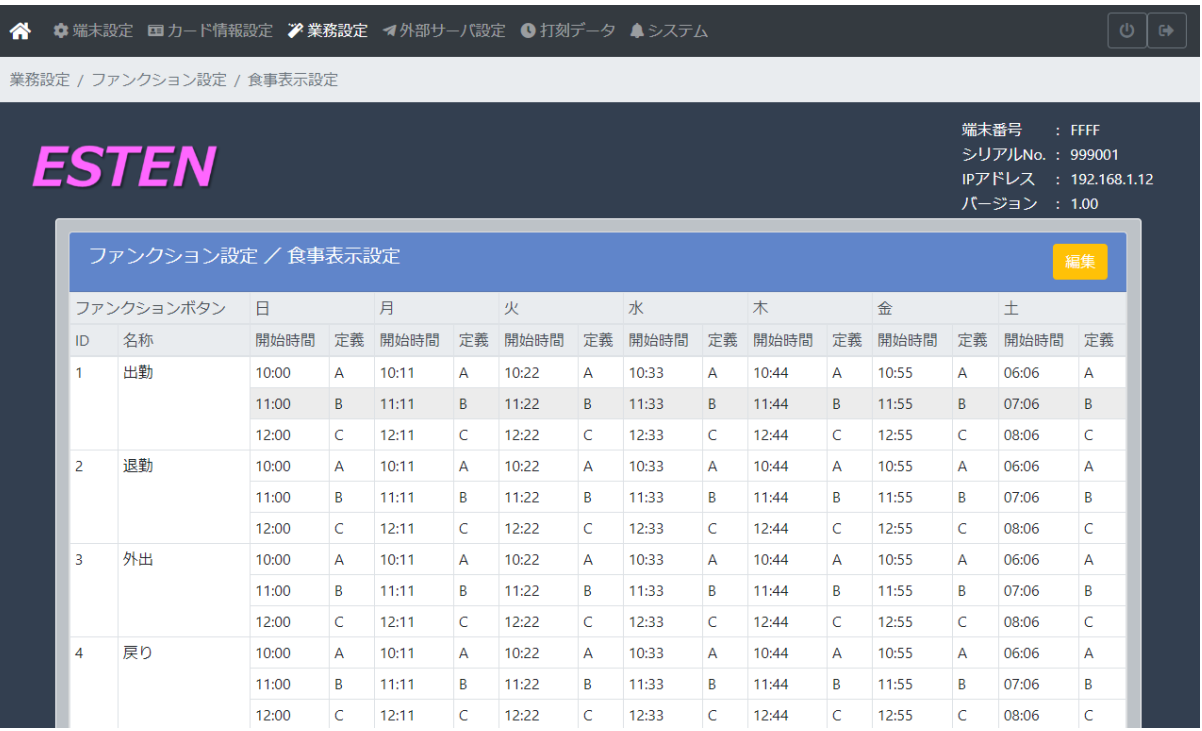

# 4.11.2 編集モード画面

画面の[編集]ボタンをクリックすると、編集モード画面に移ります。

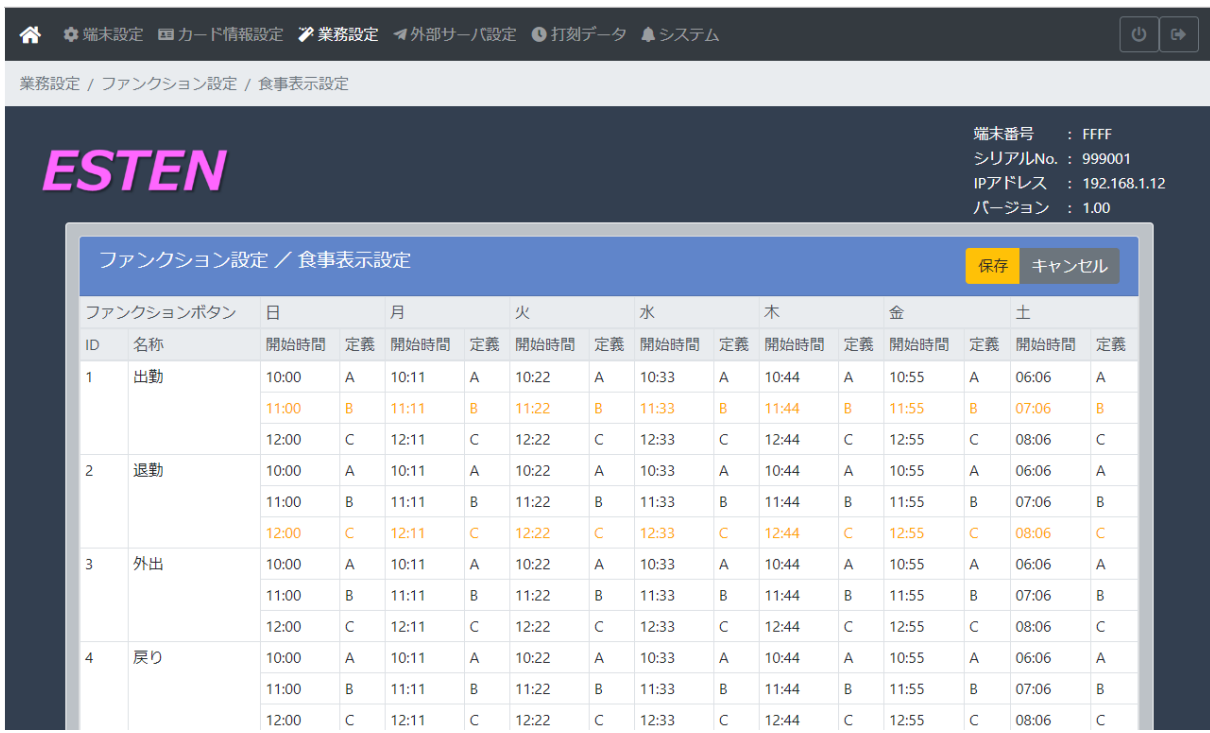

# 変更したい項目をダブルクリックすると、編集ダイアログボックスが表示します。

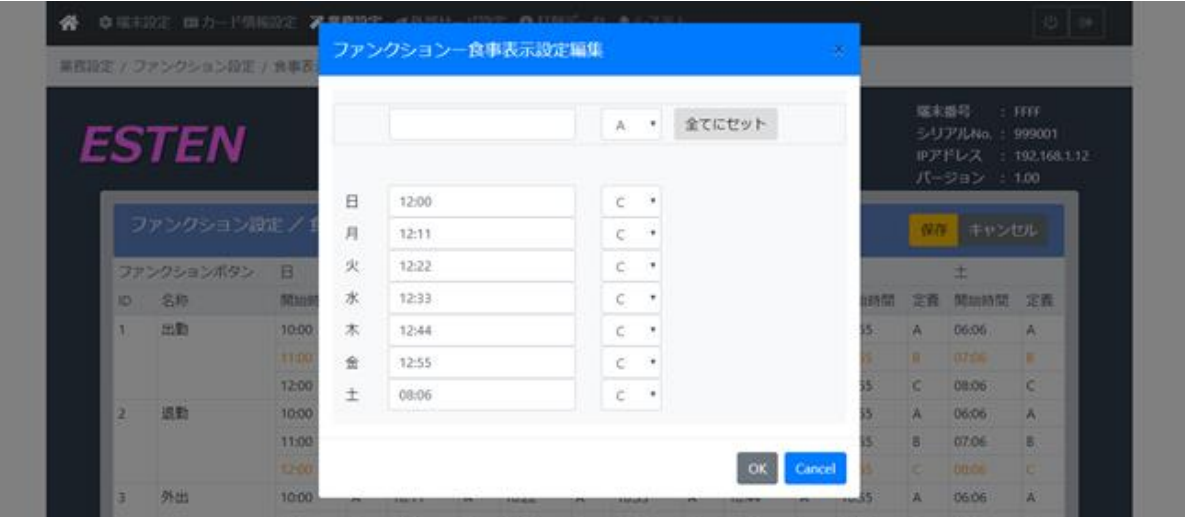

業務設定/ファンクション設定/食事表示設定で設定出来る項目

ファンクションボタン毎に設定でき、曜日と時間と食事定義が設定可能です。

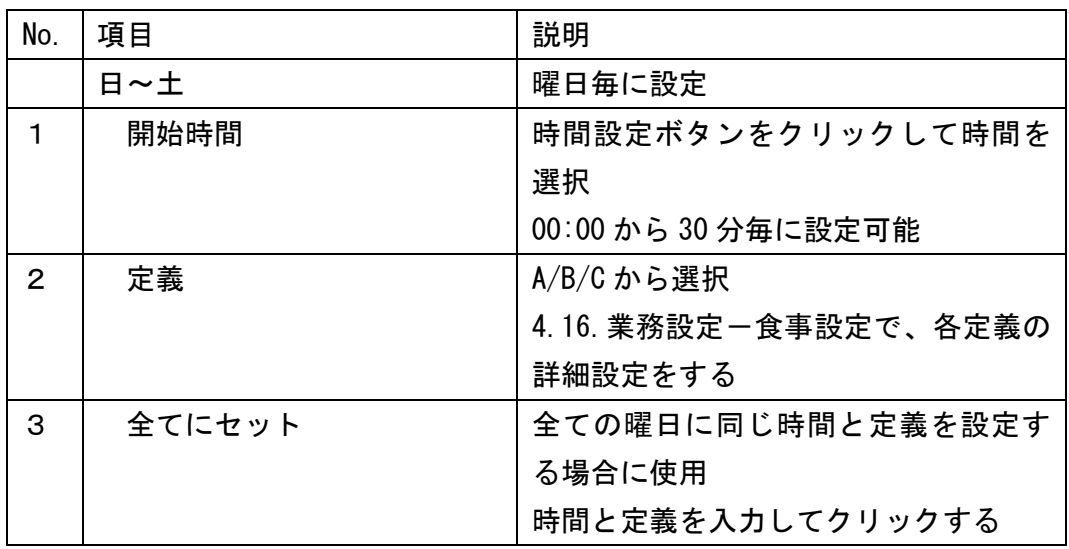

◎画面の[OK]ボタンをクリックすると、画面が編集モード画面に戻ります。

### 4.12.業務設定/ファンクション設定/表示設定

ファンクションボタンの表示設定をします。

"業務設定"→"ファンクション設定"→"表示設定"を選択します。

4.12.1 閲覧モード画面

ファンクション設定/表示設定の閲覧モード画面が表示します。

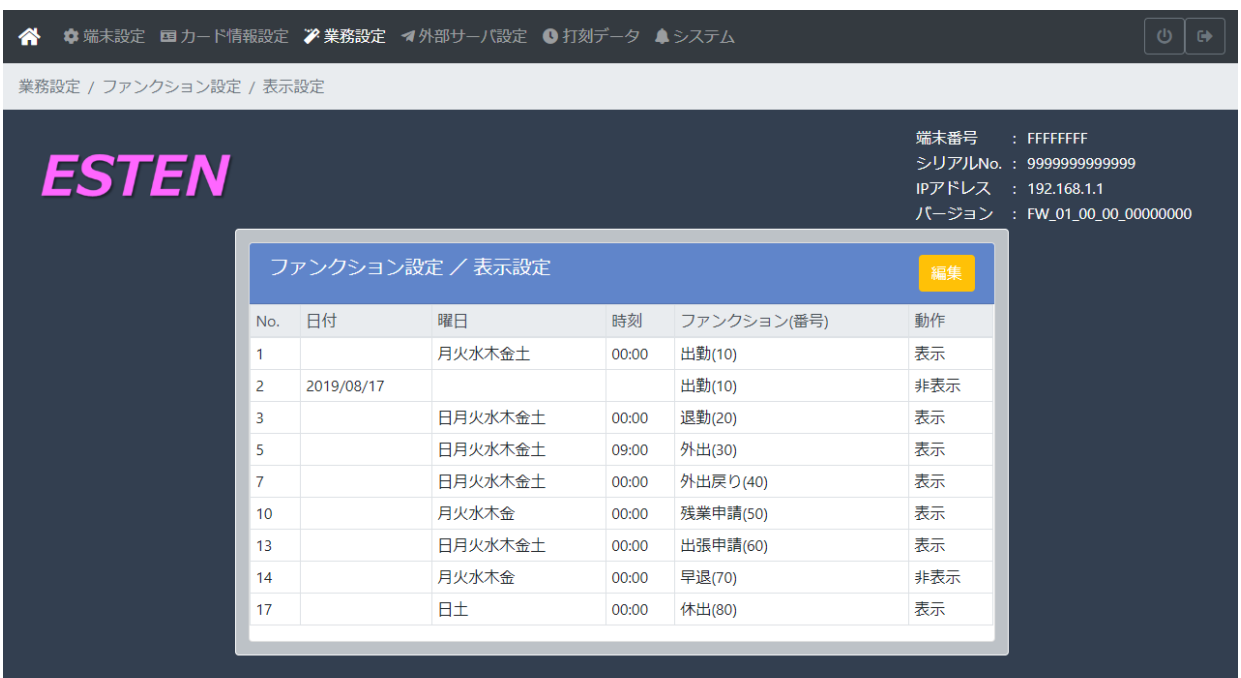

# 4.12.2 編集モード画面

画面の[編集]ボタンをクリックすると、編集モード画面に移ります。

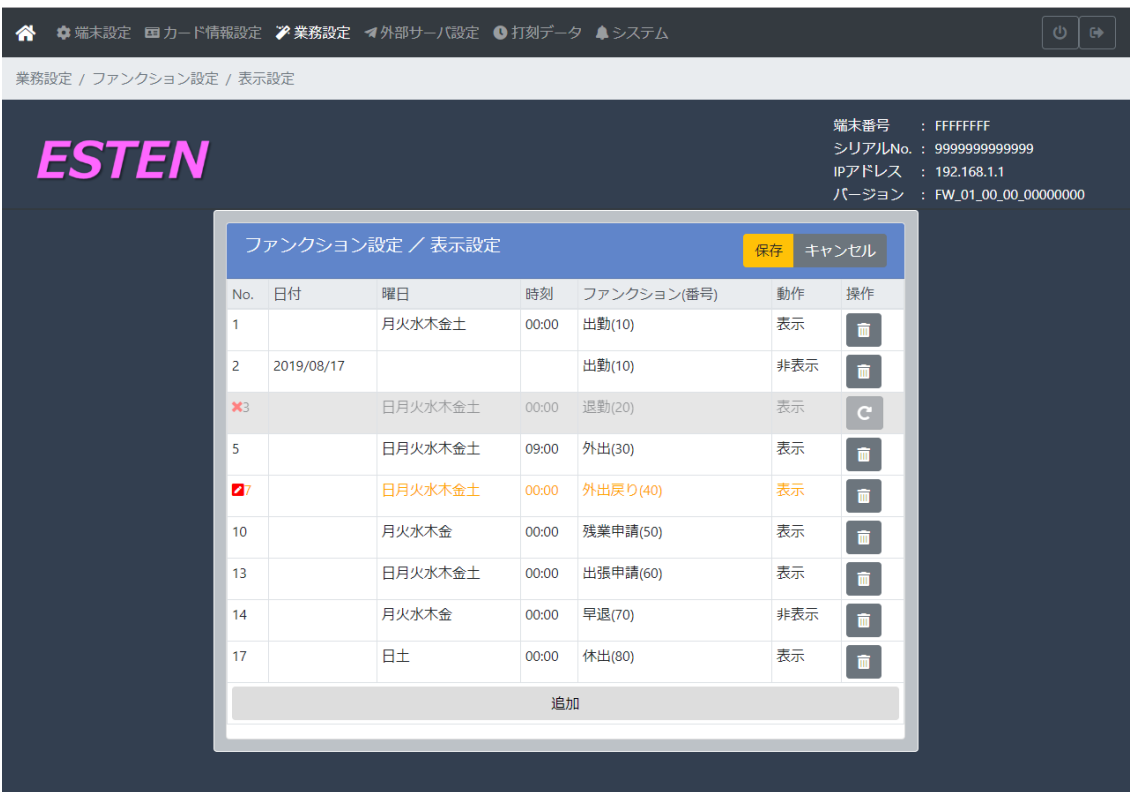

# 変更したい項目をダブルクリックすると、編集ダイアログボックスが表示します。

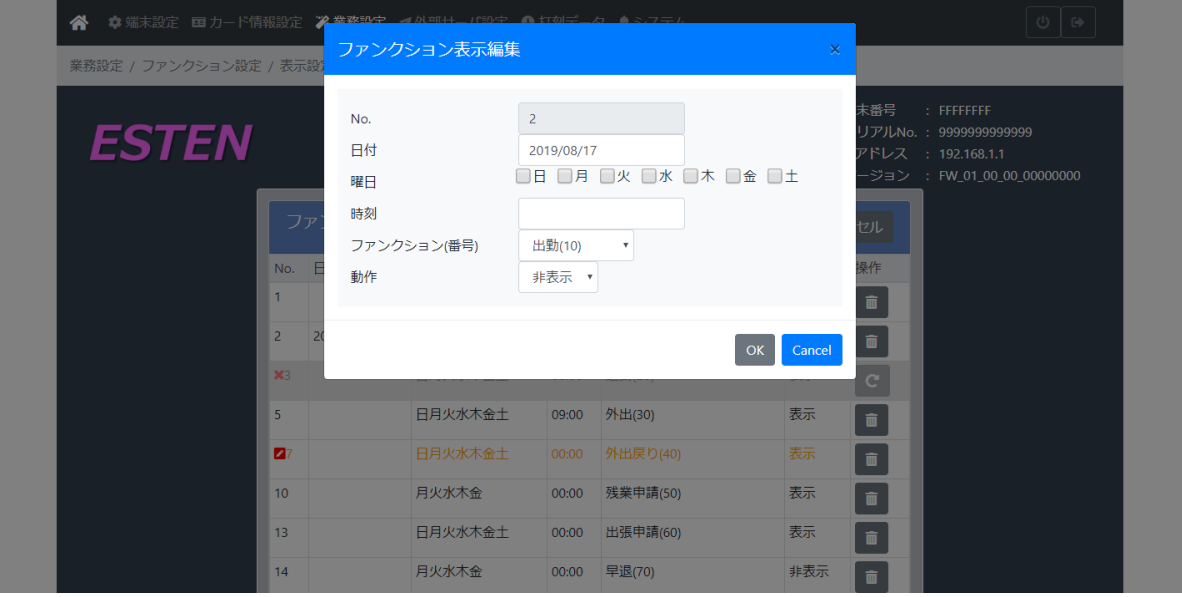

# 業務設定/ファンクション設定/表示設定で設定出来る項目

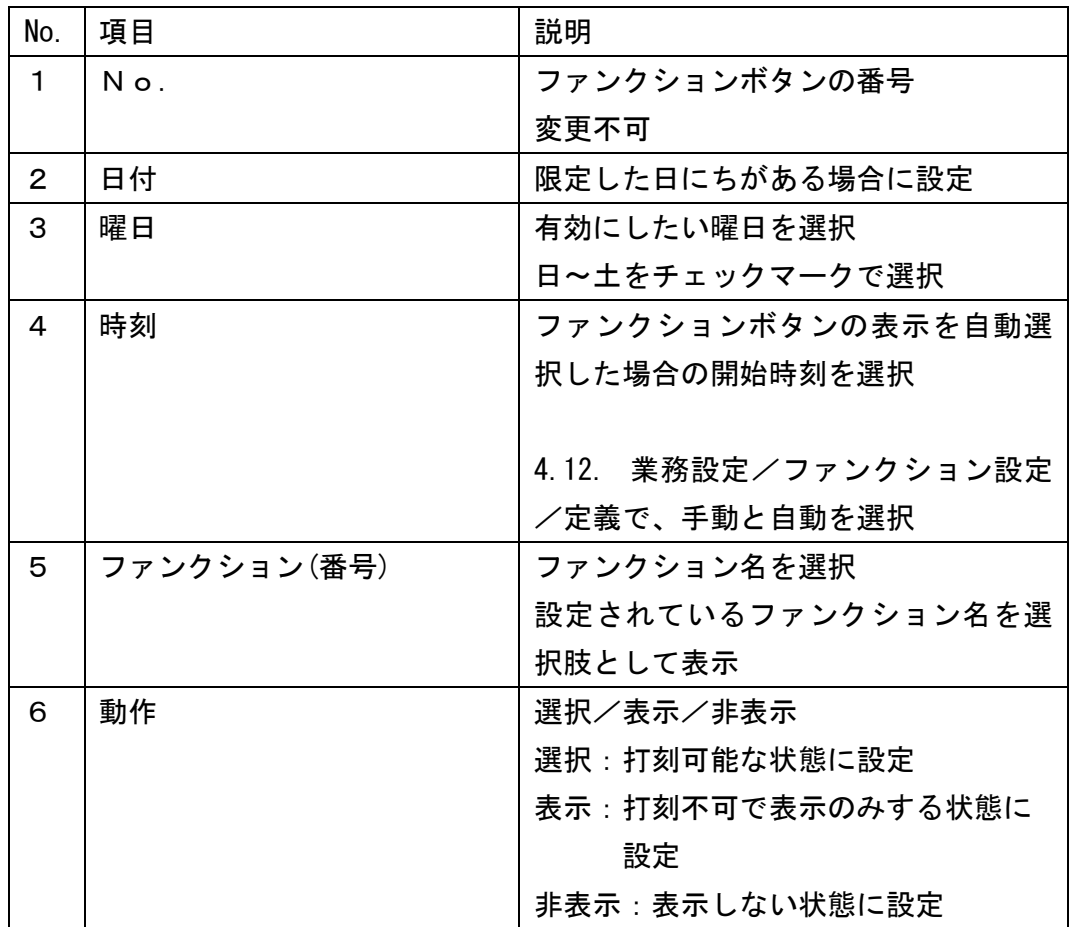

◎画面の[OK]ボタンをクリックすると、画面が編集モード画面に戻ります。

### 4.13.業務設定/シフト設定

ファンクションボタンに対応するシフト表示の設定をします。

※ファンクションボタンに対応するシフトの選択は、4.12.業務設定ーファンクション 設定-定義で行います。

"業務設定"→"シフト設定"を選択します。

4.13.1 閲覧モード画面

ファンクション設定/シフト設定の閲覧モード画面が表示します。

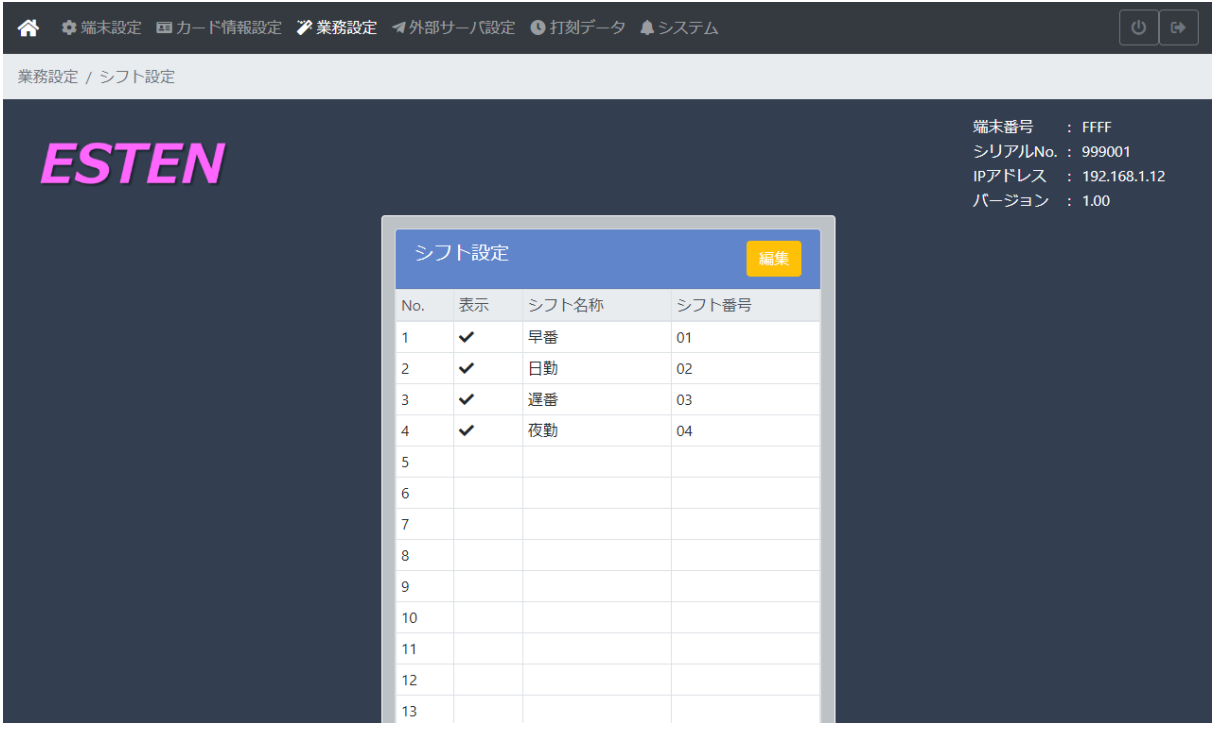

# 4.13.2 編集モード画面

画面の[編集]ボタンをクリックすると、編集モード画面に移ります。

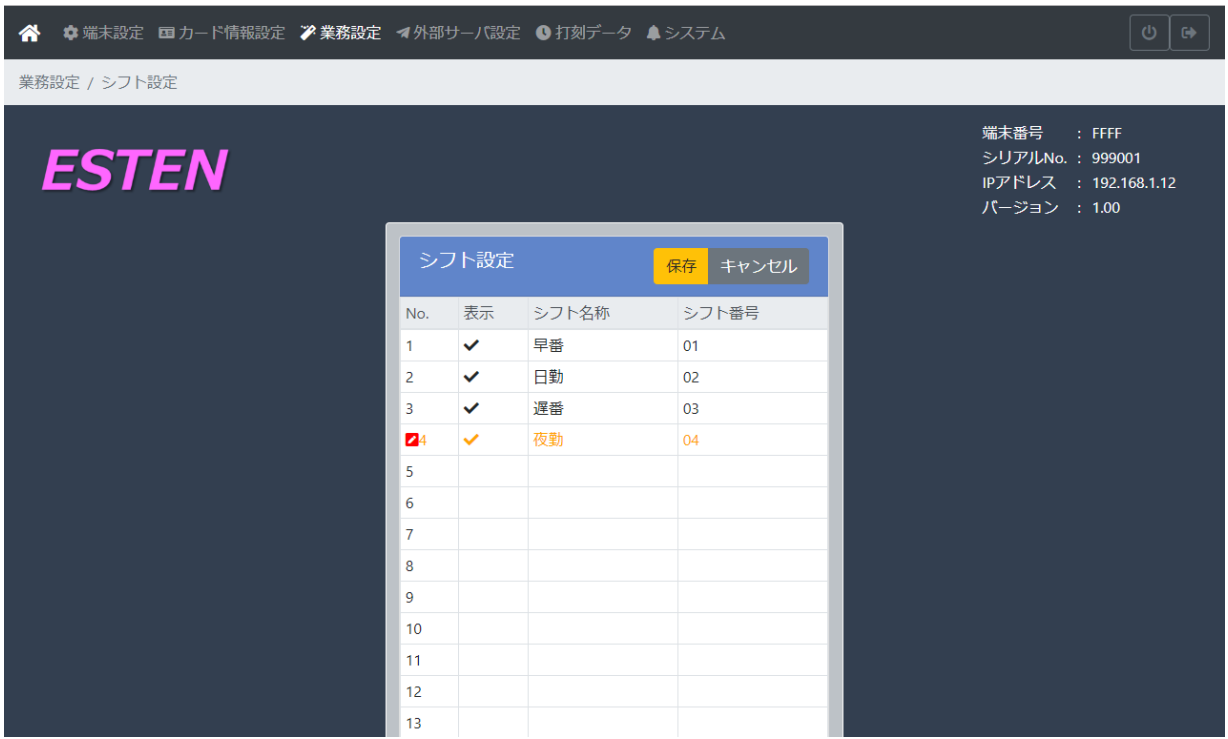

# 変更したい項目をダブルクリックすると、編集ダイアログボックスが表示します。

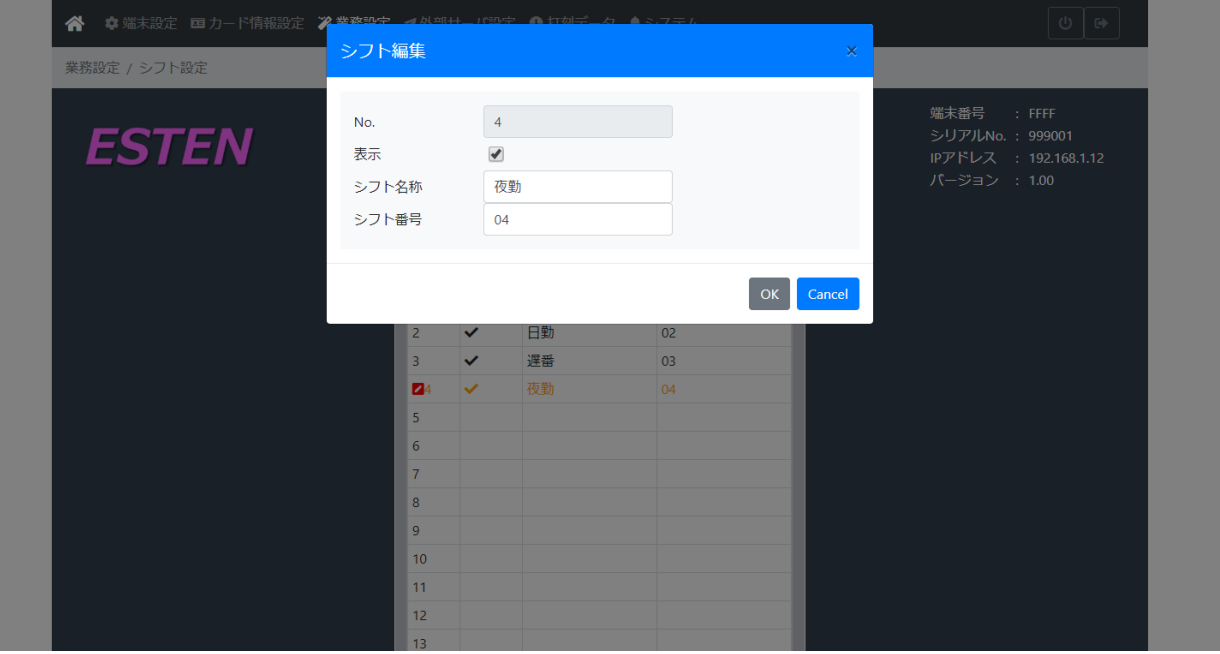

Appendix A - 35
## 業務設定/シフト設定で設定出来る項目

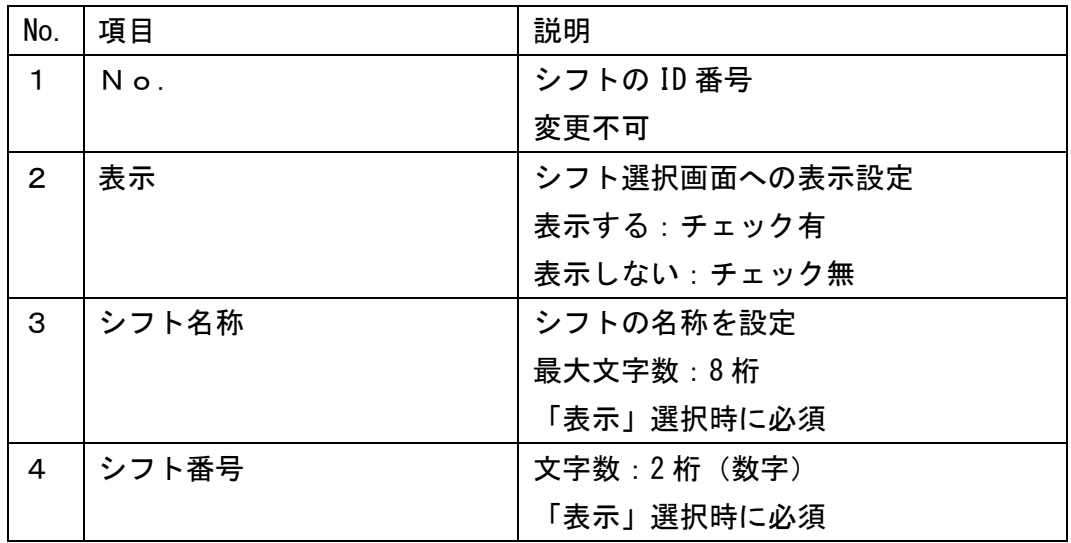

◎画面の[OK]ボタンをクリックすると、画面が編集モード画面に戻ります。

◎画面の [保存] ボタンをクリックすると、本体に設定が反映されます。 設定が完了すると、画面が閲覧モードに戻ります。

#### 4.14.業務設定/食事設定

ファンクションボタンに対応する食事表示の設定をします。

※ファンクションボタンに対応するシフトの選択は、4.12.業務設定ーファンクション 設定-定義で行います。

"業務設定"→"食事設定"を選択します。

4.14.1 閲覧モード画面

ファンクション設定/食事設定の閲覧モード画面が表示します。

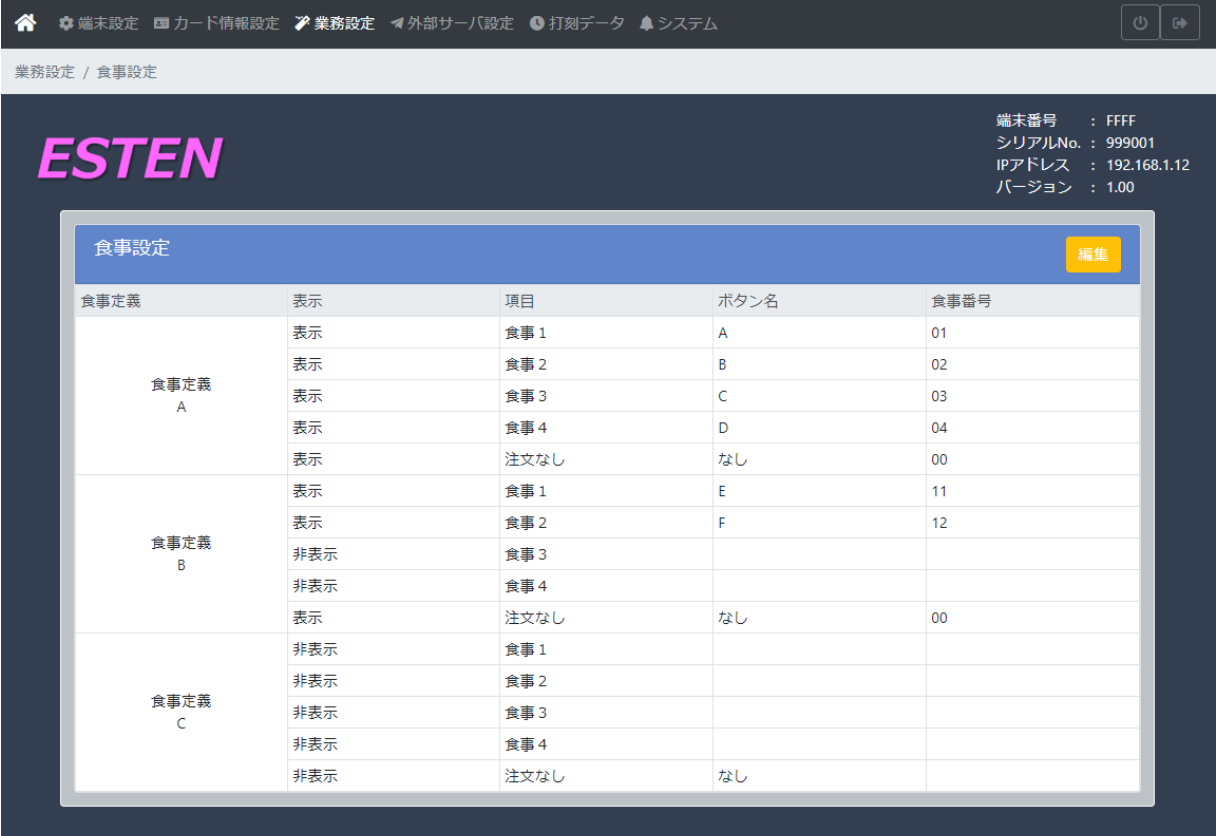

## 4.14.2 編集モード画面

画面の[編集]ボタンをクリックすると、編集モード画面に移ります。

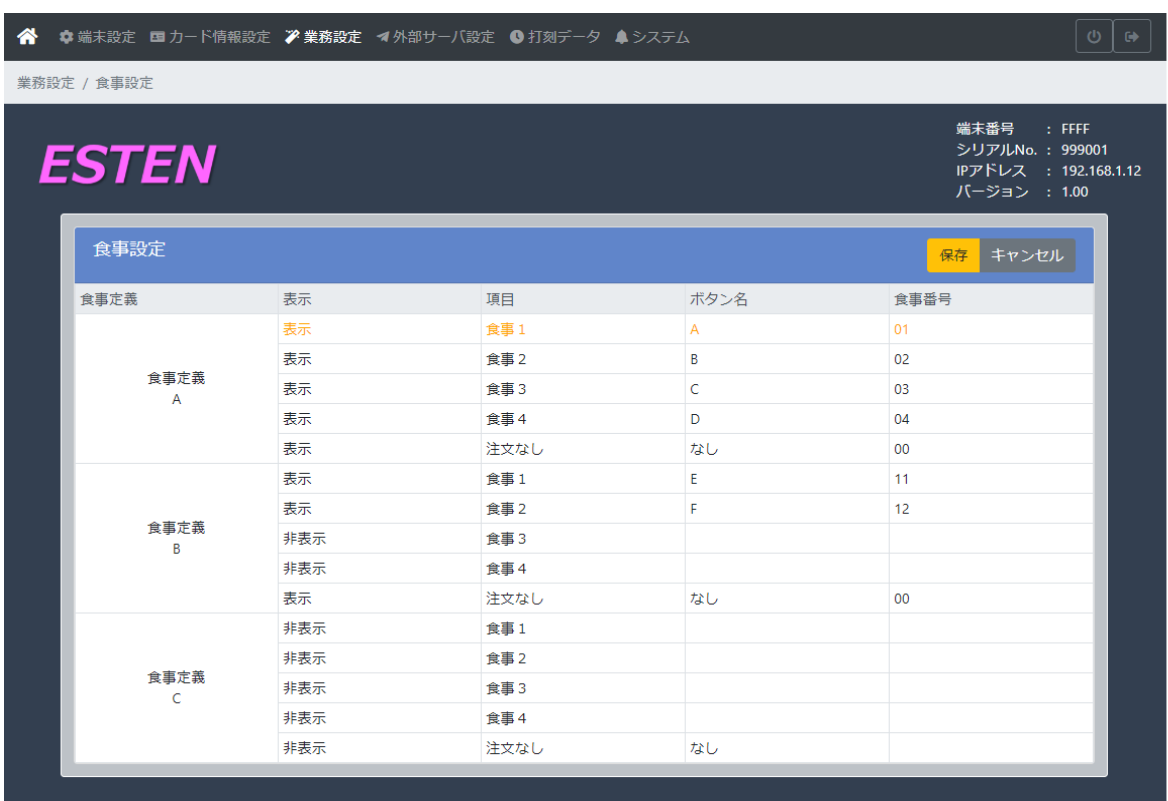

変更したい項目をダブルクリックすると、編集ダイアログボックスが表示します。

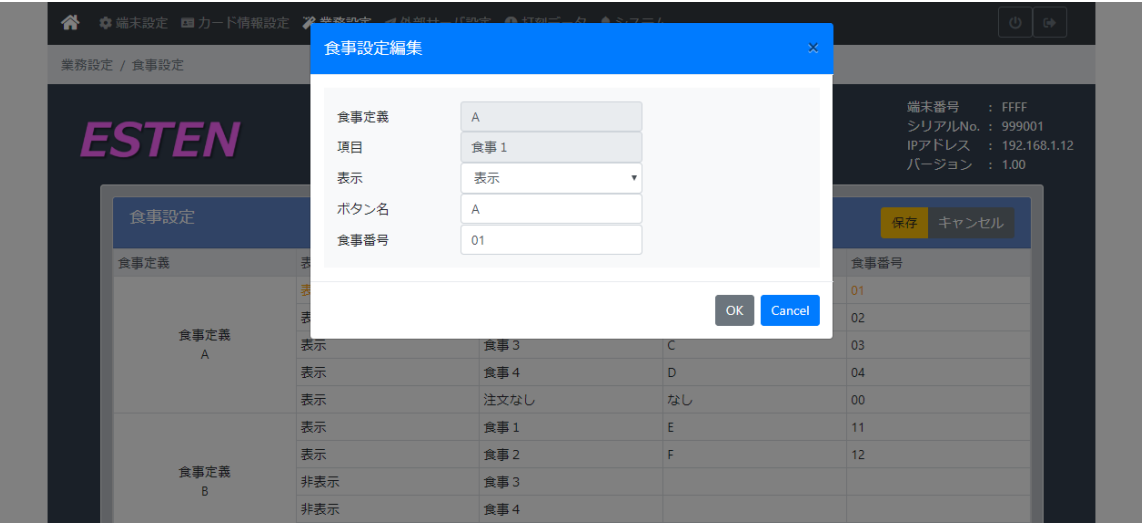

## 業務設定/食事設定で設定出来る項目

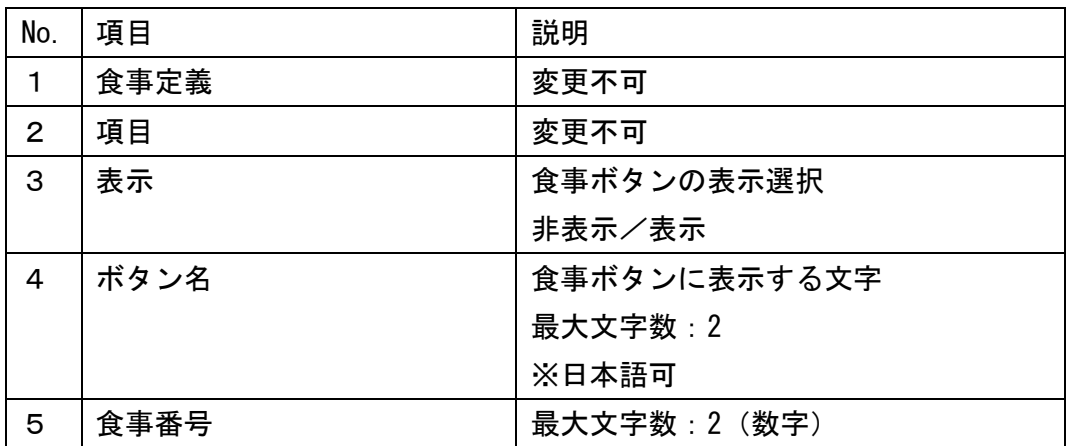

◎画面の[OK]ボタンをクリックすると、画面が編集モード画面に戻ります。

◎画面の[保存]ボタンをクリックすると、本体に設定が反映されます。 設定が完了すると、画面が閲覧モードに戻ります。

### 4.15.業務設定/音声設定

ファンクションボタンと、打刻時、エラー時に対応する音声の設定をします。

"業務設定"→"音声設定"を選択します。

4.15.1 閲覧モード画面

#### ファンクション設定/音声設定の閲覧モード画面が表示します。

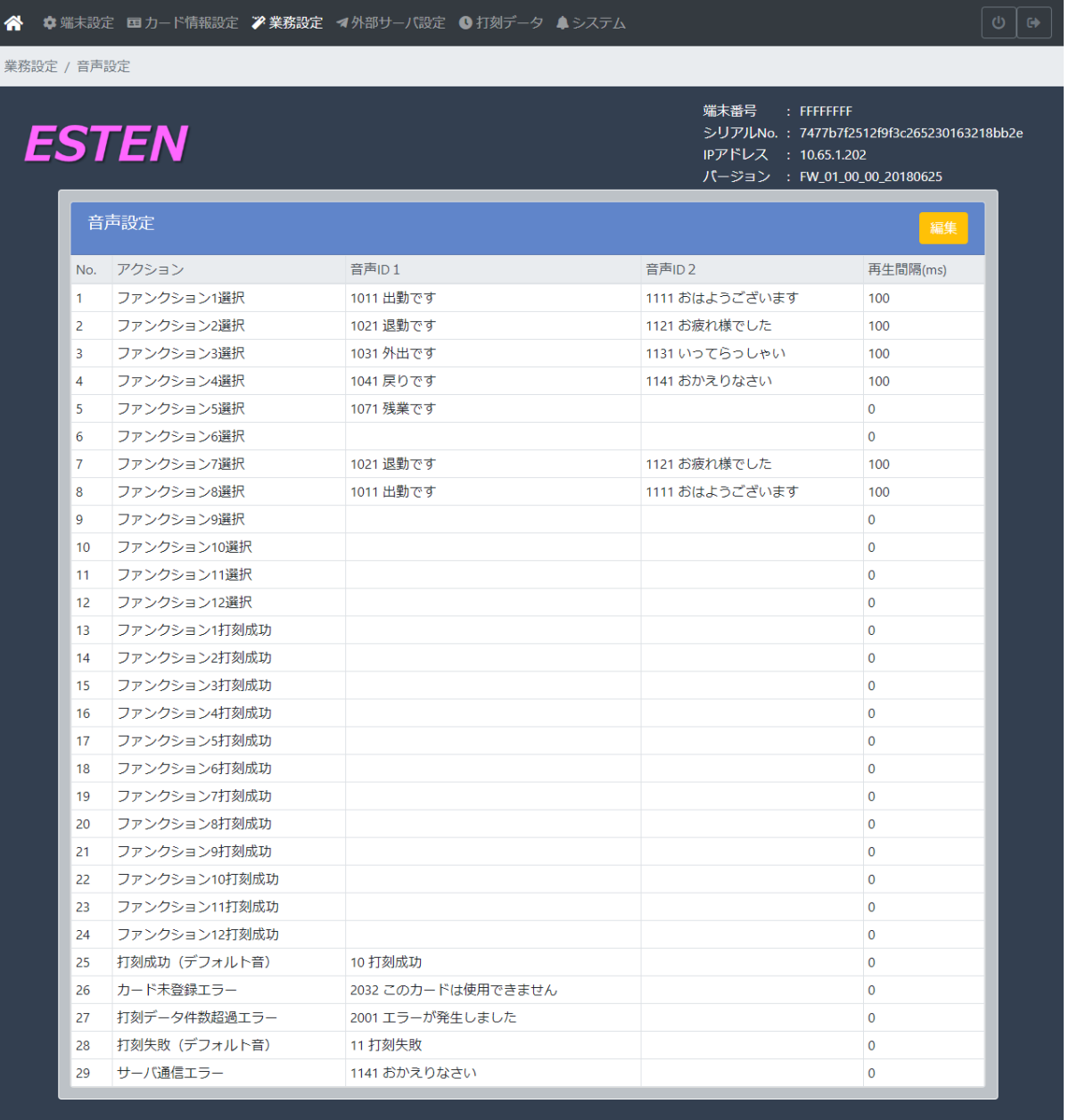

## 4.15.2 編集モード画面

画面の[編集]ボタンをクリックすると、編集モード画面に移ります。

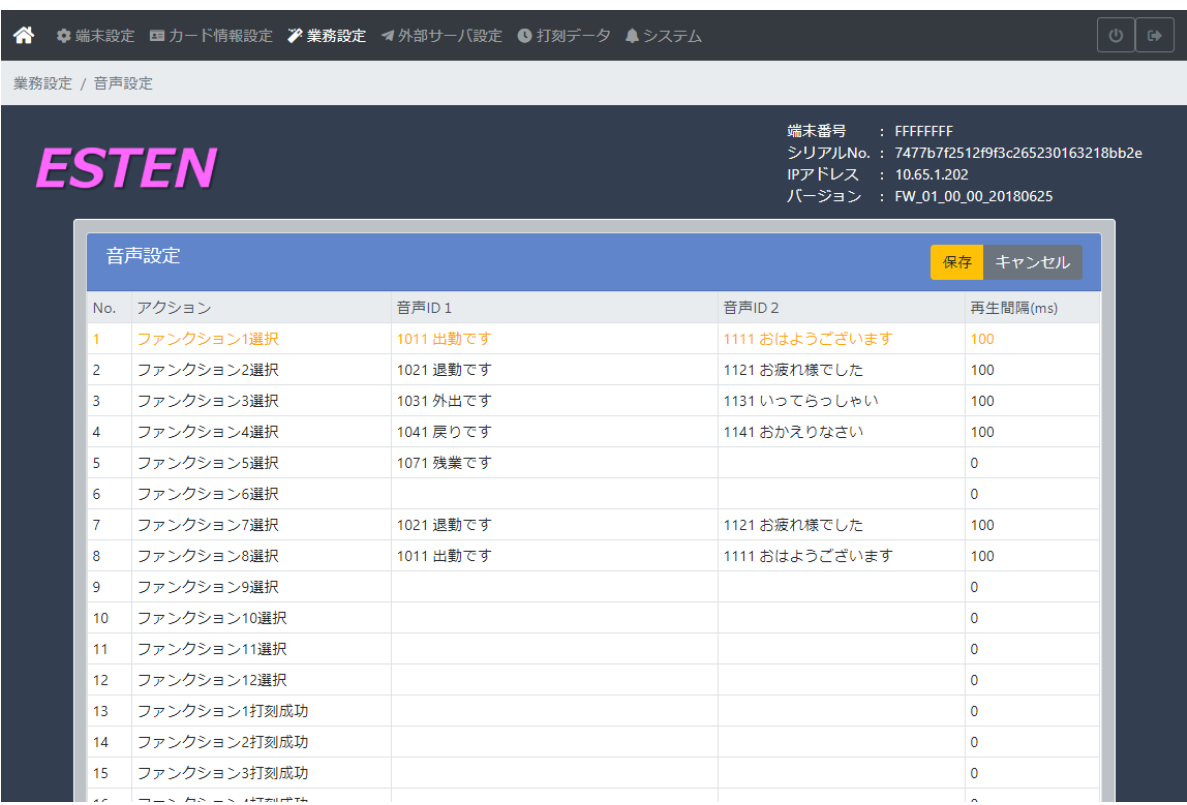

# 変更したい項目をダブルクリックすると、編集ダイアログボックスが表示します。

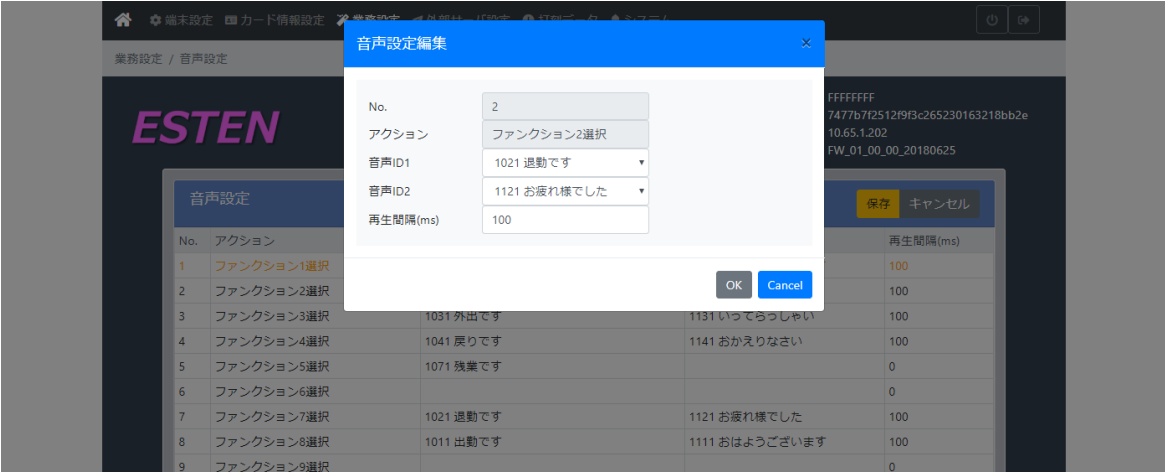

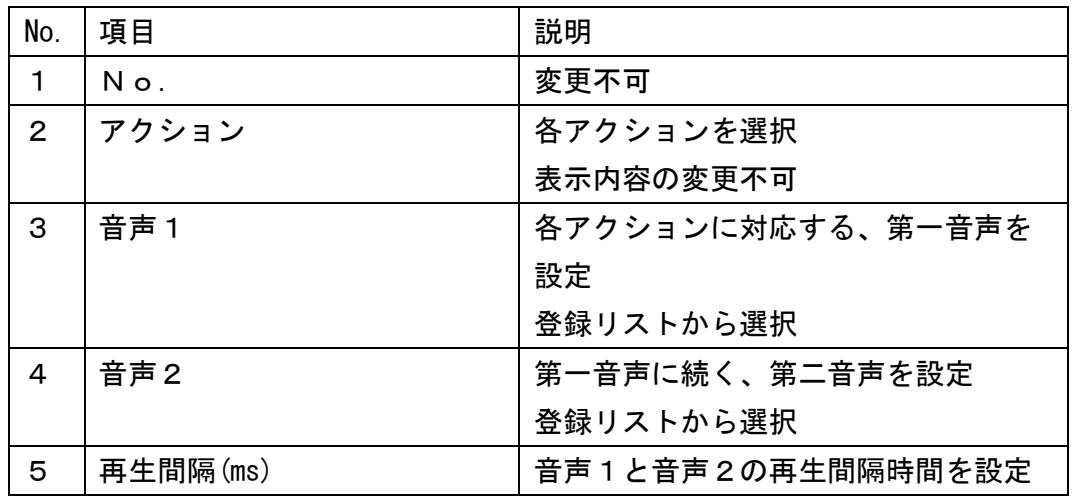

◎画面の[OK]ボタンをクリックすると、画面が編集モード画面に戻ります。

◎画面の[保存]ボタンをクリックすると、本体に設定が反映されます。 設定が完了すると、画面が閲覧モードに戻ります。

#### 4.16. 外部サーバ送受信設定/サーバ通信設定

打刻サーバの設定をします。

"外部サーバ送受信設定"→"サーバ通信設定"を選択します。

4.16.1 閲覧モード画面

サーバ通信設定の閲覧画面が表示します。

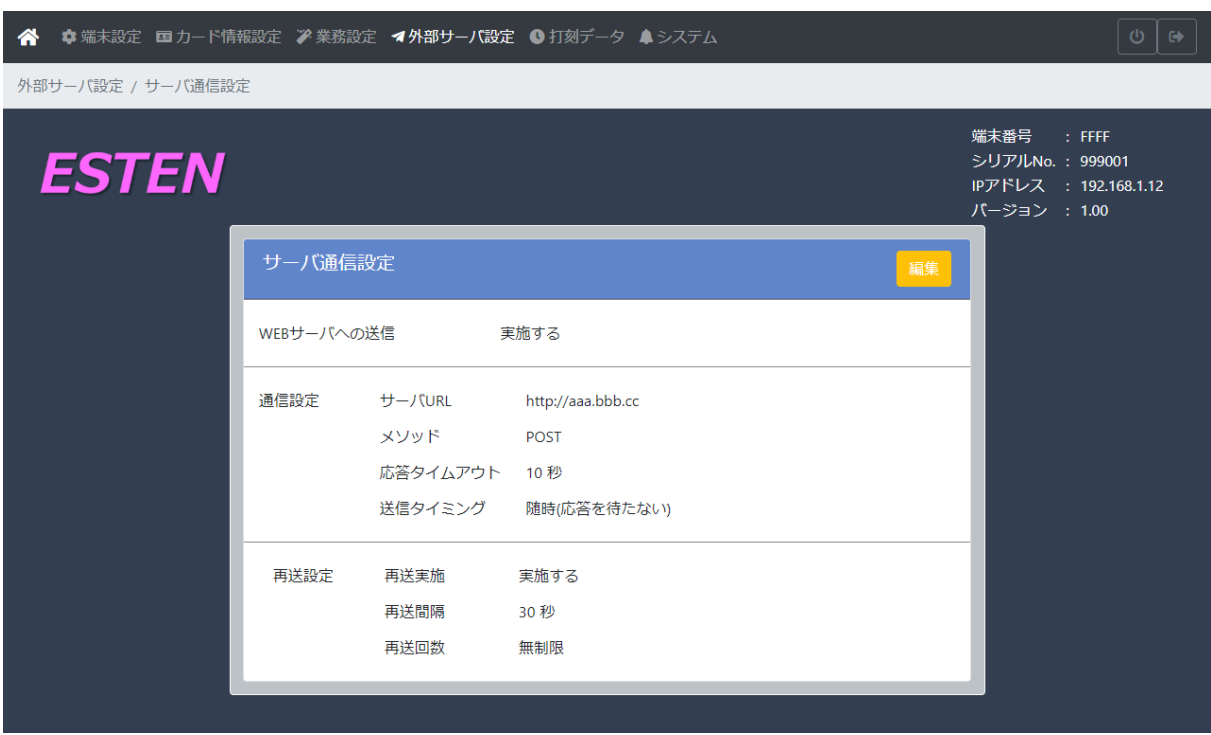

- ◎ 「WEB サーバへの送信」が"実施する"にチェックが入っていない場合は、 詳細な通信設定画面は表示しません。
- ◎ 「再送設定」が"実施する"にチェックが入っていない場合は、詳細な再送 設定画面は表示しません。

#### 4.16.2 編集モード画面

## 画面の[編集]ボタンをクリックすると、編集モード画面に移ります。

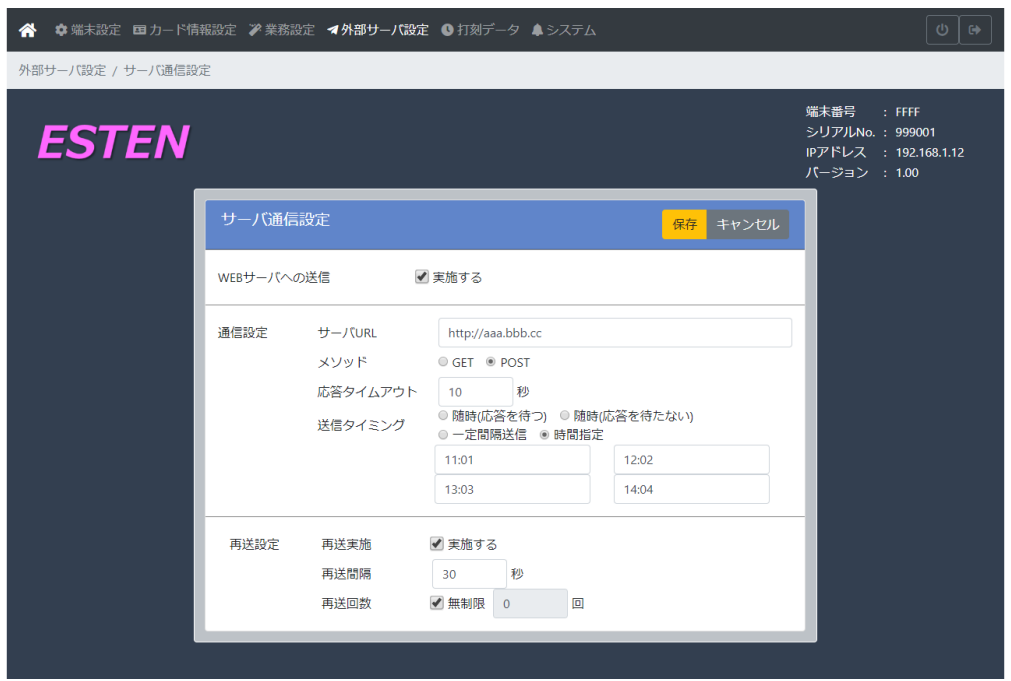

## 外部サーバ設定/サーバ通信設定で設定出来る項目

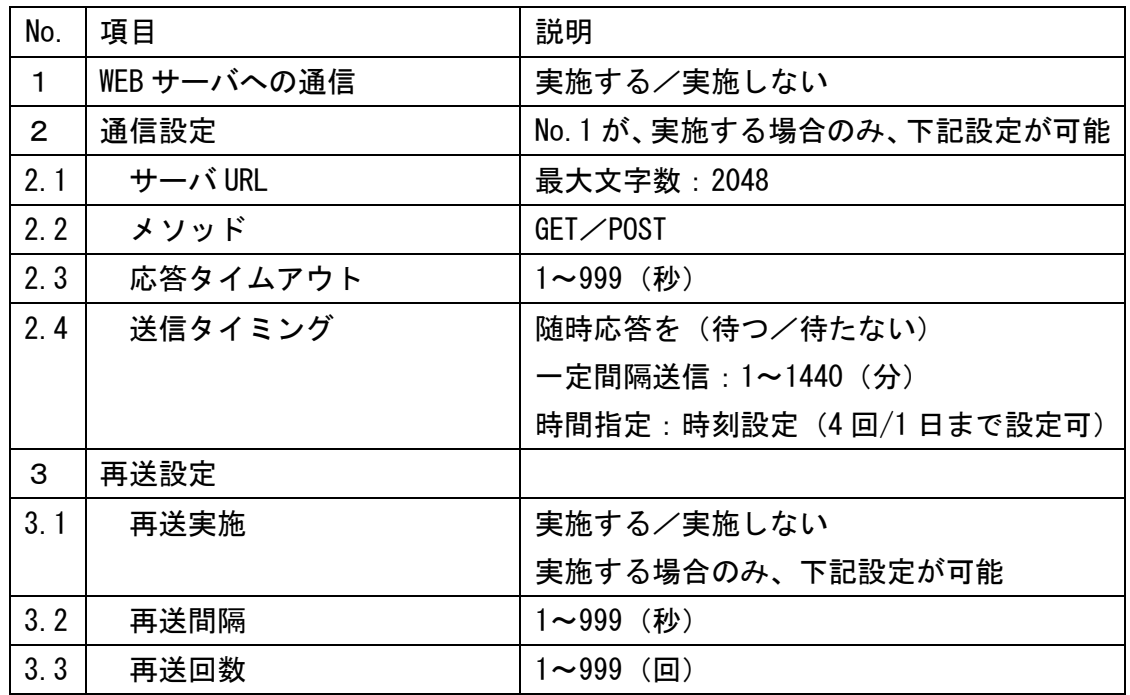

◎ 画面の [保存] ボタンをクリックすると、本体に設定が反映されます。 設定が完了すると、画面が閲覧モードに戻ります。

4.17. 外部サーバ送受信設定/データフォーマット設定/リクエスト項目設定 打刻サーバの通信プロトコル(リクエスト)の設定をします。

"外部サーバ送受設定"→ "データフォーマット設定"→ "リクエスト項目設定"を 選択します。

4.17.1 閲覧モード画面

データフォーマット設定/リクエスト項目設定の閲覧画面が表示します。

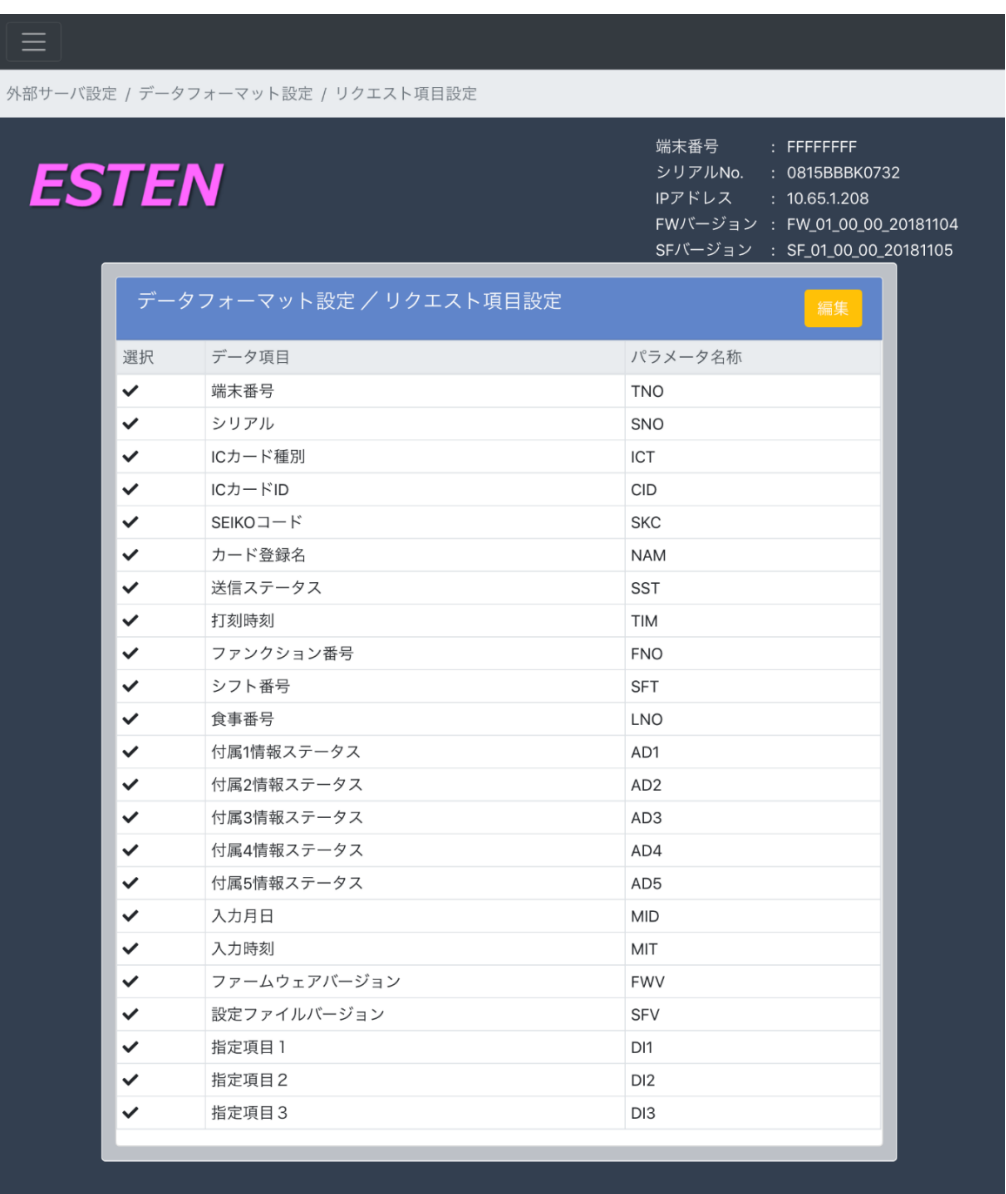

## 4.17.2 編集モード画面

画面の[編集]ボタンをクリックすると、編集モード画面に移ります。

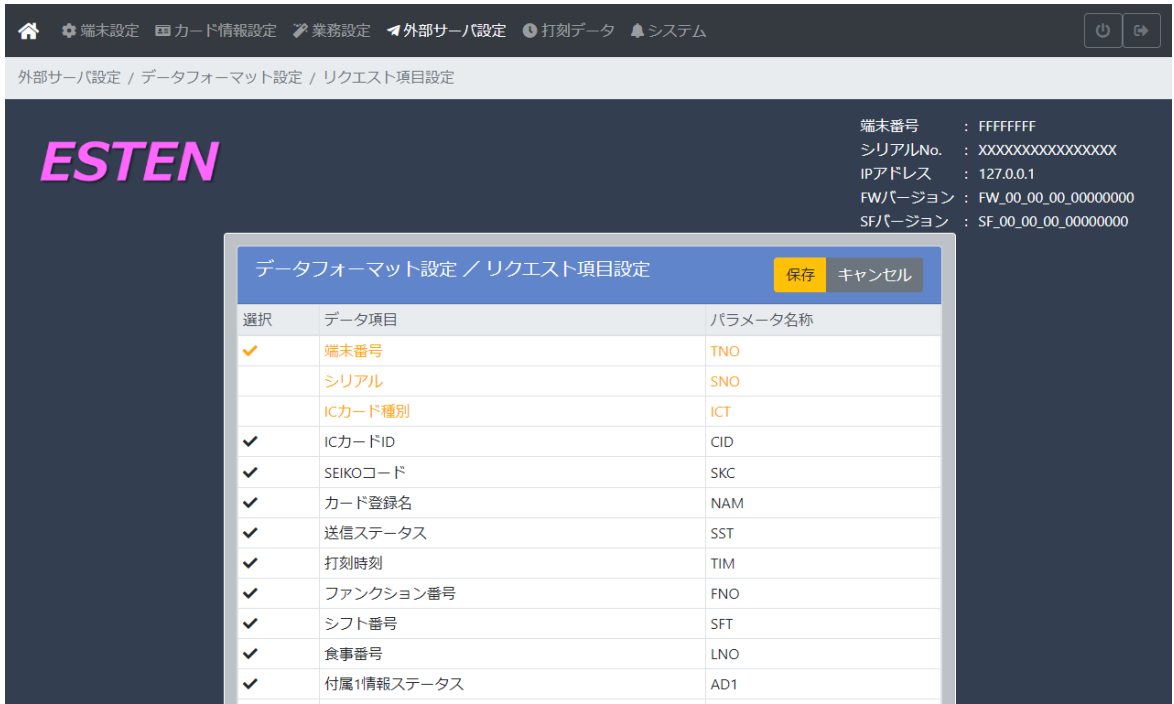

変更したいファンクション項目をダブルクリックすると、編集ダイアログボックスが 表示します。

| 一个<br>外部サーバ設定 / データフォーマット設定 |                                              | 項目編集                          | ● 端末設定 国力ード情報設定 <mark>② 巻致弘字 ⊿ A SII++ 」にみ字 ▲ httpl:ニーム ▲ ミュニュ</mark> | $\boldsymbol{\mathsf{x}}$                    |    |                                                                                                    |  |
|-----------------------------|----------------------------------------------|-------------------------------|-----------------------------------------------------------------------|----------------------------------------------|----|----------------------------------------------------------------------------------------------------|--|
| <b>ESTEN</b>                |                                              | 選択<br>データ項目<br>パラメータ名称        | $\blacktriangledown$<br>ICカードID<br><b>CID</b>                         |                                              | 番号 | $\therefore$ FFFFFFFFF<br>アルNo. : XXXXXXXXXXXXXXX<br>ドレス : 127.0.0.1<br>【一ジョン : FW_00_00_00_00000000<br>-ジョン : SF_00_00_00_00000000 |  |
|                             | デー<br>選択<br>✓                                | ナータ項目<br>端末番号                 |                                                                       | <b>OK</b><br>Cancel<br>バラメータ名称<br><b>TNO</b> | セル |                                                                                                    |  |
|                             | $\checkmark$                                 | シリアル<br>ICカード種別<br>ICカードID    |                                                                       | SNO<br><b>ICT</b><br><b>CID</b>              |    |                                                                                                    |  |
|                             | $\checkmark$<br>$\checkmark$<br>$\checkmark$ | SEIKOコード<br>カード登録名<br>送信ステータス |                                                                       | <b>SKC</b><br><b>NAM</b><br><b>SST</b>       |    |                                                                                                    |  |
|                             | $\checkmark$<br>$\checkmark$<br>$\checkmark$ | 打刻時刻<br>ファンクション番号<br>シフト番号    |                                                                       | <b>TIM</b><br><b>FNO</b><br><b>SFT</b>       |    |                                                                                                    |  |
|                             | ✓<br>✓                                       | 食事番号<br>付属1情報ステータス            |                                                                       | <b>LNO</b><br>AD1                            |    |                                                                                                    |  |

Appendix A - 46

外部サーバ送受信設定/データフォーマット設定/リクエスト項目設定で設定出来る 項目

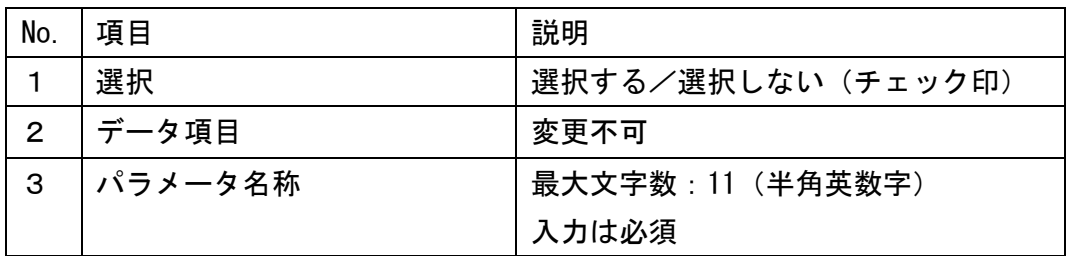

◎画面の[OK]ボタンをクリックすると、画面が編集モード画面に戻ります。

◎画面の [保存] ボタンをクリックすると、本体に設定が反映されます。 設定が完了すると、画面が閲覧モードに戻ります。

#### 4.18. 外部サーバ送受信設定/データフォーマット設定/レスポンス項目設定

打刻サーバの通信プロトコル(レスポンス)の設定をします。

"外部サーバ送受設定"→ "データフォーマット設定"→ "レスポンス項目設定"を 選択します。

4.18.1 閲覧モード画面

データフォーマット設定/レスポンス項目設定の閲覧画面が表示します。

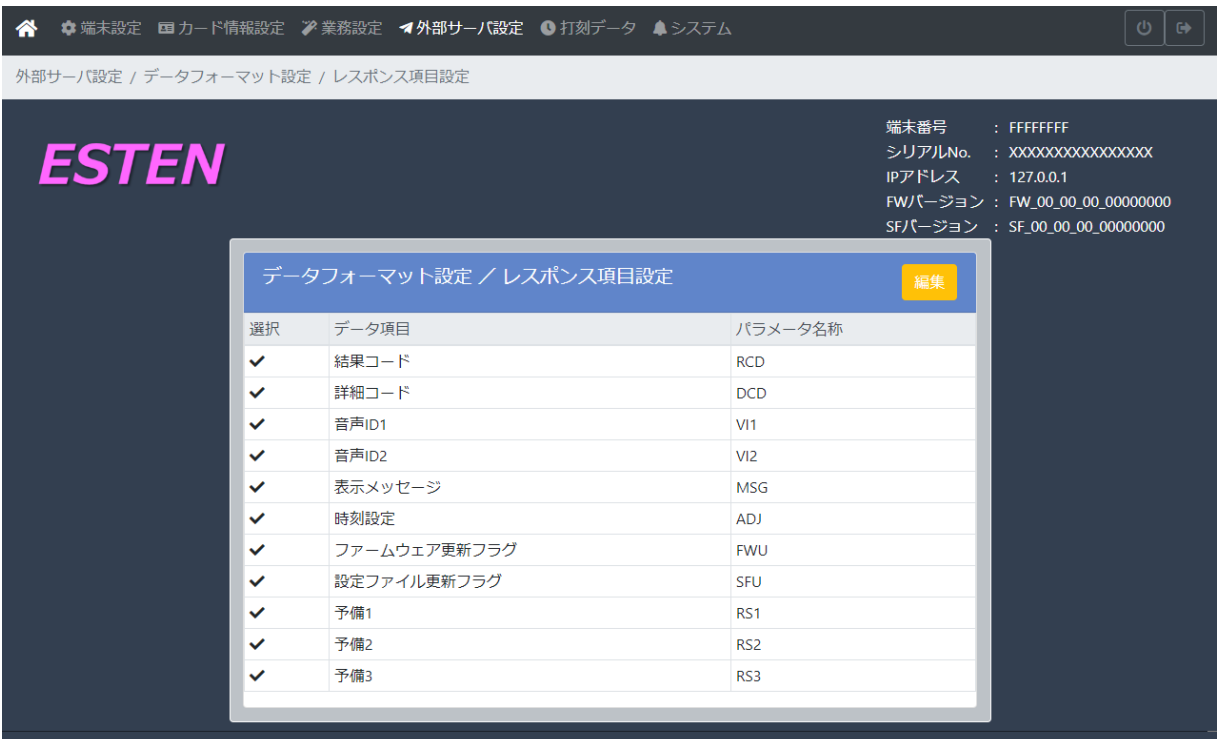

## 4.18.2 編集モード画面

画面の[編集]ボタンをクリックすると、編集モード画面に移ります。

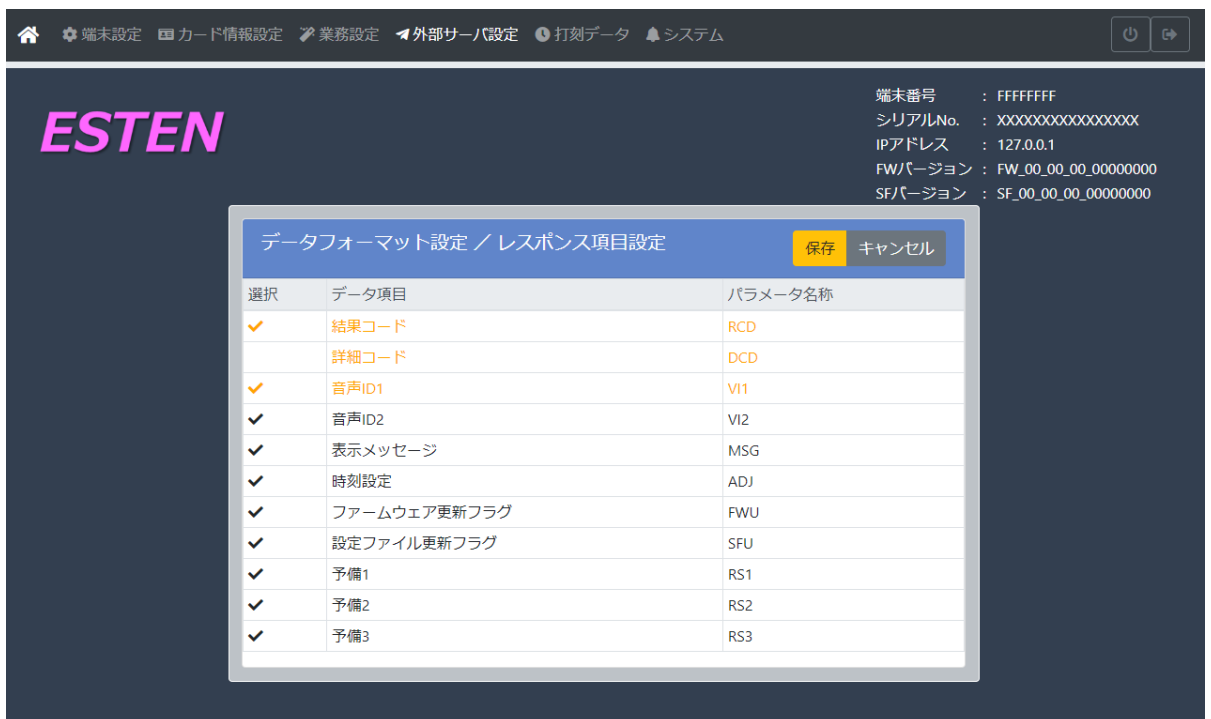

変更したいファンクション項目をダブルクリックすると、編集ダイアログボックスが 表示します。

| ● 端末設定 国力ード情報設定<br>⋘    | 項目編集         | <b>沙米效和中 2000年 1000中 1000中 1000 万 4 2 7 年</b> | $\mathsf{x}$    |     |                                                            |
|-------------------------|--------------|-----------------------------------------------|-----------------|-----|------------------------------------------------------------|
|                         |              |                                               |                 | 番号  | $\therefore$ FFFFFFFFF                                     |
| <b>ESTEN</b>            | 選択           | $\blacktriangledown$                          |                 | ドレス | アルNo. : XXXXXXXXXXXXXXX<br>: 127.0.0.1                     |
|                         | データ項目        | 音声ID2                                         |                 |     | - ジョン: FW_00_00_00_00000000<br>ージョン : SF_00_00_00_00000000 |
|                         | パラメータ名称      | VI2                                           |                 |     |                                                            |
| デー                      |              |                                               |                 | セル  |                                                            |
| 選択                      |              |                                               | OK<br>Cancel    |     |                                                            |
| ✓                       |              |                                               |                 |     |                                                            |
|                         | 詳細コード        |                                               | <b>DCD</b>      |     |                                                            |
| $\overline{\mathsf{v}}$ | 音声ID1        |                                               | <b>VI1</b>      |     |                                                            |
| $\checkmark$            | 音声ID2        |                                               | VI2             |     |                                                            |
| $\checkmark$            | 表示メッセージ      |                                               | <b>MSG</b>      |     |                                                            |
| $\checkmark$            | 時刻設定         |                                               | <b>ADJ</b>      |     |                                                            |
| $\checkmark$            | ファームウェア更新フラグ |                                               | <b>FWU</b>      |     |                                                            |
| $\checkmark$            | 設定ファイル更新フラグ  |                                               | <b>SFU</b>      |     |                                                            |
| $\checkmark$            | 予備1          |                                               | RS1             |     |                                                            |
| $\checkmark$            | 予備2          |                                               | RS <sub>2</sub> |     |                                                            |
| $\checkmark$            | 予備3          |                                               | RS3             |     |                                                            |
|                         |              |                                               |                 |     |                                                            |
|                         |              |                                               |                 |     |                                                            |

Appendix A - 49

外部サーバ送受信設定/データフォーマット設定/レスポンス項目設定で設定出来る 項目

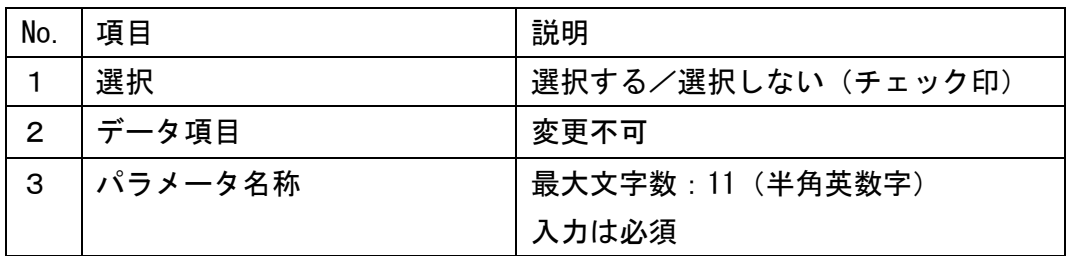

◎画面の[OK]ボタンをクリックすると、画面が編集モード画面に戻ります。

◎画面の [保存] ボタンをクリックすると、本体に設定が反映されます。 設定が完了すると、画面が閲覧モードに戻ります。

#### 4.19. 打刻データ/打刻データ照会

打刻データの検索をします。

"打刻データ"→"打刻データ照会"を選択します。

打刻データ/打刻データ照会の検索画面が表示します。

| 打刻データ / 打刻データ照会    |                  |        |      |                           |           |                           |                                                                                                    |           |
|--------------------|------------------|--------|------|---------------------------|-----------|---------------------------|----------------------------------------------------------------------------------------------------|-----------|
| <b>ESTEN</b>       |                  |        |      |                           |           | 端末番号<br>シリアルNo.<br>IPアドレス | : FFFFFFFFF<br>: 9999999<br>: 10.65.1.211<br>FWバージョン: FW_01_00_00_20181104<br>SFバージョン : SF_01_01_00_20181108 |           |
| 打刻データ照会            |                  |        |      |                           |           |                           | 検索                                                                                                    | 条件クリア     |
| ICカード種別            | 指定なし<br>۷.       | 収集状態   | 全て   | $\boldsymbol{\mathrm{v}}$ | 送受信:結果コード |                           | 指定なし                                                                                                    | v         |
| カードID              |                  |        |      | カード登録名                    |           |                           |                                                                                                    |           |
| 打刻日                |                  |        |      |                           | ファンクション番号 |                           | 指定なし                                                                                                    | v         |
| IC種別               | カードID            | カード登録名 | 収集状態 |                           | 送受信:結果コード | 打刻日時                      |                                                                                                    | <b>FN</b> |
| SEIKO標準            | 0000             |        | 収集済み | E3                        |           |                           | 2018/11/09 11:56:45                                                                                          | 01        |
| FeliCa             | 0000000000000000 |        | 収集済み | E3                        |           |                           | 2018/11/09 11:58:08                                                                                          | 01        |
| FeliCa             | 1111             |        | 収集済み | E3                        |           |                           | 2018/11/09 11:58:08                                                                                          | 01        |
| MIFARE standard 4K | 22222222         |        | 収集済み | E3                        |           |                           | 2018/11/09 11:58:42                                                                                          | 01        |
| MIFARE standard 1K | 3333333333333    |        | 収集済み | E3                        |           |                           | 2018/11/09 11:58:44                                                                                          | 01        |
| MIFARE UltraLight  | 4444444444444    |        | 収集済み | E3                        |           |                           | 2018/11/09 11:58:46                                                                                          | 01        |

打刻データ/打刻データ照会で設定出来る項目

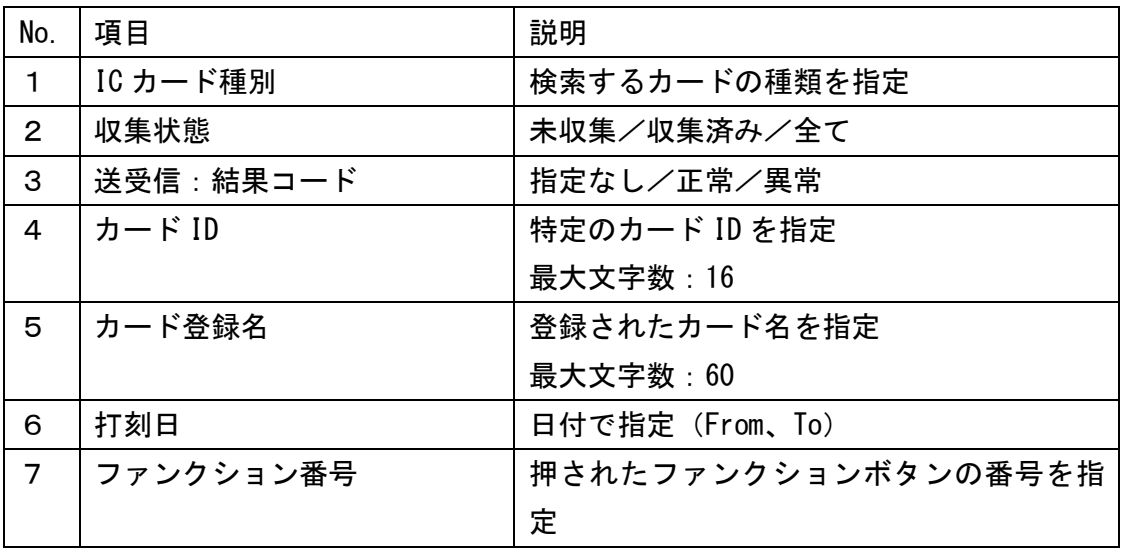

◎ 画面の [検索] ボタンをクリックすると、検索された打刻情報が表示されます。

<sup>4.20.</sup> 打刻データ/打刻データ収集

打刻データの収集(データファイルとして保存/参照)をします。

"打刻データ"→"打刻データ収集"を選択します。

4.20.1 閲覧モード画面

打刻データ/打刻データ収集の閲覧モード画面が表示します。

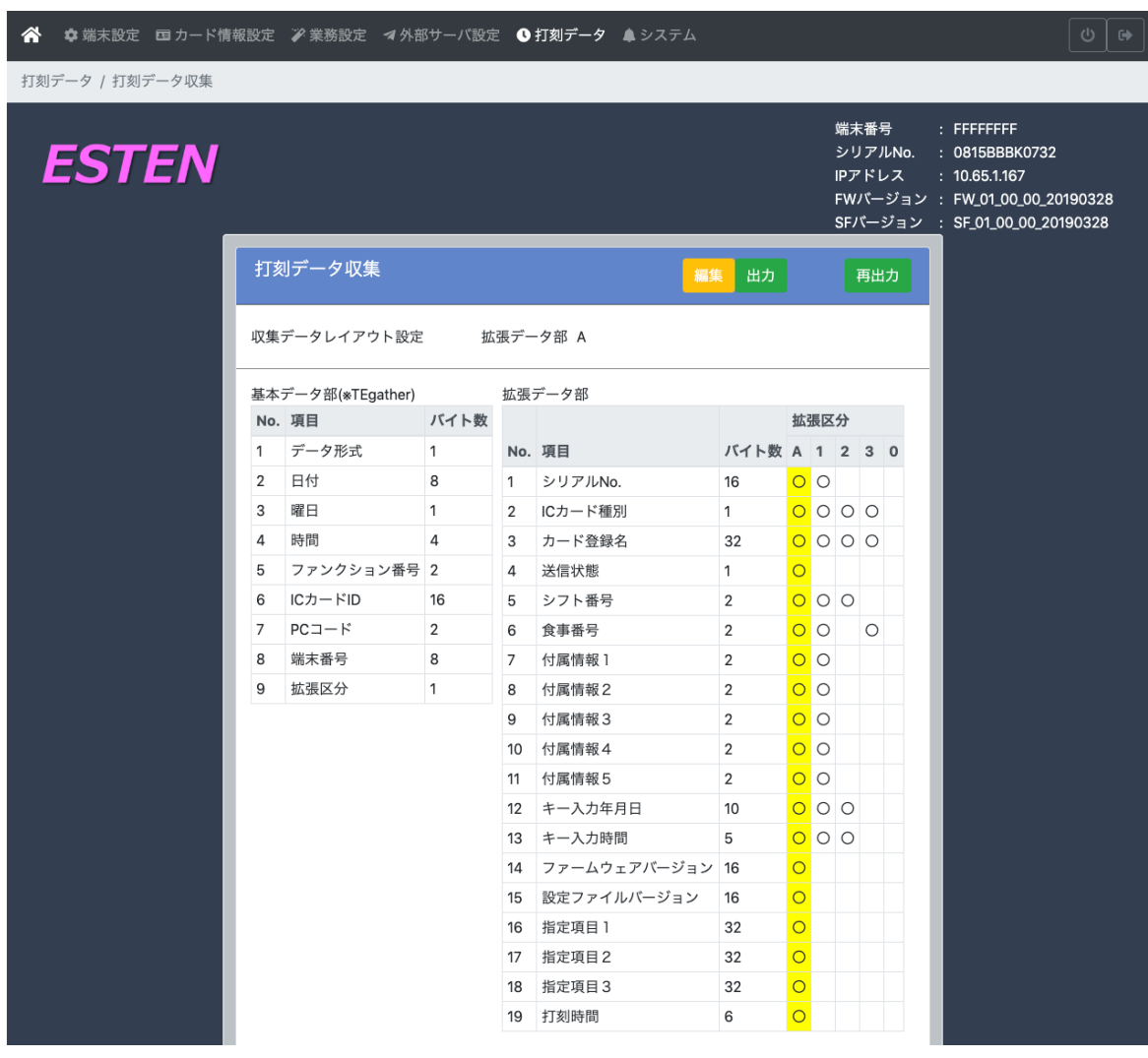

◎[出力]ボタン:未収集打刻データを収集します。

収集されたデータは、収集済みとして保存されます。 ◎[再出力]ボタン:一度収集した、収集済み打刻データを再収集します。

※打刻データに必要な拡張データ部(パラメータ)を選択して収集が可能です。 4.20.2 編集モード画面を参照。

4.20.2 編集モード画面

## 打刻データに必要な拡張データ部(パラメータ)を選択します。

画面の[編集]ボタンをクリックすると、編集モード画面に移ります。

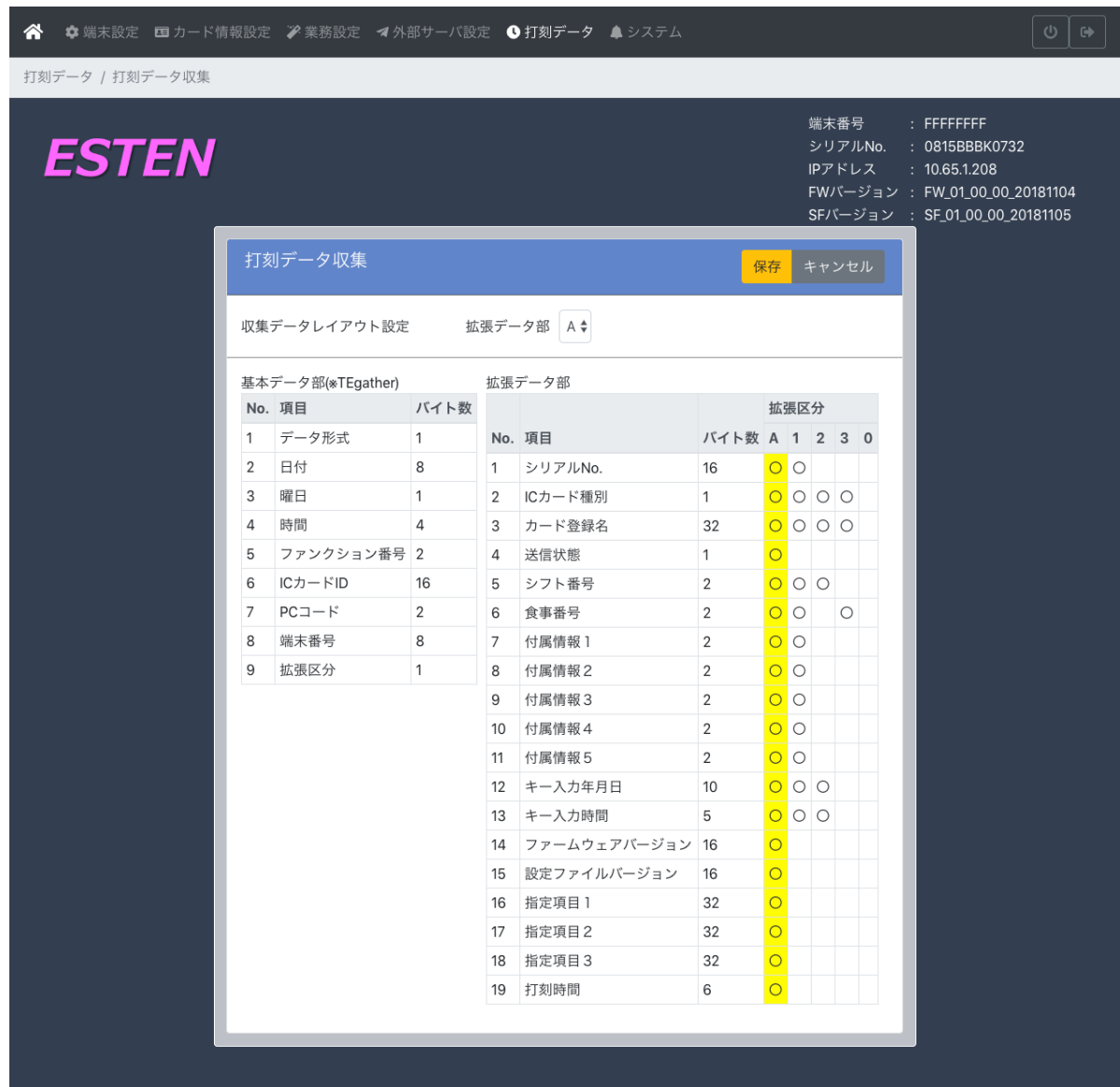

◎ 表示されている拡張区分 A,1,2,3,0 の中から、必要なパラメータに合う区分を 上部の [拡張データ部] から選び、[保存] ボタンをクリックします。 閲覧モード画面に戻ります。

## 4.21. システム/更新設定

設定ファイルとファームウェアの更新に関する設定をします。

"システム"→"更新設定"を選択します。

4.21.1 閲覧モード画面

更新設定の閲覧画面が表示します。

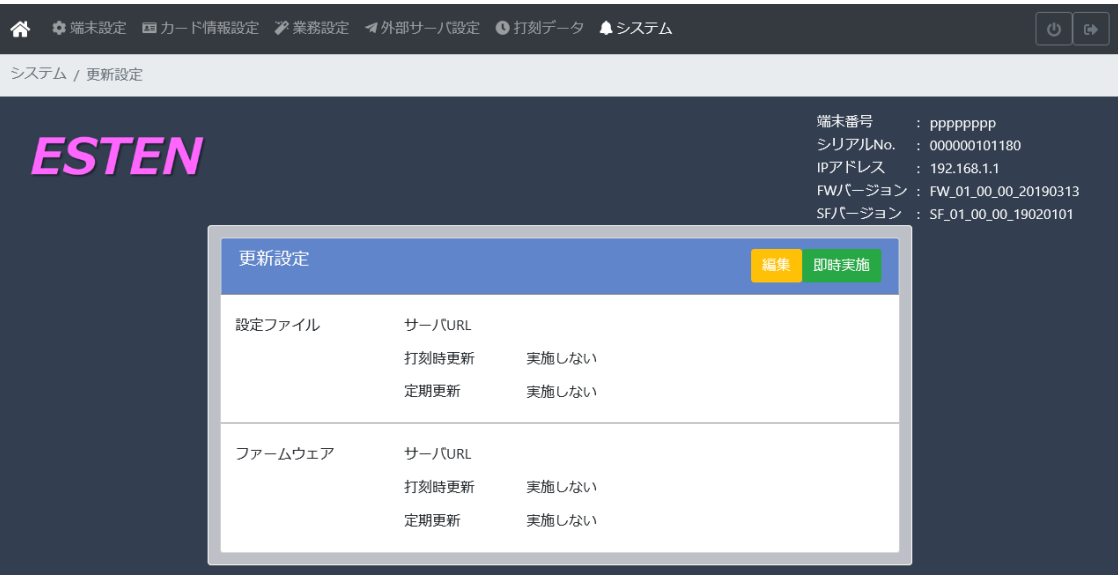

画面の[編集]ボタンをクリックすると、編集モード画面に移ります。

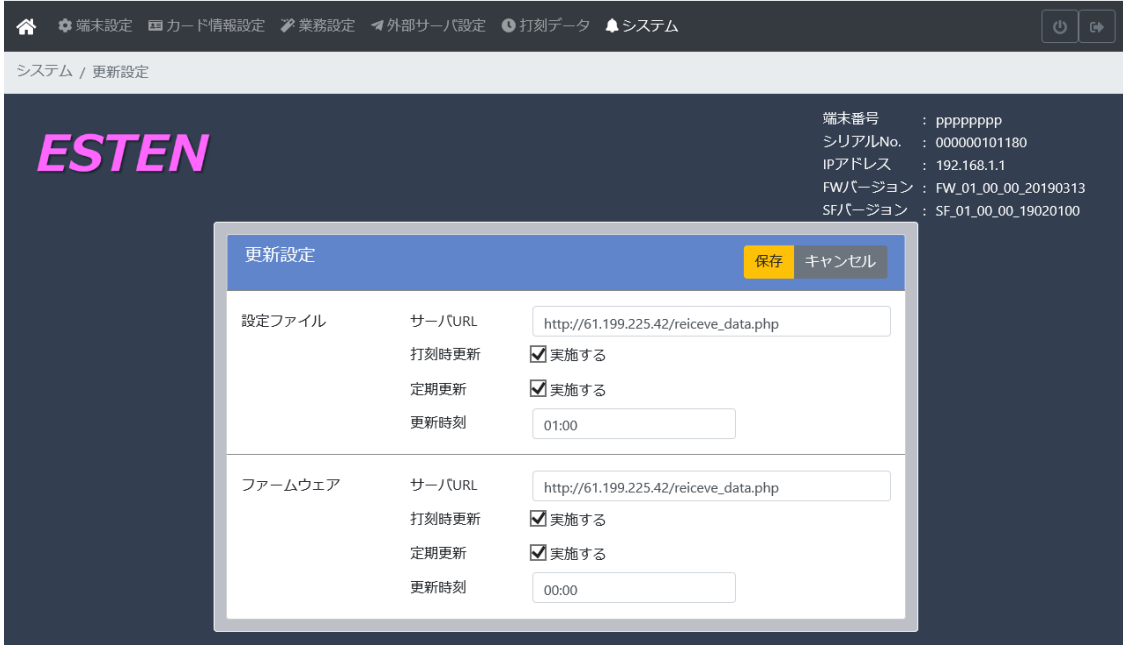

更新設定で設定出来る項目

| No.                   | 項目      | 説明            |
|-----------------------|---------|---------------|
| $\mathbf{1}$          | 設定ファイル  | サーバ URL を入力する |
|                       | サーバ URL |               |
| $\mathbf{2}^{\prime}$ | 設定ファイル  | 実施する/実施しない    |
|                       | 打刻時更新   |               |
| 3                     | 設定ファイル  | 実施する/実施しない    |
|                       | 定期更新    |               |
| 4                     | 設定ファイル  | 更新時刻を入力する     |
|                       | 更新時刻    |               |
| 5                     | ファームウェア | サーバ URL を入力する |
|                       | サーバ URL |               |
| 6                     | ファームウェア | 実施する/実施しない    |
|                       | 打刻時更新   |               |
| $\overline{7}$        | ファームウェア | 実施する/実施しない    |
|                       | 定期更新    |               |
| 8                     | ファームウェア | 更新時刻を入力する     |
|                       | 更新時刻    |               |

4.22. システム/設定ファイル・ファームウェア

Appendix A - 55

設定ファイル・ファームウェアのアップロード/ダウンロードをします。

"システム"→"設定ファイル・ファームウェア"を選択します。

4.22.1 閲覧モード画面

設定ファイル・ファームウェアの閲覧画面が表示します。

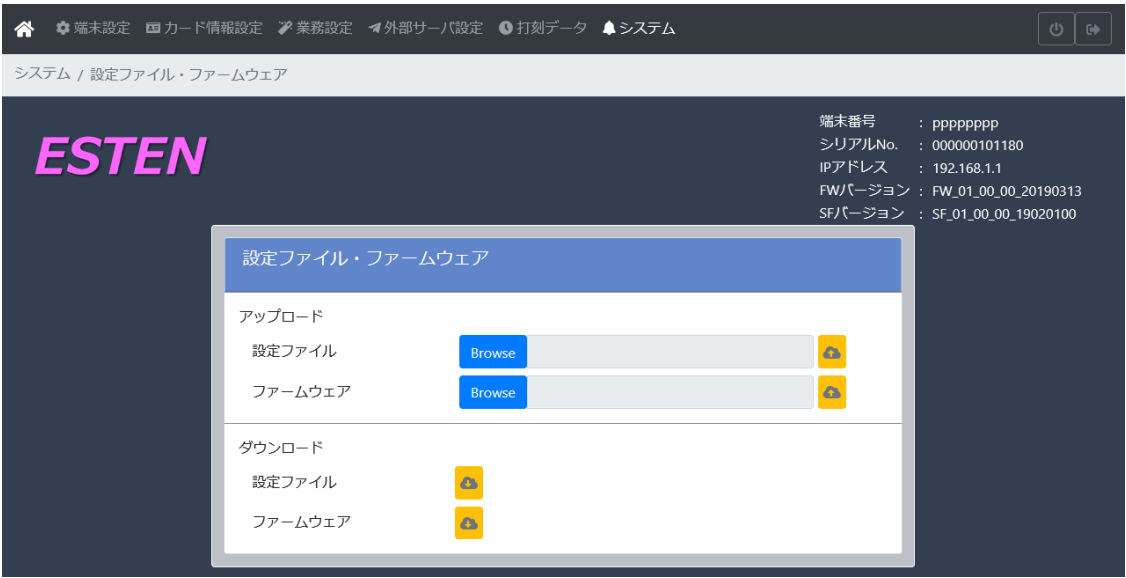

設定ファイル・ファームウェアで設定出来る項目

| No.            | 項目            | 説明                |
|----------------|---------------|-------------------|
|                | アップロード        | アップロードするファイルを選択する |
|                | <b>Browse</b> |                   |
| $\overline{2}$ | アップロード        | アップロードを開始する       |
|                | 雲マークボタン       |                   |
| З              | ダウンロード        | ダウンロードを開始する       |
|                | 雲マークボタン       |                   |

### 4.23. システム/ログファイル

ログファイルのダウンロードをします。

"システム"→"ログファイル"を選択します。

4.23.1 閲覧モード画面

ログファイルの閲覧画面が表示します。

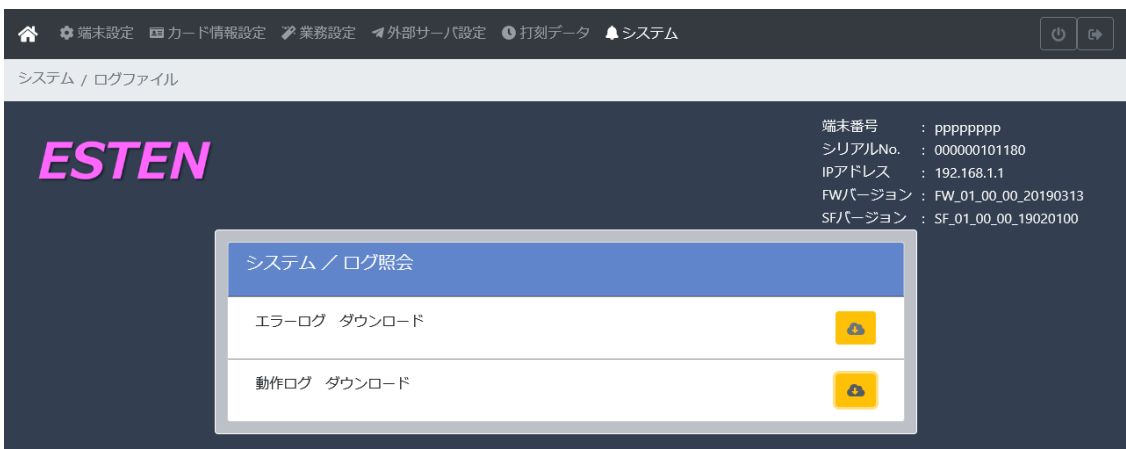

ログファイルで設定出来る項目

| No. | 項目     | 説明             |
|-----|--------|----------------|
|     | エラーログ  | エラーログをダウンロードする |
|     | ダウンロード |                |
|     | 動作口グ   | 動作ログをダウンロードする  |
|     | ダウンロード |                |

#### 4.24. システム/パスワード変更

管理 APP のログインパスワード変更をします。

"システム"→"パスワード変更"を選択します。

4.24.1 閲覧モード画面

パスワード変更の閲覧画面が表示します。

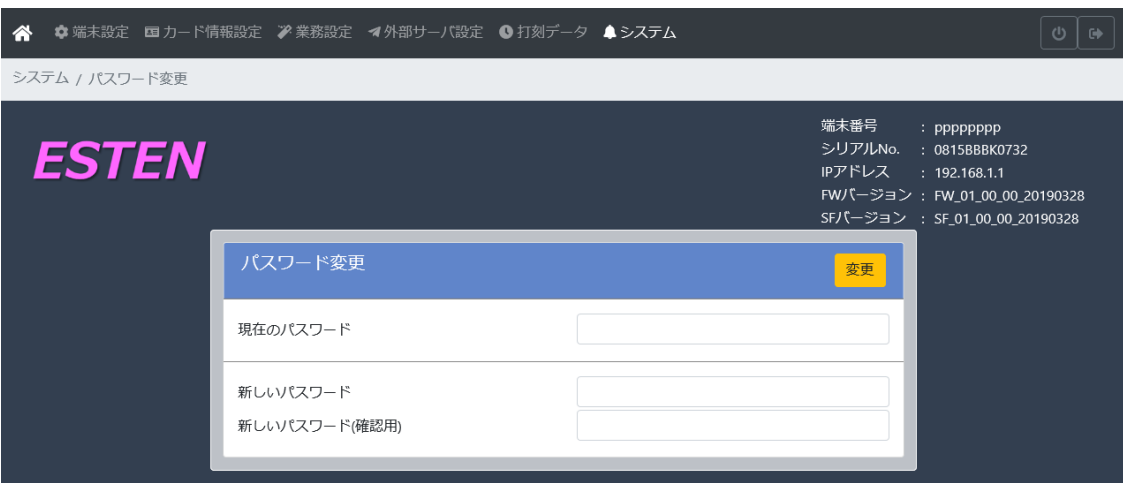

パスワード変更で設定出来る項目

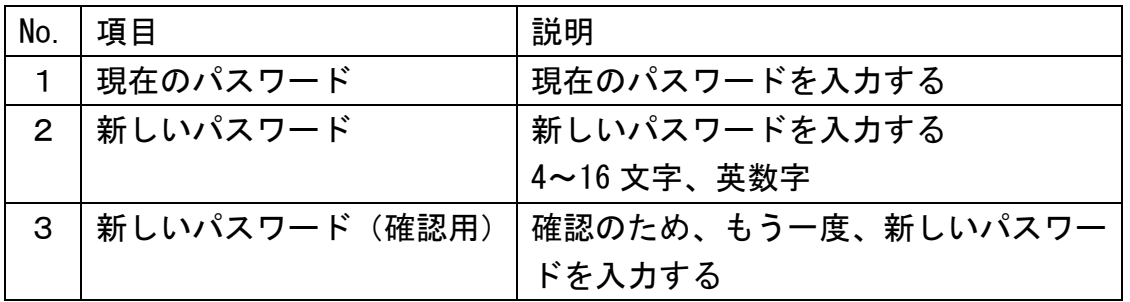

## 4.25. 電源/再起動

Web ブラウザ経由で本体を再起動します。

画面の[電源]ボタンをクリックすると、再起動/停止画面に移ります。

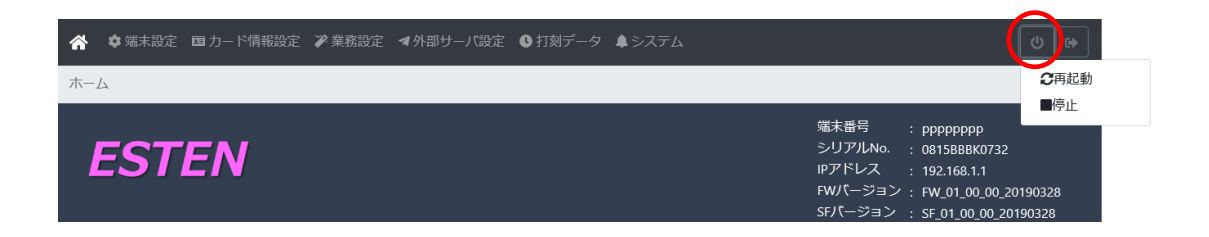

[再起動]ボタンをクリックすると、再起動確認画面に移ります。

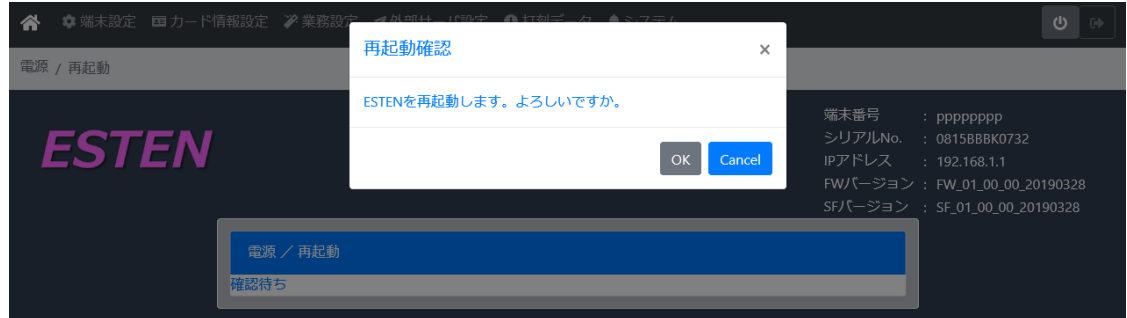

画面の[OK]ボタンをクリックすると、本体の再起動が開始されます。

## 4.26. 電源/停止

Web ブラウザ経由で本体の電源をオフにします。

画面の[電源]ボタンをクリックすると、再起動/停止画面に移ります。

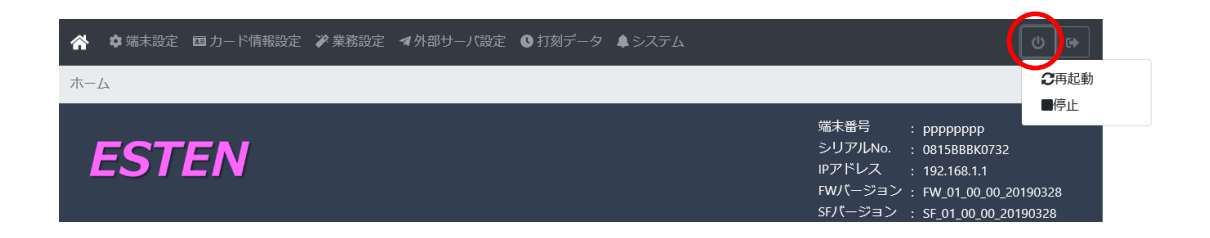

[停止]ボタンをクリックすると、停止確認画面に移ります。

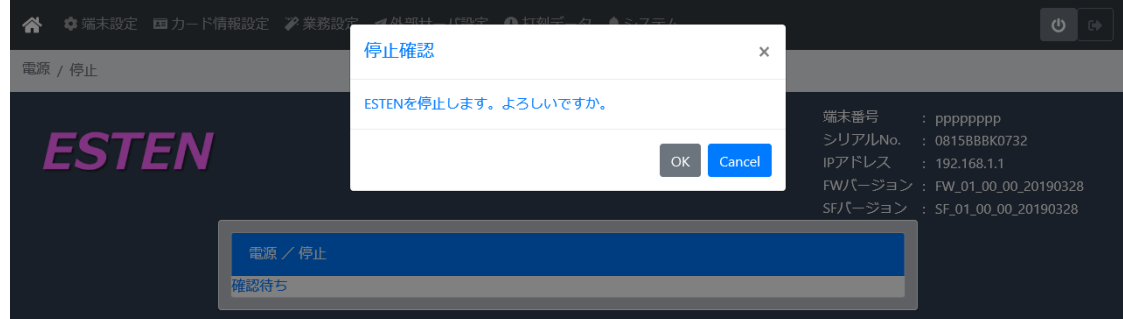

画面の [OK] ボタンをクリックすると、本体が停止されます。

# 4.27. ログアウト

画面の [ログアウト]ボタンをクリックすると、ログアウトします。

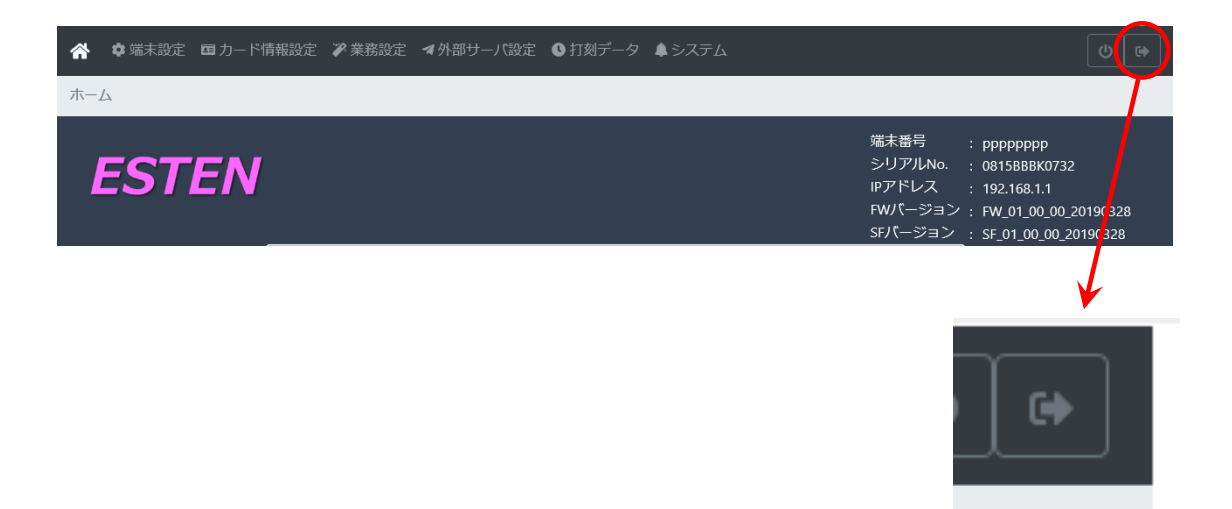

#### *Appendix B*

エラー一覧

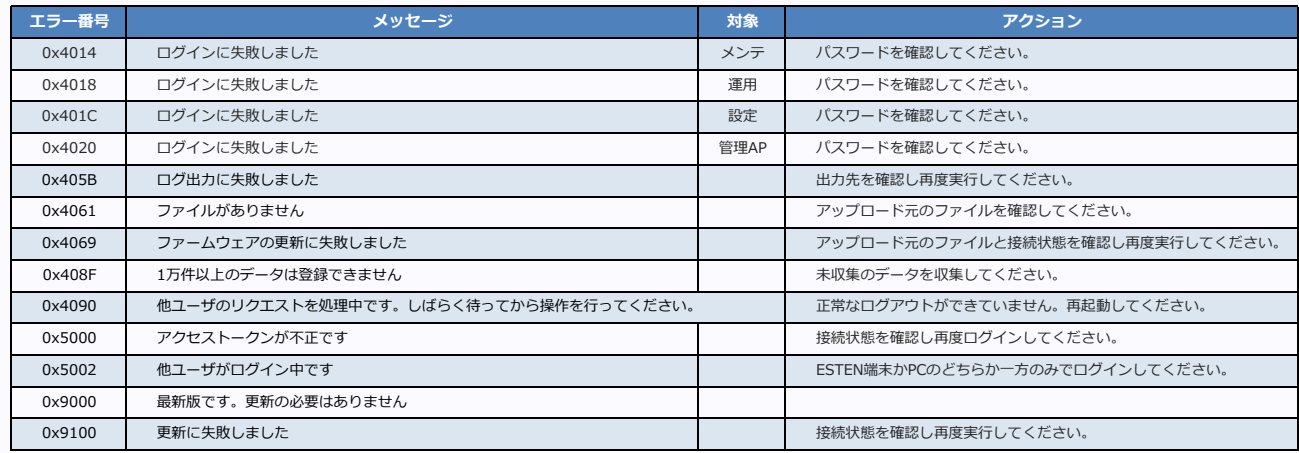

下記の場合はメーカーまでご連絡ください。

・上記のエラーに対して記載内容をご確認いただいた後もエラーが解消されない場合。

・上記以外のエラーが表示された場合。

Appendix B - 1

セイコーソリューションズ株式会社

http://www.seiko-sol.co.jp/ 

> ALL RIGHTS RESERVED ©2018 SEIKO SOLUTIONS INC. Q2500-61203